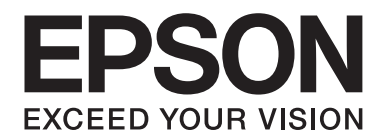

# **EPSON Aculaser C9200 Series Guia de l'usuari**

NPD3760-00 CA

## **Copyrights i marques comercials**

No es permet reproduir, emmagatzemar en un sistema de recuperació ni transmetre de cap forma ni per cap mitjà, ja sia per procediments mecànics, fotocòpia, enregistrament o d'altres, cap part d'aquesta publicació sense el consentiment per escrit de Seiko Epson Corporation. No s'acceptaran responsabilitats de patent en relació amb l'ús de la informació continguda. Tampoc no s'acceptaran responsabilitats per perjudicis resultants de l'ús de la informació continguda.

Ni Seiko Epson Corporation ni les seves filials es responsabilitzaran davant el comprador del producte o terceres parts per perjudicis, pèrdues, costos o despeses ocasionats al comprador o a terceres parts com a resultat del següent: accident, ús inadequat o abús d'aquest producte o modificacions no autoritzades, reparacions o alteracions en aquest producte, o bé (excloent-hi els Estats Units) l'incompliment estricte de les instruccions de funcionament i manteniment de Seiko Epson Corporation.

Seiko Epson Corporation i les seves filials no es responsabilitzaran per perjudicis o problemes resultants de l'ús d'altres elements opcionals o productes consumibles que no siguin els designats com a productes originals d'Epson o productes aprovats per Epson per part de Seiko Epson Corporation.

Incorpora el Sistema d'impressió integrat (IPS) de Zoran Corporation per a l'emulació del llenguatge d'impressió.

#### **ZORAN**

NEST Office Kit Copyright © 1996, Novell, Inc. Tots els drets reservats.

Una part del perfil d'ICC inclòs en aquest producte ha estat creat mitjançant el Gretag Macbeth ProfileMaker. Gretag Macbeth és una marca registrada de Gretag Macbeth Holding AG Logo. ProfileMaker és una marca comercial de LOGO GmbH.

IBM i PS/2 són marques registrades d'International Business Machines Corporation.

Microsoft®, Windows® i Windows Vista® són marques registrades de Microsoft Corporation.

Apple®, Macintosh®, Mac®, Mac OS®, AppleTalk® i Bonjour® són marques registrades d'Apple, Inc. Apple Chancery, Chicago, Geneva, Hoefler Text, Monaco i New York són marques comercials o marques registrades d'Apple,  $Inc$ 

EPSON i EPSON ESC/P són marques registrades, i EPSON AcuLaser i EPSON ESC/P2 són marques comercials de Seiko Epson Corporation.

Monotype és una marca comercial de Monotype Imaging, Inc. registrada a l'oficina de patents i marques dels Estats Units i pot estar registrada en determinades jurisdiccions.

El producte UFST® (Universal Font Scaling Technology™) és el subsistema de renderització de tipus de lletra escalables de Monotype Imaging per a dispositius d'impressora.

La tecnologia de compressió de tipus de lletra MicroType® de Monotype Imaging es combina amb el subsistema de renderització de tipus de lletra UFST® per reduir significativament la mida del fitxer de tipus de lletra.

El format de tipus de lletra MicroType® de Monotype Imaging és un format de tipus de lletra comprimit per MicroType.

CG Omega, CG Times, Garamond Antiqua, Garamond Halbfett, Garamond Kursiv, Garamond Halbfett Kursiv són marques comercials de Monotype Imaging, Inc. i poden estar registrades en determinades jurisdiccions.

Albertus, Arial, Coronet, Gillsans, Times New Roman i Joanna són marques comercials de The Monotype Corporation registrades a l'oficina de patents i marques dels Estats Units i poden estar registrades en determinades jurisdiccions.

ITC Avant Garde Gothic, ITC Bookman, ITC Lubalin Graph, ITC Mona Lisa Recut, ITC Symbol, ITC Zapf-Chancery i ITC ZapfDingbats són marques comercials d'International Typeface Corporation registrades a l'oficina de patents i marques dels Estats Units i poden estar registrades en determinades jurisdiccions.

Clarendon, Helvetica, New Century Schoolbook, Optima, Palatino, Stempel Garamond, Times i Univers són marques registrades de Heidelberger Druckmaschinen AG i poden estar registrades en determinades jurisdiccions, concedides sota llicència exclusivament per la filial Linotype Library GmbH, propietat de Heidelberger Druckmaschinen AG.

Wingdings és una marca registrada de Microsoft Corporation als Estats Units i a d'altres països.

Marigold és una marca comercial d'Arthur Baker i pot estar registrada en algunes jurisdiccions.

Antique Olive és una marca registrada de Marcel Olive i pot estar registrada en algunes jurisdiccions.

Carta i Tekton són marques registrades d'Adobe Systems Incorporated.

Marigold i Oxford són marques comercials d'AlphaOmega Typography.

Coronet és una marca registrada de Ludlow Type Foundry.

Eurostile és una marca comercial de Nebiolo.

HP i HP LaserJet són marques registrades de Hewlett-Packard Company.

PCL és una marca registrada de Hewlett-Packard Company.

Adobe, el logotip d'Adobe i PostScript3 són marques comercials d'Adobe Systems Incorporated i poden estar registrades en determinades jurisdiccions.

CompactFlash és una marca comercial de SanDisk Corporation registrada als Estats Units i a d'altres països.

*Avís general: els altres noms de productes utilitzats en aquesta publicació s'inclouen només amb finalitats d'identificació i poden ser marques comercials dels seus respectius propietaris. Epson declina qualsevol dret sobre aquestes marques.*

Copyright © 2008 Seiko Epson Corporation. Tots els drets reservats.

## **Versions del sistema operatiu**

En aquest manual, s'utilitzen les abreviacions següents.

#### **Windows fa referència al Windows Vista, XP, Vista x64, XP x64, 2000, Server 2003 i Server 2003 x64.**

- ❏ Windows Vista fa referència al Windows Vista Ultimate Edition, Windows Vista Home Premium Edition, Windows Vista Home Basic Edition, Windows Vista Enterprise Edition i Windows Vista Business Edition.
- ❏ Windows Vista x64 fa referència al Windows Vista Ultimate x64 Edition, Windows Vista Home Premium x64 Edition, Windows Vista Home Basic x64 Edition, Windows Vista Enterprise x64 Edition i Windows Vista Business x64 Edition.
- ❏ Windows XP fa referència al Windows XP Home Edition i Windows XP Professional.
- ❏ Windows XP x64 fa referència al Windows XP Professional x64 Edition.
- ❏ Windows 2000 fa referència al Windows 2000 Professional.
- ❏ Windows Server 2003 fa referència al Windows Server 2003 Standard Edition i Windows Server 2003 Enterprise Edition.
- ❏ Windows Server 2003 x64 fa referència al Windows Server 2003 x64 Standard Edition i Windows Server 2003 x64 Enterprise Edition.

#### **Macintosh fa referència al Mac OS X.**

❏ Mac OS X fa referència al Mac OS X 10.3.9 o posterior.

## **Contents**

#### **[Instruccions de seguretat](#page-13-0)**

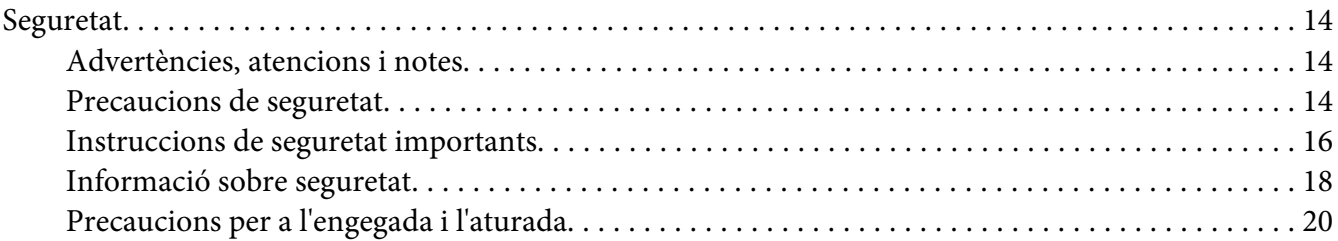

#### Capítol 1 **[Informació sobre la impressora](#page-20-0)**

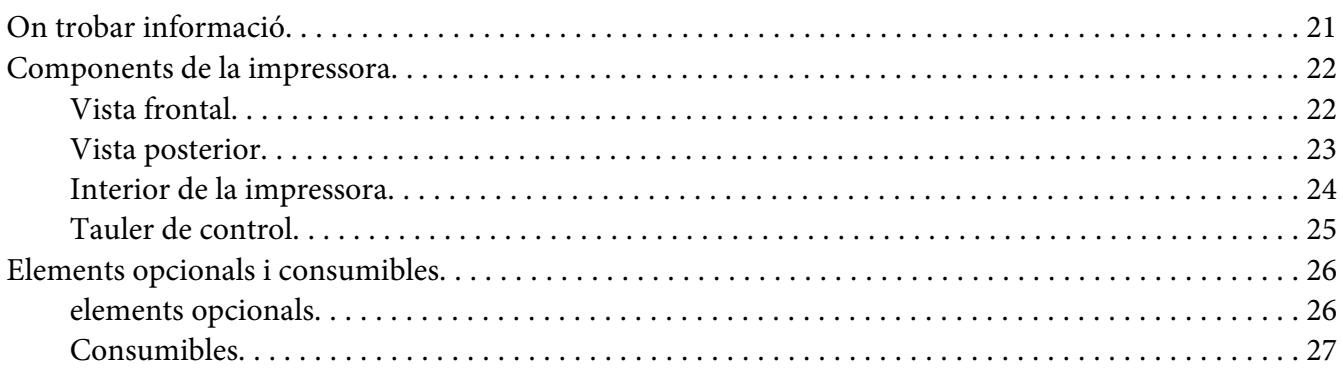

#### Capítol 2 **[Tasques d'impressió](#page-28-0)**

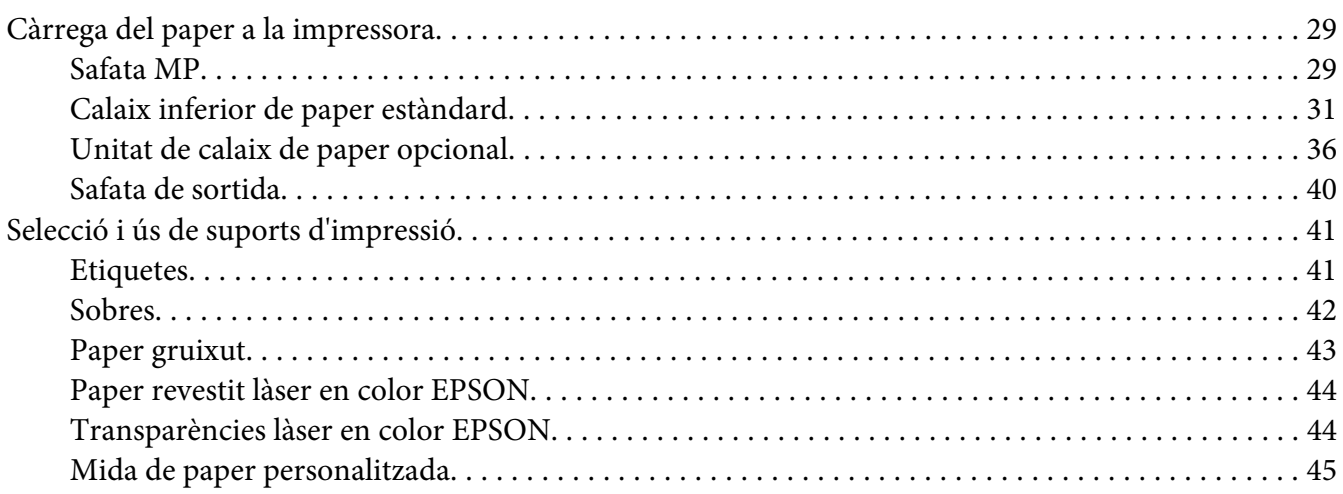

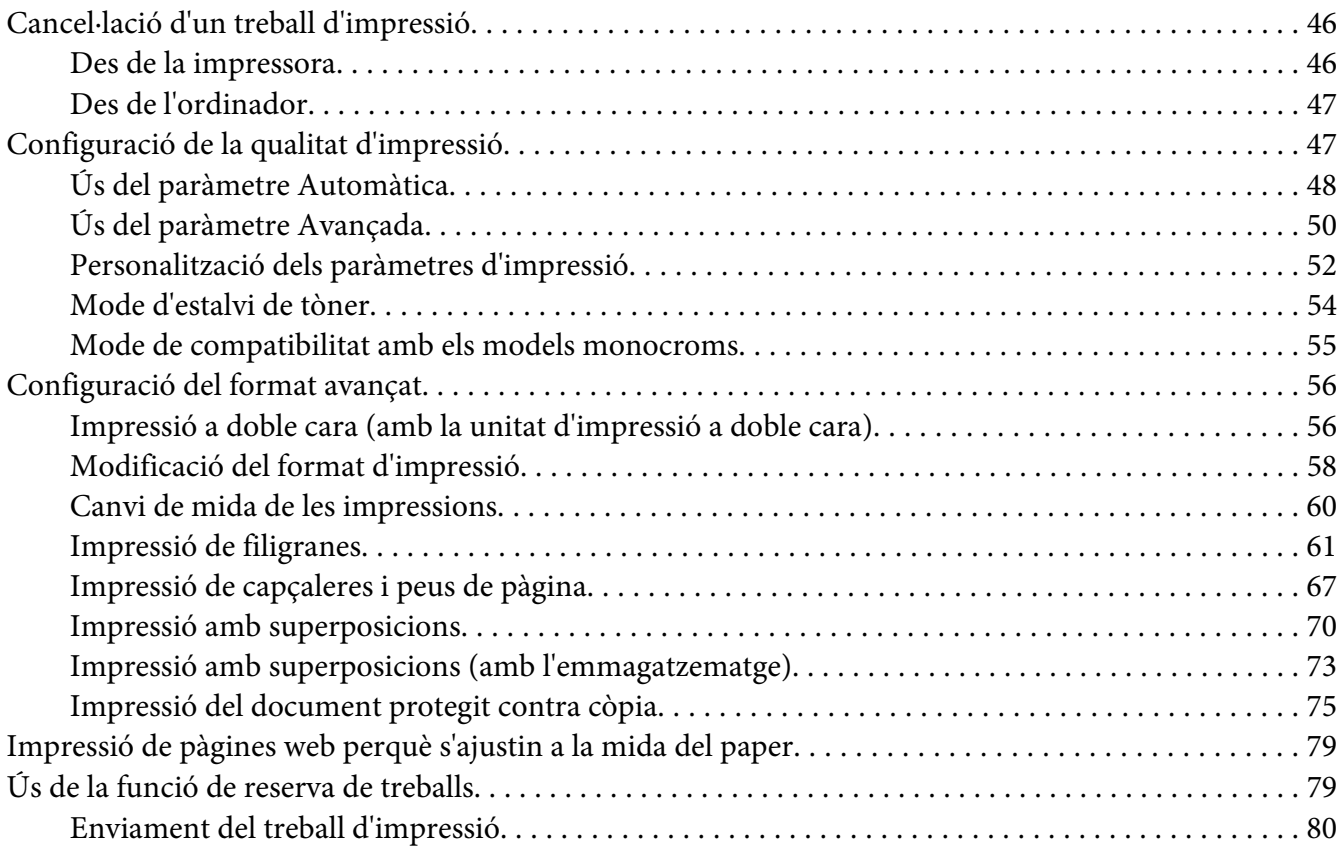

### Capítol 3 **[Ús del tauler de control](#page-81-0)**

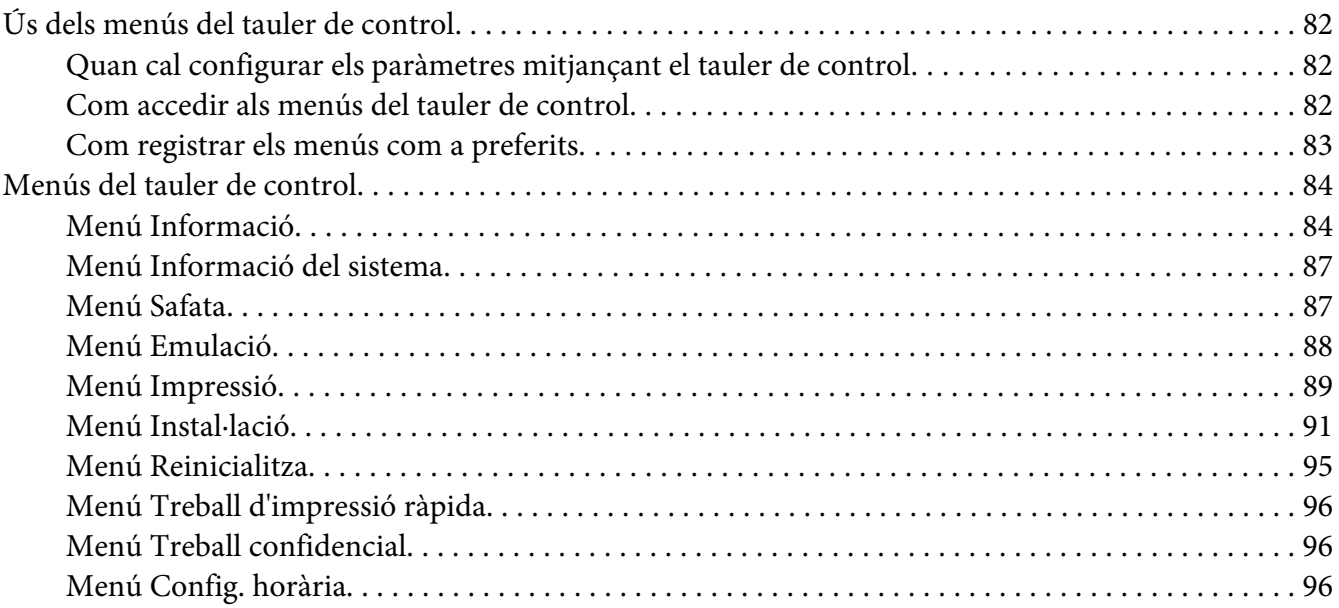

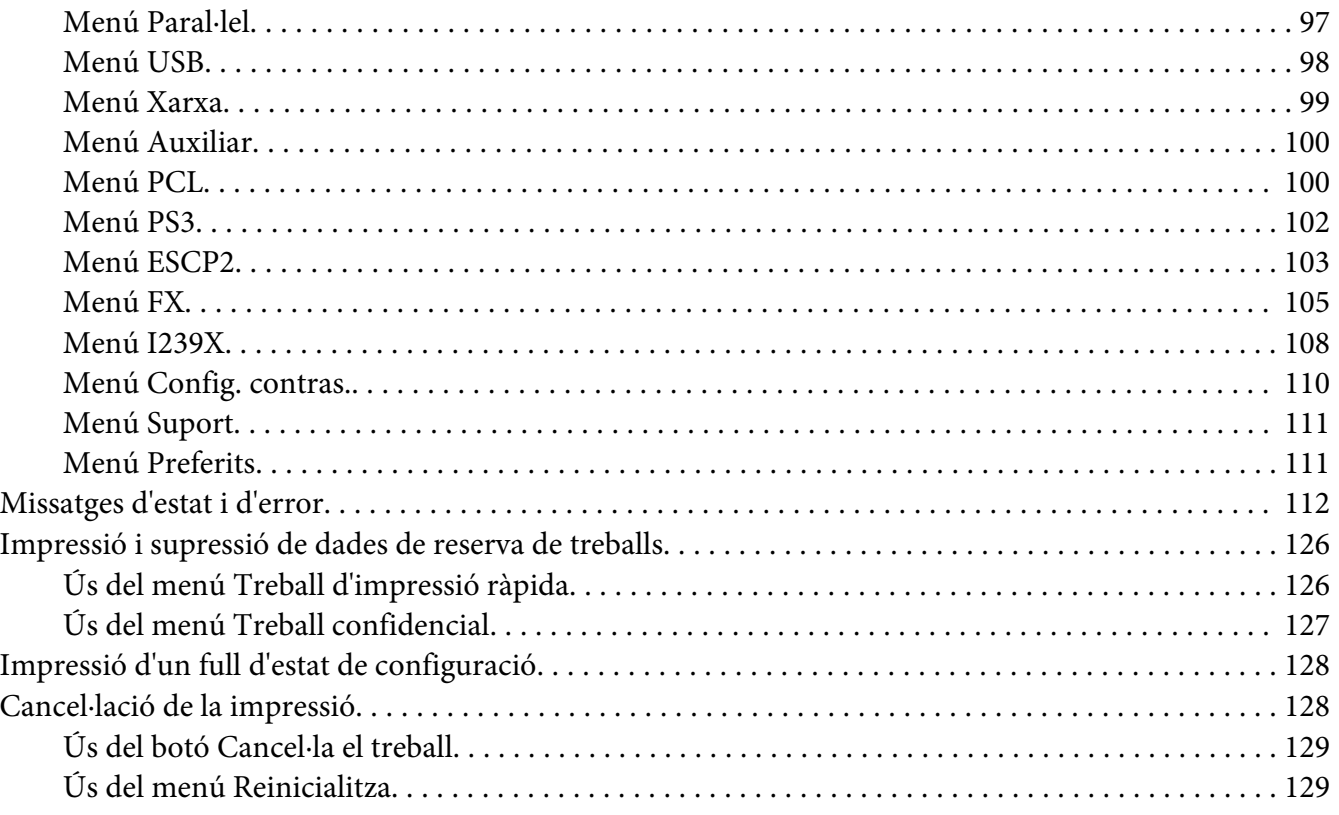

## Capítol 4 **[Instal·lació d'elements opcionals](#page-129-0)**

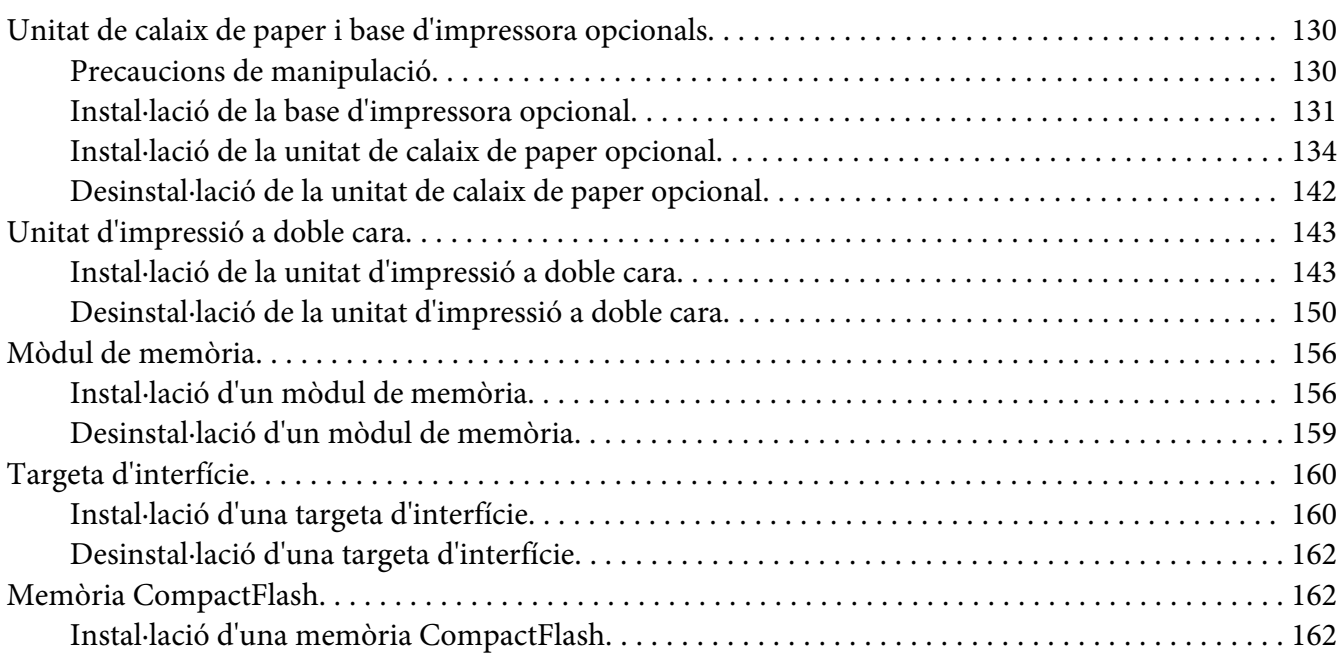

[Desinstal·lació d'una memòria CompactFlash. . . . . . . . . . . . . . .](#page-163-0) ............ . . . . . . . . . . . . . . . 164

#### Capítol 5 **[Substitució de consumibles](#page-165-0)**

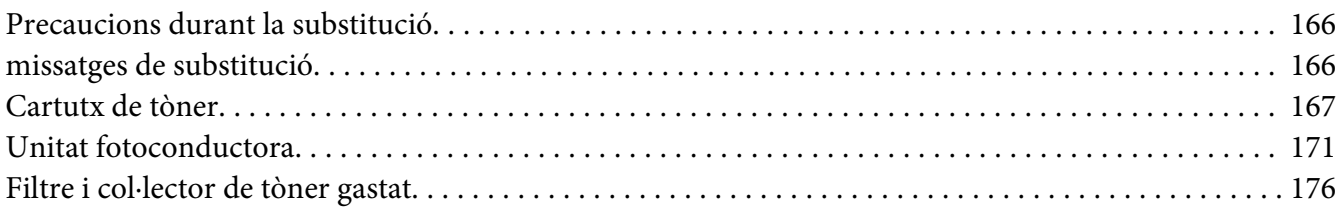

#### Capítol 6 **[Neteja i transport de la impressora](#page-179-0)**

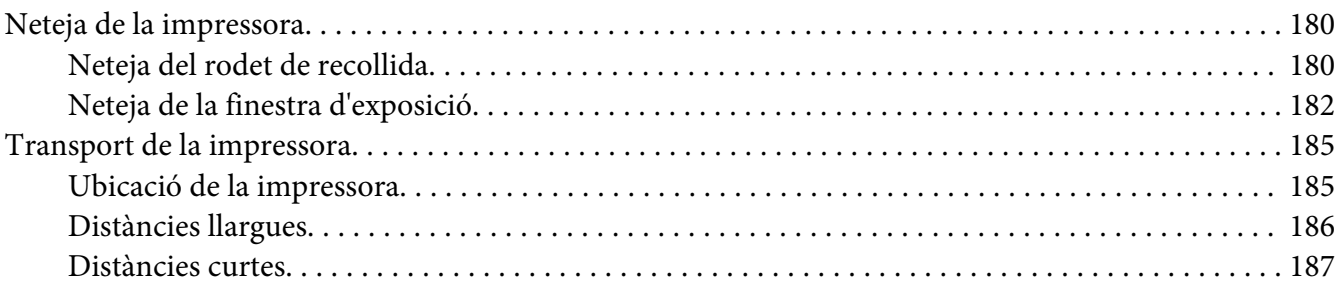

#### Capítol 7 **[Resolució de problemes](#page-188-0)**

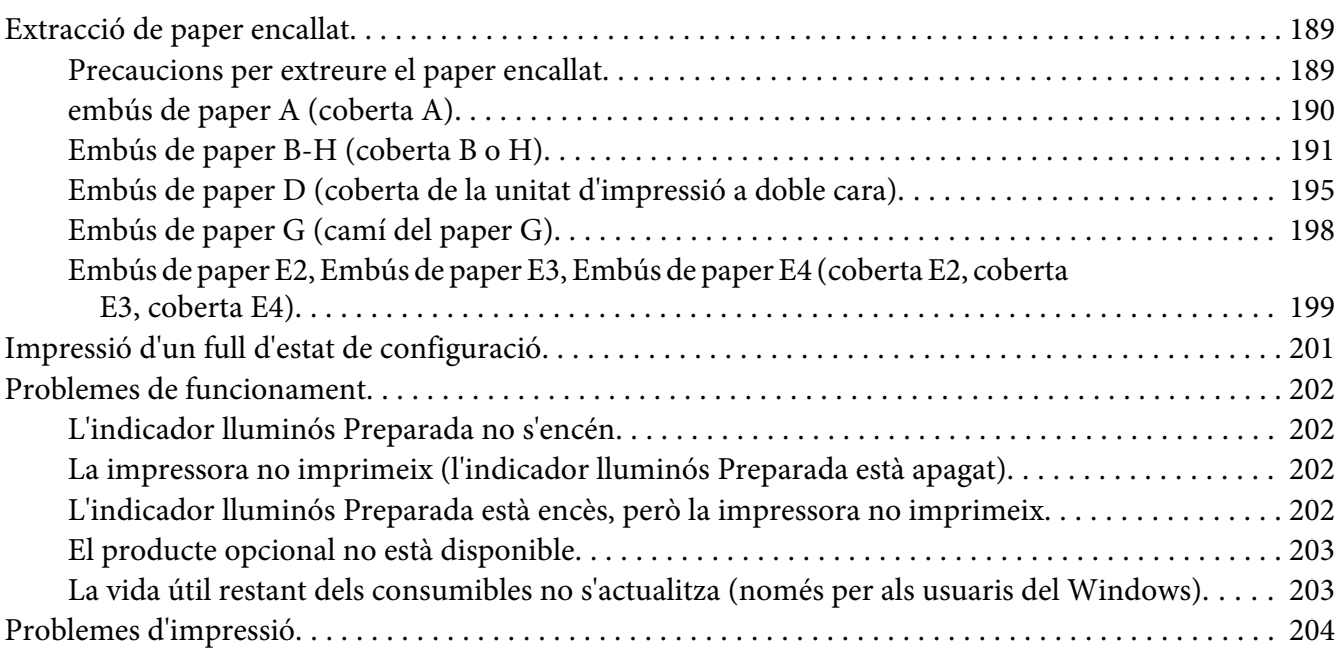

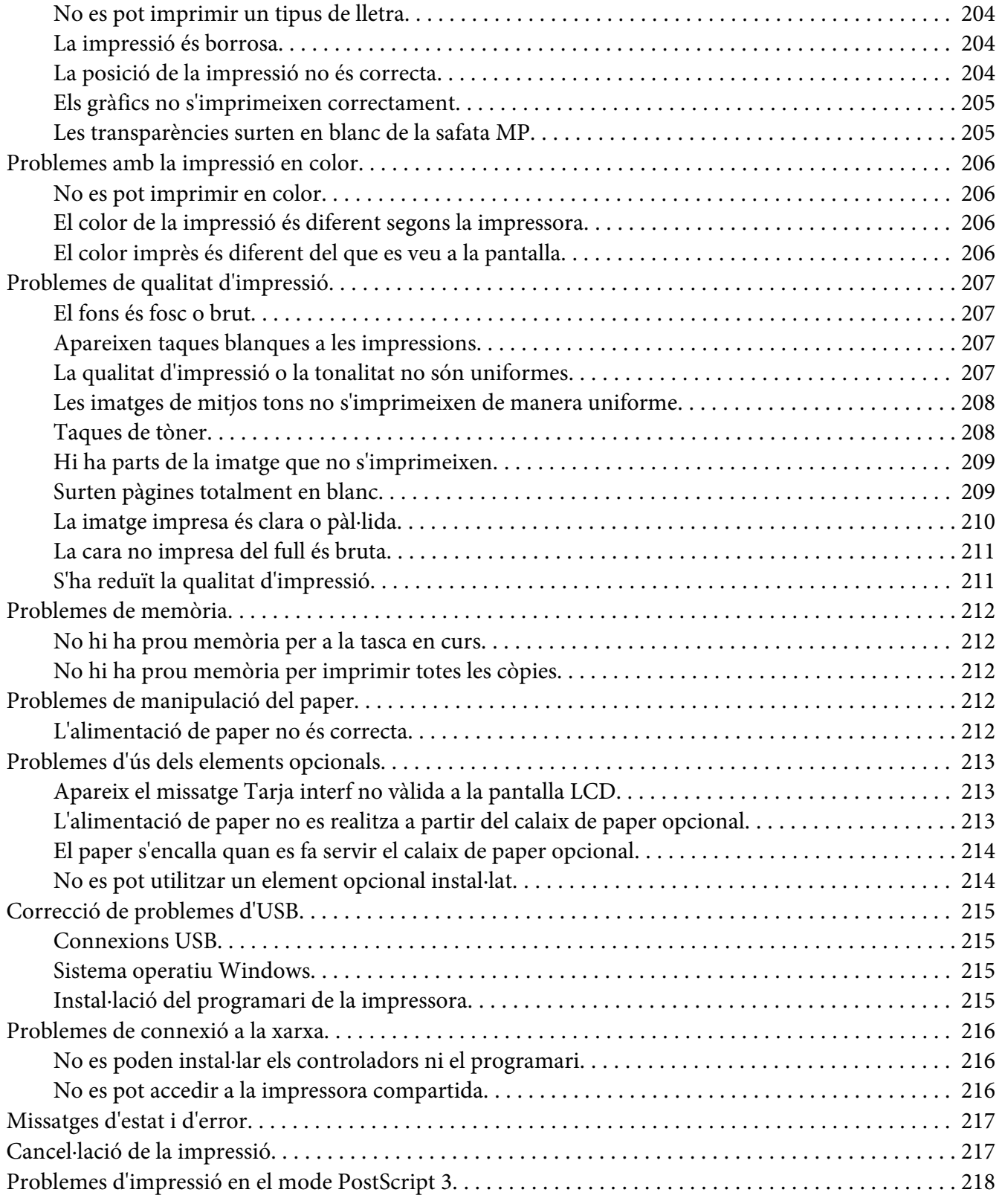

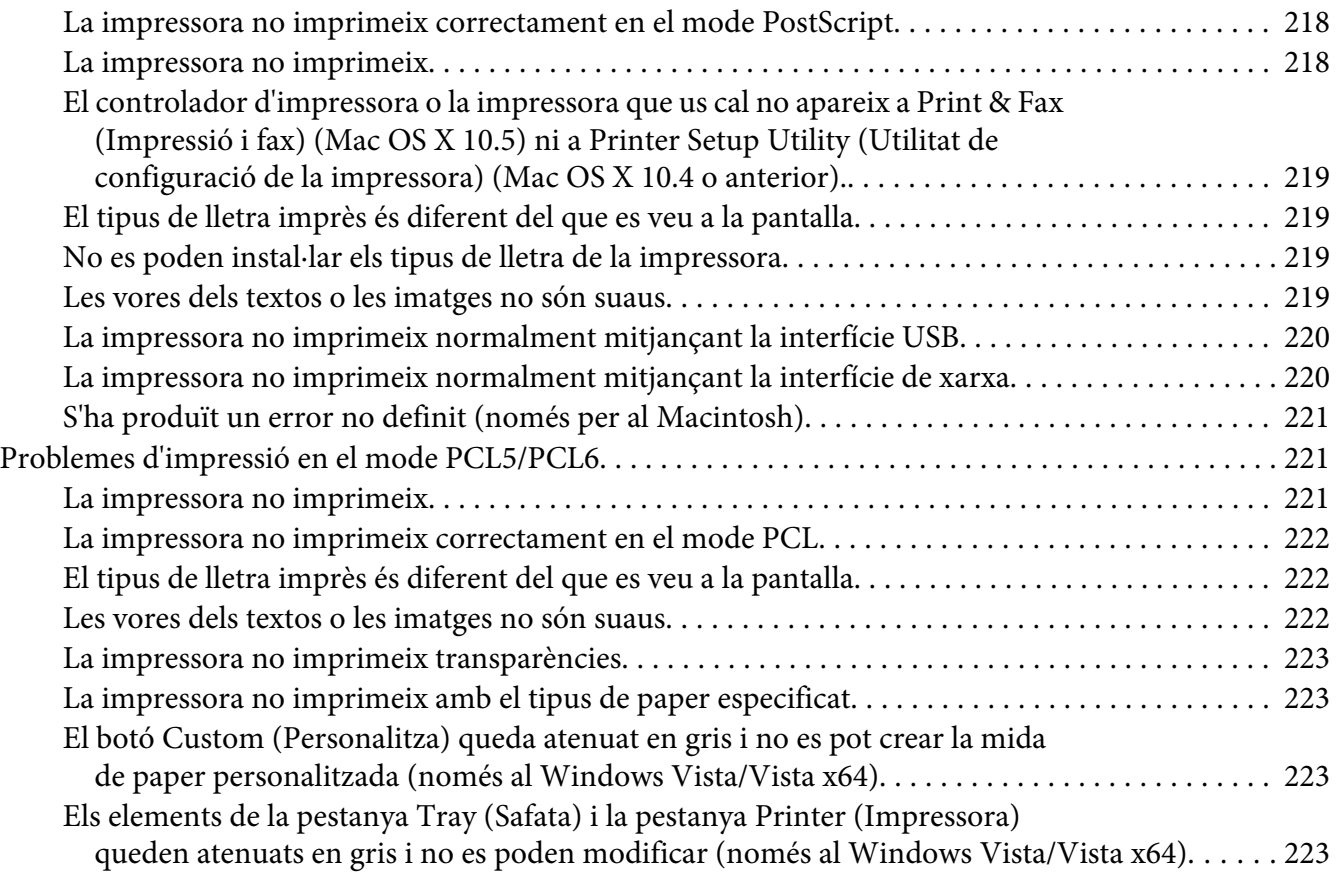

#### Capítol 8 **[Informació sobre el programari de la impressora per al Windows](#page-223-0)**

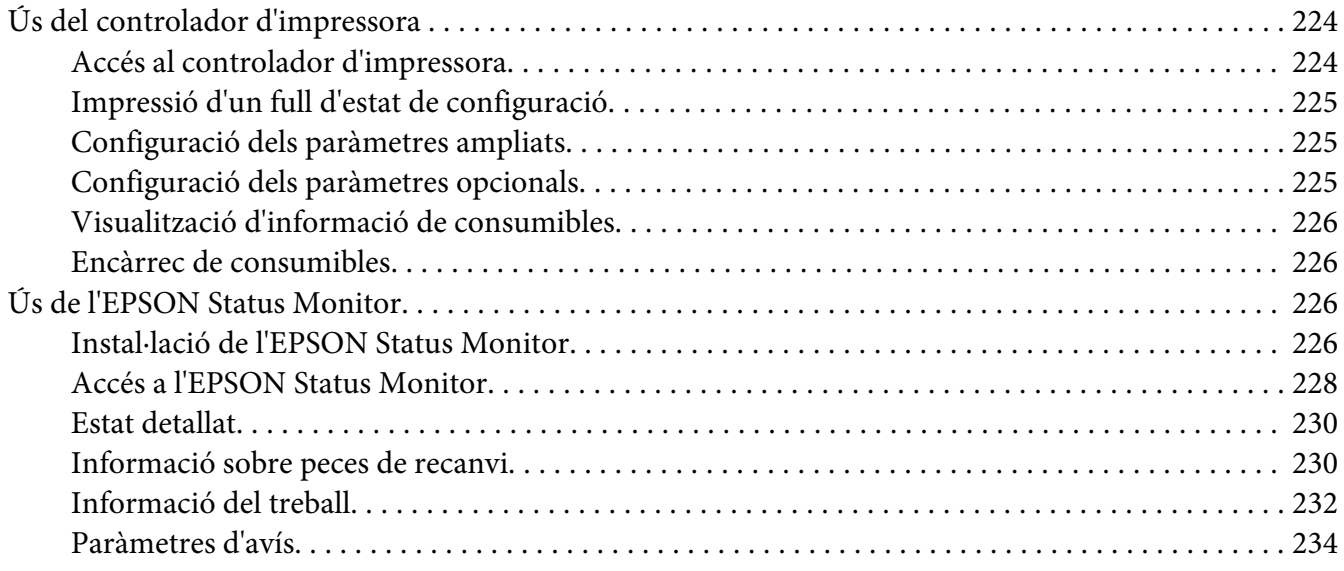

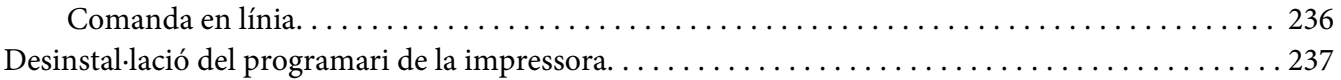

#### Capítol 9 **[Informació sobre el programari de la impressora per al Macintosh](#page-238-0)**

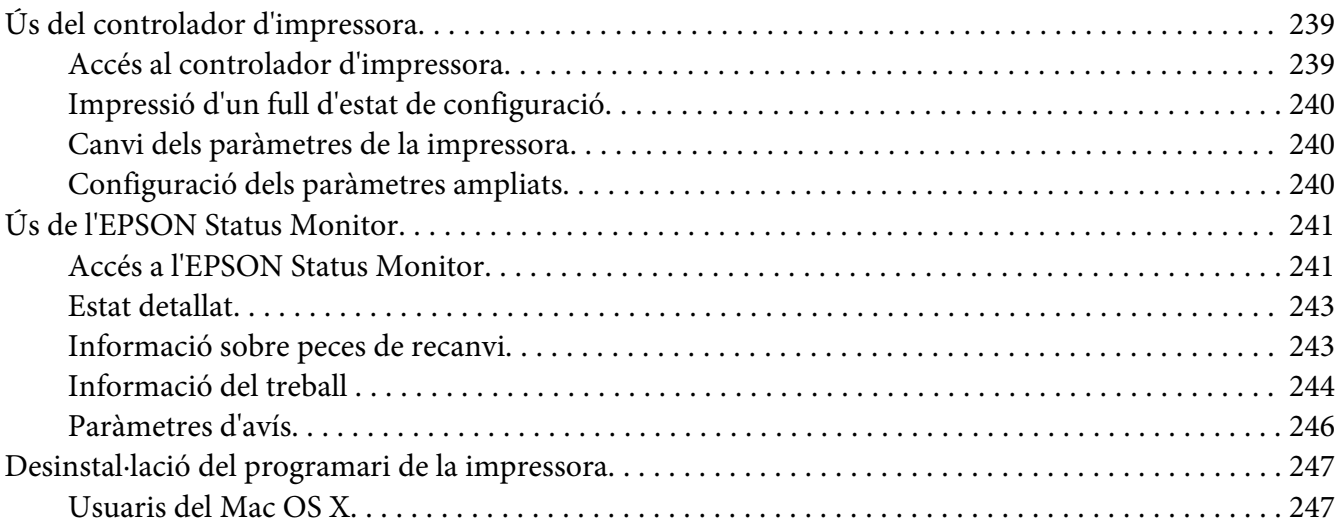

#### Capítol 10 **[Informació sobre el controlador d'impressora PostScript](#page-247-0)**

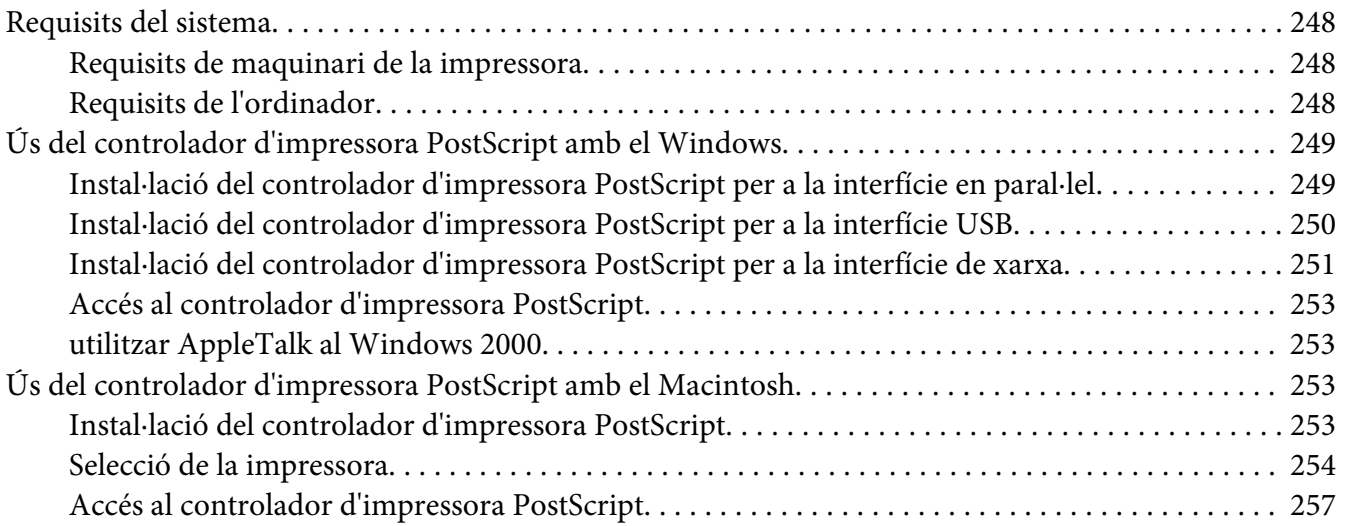

#### Capítol 11 **[Informació sobre el controlador d'impressora PCL5/PCL6](#page-257-0)**

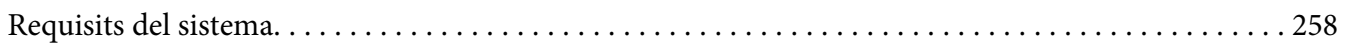

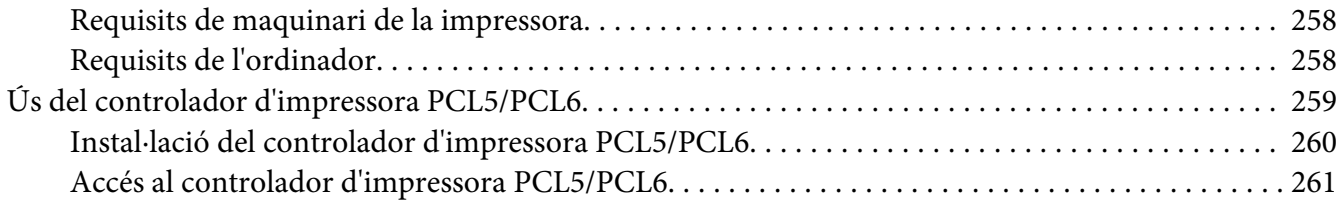

#### Apèndix A **[Especificacions tècniques](#page-261-0)**

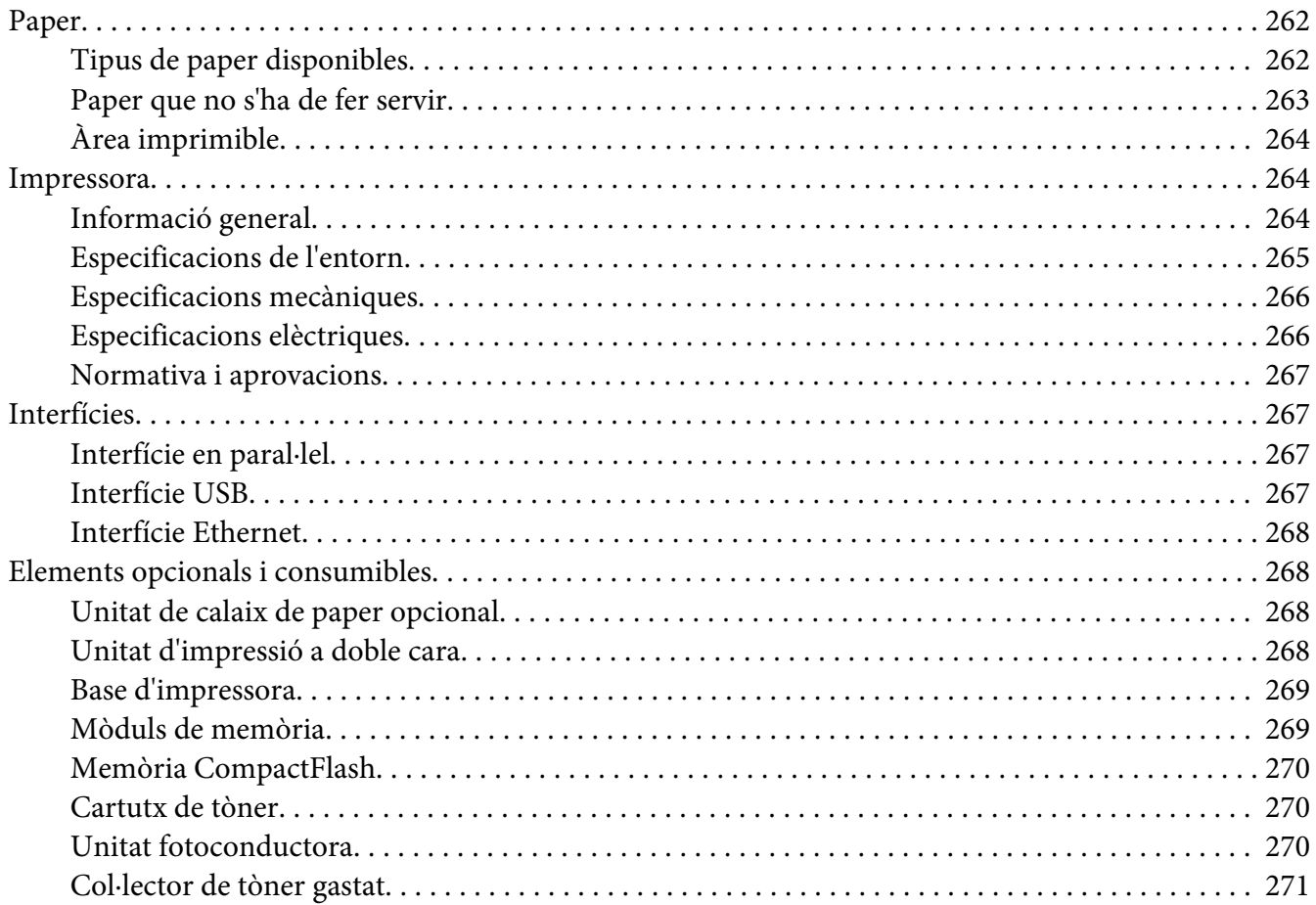

#### Apèndix B **[Assistència al client](#page-271-0)**

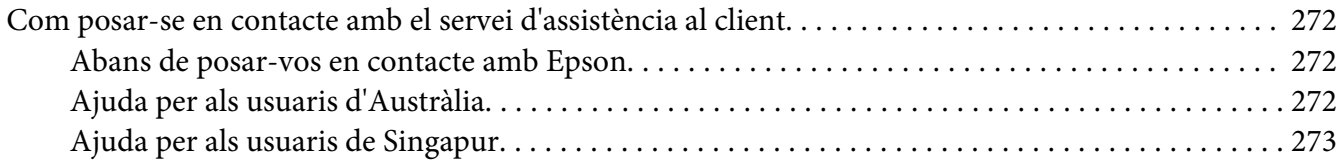

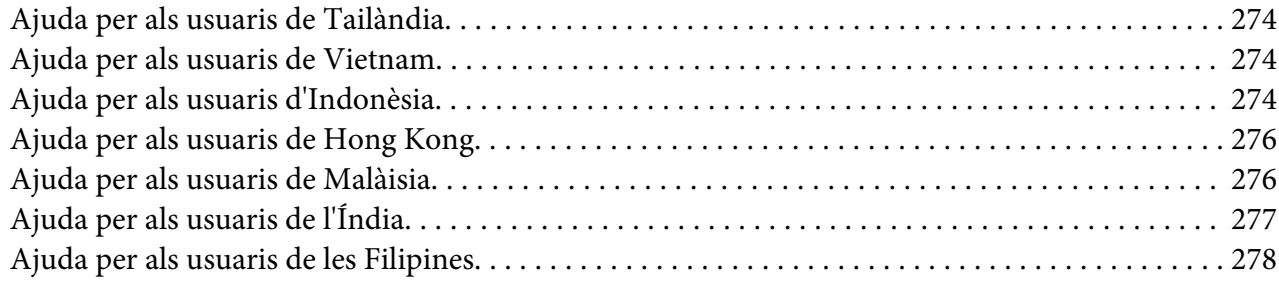

## **[Índex](#page-279-0)**

## <span id="page-13-0"></span>**Instruccions de seguretat**

## **Seguretat**

## **Advertències, atencions i notes**

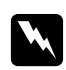

#### w *Advertències*

*Les advertències s'han de tenir en compte per evitar lesions físiques.*

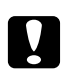

#### c *Atencions*

*Les atencions s'han de seguir per evitar danys a l'equip.*

#### *Notes*

*Les notes contenen informació important i consells útils sobre el funcionament de la impressora.*

## **Precaucions de seguretat**

Seguiu amb cura les precaucions indicades a continuació a fi de garantir un funcionament segur i eficaç:

❏ Com que la impressora pesa aproximadament 60 kg amb els consumibles instal·lats, no ha d'aixecar-la ni transportar-la una sola persona. Calen dues persones per transportar la impressora, que l'hauran d'aixecar pels llocs correctes, com es mostra a continuació.

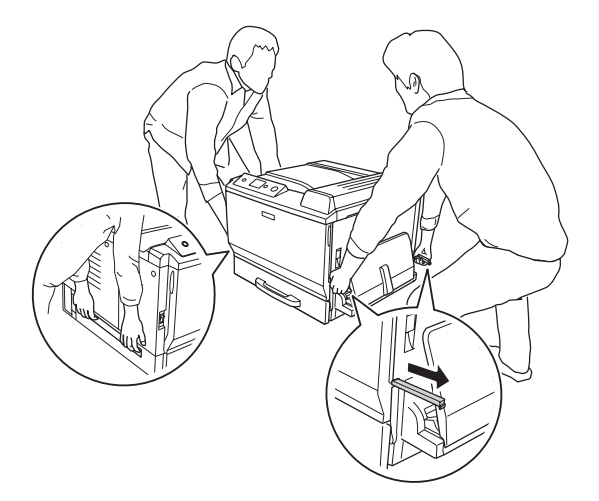

❏ Aneu amb compte de no tocar la fonedora, marcada amb el text **CAUTION HIGH TEMPERATURE**, ni les parts adjacents. Si la impressora s'acaba d'utilitzar, la fonedora i les zones properes poden estar molt calentes. Si heu de tocar alguna d'aquestes zones, espereu 30 minuts per deixar que es refredin.

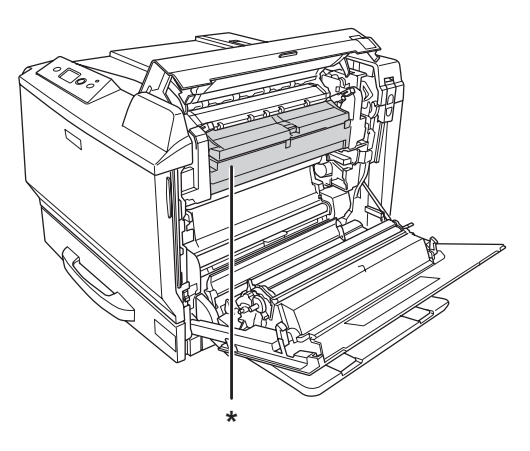

#### \***CAUTION HIGH TEMPERATURE**

- ❏ No introduïu la mà a la unitat de fonedora, ja que alguns components són punxeguts i poden produir danys.
- ❏ No toqueu els components interns de la impressora, tret que així s'indiqui en aquesta guia.
- ❏ No encaixeu per la força els components de la impressora. Tot i que la impressora està sòlidament fabricada, si es manipula bruscament pot sofrir danys.
- ❏ Quan manipuleu un cartutx de tòner, poseu-lo sempre damunt d'una superfície plana i neta.
- ❏ No intenteu modificar ni desmuntar un cartutx de tòner.
- ❏ No toqueu el tòner i eviteu que entri en contacte amb els ulls.
- ❏ Un cop fets servir, no llenceu el cartutx de tòner ni la unitat fotoconductora al foc, ja que poden explotar i causar lesions. Desfeu-vos-en adequadament seguint la normativa aplicable.
- ❏ Si el tòner es vessa, utilitzeu una escombra i un recollidor o un drap humitejat amb aigua i sabó per netejar-lo. Atès que les fines partícules poden provocar foc o una explosió si entren en contacte amb una espurna, no utilitzeu una aspiradora.
- ❏ Espereu almenys una hora abans d'utilitzar un cartutx de tòner que hagi estat traslladat d'un entorn fred a un altre de càlid, a fi d'evitar danys per condensació.
- <span id="page-15-0"></span>❏ Quan traieu la unitat fotoconductora, no l'exposeu a la llum del sol ni a la llum ambiental durant més de cinc minuts. La unitat fotoconductora conté un tambor sensible a la llum. L'exposició a la llum pot danyar aquest tambor, la qual cosa provocarà que apareguin parts clares o fosques a la impressió i en reduirà la vida útil. Si heu de deixar la unitat fotoconductora fora de la impressora durant molta estona, tapeu-la amb una tela opaca.
- ❏ Vigileu de no ratllar la superfície del tambor. Quan traieu la unitat fotoconductora de la impressora, poseu-la sempre damunt d'una superfície plana i neta. Eviteu tocar el tambor, atès que el greix de la pell podria danyar-ne la superfície de manera permanent i afectar la qualitat d'impressió.
- ❏ Per obtenir la millor qualitat d'impressió, no deseu el cartutx de tòner o la unitat fotoconductora en un lloc exposat a la llum directa del sol, la pols, l'aire salobre o gasos corrosius (com ara amoníac). Eviteu els llocs amb temperatures o humitats extremes o que canviïn ràpidament.
- ❏ Manteniu els consumibles fora de l'abast dels nens.
- ❏ No deixeu paper encallat a l'interior de la impressora, ja que pot causar que se sobreescalfi.
- ❏ No utilitzeu endolls compartits amb altres aparells.

### **Instruccions de seguretat importants**

Llegiu totes les instruccions següents abans de fer funcionar la impressora:

#### **Selecció d'un lloc i d'una font d'alimentació per a la impressora**

- ❏ Col·loqueu la impressora prop d'una presa de corrent que faciliti la connexió i la desconnexió del cable d'alimentació.
- ❏ No col·loqueu la impressora en una superfície inestable.
- ❏ No col·loqueu la impressora en un lloc on es pugui trepitjar el cable.
- ❏ Les ranures i les obertures de la carcassa i de les parts posterior i inferior serveixen per ventilar la impressora. No les bloqueu ni les tapeu. No col·loqueu la impressora damunt d'un llit, un sofà, una catifa o superfícies semblants, ni en cap lloc on no es disposi de la ventilació adequada, com ara un armari.
- ❏ Tots els connectors d'interfície d'aquesta impressora disposen de font d'alimentació no limitada.
- ❏ Connecteu tot l'equip utilitzant un endoll de corrent amb presa de terra. No utilitzeu en el mateix circuit preses de corrent que tinguin altres aparells connectats com fotocopiadores o sistemes de ventilació que s'encenguin i s'apaguin regularment.
- ❏ Connecteu la impressora a una presa de corrent que compleixi els requisits d'alimentació del dispositiu. Els requisits d'alimentació de la impressora estan indicats a l'etiqueta que té adherida. Si no coneixeu amb seguretat les especificacions del subministrament elèctric de la vostra zona, poseu-vos en contacte amb la companyia de subministrament elèctric o consulteu el vostre distribuïdor.
- ❏ Si no podeu inserir el connector de CA a l'endoll, poseu-vos en contacte amb un electricista.
- ❏ Utilitzeu el tipus d'alimentació elèctrica indicat a l'etiqueta. Si no esteu segur del tipus d'energia elèctrica disponible, consulteu la companyia de subministrament elèctric o el vostre distribuïdor.
- ❏ Quan connecteu aquest producte a un ordinador o a un altre dispositiu mitjançant un cable, assegureu-vos que l'orientació dels connectors és la correcta. Cada connector té només una orientació correcta. Si s'insereix un connector amb l'orientació errònia, es poden produir danys als dos dispositius connectats pel cable.
- ❏ Si utilitzeu un cable allargador, assegureu-vos que l'amperatge total dels dispositius que s'hi connecten no sobrepassa l'amperatge del cable.
- ❏ Si es dóna alguna de les circumstàncies següents, desconnecteu la impressora de la presa de corrent i poseu-vos en contacte amb un representant del servei tècnic qualificat perquè en faci una revisió:
	- A. El cable d'alimentació o el connector està danyat o esfilagarsat.
	- B. S'ha vessat líquid sobre la impressora.
	- C. La impressora ha estat exposada a la pluja o a l'aigua.
	- D. La impressora no funciona normalment tot i haver seguit les instruccions de funcionament. Ajusteu només els controls indicats a les instruccions de funcionament, atès que l'ajust incorrecte d'altres controls podria causar danys i requerir una feina considerable per part d'un tècnic qualificat a fi de restablir el funcionament normal del producte.
	- E. La impressora ha caigut o la carcassa ha sofert algun dany.
	- F. La impressora manifesta algun canvi de rendiment que indica la necessitat d'una revisió.

#### **Ús de la impressora**

- ❏ La impressora pesa uns 60 kg. No ha d'intentar aixecar-la ni carregar-la una sola persona. S'ha de transportar entre dues persones.
- ❏ Seguiu totes les advertències i instruccions marcades a la impressora.
- ❏ Desconnecteu la impressora de la presa de corrent abans de netejar-la.
- <span id="page-17-0"></span>❏ Utilitzeu un drap ben escorregut per netejar-la i no feu servir netejadors líquids ni aerosols.
- ❏ No utilitzeu la impressora en un ambient humit.
- ❏ No introduïu objectes de cap mena a les ranures de la carcassa, ja que poden tocar punts perillosos amb tensió o parts que poden provocar curtcircuits, amb el risc consegüent d'incendi o descàrregues elèctriques.
- ❏ No vesseu líquids de cap mena damunt de la impressora.
- ❏ Tret que la documentació de la impressora ho indiqui específicament, no intenteu reparar aquest producte pel vostre compte.
- ❏ Ajusteu només els controls indicats a les instruccions de funcionament. L'ajust incorrecte d'altres controls podria causar danys i requerir la reparació a càrrec d'un representant del servei tècnic qualificat.

#### **Informació sobre seguretat**

#### **Cable d'alimentació**

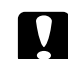

c *Atenció:* ❏ *Assegureu-vos que el cable d'alimentació de CA compleixi els estàndards de seguretat locals aplicables.*

*Utilitzeu només el cable d'alimentació subministrat amb aquest producte. Si s'utilitza un altre cable, es poden produir incendis o descàrregues elèctriques. El cable d'alimentació d'aquest producte només s'ha d'utilitzar amb aquest producte. Si s'utilitza amb un altre equip, pot provocar incendis o descàrregues elèctriques.*

❏ *Si el connector es malmet, substituïu el conjunt del cable o consulteu un electricista qualificat. Si hi ha fusibles al connector, assegureu-vos que els substituïu per uns d'una mida i classificació correctes.*

#### **Etiquetes de seguretat sobre el làser**

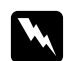

#### $Advert\$ incia:

*Si es realitzen procediments i ajustos que no s'especifiquen a la documentació de la impressora, pot haver-hi una exposició a radiacions perilloses.*

*La impressora és un producte làser de classe 1, tal com es defineix a les especificacions IEC60825. Als països on és obligatori, a la part posterior de la impressora hi ha l'etiqueta que es mostra a continuació.*

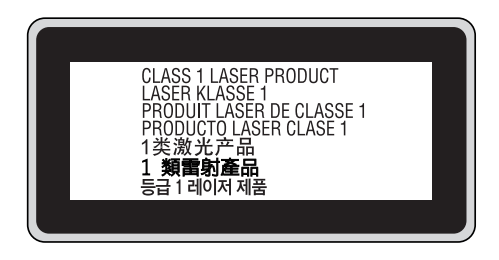

#### **Radiació làser interna**

A l'interior del capçal de la impressora hi ha un component amb díodes làser de classe III b que conté un raig làser invisible. El capçal de la impressora NO ÉS UN ELEMENT QUE NECESSITI MANTENIMENT, per la qual cosa no s'hauria d'obrir en cap circumstància. A l'interior de la impressora hi ha una altra etiqueta d'advertència sobre el làser.

#### **Seguretat sobre l'ozó**

#### Emissions d'ozó

Les impressores làser generen gas ozó com a producte derivat del procés d'impressió. L'ozó només es produeix durant la impressió.

#### Límit d'exposició a l'ozó

La impressora làser Epson genera menys de 3 mg/h d'impressió contínua.

#### Minimització del risc

A fi de minimitzar el risc per exposició a l'ozó, hauríeu d'evitar les condicions següents:

- ❏ Utilitzar diverses impressores làser en un espai limitat
- ❏ Fer funcionar la impressora en condicions d'humitat extremament baixa
- ❏ Poca ventilació de l'habitació

<span id="page-19-0"></span>❏ Impressió llarga i contínua juntament amb qualsevol de les condicions esmentades

#### Ubicació de la impressora

La impressora s'ha de col·locar de manera que els gasos i l'escalfor que es generen:

- ❏ No vagin a parar directament a la cara de l'usuari.
- ❏ Vagin directament fora de l'edifici sempre que sigui possible.

## **Precaucions per a l'engegada i l'aturada**

No apagueu la impressora en els casos següents:

- ❏ Després d'engegar la impressora, espereu fins que aparegui Ready (Preparada) a la pantalla LCD.
- ❏ Mentre l'indicador lluminós **Preparada** parpellegi.
- ❏ Mentre l'indicador lluminós **Data** estigui encès o parpellegi.
- ❏ Mentre la impressora imprimeix.

## <span id="page-20-0"></span>Capítol 1

## **Informació sobre la impressora**

## **On trobar informació**

#### **Guia d'instal·lació**

Inclou informació sobre l'assemblatge de la impressora i la instal·lació del programari de la impressora.

#### **Guia de l'usuari (aquest manual)**

Inclou informació detallada sobre les funcions de la impressora, productes opcionals, manteniment, resolució de problemes i especificacions tècniques.

#### **Guia de la xarxa**

Ofereix als administradors de la xarxa informació sobre els paràmetres del controlador d'impressora i de la xarxa. Per consultar aquesta guia, cal que la instal·leu des del CD-ROM Network Utilities (Utilitats de xarxa) al disc dur de l'ordinador.

\* Pot ser que el CD-ROM Network Utilities (Utilitats de xarxa) no s'hagi inclòs amb el producte en alguns països o regions. En aquest cas, podeu instal·lar la Guia de la xarxa des del CD-ROM del programari.

#### **Guia d'embussos de paper**

Ofereix solucions per als problemes d'embús de paper a la impressora que podreu consultar habitualment. Us recomanem que imprimiu aquesta guia i la deseu a prop de la impressora.

#### **Guia dels tipus de lletra**

Proporciona informació sobre els tipus de lletra utilitzats a la impressora. Heu de copiar aquesta guia, o bé la podeu obrir directament des del directori següent del CD-ROM del programari. Per al Windows: /COMMON/MANUAL/ENG/FNTG Per al Macintosh: MANUAL:ENG:FNTG

#### **Ajuda en línia sobre el programari de la impressora**

<span id="page-21-0"></span>Feu clic a **Help (Ajuda)** per obtenir informació detallada i instruccions sobre el programari que controla la impressora. L'ajuda en línia s'instal·la automàticament quan instal·leu el programari de la impressora.

## **Components de la impressora**

## **Vista frontal**

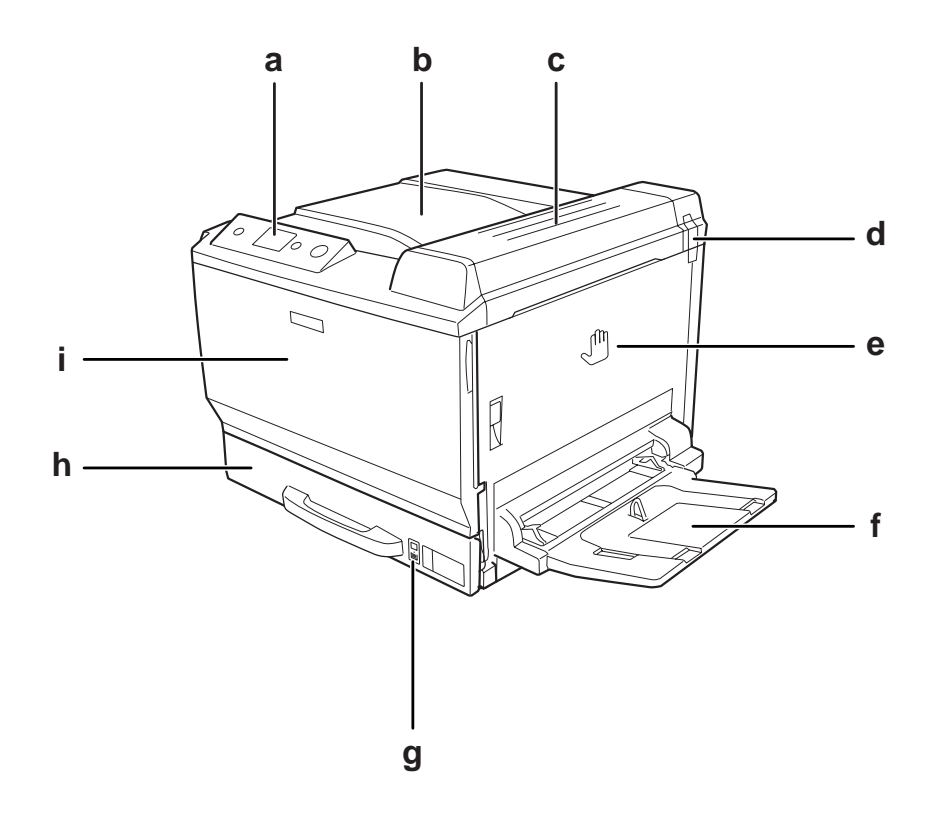

- a. Tauler de control
- b. Safata de sortida
- c. Coberta B
- d. Filtre antiolor
- e. Coberta A
- f. Safata MP
- g. Indicador de paper
- h. Calaix inferior de paper estàndard
- i. Coberta F

## <span id="page-22-0"></span>**Vista posterior**

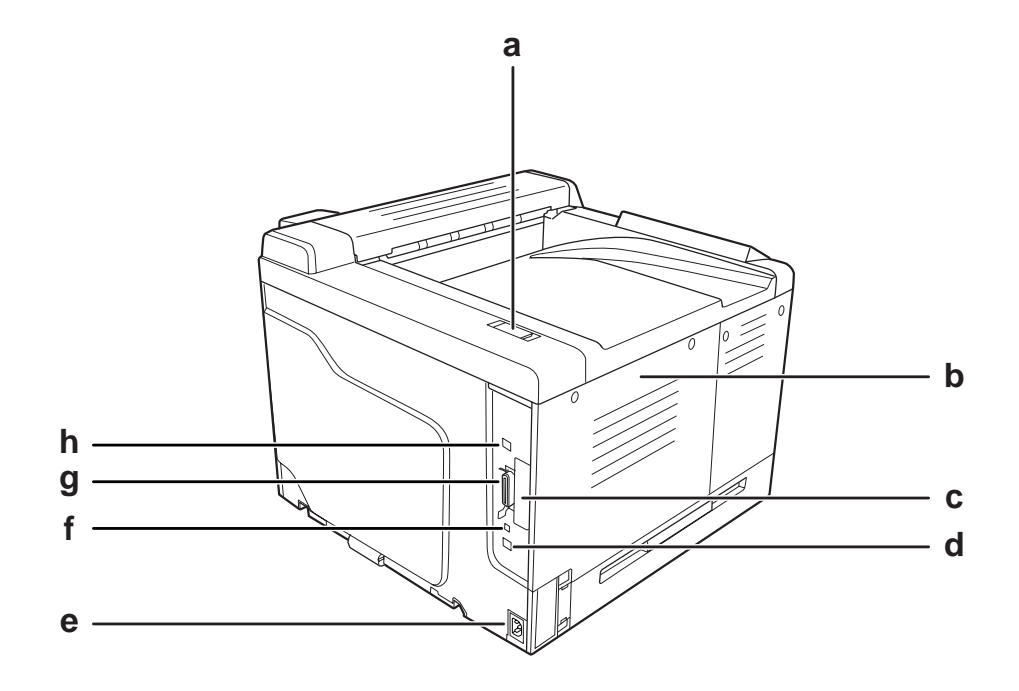

- a. Filtre de sortida d'aire
- b. Coberta del costat esquerre
- c. Coberta de la ranura de la targeta d'interfície de tipus B
- d. Connector d'interfície Ethernet
- e. Presa de CA
- f. Connector de servei (només per a usos de servei)
- g. Connector d'interfície en paral·lel
- h. Connector d'interfície USB

## <span id="page-23-0"></span>**Interior de la impressora**

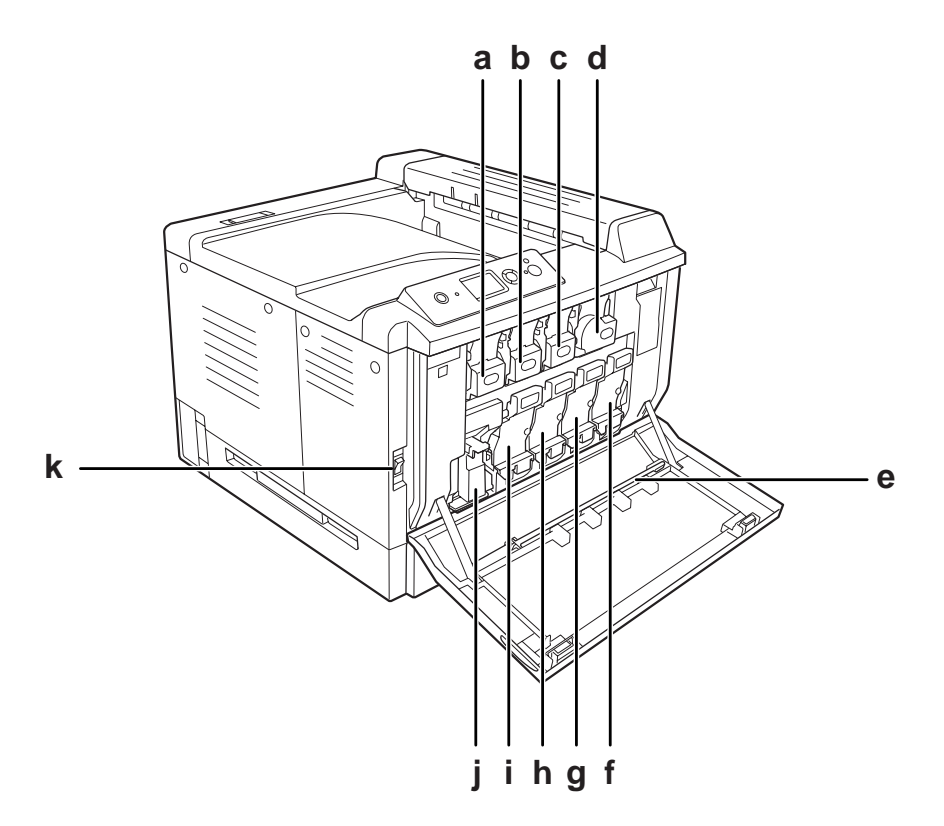

- a. Cartutx de tòner (Yellow [Groc])
- b. Cartutx de tòner (Magenta [Magenta])
- c. Cartutx de tòner (Cyan [Cian])
- d. Cartutx de tòner (Black [Negre])
- e. Barra de neteja de la finestra d'exposició
- f. Unitat fotoconductora (Black [Negre])
- g. Unitat fotoconductora (Cyan [Cian])
- h. Unitat fotoconductora (Magenta [Magenta])
- i. Unitat fotoconductora (Yellow [Groc])
- j. Col·lector de tòner gastat
- k. Interruptor d'alimentació

<span id="page-24-0"></span>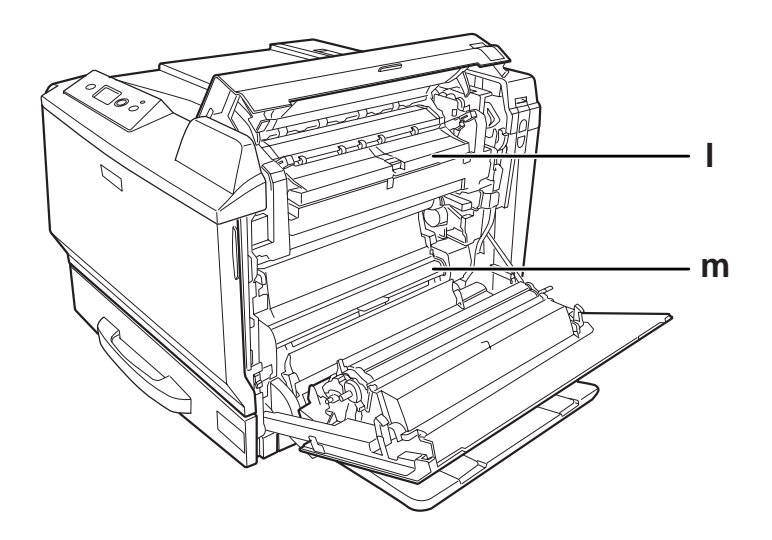

l. Coberta H m. Camí del paper G

## **Tauler de control**

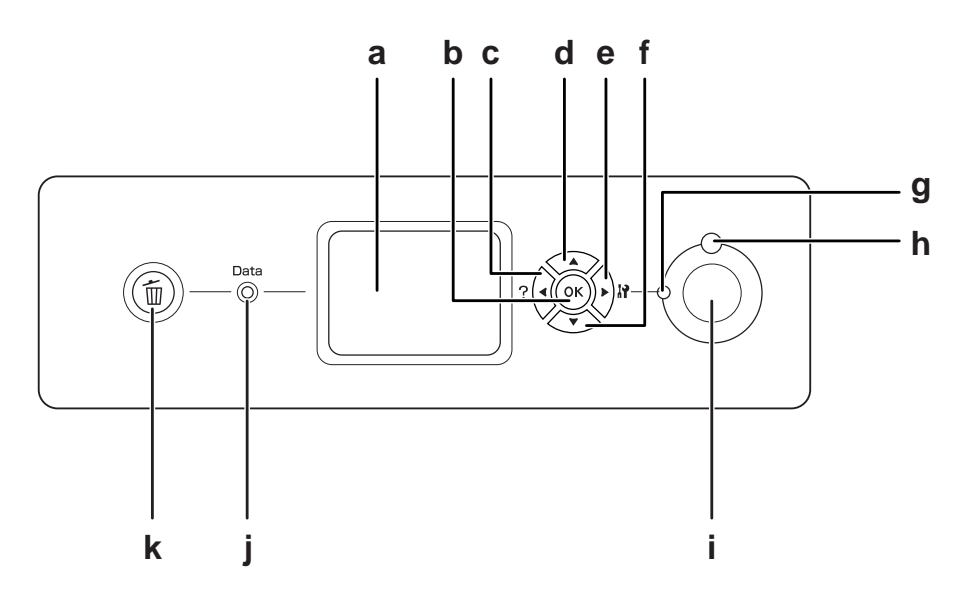

a. Pantalla LCD Mostra els missatges d'estat de la impressora i els paràmetres del menú del tauler de control.

<span id="page-25-0"></span>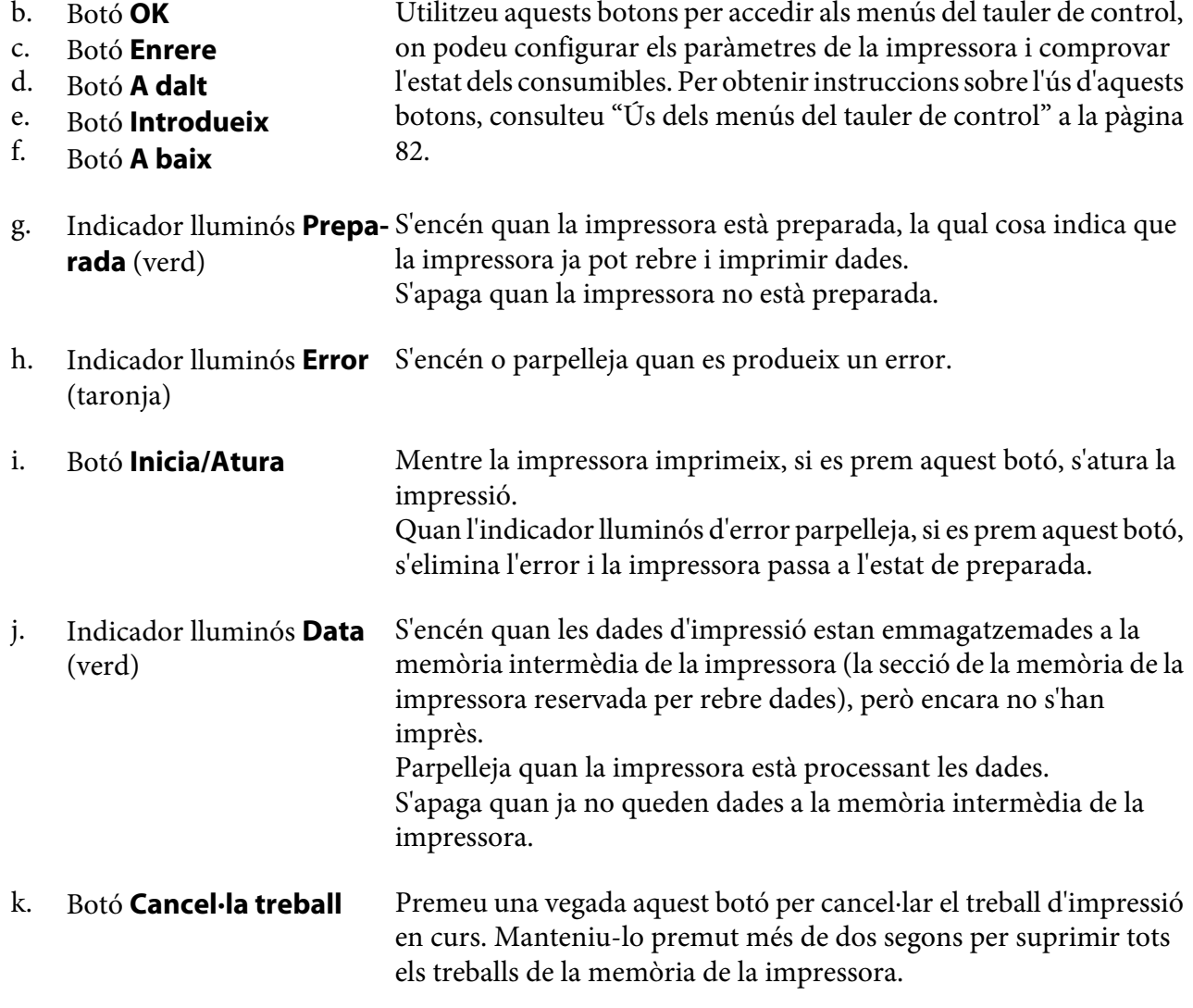

## **Elements opcionals i consumibles**

## **elements opcionals**

Podeu augmentar les capacitats de la impressora mitjançant la instal·lació dels elements opcionals següents.

- <span id="page-26-0"></span>❏ Base d'impressora (C12C847202) Aquest element opcional s'instal·la per fixar la impressora i permet moure-la amb facilitat amb les rodetes.
- ❏ Calaix de paper per a 500 fulls (C12C802502) Aquesta unitat augmenta la capacitat d'alimentació de paper fins a 500 fulls. Es poden instal·lar tres unitats.
- ❏ Unitat d'impressió a doble cara (C12C802512) Aquesta unitat permet imprimir automàticament a les dues cares del full.
- ❏ Memòria CompactFlash

Permet emmagatzemar impresos de superposició, utilitzar la funció de reserva de treballs i millorar l'entorn d'impressió d'intercalació. La funció de reserva de treballs permet emmagatzemar treballs d'impressió a la memòria CompactFlash de la impressora a fi d'imprimir-los més endavant directament des del tauler de control de la impressora. Mitjançant la funció d'impressió d'intercalació, podeu imprimir treballs d'impressió més grans i complexos.

❏ Mòdul de memòria

Amplia la memòria de la impressora i permet imprimir documents complexos i amb molts gràfics. La memòria RAM de la impressora es pot incrementar fins a 768 MB afegint un mòdul DIMM de 512 MB de RAM addicional.

#### *Nota:*

*Assegureu-vos que el mòdul DIMM que adquiriu sigui compatible amb els productes EPSON. Per obtenir informació detallada, poseu-vos en contacte amb el comerç on heu adquirit aquesta impressora o amb un representant del servei tècnic qualificat d'EPSON.*

## **Consumibles**

La impressora monitora la vida útil dels consumibles següents. La impressora indica quan cal substituir-los.

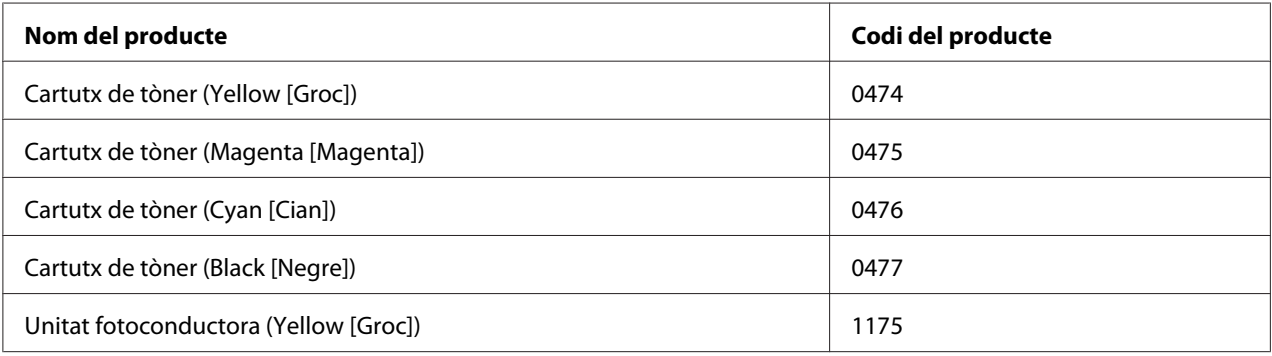

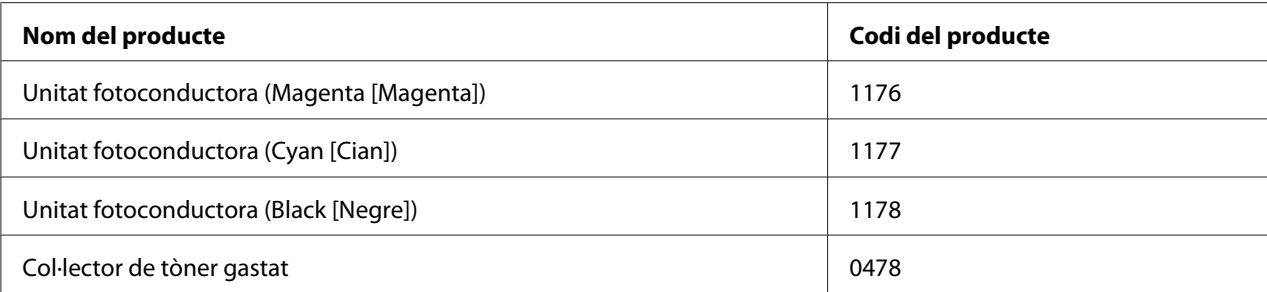

## <span id="page-28-0"></span>Capítol 2

## **Tasques d'impressió**

## **Càrrega del paper a la impressora**

En aquesta secció es descriu com es carrega el paper. Si feu servir suports especials, com ara transparències o sobres, consulteu també ["Selecció i ús de suports d'impressió" a la pàgina 41.](#page-40-0) Per obtenir especificacions o detalls sobre els tipus i les mides de paper, consulteu ["Paper" a la pàgina](#page-261-0) [262](#page-261-0).

## **Safata MP**

La safata MP (safata multiús) és la font de paper disponible per a diversos tipus de paper, com ara etiquetes, sobres, paper gruixut, paper revestit làser en color EPSON i transparències làser en color EPSON.

#### *Nota:*

*Per carregar sobres, consulteu ["Sobres" a la pàgina 42.](#page-41-0)*

1. Obriu la safata MP.

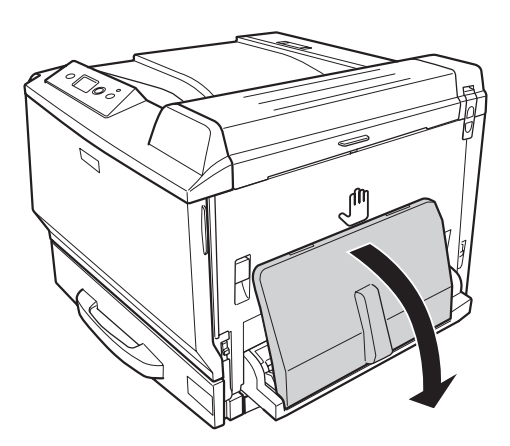

2. Feu lliscar les guies del paper cap enfora.

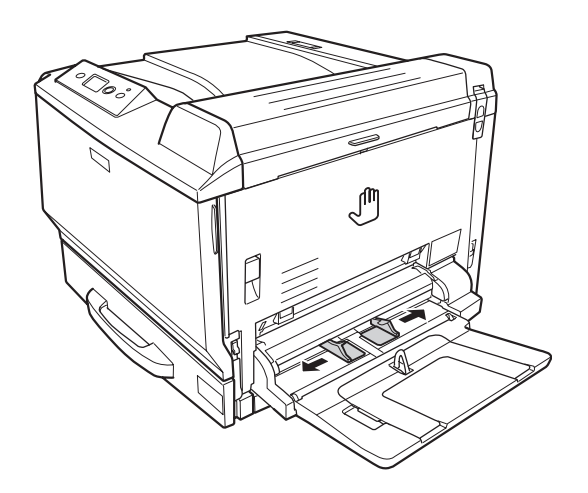

#### *Nota:*

*Quan la mida del paper que carregueu sigui superior a A4, obriu la safata d'extensió de la safata MP per tal d'adaptar-la a la mida del paper.*

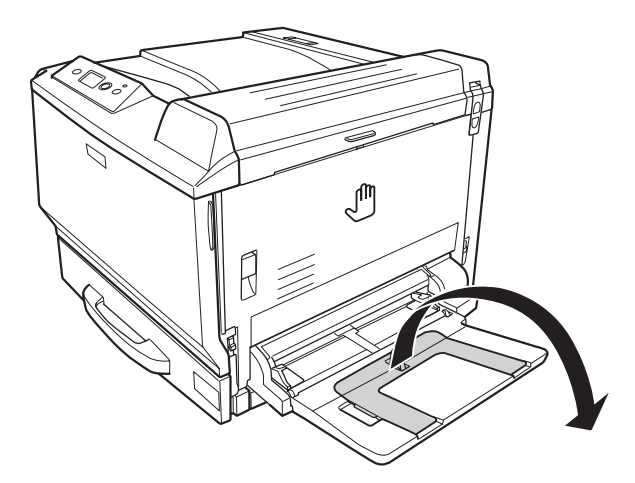

<span id="page-30-0"></span>3. Carregueu una pila del tipus de paper que vulgueu amb la superfície imprimible cap avall. Feu lliscar les guies del paper per aconseguir un ajustament perfecte.

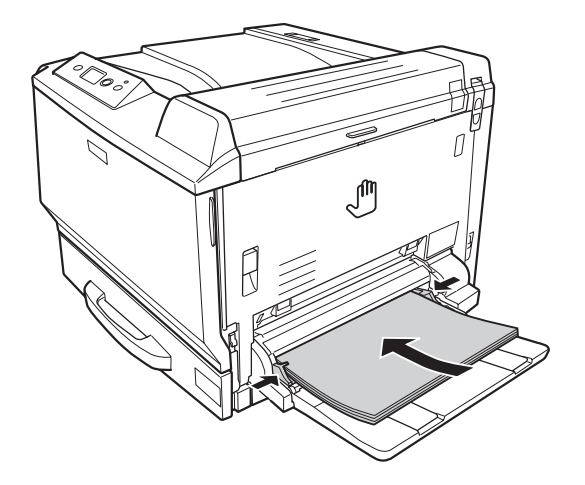

#### *Nota:*

❏ *Assegureu-vos que el paper no sobrepassa la marca de límit.*

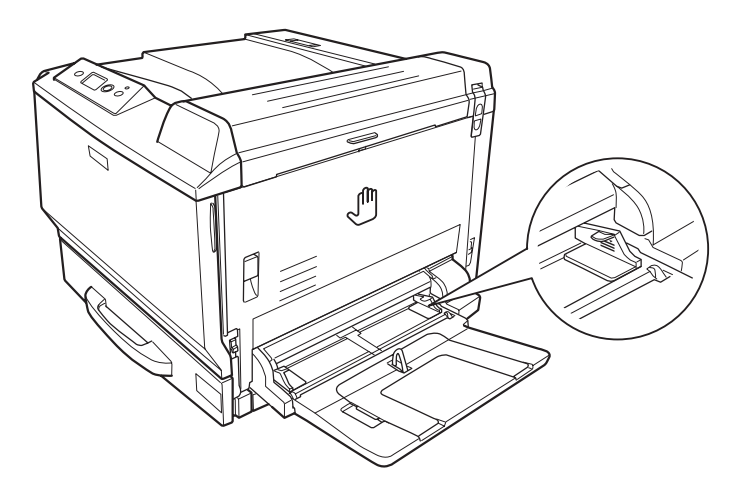

❏ *Un cop carregat el paper, configureu el paràmetre* MP Tray Size*/*MP Tray Type *(Mida safata MP/Tipus safata MP) de manera que coincideixi amb la mida del paper carregat definida al tauler de control. Per obtenir informació detallada, consulteu ["Menú Safata" a la pàgina](#page-86-0) [87](#page-86-0).*

## **Calaix inferior de paper estàndard**

Aquest calaix ofereix una segona font de paper, a més de la safata MP.

1. Estireu el calaix de paper cap enfora.

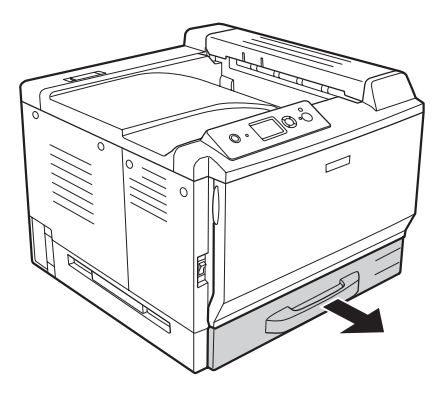

2. Pressioneu cap avall la safata inferior del calaix de paper.

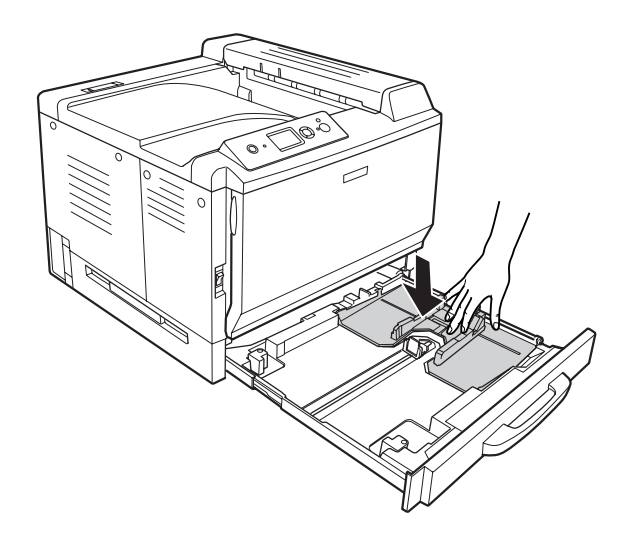

3. Subjecteu els tiradors i feu lliscar les guies del paper per tal d'adaptar-les a la mida del paper que voleu carregar.

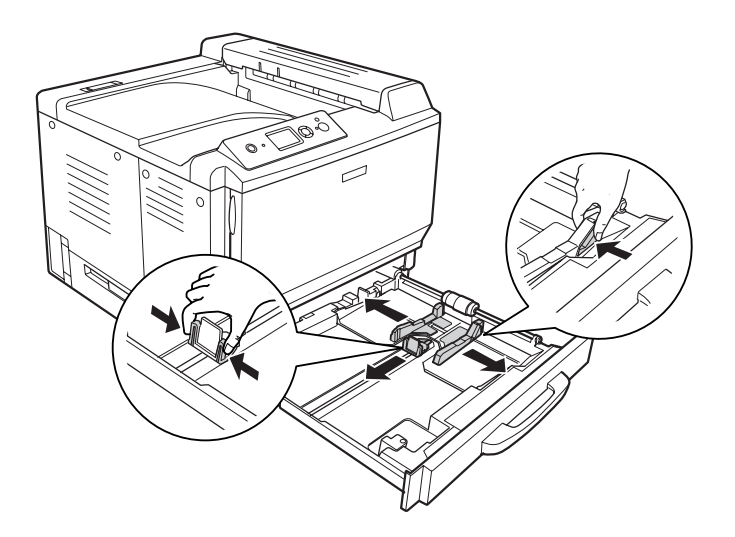

#### *Nota:*

*Si carregueu paper de mida A3F, feu lliscar les guies del paper fins que quedin totalment obertes i, a continuació, feu girar les guies de les cantonades per tal de tancar-les.*

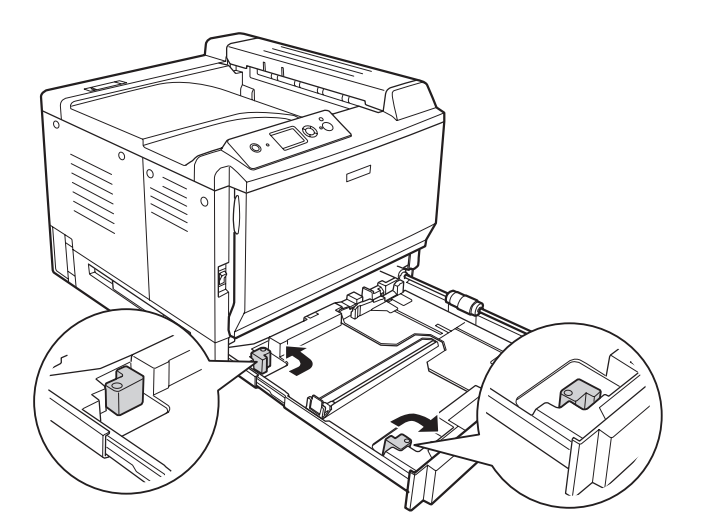

4. Carregueu una pila del tipus de paper que vulgueu al centre del calaix de paper amb la superfície imprimible cap amunt.

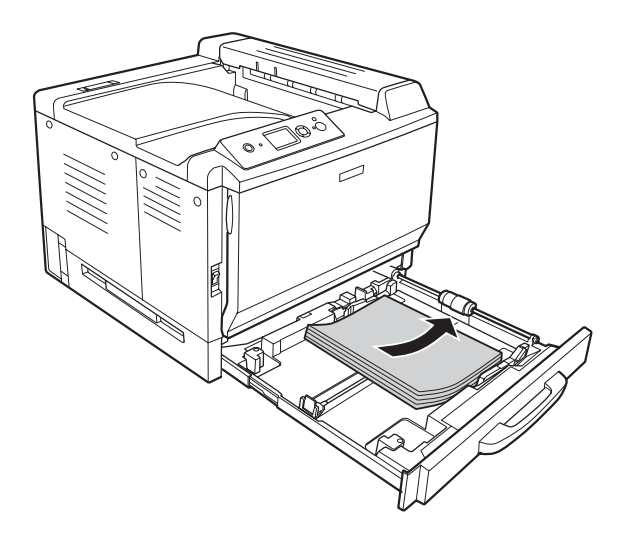

#### *Nota:*

*Assegureu-vos que el paper no sobrepassa la marca de límit.*

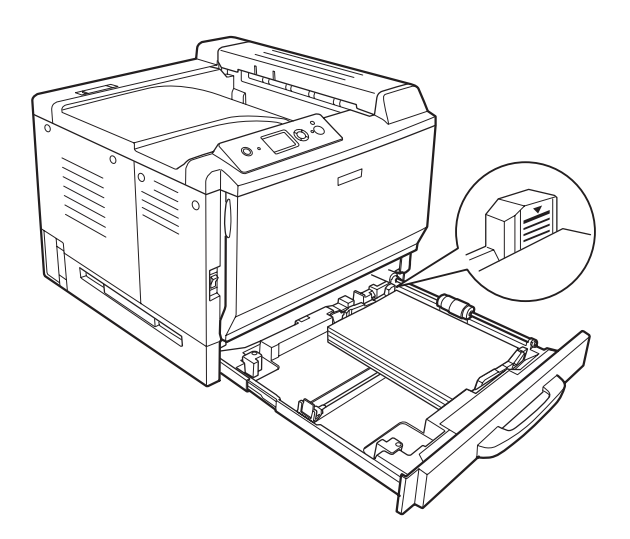

5. Subjecteu els tiradors i feu lliscar les guies del paper per tal d'adaptar-les a la mida del paper que voleu carregar.

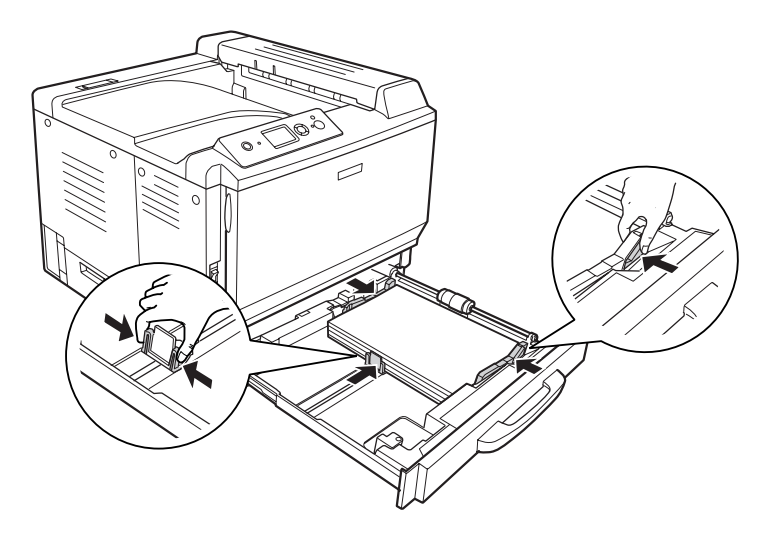

6. Torneu a introduir el calaix de paper a la impressora.

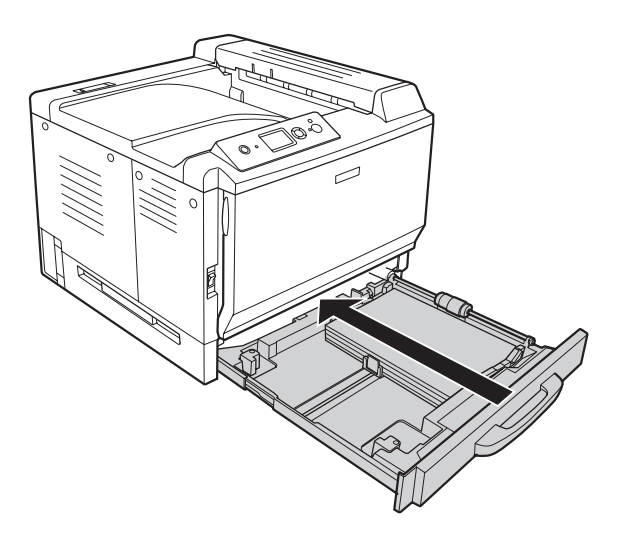

<span id="page-35-0"></span>7. Enganxeu l'etiqueta de la mida de paper adequada al davant del calaix de paper.

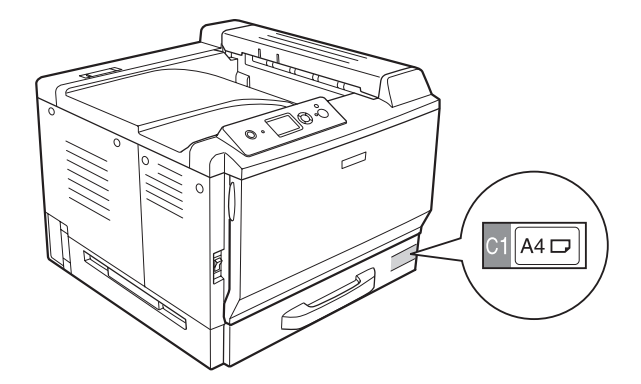

#### *Nota:*

*Un cop carregat el paper, configureu el paràmetre* Mida Calaix 1*/*Tip Calaix1 *de manera que coincideixi amb la mida del paper carregat i el tipus de paper definits al tauler de control. Per obtenir informació detallada, consulteu ["Menú Safata" a la pàgina 87.](#page-86-0)*

## **Unitat de calaix de paper opcional**

#### *Nota:*

*A les instruccions que s'exposen a continuació, es descriu la càrrega de paper al calaix de paper 2 com a exemple.*

1. Estireu el calaix de paper cap enfora.

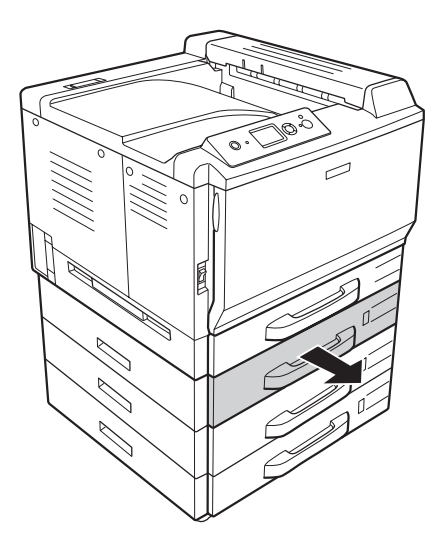
2. Subjecteu els tiradors i feu lliscar les guies del paper per tal d'adaptar-les a la mida del paper que voleu carregar.

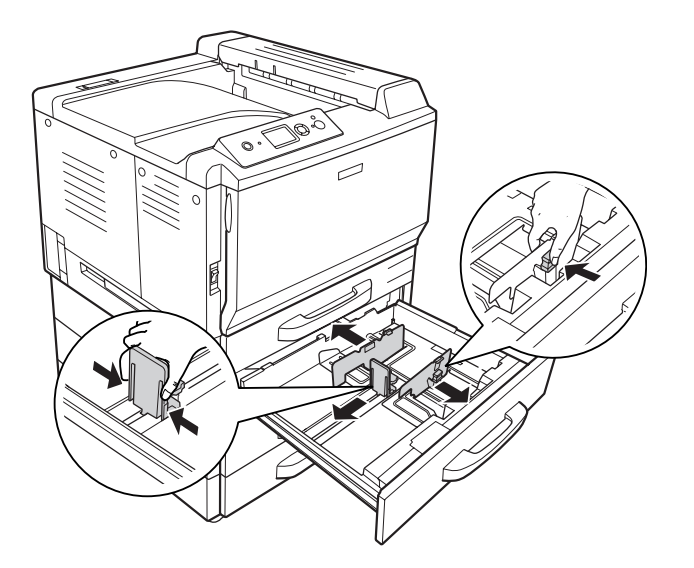

3. Carregueu una pila del tipus de paper que vulgueu al centre del calaix de paper amb la superfície imprimible cap amunt.

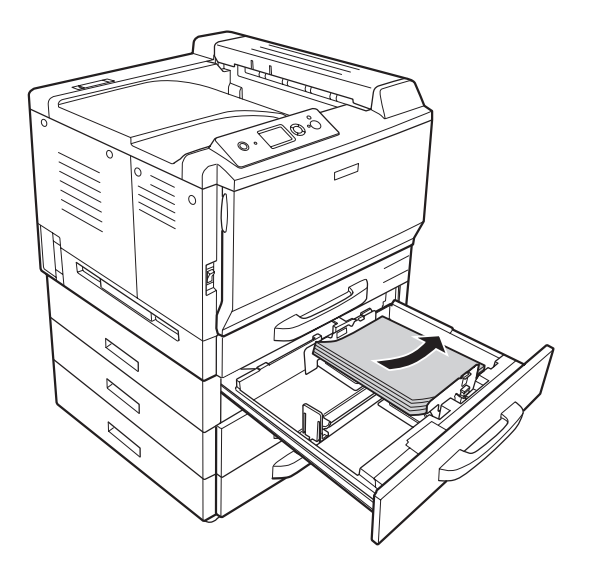

### *Nota:*

*Assegureu-vos que el paper no sobrepassa la marca de límit.*

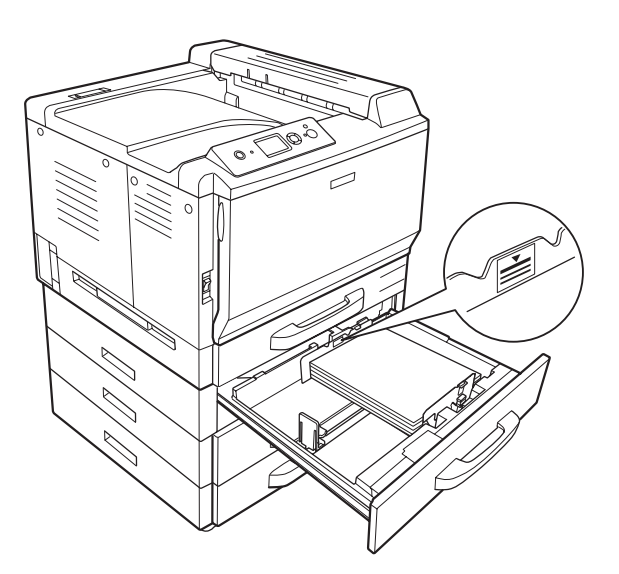

4. Subjecteu els tiradors i feu lliscar les guies del paper per tal d'adaptar-les a la mida del paper que voleu carregar.

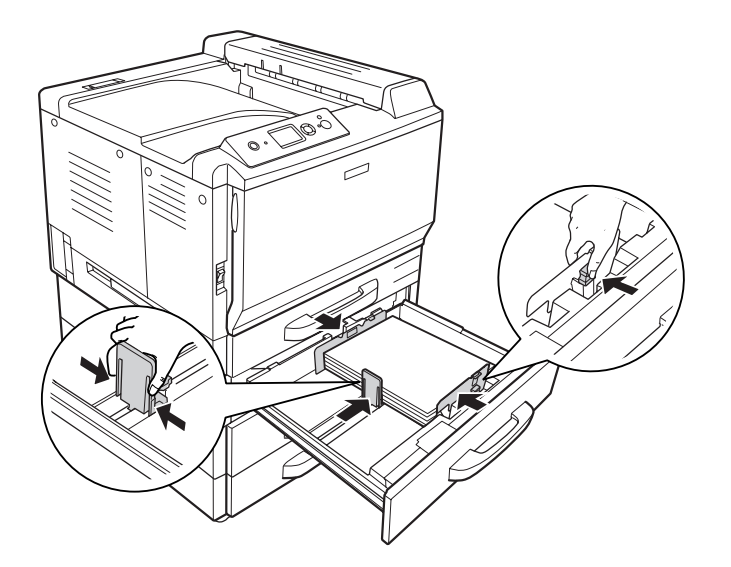

5. Torneu a introduir el calaix de paper a la impressora.

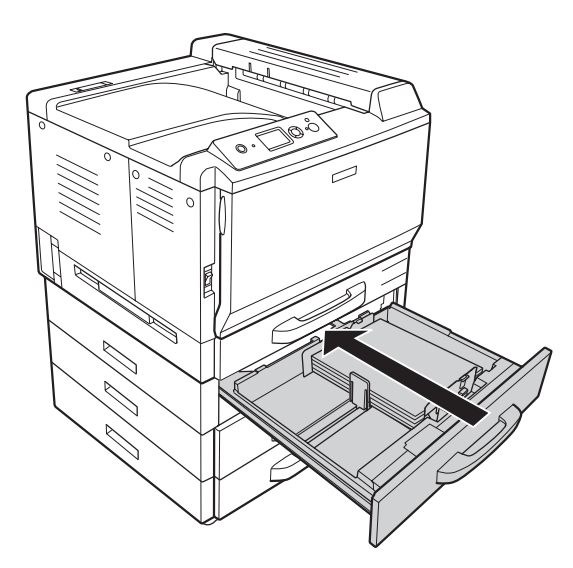

6. Enganxeu l'etiqueta de la mida de paper adequada al davant del calaix de paper.

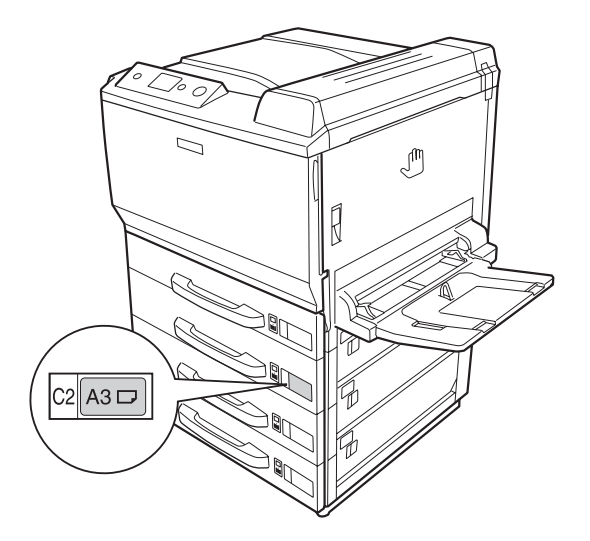

### *Nota:*

*Un cop carregat el paper, configureu el paràmetre* Mida Calaix 2*/*Tip Calaix2 *de manera que coincideixi amb la mida del paper carregat i el tipus de paper definits al tauler de control. Per obtenir informació detallada, consulteu ["Menú Safata" a la pàgina 87.](#page-86-0)*

### **Safata de sortida**

La safata de sortida es troba a la part superior de la impressora. Com que les impressions surten cara avall, aquesta safata també s'anomena safata de cara avall. L'apilador pot apilar fins a 500 fulls de paper simple.

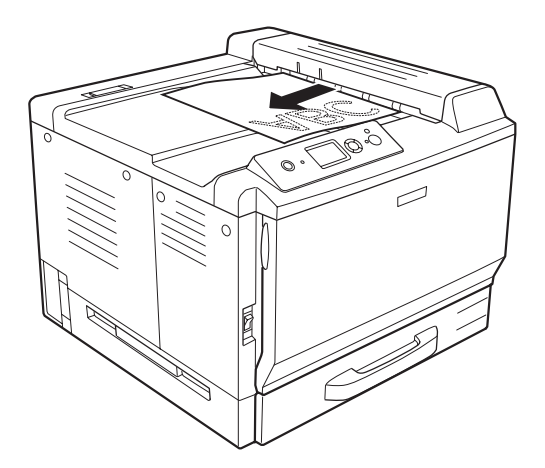

# **Selecció i ús de suports d'impressió**

Podeu fer servir suports especials, como ara etiquetes, sobres, paper gruixut, paper revestit làser en color EPSON i transparències làser en color EPSON.

Si carregueu suports especials, configureu els paràmetres de paper. També podeu configurar aquests paràmetres al menú Tray (Safata) del tauler de control. Consulteu ["Menú Safata" a la pàgina 87](#page-86-0).

### *Nota:*

*Atès que els fabricants poden canviar en qualsevol moment la qualitat d'una marca o un tipus de suport concrets, EPSON no pot garantir la qualitat de tots els tipus de suport. Proveu sempre mostres del suport abans d'adquirir-ne grans quantitats o d'imprimir treballs de grans dimensions.*

### **Etiquetes**

#### **Etiquetes disponibles:**

❏ Etiquetes dissenyades per a impressores làser o fotocopiadores de paper simple

❏ Etiquetes que cobreixen completament el paper de sota, sense espais entre les etiquetes

#### **Font de paper disponible:**

❏ Safata MP

### **Paràmetres del controlador d'impressora:**

Paper Size (Mida A4, LT paper):

Paper Source (Font de paper): Safata MP

Paper Type (Ti-Etiquetes pus paper):

#### *Nota:*

- ❏ *Segons la qualitat de les etiquetes, l'entorn o el procediment d'impressió, les etiquetes es poden arrugar. Abans d'imprimir un nombre elevat d'etiquetes, feu una impressió de prova.*
- ❏ *La impressió a doble cara no està disponible amb les etiquetes.*

❏ *Pressioneu un full de paper contra cada full d'etiquetes. Si el full de paper s'enganxa, no feu servir aquestes etiquetes amb la impressora.*

### **Sobres**

### **Sobres disponibles:**

❏ Sobres sense cola ni cinta adhesiva

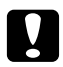

c *Atencions No feu servir sobres amb finestreta. El plàstic de la majoria de sobres amb finestreta es pot fondre.*

### **Font de paper disponible:**

❏ Safata MP

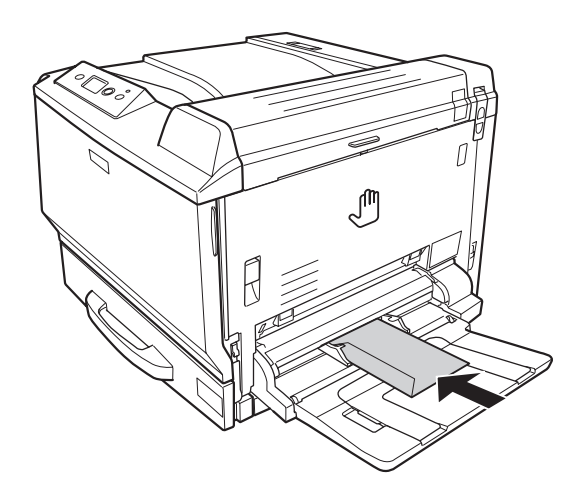

### **Paràmetres del controlador d'impressora:**

Paper Size (Mida Mon, C10, DL, C5, C6, IB5 paper):

Paper Source (Font de paper): Safata MP

### *Nota:*

❏ *Segons la qualitat dels sobres, l'entorn o el procediment d'impressió, els sobres es poden arrugar. Abans d'imprimir un nombre elevat de sobres, feu una impressió de prova.*

- ❏ *La impressió a doble cara no està disponible amb els sobres.*
- ❏ *Quan imprimiu en sobres, obriu la coberta A i la coberta B i, a continuació, pressioneu cap avall les palanques d'alliberament dels dos costats de la unitat de fonedora fins que s'aturin. Això pot contribuir a reduir les arrugues als sobres. Quan utilitzeu un tipus de paper diferent dels sobres, recordeu-vos de tornar a apujar les palanques.*

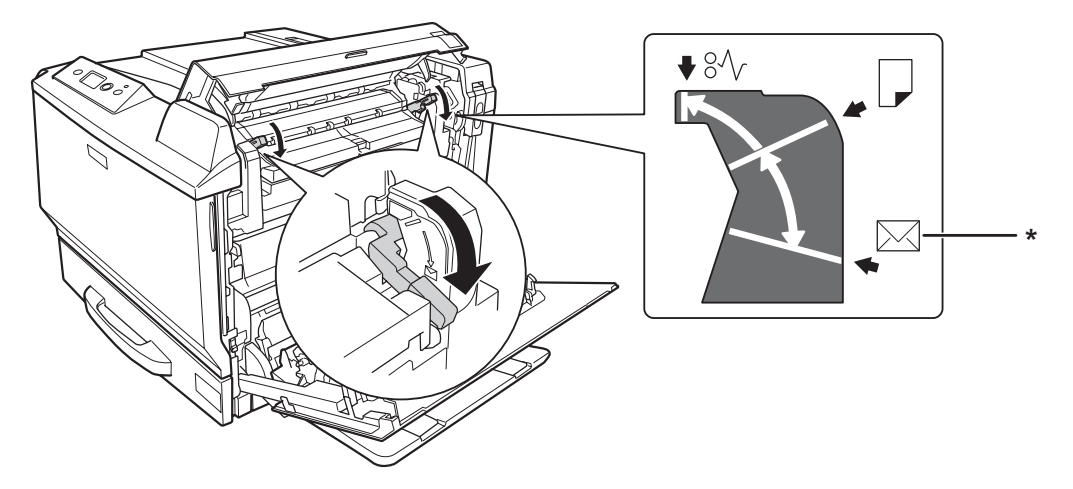

*\* Posició per a sobres*

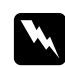

### w *Advertències*

*Tret que s'indiqui específicament en aquesta guia, aneu amb compte de no tocar la fonedora, marcada amb el text* **CAUTION HIGH TEMPERATURE***, ni les parts adjacents. Si la impressora s'acaba d'utilitzar, la fonedora i les zones properes poden estar molt calentes. Si heu de tocar alguna d'aquestes zones, espereu 30 minuts per deixar que es refredin.*

### **Paper gruixut**

### **Font de paper disponible:**

❏ Safata MP

### **Paràmetres del controlador d'impressora:**

Paper Size (Mida A4, A3, A5, B4, B5, LT, HLT, LGL, GLT, GLG, B, EXE, F4, A3F paper):

Paper Source (Font de paper): Safata MP

Paper Type (Ti- Gruixut/Gruixut (revers) (per a paper de 91 a 150 g/m<sup>2</sup>), Extragruixut/ pus paper): Extragruixut (revers) (per a paper de 151 a 209 g/m<sup>2</sup>), Supergruixut/ Supergruixut (revers) (per a paper de 210 a 256 g/m<sup>2</sup>)

### **Paper revestit làser en color EPSON**

### **Font de paper disponible:**

❏ Safata MP

### **Paràmetres del controlador d'impressora:**

Paper Size (Mida A4, A3 paper):

Paper Source (Font de paper): Safata MP

Paper Type (Ti-Revestit, Revestit (revers) pus paper):

### *Nota:*

*Pot ser que el paper revestit làser en color EPSON no es carregui bé, depenent de les condicions de temperatura i humitat, ja que està revestit de materials especials. Si això passa, carregueu els fulls d'un en un a la safata MP.*

### **Transparències làser en color EPSON**

### **Font de paper disponible:**

❏ Safata MP

### **Paràmetres del controlador d'impressora:**

Paper Size (Mida A4 paper):

Paper Source (Font de paper): Safata MP

Paper Type (Ti-Transparència pus paper):

### *Nota:*

*La impressió a doble cara no està disponible amb les transparències.*

### **Mida de paper personalitzada**

#### **Mida de paper disponible:**

 $\Box$  90 × 139,7 mm a 311,2 × 1.200 mm

#### **Font de paper disponible:**

❏ Safata MP

#### **Paràmetres del controlador d'impressora:**

Paper Size (Mida User Defined Size (Mida definida per l'usuari) paper):

Paper Source (Font de paper): Safata MP

Paper Type (Ti-Normal, Normal (revers), Transparència, Etiquetes, Gruixut, Gruixut (revers), pus paper): Extragruixut, Extragruixut (revers), Supergruixut, Supergruixut (revers), Revestit, Revestit (revers)

#### *Nota:*

- ❏ *Segons la qualitat del paper de mida no estàndard, l'entorn d'impressió o el procediment d'impressió, el paper es podria inclinar. Abans d'imprimir un nombre elevat de paper de mida no estàndard, feu una impressió de prova.*
- ❏ *Si feu servir el Windows, accediu al controlador d'impressora i seleccioneu* **User Defined Size (Mida definida per l'usuari)** *a la llista Paper Size (Mida paper) de la pestanya Basic Settings (Paràmetres bàsics). Al quadre de diàleg Mida paper indicada per l'usuari, ajusteu els paràmetres Amplada, Alçada i Unitat de manera que coincideixin amb el paper personalitzat. Feu clic a* **OK (D'acord)** *per desar la mida de paper personalitzada.*
- ❏ *En el cas del Mac OS X 10.4 o posterior, seguiu els passos que es descriuen a continuació per desar la mida de paper personalitzada.*

*1. Obriu el quadre de diàleg Page Setup (Format de pàgina).*

*2. Seleccioneu* **Manage Custom Sizes (Gestió de mides personalitzades)** *a la llista desplegable Paper Size (Mida del paper).*

- 3. Feu clic  $a +$ .
- *4. Feu doble clic a* **Untitled (Sense títol)** *i introduïu el nom del paràmetre.*
- *5. Especifiqueu la mida del paper i feu clic a* **OK (D'acord)***.*
- ❏ *En el cas del Mac OS X 10.3.9, seguiu els passos que es descriuen a continuació per desar la mida de paper personalitzada.*
	- *1. Obriu el quadre de diàleg Page Setup (Format de pàgina).*

*2. Seleccioneu* **Custom Page Size (Mida de pàgina personalitzada)** *a la llista desplegable Settings (Paràmetres).*

*3. Feu clic a* **New (Nou)***.*

*4. Introduïu el nom del paràmetre, especifiqueu la mida del paper i feu clic a* **OK (D'acord)***.*

- ❏ *Les mides de paper desades només es poden fer servir amb el controlador d'impressora on les heu desat. Encara que es defineixin diversos noms d'impressora per a un controlador d'impressora, els paràmetres només poden estar disponibles per al nom de la impressora on els heu desat.*
- ❏ *Quan compartiu la impressora en una xarxa, no podeu crear una mida definida per l'usuari en el client.*
- ❏ *Si no podeu utilitzar el controlador d'impressora com s'ha explicat més amunt, configureu aquest paràmetre a la impressora. Per fer-ho, accediu al* Menú Impressió *del tauler de control i seleccioneu* CTM *(personalitzat) per al paràmetre* Mida de pàgina*.*

## **Cancel·lació d'un treball d'impressió**

### **Des de la impressora**

Premeu el botó  $\mathbf{\tilde{w}}$  **Cancel·la treball** del tauler de control de la impressora.

### **Des de l'ordinador**

### **Per als usuaris del Windows**

Feu doble clic a la icona de la impressora a la barra de tasques. Seleccioneu el treball a la llista i feu clic a **Cancel (Cancel·la)** al menú Document.

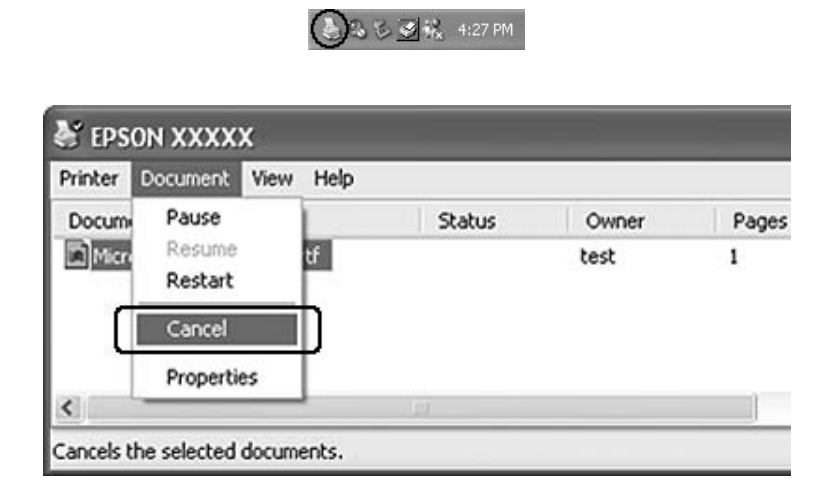

### **Usuaris del Mac OS X**

Obriu **Print & Fax (Impressió i fax)** (en el cas del Mac OS X 10.5) o **Printer Setup Utility (Utilitat de configuració de la impressora)** (en el cas del Mac OS X 10.4 o anterior) i feu doble clic a la vostra impressora a la llista d'impressores. A continuació, seleccioneu el treball a la llista i feu clic a **Delete Job (Suprimeix treball)** al menú Jobs (Treballs).

# **Configuració de la qualitat d'impressió**

Podeu canviar la qualitat de les impressions mitjançant els paràmetres del controlador d'impressora.

Al paràmetre Automatic (Automàtica), podeu seleccionar un mode d'impressió adequat a les vostres necessitats d'impressió. El controlador d'impressora crea els paràmetres òptims segons el mode d'impressió que hagueu seleccionat. Al paràmetre Advanced (Avançada) hi trobareu més opcions de configuració.

### *Nota:*

*L'ajuda en línia del controlador d'impressora proporciona informació detallada sobre els paràmetres del controlador d'impressora.*

### **Ús del paràmetre Automàtica**

### **Per als usuaris del Windows**

- 1. Feu clic a la pestanya **Basic Settings (Paràmetres bàsics)**.
- 2. Feu clic a **Automatic (Automàtica)** i trieu la qualitat d'impressió que vulgueu.

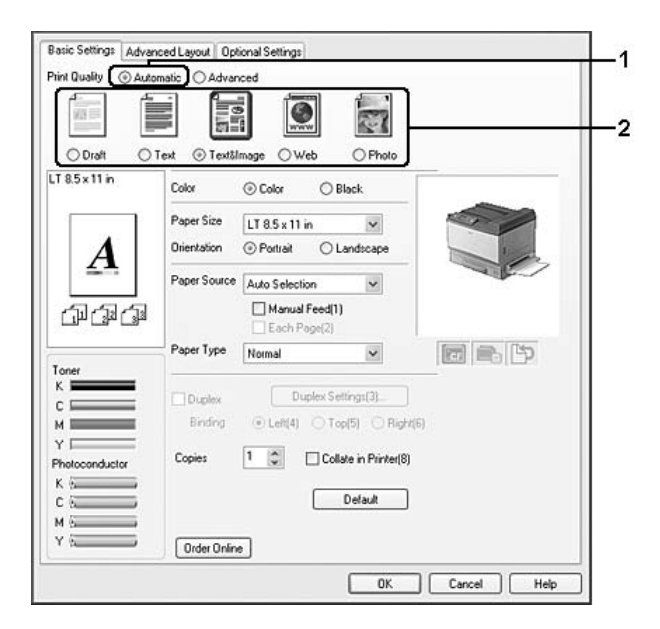

3. Feu clic a **OK (D'acord)**.

### **Usuaris del Mac OS X 10.5**

- 1. Obriu el quadre de diàleg d'impressió.
- 2. Seleccioneu **Printer Settings (Paràmetres de la impressora)** a la llista desplegable i feu clic al botó **Basic Settings (Paràmetres bàsics)**.
- Minter: AL-XXXX 同国 z Fresets: Standard 阁  $\begin{array}{c} \text{Copies}\begin{tabular}{|c|c|} \hline \text{I} & \text{M} \\ \text{Fages}&\text{O-Al} \\ \hline \end{tabular} \end{array}$  Paper Size: [A4 **M** Coluted te: 1<br>**B** 21.00 by 24.70 cm Orientation:  $\boxed{\leftarrow}$ user Source : | Auto<br>Paper Type : | Plain  $\frac{1}{2} \left( \frac{1}{2} \right) \left( \frac{1}{2} \right) \left( \frac$  $Q^{\text{1-loop}}$ **Sty | Fine**  $OB$ ia)  $(\overline{\mathsf{Core}})$   $(\overline{\mathsf{P}}$  $\odot$  (  $PDF$   $\bullet$  )
- 3. Trieu la resolució a la llista desplegable Print Quality (Qualitat d'impressió).

*Nota:*

*Assegureu-vos que s'ha seleccionat* **Automatic Standard (Automàtica [Estàndard])** *o* **Automatic (High Quality) (Automàtica [Alta qualitat])** *a la llista desplegable Mode.*

### **Usuaris del Mac OS X 10.4 o anterior**

- 1. Obriu el quadre de diàleg d'impressió.
- 2. Seleccioneu **Printer Settings (Paràmetres de la impressora)** a la llista desplegable i seleccioneu la pestanya **Basic Settings (Paràmetres bàsics)**.
- 3. Seleccioneu **Automatic (Automàtica)** i trieu la resolució a la llista desplegable.

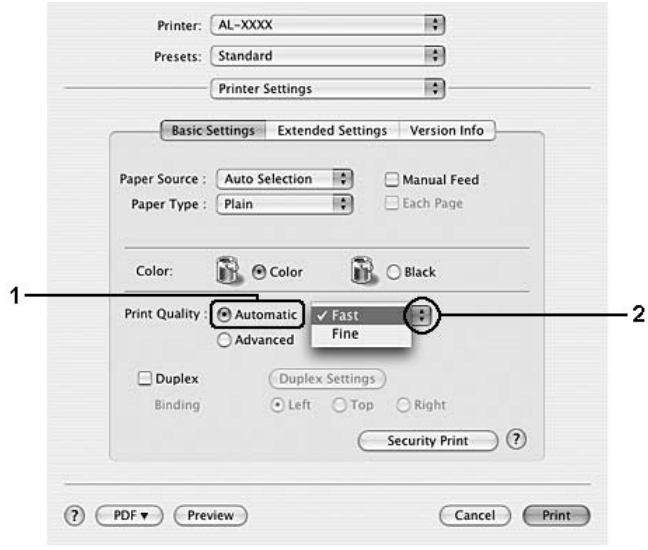

## **Ús del paràmetre Avançada**

### **Per als usuaris del Windows**

- 1. Feu clic a la pestanya **Basic Settings (Paràmetres bàsics)**.
- 2. Seleccioneu **Advanced (Avançada)**. A continuació, seleccioneu el paràmetre més adequat a la llista segons el tipus de document o imatge que voleu imprimir.

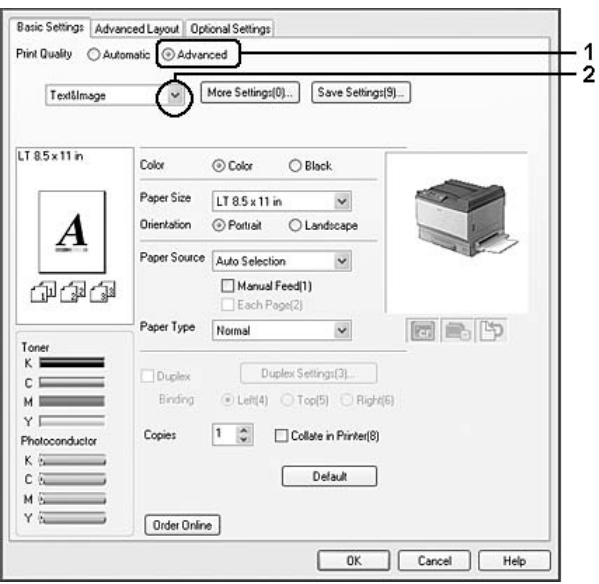

Quan trieu un paràmetre predefinit, s'estableixen automàticament altres paràmetres, com ara Print Quality (Qualitat d'impressió) i Screen (Pantalla). Els canvis es mostren a la llista de paràmetres actuals del quadre de diàleg Setting Information (Informació de paràmetres), que apareix quan es prem el botó **Setting Info. (Informació de paràmetres)** a la pestanya Optional Settings (Paràmetres opcionals).

### **Usuaris del Mac OS X 10.5**

- 1. Obriu el quadre de diàleg d'impressió.
- 2. Seleccioneu **Printer Settings (Paràmetres de la impressora)** a la llista desplegable i feu clic al botó **Basic Settings (Paràmetres bàsics)**.

3. Seleccioneu el paràmetre més adequat a la llista desplegable Mode segons el tipus de document o imatge que voleu imprimir.

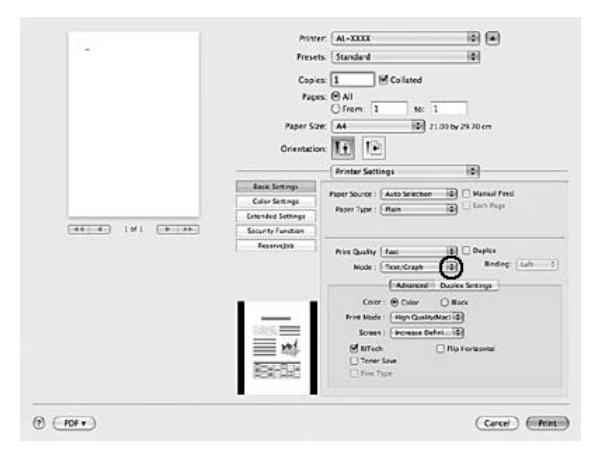

Quan trieu un paràmetre predefinit, s'estableixen automàticament altres paràmetres, com ara Print Quality (Qualitat d'impressió) i Screen (Pantalla). Els canvis es mostren a la llista desplegable Summary (Resum) del quadre de diàlegd'impressió.

### **Usuaris del Mac OS X 10.4 o anterior**

- 1. Obriu el quadre de diàleg d'impressió.
- 2. Seleccioneu **Printer Settings (Paràmetres de la impressora)** a la llista desplegable i seleccioneu la pestanya **Basic Settings (Paràmetres bàsics)**.

3. Seleccioneu **Advanced (Avançada)** i, a continuació, seleccioneu el paràmetre més adequat a la llista desplegable segons el tipus de document o imatge que voleu imprimir.

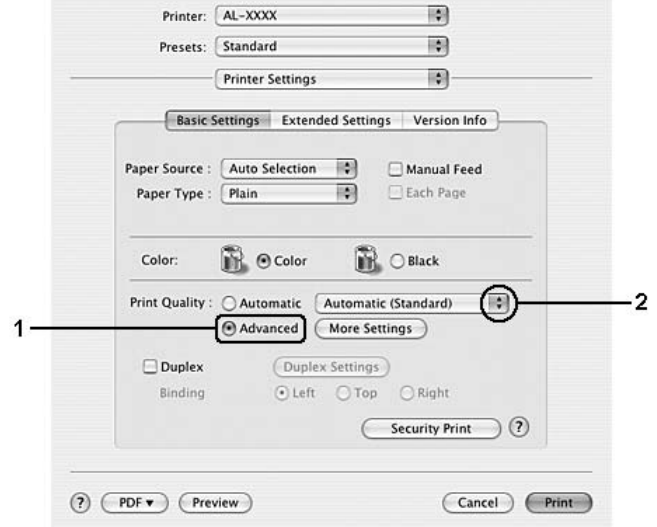

Quan trieu un paràmetre predefinit, s'estableixen automàticament altres paràmetres, com ara Print Quality (Qualitat d'impressió) i Screen (Pantalla). Els canvis es mostren a la llista desplegable Summary (Resum) del quadre de diàleg d'impressió.

### **Personalització dels paràmetres d'impressió**

Si us cal canviar paràmetres més específics, definiu-ne la configuració manualment.

### **Per als usuaris del Windows**

- 1. Feu clic a la pestanya **Basic Settings (Paràmetres bàsics)**.
- 2. Seleccioneu **Advanced (Avançada)** i feu clic a **More Settings (Més paràmetres)**.
- 3. Seleccioneu els paràmetres adequats. Per obtenir informació detallada sobre cada paràmetre, consulteu l'ajuda en línia.
- 4. Feu clic a **OK (D'acord)**.

### **Usuaris del Mac OS X 10.5**

1. Obriu el quadre de diàleg d'impressió.

- 2. Seleccioneu **Printer Settings (Paràmetres de la impressora)** a la llista desplegable i feu clic al botó **Basic Settings (Paràmetres bàsics)**.
- 3. Seleccioneu la pestanya **Advanced (Avançada)** i, a continuació, definiu els paràmetres adequats. Per obtenir informació detallada sobre cada paràmetre, feu clic al botó  $(2)$ .
- 4. Feu clic al botó **Color Settings (Paràmetres de color)** i, a continuació, definiu els paràmetres adequats. Per obtenir informació detallada sobre cada paràmetre, feu clic al botó  $(2)$ .

### **Usuaris del Mac OS X 10.4 o anterior**

- 1. Obriu el quadre de diàleg d'impressió.
- 2. Seleccioneu **Printer Settings (Paràmetres de la impressora)** a la llista desplegable i seleccioneu la pestanya **Basic Settings (Paràmetres bàsics)**.
- 3. Seleccioneu **Advanced (Avançada)** i feu clic a **More Settings (Més paràmetres)**.
- 4. Seleccioneu els paràmetres adequats. Per obtenir informació detallada sobre cada paràmetre, feu clic al botó  $(2)$ .
- 5. Feu clic a **OK (D'acord)**.

### **Desament dels paràmetres**

Podeu desar els paràmetres personalitzats.

### *Nota:*

- ❏ *No és possible utilitzar un nom de paràmetre predeterminat per als paràmetres personalitzats.*
- ❏ *Els paràmetres personalitzats desats només es poden fer servir amb el controlador d'impressora on els heu desat. Encara que es defineixin diversos noms d'impressora per a un controlador d'impressora, els paràmetres només poden estar disponibles per al nom de la impressora on els heu desat.*
- ❏ *No és possible suprimir els paràmetres predefinits.*

### **Per als usuaris del Windows**

#### *Nota:*

*Quan compartiu la impressora en una xarxa, Desar paràmetres queda atenuat en gris i no podeu configurar un paràmetre personalitzat al client.*

- 1. Feu clic a la pestanya **Basic Settings (Paràmetres bàsics)**.
- 2. Seleccioneu **Advanced (Avançada)** i feu clic a **Save Settings (Desar paràmetres)** per obrir el quadre de diàleg Custom Settings (Paràmetres personalitzats).
- 3. Introduïu un nom per als paràmetres personalitzats al quadre Name (Nom) i feu clic a **Save (Desa)**.

Els paràmetres apareixeran a la llista de la pestanya Basic Settings (Paràmetres bàsics).

### *Nota:*

*Per suprimir un paràmetre personalitzat, seguiu els passos 1 i 2, seleccioneu el paràmetre al quadre de diàleg Custom Settings (Paràmetres personalitzats) i, tot seguit, feu clic a Delete (Suprimeix).* 

Podeu crear nous paràmetres al quadre de diàleg Més paràmetres. Quan es creen nous paràmetres, Paràmetres personalitzats apareix a la llista de la pestanya Paràmetres bàsics. En aquest cas, el paràmetre original no se sobreescriu. Per desar els nous paràmetres, deseu-los amb un nom nou.

### **Usuaris del Mac OS X**

- 1. Obriu el quadre de diàleg d'impressió.
- 2. Feu clic a **Save (Desa)** o **Save As (Anomena i desa)** a Presets (Predefinits).
- 3. Introduïu un nom per als paràmetres personalitzats al quadre Nom i feu clic a **OK (D'acord)**.

Els paràmetres apareixeran a la llista desplegable Presets (Predefinits).

#### *Nota:*

*Per suprimir un paràmetre personalitzat, seleccioneu-lo i feu clic a* **Delete (Suprimeix)** *a la llista desplegable de predefinits.*

### **Mode d'estalvi de tòner**

A fi de reduir la quantitat de tòner utilitzada per imprimir documents, podeu imprimir esborranys mitjançant el mode d'estalvi de tòner.

### **Per als usuaris del Windows**

1. Feu clic a la pestanya **Basic Settings (Paràmetres bàsics)**.

- 2. Seleccioneu **Advanced (Avançada)** i feu clic a **More Settings (Més paràmetres)** per obrir el quadre de diàleg More Settings (Més paràmetres).
- 3. Marqueu el quadre de verificació **Toner Save (Estalviador de tòner)** i feu clic a **OK (D'acord)**.

### **Usuaris del Mac OS X 10.5**

- 1. Obriu el quadre de diàleg d'impressió.
- 2. Seleccioneu **Printer Settings (Paràmetres de la impressora)** a la llista desplegable i feu clic al botó **Basic Settings (Paràmetres bàsics)**.
- 3. Seleccioneu la pestanya **Advanced (Avançada)** i, a continuació, marqueu el quadre de verificació **Toner Save (Estalviador de tòner)**.

### **Usuaris del Mac OS X 10.4 o anterior**

- 1. Obriu el quadre de diàleg d'impressió.
- 2. Seleccioneu **Printer Settings (Paràmetres de la impressora)** a la llista desplegable i seleccioneu la pestanya **Basic Settings (Paràmetres bàsics)**.
- 3. Seleccioneu **Advanced (Avançada)** i feu clic a **More Settings (Més paràmetres)**.
- 4. Marqueu el quadre de verificació **Toner Save (Estalviador de tòner)** i feu clic a **OK (D'acord)**.

### **Mode de compatibilitat amb els models monocroms**

Quan es produeixi el següent durant la impressió en blanc i negre, marqueu el quadre de verificació Compatibilitat amb els models monocroms a la pantalla de paràmetres avançats del controlador d'impressora.

- ❏ El text i les línies són massa prims.
- ❏ La mida de les dades d'impressió és massa gran.

### *Nota:*

*Si feu servir aquest mode, el consum de tòner augmenta.*

# **Configuració del format avançat**

## **Impressió a doble cara (amb la unitat d'impressió a doble cara)**

Aquesta funció permet imprimir automàticament a ambdues cares del paper instal·lant la unitat d'impressió a doble cara opcional.

### **Per als usuaris del Windows**

- 1. Feu clic a la pestanya **Basic Settings (Paràmetres bàsics)**.
- 2. Marqueu el quadre de verificació **Duplex (Impressió a doble cara)** i seleccioneu la posició d'enquadernació **Left (Esquerra)**, **Top (Amunt)** o **Right (Dreta)**.

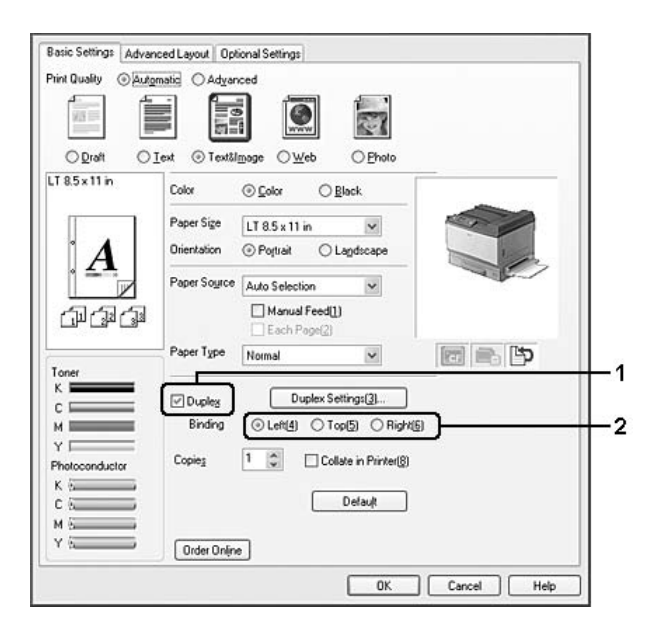

### *Nota:*

*El quadre de verificació* **Duplex (Impressió a doble cara)** *només apareix quan el controlador de la impressora reconeix la unitat d'impressió a doble cara. Si no la reconeix, confirmeu que l'opció s'ha establert en* **Installed (Instal·lada)** *a la pestanya Optional Settings (Paràmetres opcionals). Si és necessari, podeu actualitzar manualment la informació dels elements opcionals instal·lats. Per obtenir informació detallada, consulteu ["Configuració dels paràmetres opcionals" a la pàgina](#page-224-0) [225](#page-224-0).*

- 3. Si voleu configurar altres paràmetres detallats, feu clic a **Duplex Settings (Paràmetres d'impressió a doble cara)** per obrir el quadre de diàleg Duplex Settings (Paràmetres d'impressió a doble cara).
- 4. Seleccioneu els paràmetres adequats. Per obtenir informació detallada sobre cada paràmetre, consulteu l'ajuda en línia.
- 5. Feu clic a **OK (D'acord)**.

### **Usuaris del Mac OS X 10.5**

- 1. Obriu el quadre de diàleg d'impressió.
- 2. Seleccioneu **Printer Settings (Paràmetres de la impressora)** a la llista desplegable i feu clic al botó **Basic Settings (Paràmetres bàsics)**.
- 3. Marqueu el quadre de verificació **Duplex (Impressió a doble cara)** i seleccioneu la posició d'enquadernació **Left (Esquerra)**, **Top (Amunt)** o **Right (Dreta)**.

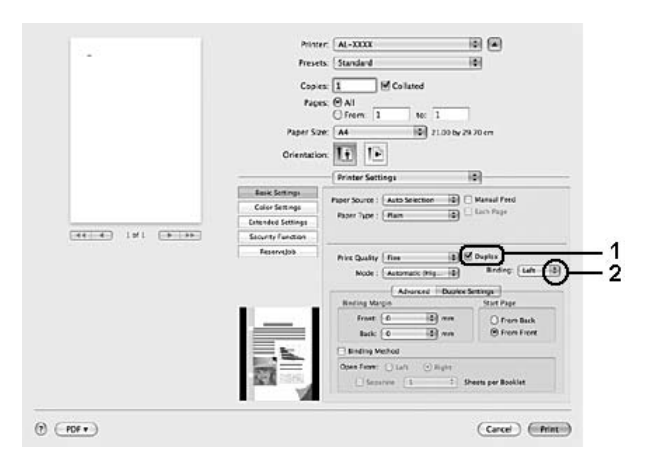

- 4. Si voleu configurar altres paràmetres detallats, seleccioneu la pestanya **Duplex Settings (Paràmetres d'impressió a doble cara)**.
- 5. Seleccioneu els paràmetres adequats. Per obtenir informació detallada sobre cada paràmetre, consulteu l'ajuda en línia.

### **Usuaris del Mac OS X 10.4 o anterior**

1. Obriu el quadre de diàleg d'impressió.

- 2. Seleccioneu **Printer Settings (Paràmetres de la impressora)** a la llista desplegable i seleccioneu la pestanya **Basic Settings (Paràmetres bàsics)**.
- 3. Marqueu el quadre de verificació **Duplex (Impressió a doble cara)** i seleccioneu la posició d'enquadernació **Left (Esquerra)**, **Top (Amunt)** o **Right (Dreta)**.

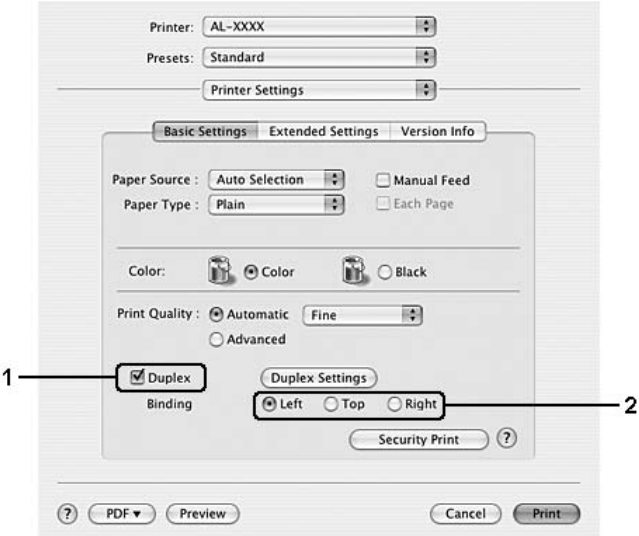

- 4. Si voleu configurar altres paràmetres detallats, feu clic a **Duplex Settings (Paràmetres d'impressió a doble cara)** per obrir el quadre de diàleg de paràmetres d'impressió a doble cara.
- 5. Seleccioneu els paràmetres adequats. Per obtenir informació detallada sobre cada paràmetre, consulteu l'ajuda en línia.
- 6. Feu clic a **OK (D'acord)**.

### **Modificació del format d'impressió**

Aquesta funció permet imprimir diverses pàgines en un sol full de paper.

### **Per als usuaris del Windows**

- 1. Feu clic a la pestanya **Advanced Layout (Format avançat)**.
- 2. Marqueu el quadre de verificació **Print Layout (Format d'impressió)** i seleccioneu el nombre de pàgines que voleu imprimir en un full de paper.

3. Si voleu configurar altres paràmetres detallats, feu clic a **More Settings (Més paràmetres)**. Apareix el quadre de diàleg Print Layout Settings (Paràmetres del format d'impressió).

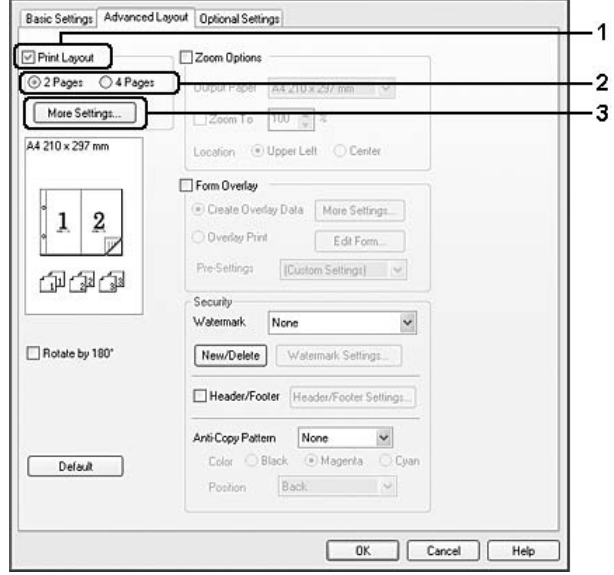

- 4. Seleccioneu els paràmetres adequats. Per obtenir informació detallada sobre cada paràmetre, consulteu l'ajuda en línia.
- 5. Feu clic a **OK (D'acord)**.

### **Usuaris del Mac OS X**

- 1. Obriu el quadre de diàleg d'impressió.
- 2. Seleccioneu **Layout (Format)** a la llista desplegable.
- 3. Seleccioneu el nombre de pàgines que voleu imprimir en un full de paper a la llista desplegable.

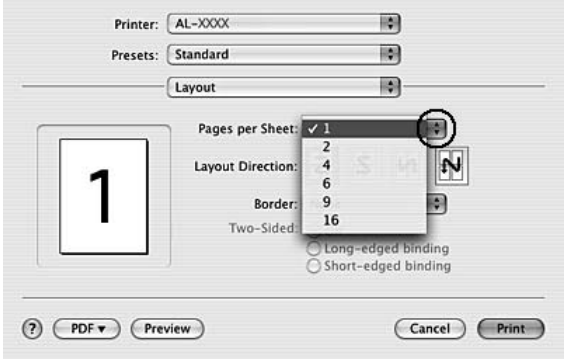

4. Feu clic a **Print (Imprimeix)**.

### **Canvi de mida de les impressions**

Aquesta funció permet ampliar o reduir el document.

### **Per als usuaris del Windows**

- 1. Feu clic a la pestanya **Advanced Layout (Format avançat)**.
- 2. Marqueu el quadre de verificació **Zoom Options (Opcions de zoom)**.

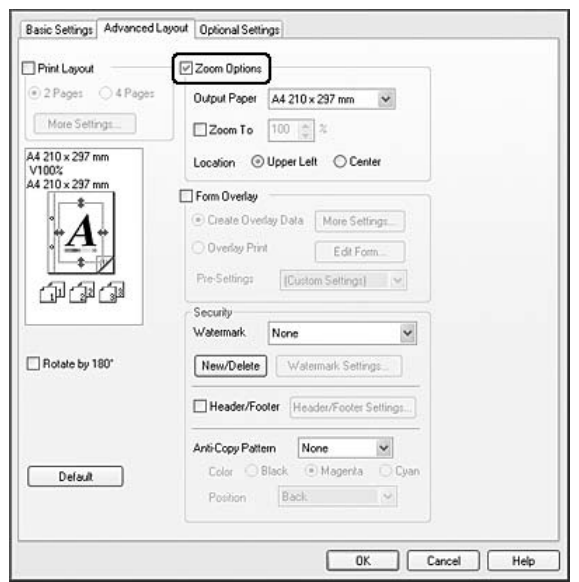

- 3. Si voleu canviar automàticament la mida de les pàgines perquè s'ajustin al paper de sortida, seleccioneu la mida de paper que vulgueu a la llista desplegable Paper de sortida. Si voleu canviar la mida de les pàgines segons una ampliació específica, marqueu el quadre de verificació **Zoom a** i especifiqueu-ne el percentatge. També podeu seleccionar la mida del paper de sortida.
- 4. Al paràmetre Location (Ubicació), seleccioneu **Upper Left (A dalt esq.)** per imprimir una imatge de la pàgina reduïda a l'angle superior esquerre del paper o seleccioneu **Center (Centrat)** per imprimir una imatge de la pàgina reduïda centrada.

### *Nota:*

*Aquest paràmetre no està disponible si marqueu el quadre de verificació* **Zoom To (Zoom a)***.*

### 5. Feu clic a **OK (D'acord)**.

### **Usuaris del Mac OS X**

#### *Nota:*

- ❏ *La proporció d'ampliació o reducció s'especifica automàticament d'acord amb la mida de paper seleccionada.*
- ❏ *Aquesta funció no està disponible amb el Mac OS X 10.3.9.*
- 1. Obriu el quadre de diàleg d'impressió.
- 2. Seleccioneu **Paper Handling (Manipulació del paper)** a la llista desplegable.
- 3. Seleccioneu **Scale to fit paper size (Escala perquè s'ajusti a la mida del paper)** i seleccioneu la mida que vulgueu a la llista desplegable.

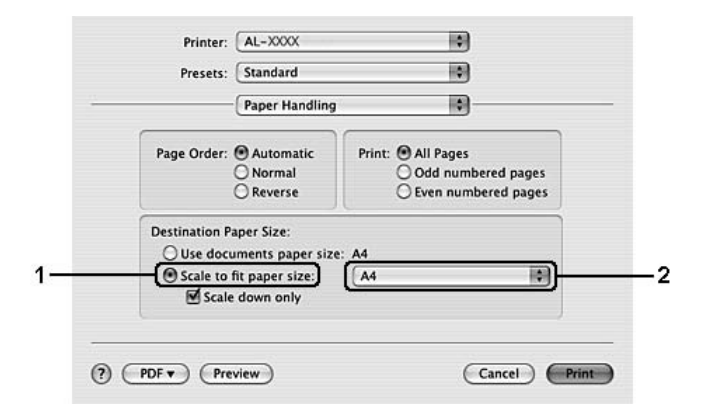

#### *Nota:*

*Si seleccioneu* **Scale down only (Només reduir l'escala)***, els documents no s'ampliaran encara que seleccioneu la mida del paper gran.*

### **Impressió de filigranes**

Aquesta funció permet imprimir una filigrana de text o d'imatge al document.

### **Per als usuaris del Windows**

1. Feu clic a la pestanya **Advanced Layout (Format avançat)**.

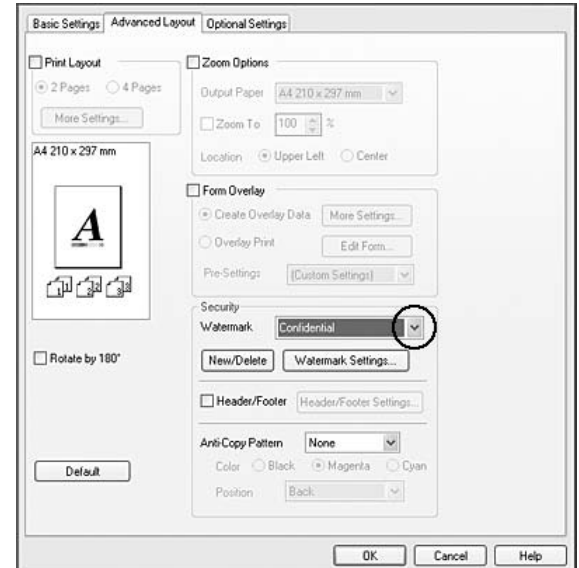

2. Seleccioneu la filigrana que vulgueu utilitzar a la llista desplegable Watermark (Filigrana).

- 3. Si voleu configurar altres paràmetres detallats, feu clic a **Watermark Settings (Paràmetres de filigrana)** i definiu els valors adequats. Per obtenir informació detallada sobre cada paràmetre, consulteu l'ajuda en línia.
- 4. Feu clic a **OK (D'acord)**.

**Usuaris del Mac OS X 10.5**

- 1. Obriu el quadre de diàleg d'impressió.
- 2. Seleccioneu **Printer Settings (Paràmetres de la impressora)** a la llista desplegable i feu clic al botó **Security Function (Funció de seguretat)**.
- 3. Seleccioneu la pestanya **Watermark Settings (Paràmetres de filigrana)**.

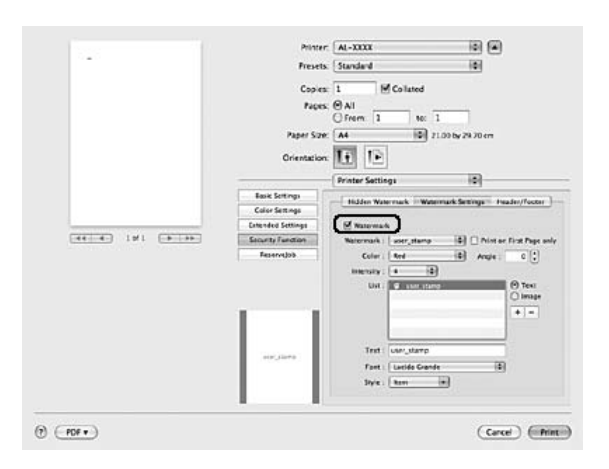

4. Marqueu el quadre de verificació **Watermark (Filigrana)**.

- 5. Seleccioneu una filigrana a la llista desplegable Watermark (Filigrana).
- 6. Si voleu configurar altres paràmetres detallats, com ara Color i Intensity (Intensitat), definiu els paràmetres adequats. Per obtenir informació detallada sobre cada paràmetre, consulteu l'ajuda en línia.

### **Usuaris del Mac OS X 10.4 o anterior**

- 1. Obriu el quadre de diàleg d'impressió.
- 2. Seleccioneu **Printer Settings (Paràmetres de la impressora)** a la llista desplegable i seleccioneu la pestanya **Basic Settings (Paràmetres bàsics)**.

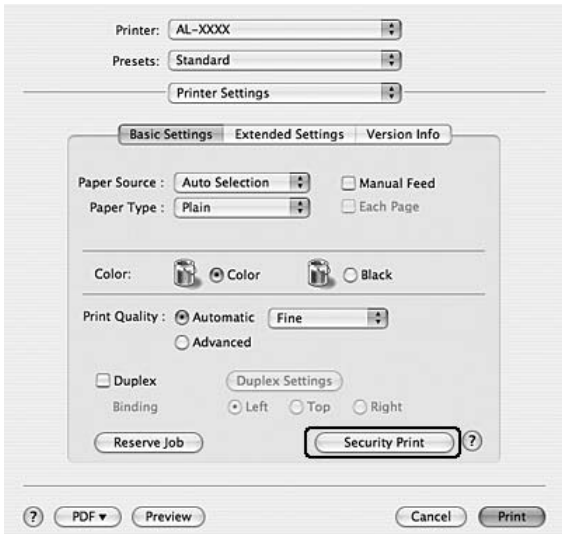

3. Feu clic a **Security Print (Impressió de seguretat)**.

- 4. Marqueu el quadre de verificació **Watermark (Filigrana)**.
- 5. Seleccioneu una filigrana a la llista desplegable Watermark (Filigrana).
- 6. Si voleu configurar altres paràmetres detallats, feu clic a **Watermark Settings (Paràmetres de filigrana)** i definiu els valors adequats. Per obtenir informació detallada sobre cada paràmetre, consulteu l'ajuda en línia.
- 7. Feu clic a **OK (D'acord)**.

### **Creació d'una filigrana nova**

### **Per als usuaris del Windows**

- 1. Feu clic a la pestanya **Advanced Layout (Format avançat)**.
- 2. Feu clic a **New/Delete (Nou/Suprimeix)**.
- 3. Seleccioneu **Text** o **BMP** i introduïu un nom per a la nova filigrana al quadre Name (Nom).
- 4. Si seleccioneu **Text**, introduïu el text de la filigrana al quadre Text. Si seleccioneu **BMP**, feu clic a **Browse (Vés a...)**, seleccioneu el fitxer BMP que vulgueu utilitzar i feu clic a **Open (Obre)**.

5. Feu clic a **Save (Desa)**. La filigrana apareixerà al quadre List (Llista).

#### *Nota:*

- ❏ *Per editar la filigrana de text desada, seleccioneu-la al quadre Llista i seguiu els passos 4 i 5.*
- ❏ *Per suprimir la filigrana desada, seleccioneu-la al quadre List (Llista) i feu clic a* **Delete (Suprimeix)***. Un cop suprimida, no oblideu fer clic a* **OK (D'acord)** *per tancar el quadre de diàleg.*
- 6. Feu clic a **OK (D'acord)**.

#### *Nota:*

- ❏ *Podeu registrar fins a 10 filigranes originals.*
- ❏ *Les filigranes desades només es poden fer servir amb el controlador d'impressora on les heu desat. Encara que es defineixin diversos noms d'impressora per a un controlador d'impressora, els paràmetres només poden estar disponibles per al nom de la impressora on els heu desat.*
- ❏ *Quan compartiu la impressora en una xarxa, no podeu crear una filigrana definida per l'usuari al client.*

#### **Usuaris del Mac OS X 10.5**

- 1. Obriu el quadre de diàleg d'impressió.
- 2. Seleccioneu **Printer Settings (Paràmetres de la impressora)** a la llista desplegable i feu clic al botó **Security Function (Funció de seguretat)**.
- 3. Seleccioneu la pestanya **Watermark Settings (Paràmetres de filigrana)** i, a continuació, marqueu el quadre de verificació **Watermark (Filigrana)**.

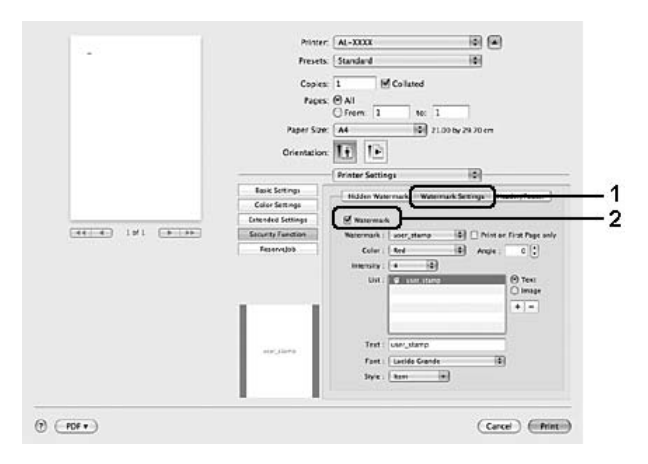

- 4. Seleccioneu Text o Image (Imatge) i, a continuació, feu clic a  $+$ .
- 5. Si seleccioneu **Text**, introduïu el text de la filigrana i seleccioneu Font (Tipus) i Style (Estil). Si seleccioneu **Image (Imatge)**, seleccioneu un fitxer d'imatge (PDF, PNG o JPG) i feu clic a **Open (Obre)**.

#### *Nota:*

- ❏ *Per editar el nom de la filigrana, feu doble clic a la filigrana al quadre List (Llista) i introduïu el nom de la filigrana.*
- $\Box$  *Per suprimir la filigrana creada, seleccioneu-la al quadre List (Llista) i feu clic a*  $\Box$ . A *continuació, feu clic a* **OK (D'acord)***.*
- 6. Seleccioneu la filigrana personalitzada que heu desat a la llista desplegable Watermark (Filigrana).

#### *Nota:*

*Podeu registrar fins a 32 filigranes personalitzades.*

#### **Usuaris del Mac OS X 10.4 o anterior**

- 1. Obriu el quadre de diàleg d'impressió.
- 2. Seleccioneu **Printer Settings (Paràmetres de la impressora)** a la llista desplegable i seleccioneu la pestanya **Basic Settings (Paràmetres bàsics)**.
- 3. Feu clic a **Security Print (Impressió de seguretat)**.

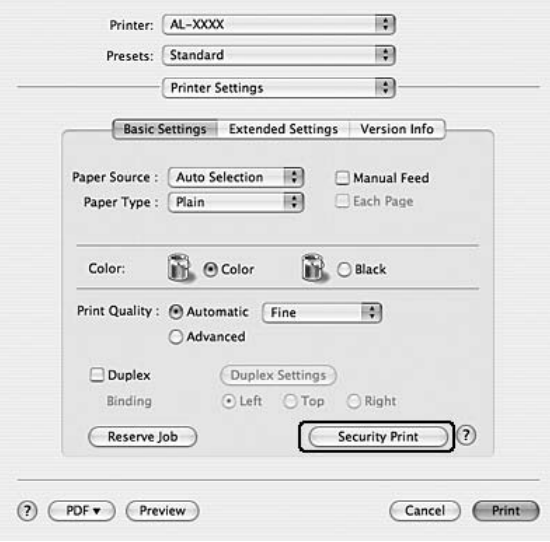

- 4. Marqueu el quadre de verificació **Watermark (Filigrana)** i feu clic a **Watermark Settings (Paràmetres de filigrana)**.
- 5. Feu clic a **New/Delete (Nou/Suprimeix)**.
- 6. Feu clic a **Add Text (Afegeix text)** o **Add Image (Afegeix imatge)** al quadre de diàleg Custom Watermark Settings (Paràmetres de filigrana personalitzada).
- 7. Si seleccioneu **Add Text (Afegeix text)**, introduïu el text de la filigrana, seleccioneu eltipus i l'estil i, a continuació, feu clic a **OK (D'acord)** al quadre de diàleg Edit Text (Edita el text). Si seleccioneu **Add Image (Afegeix imatge)**, seleccioneu un fitxer d'imatge (PDF, PNG o JPG) i feu clic a **Open (Obre)**.

#### *Nota:*

*Per introduir el text de la filigrana, obriu el quadre de diàleg Text Input (Entrada de text) fent clic al quadre de text. Introduïu el text i feu clic a* **OK (D'acord)***.*

8. Introduïu el nom del fitxer al quadre Watermark (Filigrana) i feu clic a **Save (Desa)**.

### *Nota:*

- ❏ *Per editar la filigrana de text desada, seleccioneu-la al quadre Mark List (Llista de marques) i feu clic a* **Edit Text (Edita el text)***. Un cop editada, no oblideu fer clic a* **Save (Desa)***.*
- ❏ *Per suprimir la filigrana desada, seleccioneu-la al quadre Mark List (Llista de marques) i feu clic a* **Mark Delete (Suprimeix marca)***. Un cop suprimida, no oblideu fer clic a* **Save (Desa)***.*
- 9. A la llista desplegable Watermark (Filigrana) del quadre de diàleg Watermark Settings (Paràmetres de filigrana), seleccioneu la filigrana personalitzada que heu desat i feu clic a **OK (D'acord)**.

### *Nota:*

*Podeu registrar fins a 32 filigranes personalitzades.*

### **Impressió de capçaleres i peus de pàgina**

Aquesta funció permet imprimir el nom d'usuari, el nom de l'ordinador, la data, l'hora o el número d'intercalació a la part superior o inferior de cada pàgina del document.

### **Per als usuaris del Windows**

- 1. Feu clic a la pestanya **Advanced Layout (Format avançat)**.
- 2. Marqueu el quadre de verificació **Header/Footer (Capçalera i peu)** i feu clic a **Header/Footer Settings (Paràmetres de capçalera i peu)**.

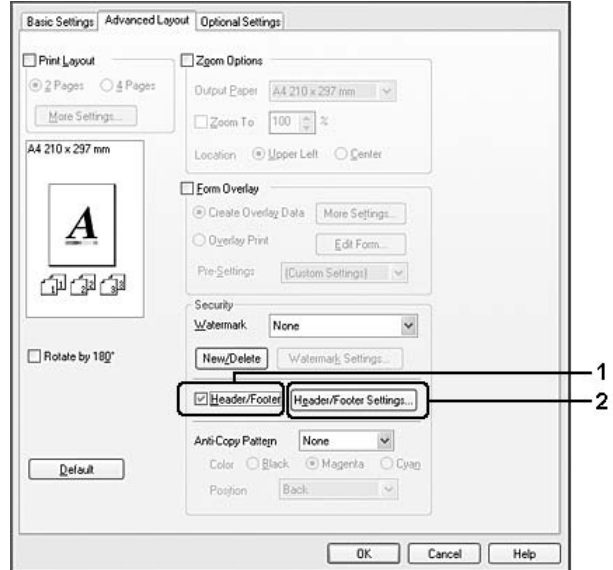

3. Seleccioneu els elements a la llista desplegable.

### *Nota:*

❏ *Si seleccioneu* **Collate Number (Intercalar número)***, s'imprimirà el nombre de còpies.*

❏ *Amb la funció de reserva de treballs, no podeu seleccionar* **Intercalar número***.*

4. Feu clic a **OK (D'acord)**.

### **Usuaris del Mac OS X 10.5**

- 1. Obriu el quadre de diàleg d'impressió.
- 2. Seleccioneu **Printer Settings (Paràmetres de la impressora)** a la llista desplegable i feu clic al botó **Security Function (Funció de seguretat)**.

3. Seleccioneu la pestanya **Header/Footer (Capçalera i peu)** i, a continuació, marqueu el quadre de verificació **Header/Footer (Capçalera i peu)**.

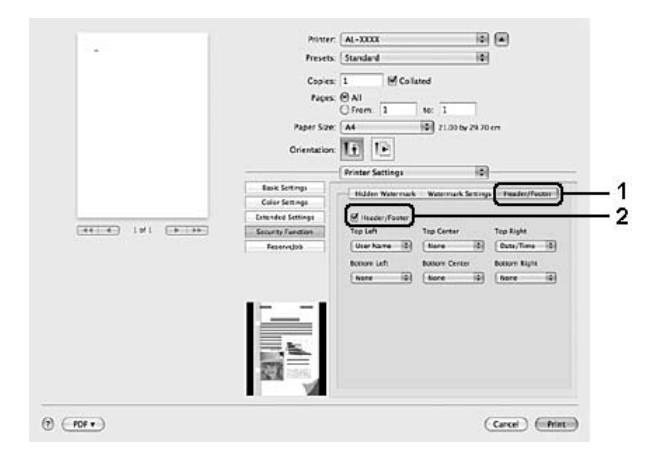

4. Seleccioneu els elements a la llista desplegable.

### *Nota:*

*Si seleccioneu* **Collate Number (Intercalar número)***, s'imprimirà el nombre de còpies.*

### **Usuaris del Mac OS X 10.4 o anterior**

- 1. Obriu el quadre de diàleg d'impressió.
- 2. Seleccioneu **Printer Settings (Paràmetres de la impressora)** a la llista desplegable i seleccioneu la pestanya **Basic Settings (Paràmetres bàsics)**.

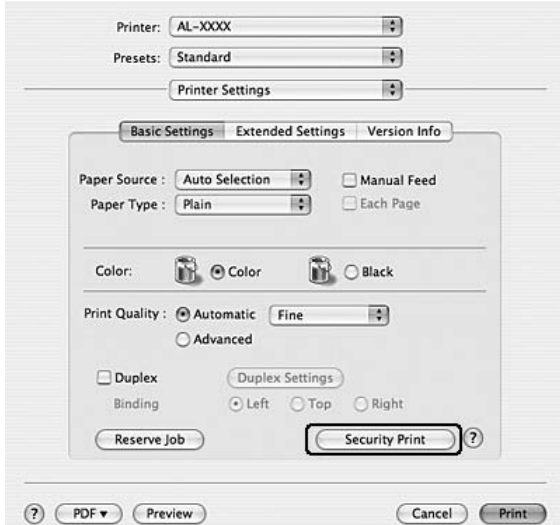

3. Feu clic a **Security Print (Impressió de seguretat)**.

- 4. Marqueu el quadre de verificació **Header/Footer (Capçalera i peu)** i feu clic a **Header/Footer Settings (Paràmetres de capçalera i peu)**.
- 5. Seleccioneu els elements a la llista desplegable.

#### *Nota:*

*Si seleccioneu* **Collate Number (Intercalar número)***, s'imprimirà el nombre de còpies.*

6. Feu clic a **OK (D'acord)**.

### **Impressió amb superposicions**

Aquesta funció permet imprimir un imprès o una capçalera estàndards sobre el document original.

### *Nota:*

- ❏ *Aquesta funció només s'aplica al Windows.*
- ❏ *La funció de superposició només està disponible quan s'ha seleccionat* **High Quality (Printer) (Alta qualitat (Impressora))** *per a l'opció Printing Mode (Mode d'impressió) al quadre de diàleg Extended Settings (Paràmetres ampliats) de la pestanya Optional Settings (Paràmetres opcionals).*
- ❏ *Quan imprimiu en blanc i negre amb aquesta funció, Compatibilitat amb els models monocroms s'habilita automàticament. Amb aquesta opció la impressió de text i línies és densa, i el consum de tòner augmenta.*

### <span id="page-70-0"></span>**Creació de superposicions**

- 1. Feu clic a la pestanya **Advanced Layout (Format avançat)**.
- 2. Marqueu el quadre de verificació **Form Overlay (Superposició d'imprès)**.

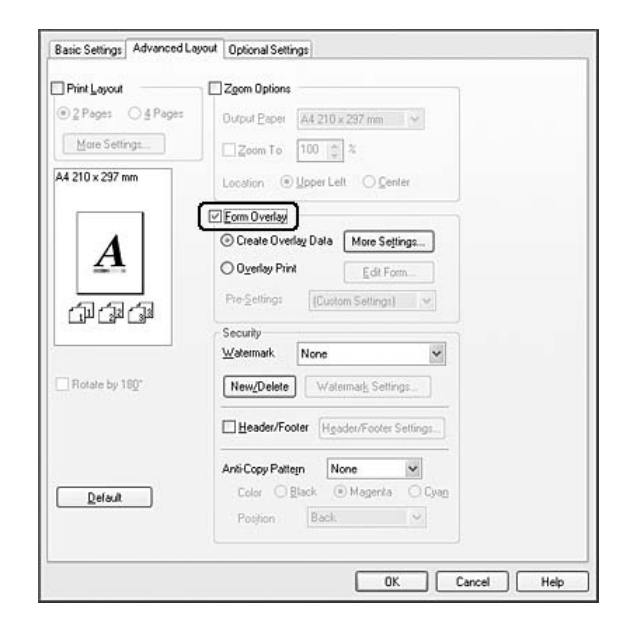

- 3. Seleccioneu **Create Overlay Data (Crea info superposada)** i feu clic a **More Settings (Més paràmetres)**. Apareix el quadre de diàleg Create Form (Crea un imprès).
- 4. Introduïu el nom de l'imprès al quadre Form Name (Nom d'imprès) i escriviu una descripció al quadre Description (Descripció).
- 5. Seleccioneu **Foreground Document (Document en primer pla)** o **Background Document (Document en segon pla)** per especificar si la superposició s'imprimirà en primer pla o en segon pla del document.
- 6. Marqueu el quadre de verificació **Assign to Paper Source (Assigna a la font de paper)** per mostrar el nom de l'imprès a la llista desplegable Paper Source (Font de paper) de la pestanya Basic Settings (Paràmetres bàsics).
- 7. Feu clic a **OK (D'acord)**.

### *Nota:*

❏ *Per canviar els paràmetres de les dades de superposició que heu creat, accediu al controlador d'impressora i repetiu tots els passos anteriors. Tingueu en compte que al pas 5 se selecciona* **Overlay Print (Impres. superposada)** *i, tot seguit, es fa clic a* **Edit Form (Editar l'imprès)***.*

❏ *Els nou caràcters següents no es poden fer servir en noms d'impresos: \/ : \* ? " < > |.*

### **Impressió d'un document superposat**

Podeu seleccionar les dades de l'imprès registrades a la llista desplegable Paper Source (Font de paper) de la pestanya Basic Settings (Paràmetres bàsics). Per registrar les dades de l'imprès a Paper Source (Font de paper), consulteu el pas 8 de ["Creació de superposicions" a la pàgina 71](#page-70-0). Si les dades de l'imprès de superposició no es registren a Font de paper o si voleu configurar altres paràmetres detallats, seguiu el passos següents.

- 1. Feu clic a la pestanya **Advanced Layout (Format avançat)**.
- 2. Marqueu el quadre de verificació **Form Overlay (Superposició d'imprès)**.
- 3. Marqueu el quadre de verificació **Overlay Print (Impres. superposada)** i feu clic a **More Settings (Més paràmetres)**. Apareix el quadre de diàleg Form Selection (Selecció de l'imprès).
- 4. Seleccioneu els paràmetres adequats. Per obtenir informació detallada sobre cada paràmetre, consulteu l'ajuda en línia.

#### *Nota:*

*Si no podeu seleccionar l'imprès des de l'aplicació, accediu al controlador d'impressora des del sistema operatiu. Per obtenir informació detallada, consulteu ["Accés al controlador d'impressora"](#page-223-0) [a la pàgina 224](#page-223-0).*

5. Feu clic a **OK (D'acord)**.

### **Desament dels paràmetres previs de l'imprès de superposició**

Aquesta funció permet desar els paràmetres que heu creat a ["Creació de superposicions" a la pàgina](#page-70-0) [71](#page-70-0).

- 1. Al quadre de diàleg Form Selection (Selecció de l'imprès), feu clic a **Save/Delete (Desa/ Suprimeix)**. Per obrir el quadre de diàleg, consulteu "Impressió d'un document superposat" a la pàgina 72.
- 2. Introduïu el nom dels paràmetres previs al quadre Nom de paràmetres previs d'imprès i feu clic a **Desa**. El nom dels paràmetres previs apareixerà a la llista desplegable Form Pre-Settings (Paràmetres previs d'imprès) del quadre de diàleg Form Selection (Selecció de l'imprès).
<span id="page-72-0"></span>3. Feu clic a **OK (D'acord)**. El nom dels paràmetres previs apareixerà a la llista desplegable Pre-Settings (Paràmetres previs) del quadre de diàleg Advanced Layout (Format avançat).

#### *Nota:*

- ❏ *Per suprimir un paràmetre previ de l'imprès de superposició, seguiu el pas 1, seleccioneu el nom del paràmetre previ que voleu suprimir a la llista desplegable Form Pre-Settings (Paràmetres previs d'imprès), feu clic a* **Delete (Suprimeix)** *i feu clic a* **OK (D'acord)***.*
- ❏ *Podeu desar fins a 20 paràmetres previs.*

# **Impressió amb superposicions (amb l'emmagatzematge)**

Aquesta funció permet registrar les dades de l'imprès de superposició a l'emmagatzematge. L'emmagatzematge és la memòria CompactFlash opcional instal·lada a la impressora.

Aquesta funció només està disponible quan se satisfan les condicions següents.

- ❏ La memòria CompactFlash opcional està instal·lada a la impressora.
- ❏ **Update the Printer Option Info Automatically (Actualitza info d'opció d'impressora autom.)** està seleccionat a la pestanya Optional Settings (Paràmetres opcionals) del controlador d'impressora.
- ❏ Està establert el mode High Quality (Printer) (Alta qualitat (Impressora)).
- ❏ La impressora està connectada mitjançant una xarxa.
- ❏ Esteu utilitzant el Windows.
- ❏ L'ordinador té instal·lat l'EPSON Status Monitor.
- ❏ Internet Explorer s'està executant a l'ordinador.

# **Registre de les dades de l'imprès de superposició a l'emmagatzematge**

#### *Nota:*

*El nom de l'imprès només pot contenir aquests caràcters: A - Z, a - z, 0 - 9 i ! ' ) ( - \_%*

- 1. Creeu les dades de l'imprès de superposició. Per obtenir informació detallada, consulteu ["Creació](#page-70-0) [de superposicions" a la pàgina 71](#page-70-0).
- 2. Inicieu sessió al Windows Vista, Vista x64, XP, XP x64, 2000, Server 2003 o Server 2003 x64 com a administrador.
- 3. Des del sistema operatiu, feu clic a **Start (Inici)** i accediu a **Printers (Impressores)** (al Windows Vista o 2000) o a **Printers and Faxes (Impressores i faxos)** (al Windows XP o Server 2003). A continuació, feu clic amb el botó dret del ratolí a la icona de la impressora i feu clic a **Properties (Propietats)**.
- 4. Feu clic a la pestanya **Optional Settings (Paràmetres opcionals)**.
- 5. Feu clic a **Register (Registra)**. Apareix el quadre de diàleg Authentication (Autenticació).
- 6. Introduïu la contrasenya i feu clic a **OK (D'acord)**. Apareix el quadre de diàleg Registra per a emmagatzematge.
- 7. Seleccioneu el nom de l'imprès a la llista Form Names (Noms dels impresos) i feu clic a **Register (Registra)**.

#### *Nota:*

- ❏ *A la llista Noms dels impresos només apareixen els noms dels impresos que es poden registrar.*
- ❏ *Feu clic a* **Imprimeix llista** *per imprimir la llista d'impresos registrada a la impressora.*
- 8. Feu clic a **Enrere** per tancar el quadre de diàleg (Register to Storage) Registra per a emmagatzematge.
- 9. Feu clic a **OK (D'acord)**.

# **Impressió d'un document superposat**

- 1. Feu clic a la pestanya **Advanced Layout (Format avançat)**.
- 2. Marqueu el quadre de verificació **Form Overlay (Superposició d'imprès)**.
- 3. Marqueu el quadre de verificació **Overlay Print (Impres. superposada)** i feu clic a **More Settings (Més paràmetres)**. Apareix el quadre de diàleg Form Selection (Selecció de l'imprès).
- 4. Seleccioneu **CompactFlash in Printer (CompactFlash a la impressora)** a la llista desplegable Font actual.
- 5. Seleccioneu els paràmetres adequats. Per obtenir informació detallada sobre cada paràmetre, consulteu l'ajuda en línia.
- 6. Feu clic a **OK (D'acord)** al quadre de diàleg Form Selection (Selecció de l'imprès).

7. Feu clic a **OK (D'acord)** a la pestanya Advanced Layout (Format avançat).

# **Supressió de les dades de l'imprès de superposició a l'emmagatzematge**

- 1. Seguiu els passos del 2 al 4 de ["Registre de les dades de l'imprès de superposició a](#page-72-0) [l'emmagatzematge" a la pàgina 73](#page-72-0).
- 2. Feu clic a **Delete (Suprimeix)**. Apareix el quadre de diàleg Authentication (Autenticació).
- 3. Introduïu la contrasenya i feu clic a **OK (D'acord)**. Apareix el quadre de diàleg Suprimeix de l'emmagatzematge.
- 4. Si voleu suprimir totes les dades de l'imprès de superposició, feu clic al botó **All (Tot)** i, a continuació, a **Delete (Suprimeix)**. Si voleu suprimir dades específiques, feu clic al botó **Selected (Seleccionat)**, introduïu el nom de l'imprès al quadre d'edició Form Name (Nom d'imprès) i feu clic a **Delete (Suprimeix)**.

#### *Nota:*

- ❏ *Si necessiteu la llista de les dades de l'imprès de superposició registrades, feu clic a* **Print List (Imprimeix llista)** *per imprimir-la i confirmeu el nom de l'imprès. De la mateixa manera, si necessiteu una impressió de prova de les dades de l'imprès, introduïu el nom de l'imprès i feu clic al botó* **Print Sample (Imprimeix prova)***.*
- ❏ *Podeu utilitzar el botó* **Browse (Vés a...)** *si la impressora està connectada a una xarxa. Per mostrar els noms d'imprès registrats a l'emmagatzematge, feu clic al botó* **Browse (Vés a...)***.*
- 5. Feu clic a **Enrere**.
- 6. Feu clic a **OK (D'acord)**.

# **Impressió del document protegit contra còpia**

Aquesta funció permet imprimir un document com a document protegit contra còpia. Quan intenteu copiar un document protegit contra còpia, "COPY" apareixerà imprès diverses vegades al document.

# *Nota:*

❏ *Epson no garanteix la protecció contra la pèrdua d'informació ni cap altre dany mitjançant l'ús aquesta funció, i tampoc garanteix que sempre apareguin lletres ocultes.*

❏ *El to de la pantalla pot ser massa fosc, les lletres ocultes poden no imprimir-se a tota la impressió o poden no aparèixer a les fotocòpies segons els models, paràmetres i combinacions de fotocopiadores, fax, perifèrics d'entrada com les càmeres digitals o els escàners, perifèrics de sortida com les impressores; els paràmetres del controlador d'impressora del producte; la condició dels consumibles com el tòner i el tipus de paper de sortida.*

# **Per als usuaris del Windows**

#### *Nota:*

*Amb la funcióanticòpia, el paràmetre Qual. impr. es canvia a* **Fi** *i el paràmetre Estalviador de tòner s'inhabilita. El paràmetre Screen (Pantalla) també es canvia a* **Auto (Definition) (Autom. [Definició])** *en mode de color.*

- 1. Feu clic a la pestanya **Advanced Layout (Format avançat)**.
- 2. Seleccioneu **Copia** a la llista desplegable Patró anticòpia i, a continuació, seleccioneu Color per imprimir un patró anticòpia.

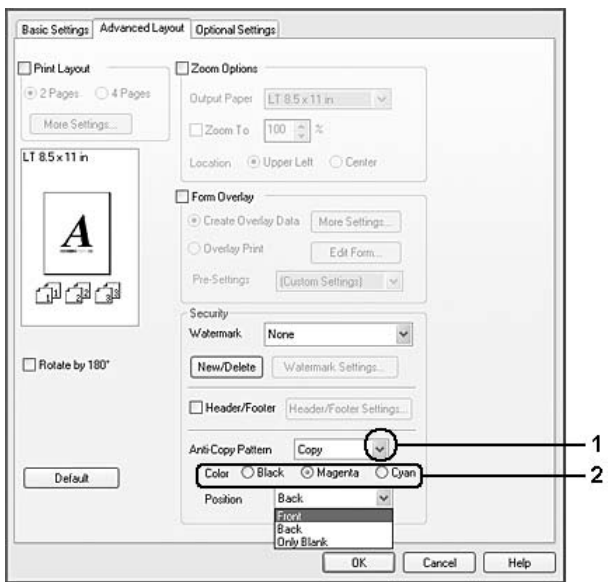

- 3. Seleccioneu la posició en la qual s'imprimirà el patró anticòpia. Si seleccioneu **Davant**, "COPY" s'imprimeix sobre el text i les imatges. Si seleccioneu **Darrere**, "COPY" s'imprimeix sobre el text, però no sobre les imatges del document. Si seleccioneu **Només en blanc**, "COPY" s'imprimeix sobre les zones en blanc de les imatges i també del text.
- 4. Feu clic a **OK (D'acord)**.

# **Usuaris del Mac OS X 10.5**

*Nota:*

*Amb la funció Print Hidden Watermark (Imprimeix la filigrana oculta), el paràmetre Print Quality (Qual. impr.) es canvia a* **Fine (Fi)***, el paràmetre Toner Save (Estalviador de tòner) s'inhabilita i el paràmetre Print Mode (Mode d'impressió) es canvia a* **High quality (Mac) (Alta qualitat [Mac])** *o* **High Quality (Printer) (Alta qualitat [Impressora])***. El paràmetre Screen (Pantalla) també es canvia a* **Auto (Definition) (Autom. [Definició])** *en mode de color.*

- 1. Obriu el quadre de diàleg d'impressió.
- 2. Seleccioneu **Printer Settings (Paràmetres de la impressora)** a la llista desplegable i feu clic al botó **Security Function (Funció de seguretat)**.
- 3. Seleccioneu la pestanya **Hidden Watermark (Filigrana oculta)** i, a continuació, marqueu el quadre de verificació **Print Hidden Watermark (Imprimeix la filigrana oculta)**.

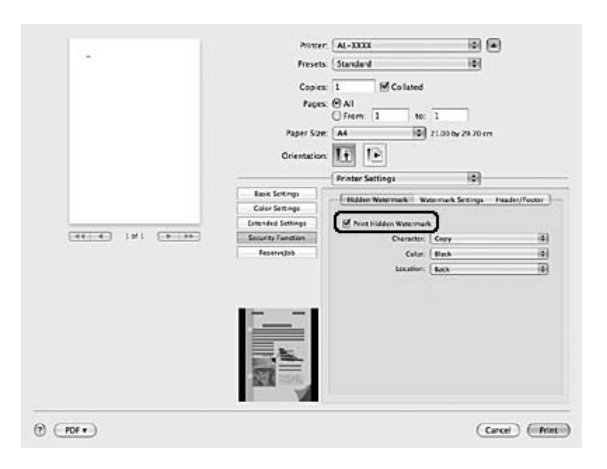

- 4. Seleccioneu **Copy (Copia)** a la llista desplegable Character (Caràcter) i, a continuació, seleccioneu Color per imprimir un patró anticòpia.
- 5. Seleccioneu la posició en la qual s'imprimirà el patró anticòpia. Si seleccioneu **Davant**, "COPY" s'imprimeix sobre el text i les imatges. Si seleccioneu **Darrere**, "COPY" s'imprimeix sobre el text, però no sobre les imatges del document. Si seleccioneu **Només en blanc**, "COPY" s'imprimeix sobre les zones en blanc de les imatges i també del text.

# **Usuaris del Mac OS X 10.4 o anterior**

*Nota:*

*Amb la funció Print Hidden Watermark (Imprimeix la filigrana oculta), el paràmetre Print Quality (Qual. impr.) es canvia a* **Fine (Fi)***, el paràmetre Toner Save (Estalviador de tòner) s'inhabilita i el paràmetre Print Mode (Mode d'impressió) es canvia a* **High quality (Mac) (Alta qualitat [Mac])** *o* **High Quality (Printer) (Alta qualitat [Impressora])***. El paràmetre Screen (Pantalla) també es canvia a* **Auto (Definition) (Autom. [Definició])** *en mode de color.*

- 1. Obriu el quadre de diàleg d'impressió.
- 2. Seleccioneu **Printer Settings (Paràmetres de la impressora)** a la llista desplegable i seleccioneu la pestanya **Basic Settings (Paràmetres bàsics)**.
- 3. Feu clic a **Security Print (Impressió de seguretat)**.

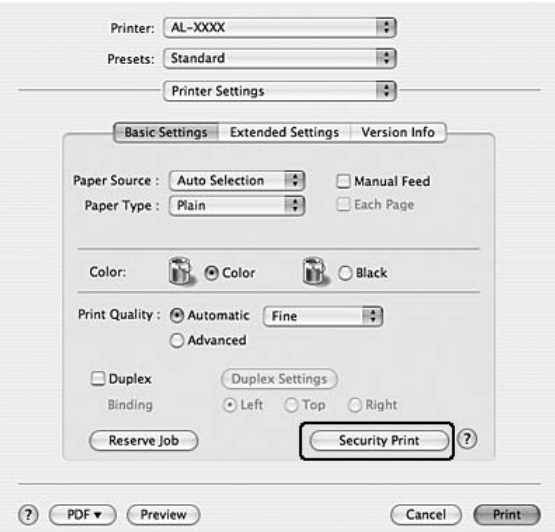

- 4. Marqueu el quadre de verificació **Print Hidden Watermark (Imprimeix la filigrana oculta)**.
- 5. Seleccioneu **Copy (Copia)** a la llista desplegable i, a continuació, seleccioneu Color per imprimir un patró anticòpia.
- 6. Seleccioneu la posició en la qual s'imprimirà el patró anticòpia. Si seleccioneu **Davant**, "COPY" s'imprimeix sobre el text i les imatges. Si seleccioneu **Darrere**, "COPY" s'imprimeix sobre el text, però no sobre les imatges del document. Si seleccioneu **Només en blanc**, "COPY" s'imprimeix sobre les zones en blanc de les imatges i també del text.
- 7. Feu clic a **OK (D'acord)**.

# **Impressió de pàgines web perquè s'ajustin a la mida del paper**

Aquesta funció permet ajustar les pàgines web a la mida de paper que s'utilitza per imprimir. Instal·leu l'EPSON Web-To-Page des del CD-ROM del programari de la impressora.

# *Nota:*

*Aquest programari no està disponible amb el Windows Vista, XP x64 i Mac OS X.*

Un cop instal·lat l'EPSON Web-To-Page, apareixerà la barra de menús a la barra d'eines de Microsoft Internet Explorer. Si no apareix, seleccioneu **Toolbars (Barres d'eines)** al menú View (Visualització) de l'Internet Explorer i, després, seleccioneu **EPSON Web-To-Page**.

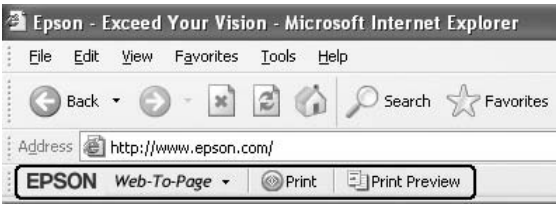

# **Ús de la funció de reserva de treballs**

Aquesta funció permet emmagatzemar treballs d'impressió a la memòria de la impressora i imprimir-los més endavant directament des del tauler de control de la impressora. Podeu evitar que altres persones vegin el document imprès aplicant una contrasenya al treball imprès.

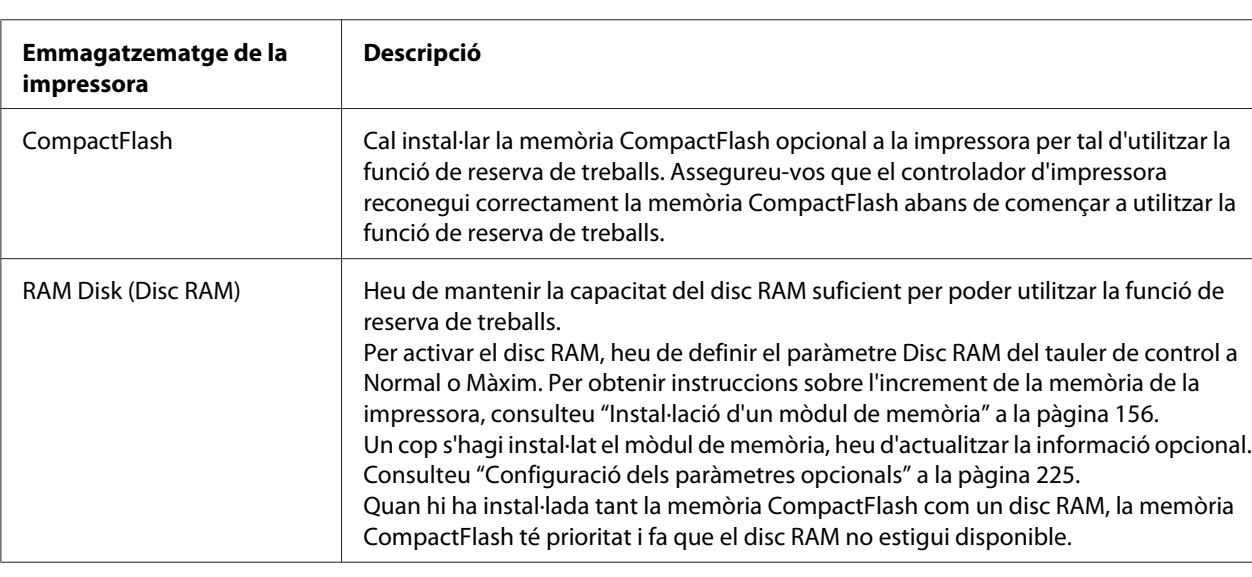

Aquesta funció utilitza els tipus de memòria de la impressora següents.

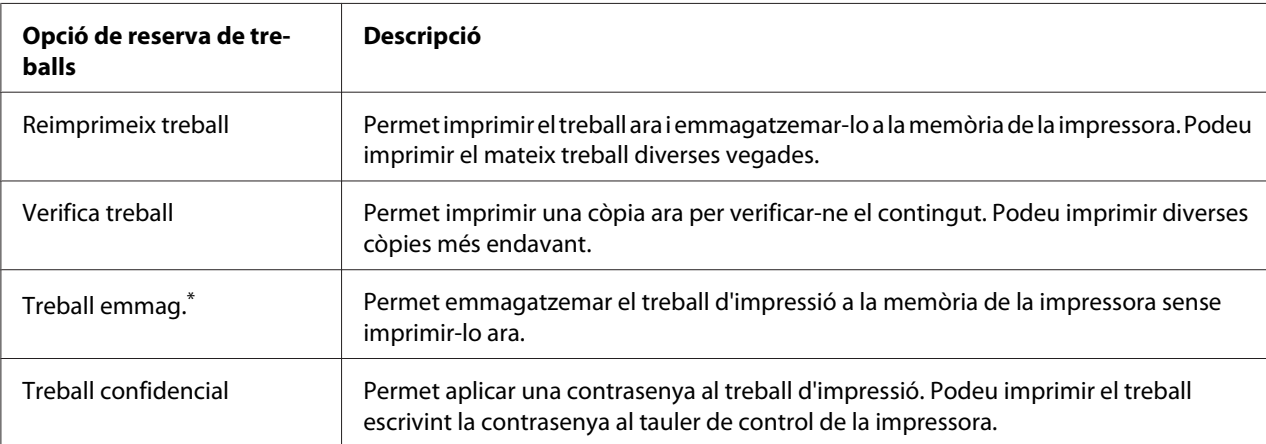

A la taula següent s'ofereix una descripció general de les opcions de reserva de treballs.

\* No disponible quan utilitzeu el disc RAM per a la memòria de la impressora.

# **Enviament del treball d'impressió**

# **Per als usuaris del Windows**

- 1. Feu clic a la pestanya **Paràmetres opcionals** i, després, a **Paràmetres de reserva de treballs**. Apareix el quadre de diàleg Paràmetres de reserva de treballs.
- 2. Seleccioneu el quadre de verificació **Reserve Job On (Reserva de treballs activada)** i seleccioneu **Re-Print Job (Reimprimeix treball)**, **Verify Job (Verifica treball)**, **Stored Job (Treball emmag.)** o **Confidential Job (Treball confidencial)**.
- 3. Introduïu un nom d'usuari i un nom de treball als quadres de text corresponents. Si heu seleccionat **Confidential Job (Treball confidencial)**, introduïu un número de quatre dígits al quadre de text de contrasenya per configurar la contrasenya.

#### *Nota:*

*Si voleu crear una miniatura de la primera pàgina d'un treball, marqueu el quadre de verificació* **Create a thumbnail (Crea una miniatura)***. Podeu accedir a les miniatures escrivint http:// seguit de l'adreça IP del servidor d'impressió intern en un navegador web.*

4. Feu clic a **OK (D'acord)**.

# *Nota:*

*El botó* **OK (D'acord)** *passa a estar disponible una vegada s'han introduït el nom de l'usuari i el nom del treball.*

Si heu seleccionat **Re-print Job (Reimprimeix treball)**, la impressora imprimeix el document. Si heu seleccionat **Verify Job (Verifica treball)**, la impressora imprimeix una còpia del document.

Per imprimir o suprimir aquestes dades mitjançant el tauler de control de la impressora, consulteu ["Impressió i supressió de dades de reserva de treballs" a la pàgina 126](#page-125-0).

# **Usuaris del Macintosh**

- 1. Obriu el quadre de diàleg d'impressió, seleccioneu **Printer Settings (Paràmetres de la impressora)** a la llista desplegable i feu clic al botó **Reserve Job (Reserva de treballs)** (en el cas del Mac OS X 10.5) o a la pestanya **Basic Settings (Paràmetres bàsics)** (en el cas del Mac OS X 10.4 o anterior).
- 2. Al Mac OS X 10.4 o anterior, feu clic al botó **Reserve Job (Reserva de treballs)**.
- 3. Seleccioneu el quadre de verificació **Reserve Job On (Reserva de treballs activada)** i seleccioneu **Re-Print Job (Reimprimeix treball)**, **Verify Job (Verifica treball)**, **Stored Job (Treball emmag.)** o **Confidential Job (Treball confidencial)**.
- 4. Introduïu un nom d'usuari i un nom de treball als quadres de text corresponents. Si heu seleccionat **Confidential Job (Treball confidencial)**, introduïu un número de quatre dígits al quadre de text de contrasenya per configurar la contrasenya.

#### *Nota:*

*Si voleu crear una miniatura de la primera pàgina d'un treball, marqueu el quadre de verificació* **Create a thumbnail (Crea una miniatura)***.* 

*Podeu accedir a les miniatures escrivint http:// seguit de l'adreça IP del servidor d'impressió intern en un navegador web.*

5. Al Mac OS X 10.4 o anterior, feu clic a **OK (D'acord)**.

# *Nota:*

*El botó* **OK (D'acord)** *passa a estar disponible una vegada s'han introduït el nom de l'usuari i el nom del treball.*

Si heu seleccionat **Re-print Job (Reimprimeix treball)**, la impressora imprimeix el document. Si heu seleccionat **Verify Job (Verifica treball)**, la impressora imprimeix una còpia del document.

Per imprimir o suprimir aquestes dades mitjançant el tauler de control de la impressora, consulteu ["Impressió i supressió de dades de reserva de treballs" a la pàgina 126](#page-125-0).

# <span id="page-81-0"></span>Capítol 3 **Ús del tauler de control**

# **Ús dels menús del tauler de control**

# **Quan cal configurar els paràmetres mitjançant el tauler de control**

Normalment, els paràmetres del controlador d'impressora substitueixen els paràmetres definits mitjançant el tauler de control.

Els següents paràmetres s'haurien de configurar al tauler de control perquè no és possible fer-ho al controlador d'impressora.

- ❏ Paràmetres per seleccionar els modes d'emulació i el mode IES (Intelligent Emulation Switching)
- ❏ Paràmetres per especificar un canal i configurar la interfície
- ❏ Paràmetres per especificar la capacitat de la memòria intermèdia que serveix per rebre dades

# **Com accedir als menús del tauler de control**

1. Premeu el botó **• Introdueix** per accedir als menús del tauler de control.

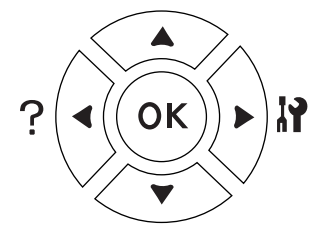

- 2. Utilitzeu els botons  $\triangle$  **A dalt** i  $\nabla$  **A baix** per desplaçar-vos pels menús.
- 3. Premeu el botó r **Introdueix** per visualitzar els elements d'un menú. Segons el menú, la pantalla LCD mostrarà un element i el valor actual separats ( $\bigoplus$  YYYY=ZZZZ), o bé només un element ( $\bigoplus$ YYYY).
- 4. Utilitzeu els botons **A dalt** i **▼ A baix** per desplaçar-vos pels elements, o bé premeu el botó l **Enrere** per tornar al nivell anterior.

5. Premeu el botó ▶ **Introdueix** per dur a terme l'operació indicada per un element, com ara imprimir un full d'estat de configuració o reinicialitzar la impressora, o per veure els paràmetres disponibles per a un element, com ara les mides de paper o els modes d'emulació.

Utilitzeu els botons **A dalt** i **▼ A baix** per desplaçar-vos pels paràmetres disponibles i, a continuació, premeu el botó ▶ **Introdueix** per seleccionar-ne un i tornar al nivell anterior. Premeu el botó **Enrere** per tornar al nivell anterior sense canviar el paràmetre.

#### *Nota:*

- ❏ *Cal apagar la impressora i tornar-la a engegar per activar alguns paràmetres. Per obtenir informació detallada, consulteu ["Menús del tauler de control" a la pàgina 84](#page-83-0).*
- ❏ *Als passos 3 i 5 es pot utilitzar el botó* **OK** *en lloc del botó* r **Introdueix***.*
- 6. Premeu el botó **Inicia/Atura** per sortir dels menús del tauler de control.

# **Com registrar els menús com a preferits**

Si registreu els menús d'ús freqüent com a preferits, podeu veure els menús registrats simplement prement el botó **OK** mentre la pantalla LCD mostri Ready (Preparada) o Sleep (Repòs).

#### *Nota:*

*Com a màxim podeu registrar tres menús com a preferits.*

- 1. Mostreu el menú que voleu registrar. Per obtenir informació detallada, consulteu ["Com accedir](#page-81-0) [als menús del tauler de control" a la pàgina 82](#page-81-0).
- 2. Premeu el botó **OK** durant més de dos segons.

Apareixerà el menú Afeseix preferit.

#### *Nota:*

*Alguns menús no es poden afegir com a preferits. Si intenteu registrar-los, apareixerà* Ha fallat el preferit*.*

<span id="page-83-0"></span>3. Premeu els botons **A dalt** i **▼ A baix** per seleccionar el menú que s'ha de suprimir i, a continuació, premeu el botó **> Introdueix**.

#### *Nota:*

*Per registrar un nou menú, cal eliminar un dels menús registrats dels preferits.*

Si es mostra Preferit registrat, el menú s'ha afegit correctament als preferits.

#### *Nota:*

*Per suprimir els menús afegits com a preferits, seleccioneu* Reinicialitza tot *al* Menú Reinicialitza *del tauler de control.*

# **Menús del tauler de control**

#### *Nota:*

*Alguns menús i elements només apareixen quan s'instal·la el dispositiu opcional corresponent o es configura un paràmetre adequat.*

# **Menú Informació**

Premeu els botons **▼ A baix** o ▲ **A dalt** per seleccionar un element. Premeu el botó ▶ Introdueix per imprimir un full o una mostra de tipus de lletra.

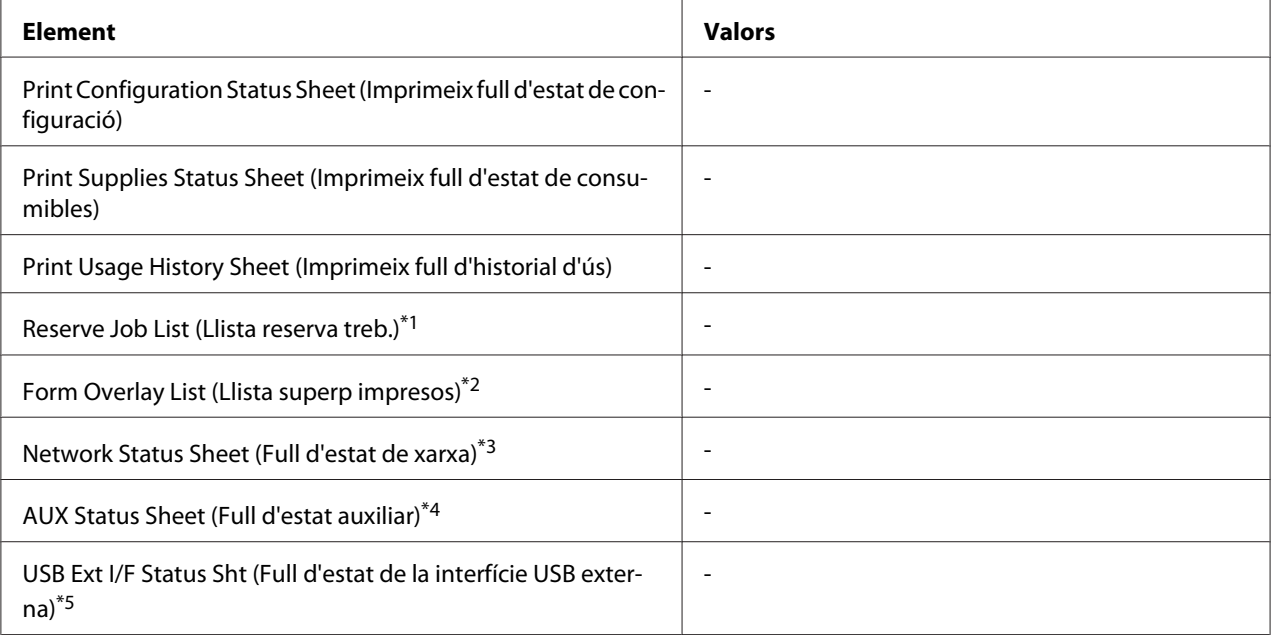

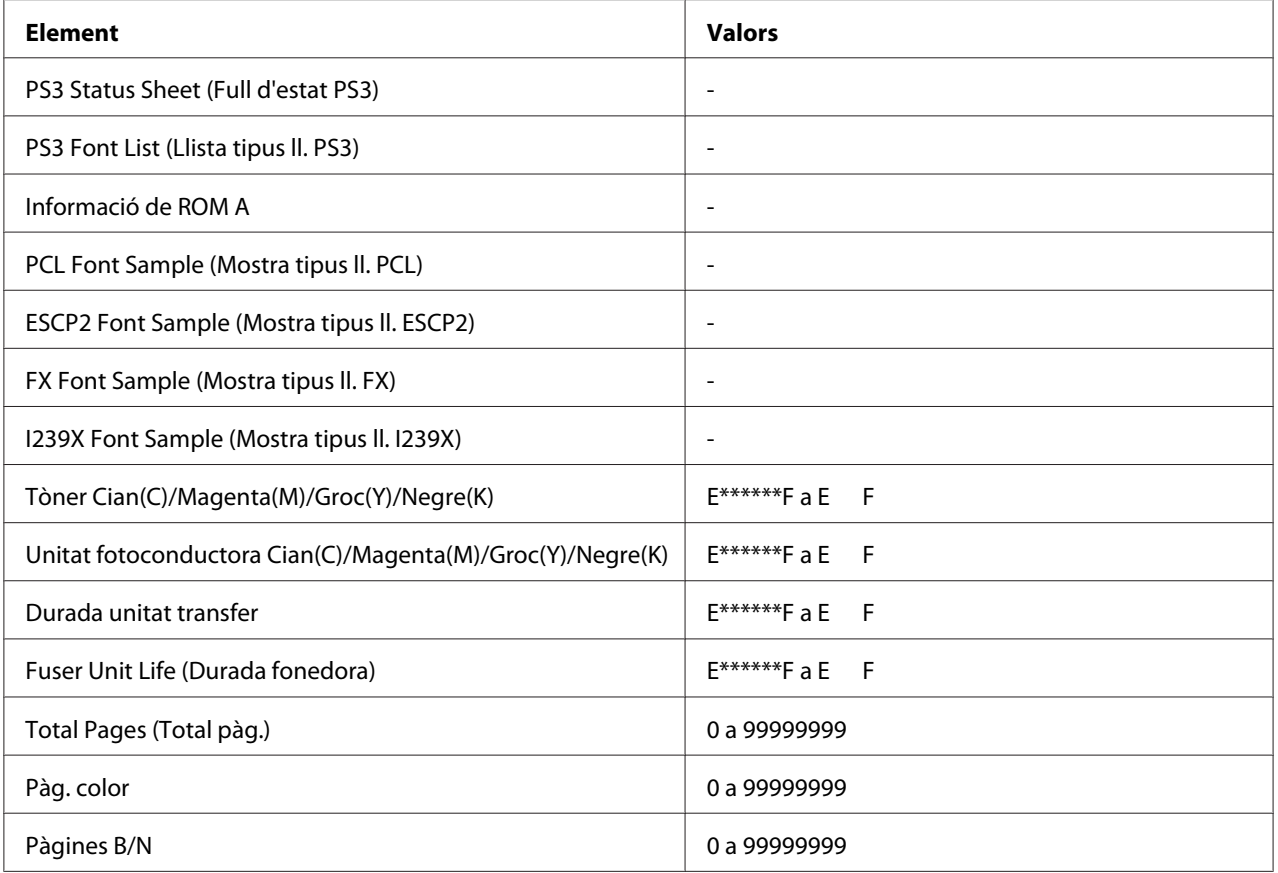

\*1 Disponible només quan s'emmagatzemen els treballs mitjançant la funció Quick Print Job (Treball d'impressió ràpida).

\*2 Aquest element només apareix quan existeixen dades de Superposició d'imprès.

\*3 Disponible només quan el paràmetreInterf. xarxa del Menú Xarxa s'estableix en Sí.

\*4 Disponible només quan hi ha instal·lada una targeta d'interfície opcional.

\*5 Disponible només quan la impressora està connectada a un dispositiu USB compatible amb D4 i s'ha activat quan el paràmetreInterfície USB s'ha establert en Sí.

# **Print Configuration Status Sheet (Imprimeix full d'estat de configuració)**

Imprimeix un full que mostra els paràmetres actuals de la impressora i les opcions instal·lades. Aquest full pot ser útil per confirmar si els elements opcionals s'han instal·lat correctament.

# **Print Supplies Status Sheet (Imprimeix full d'estat de consumibles)**

Imprimeix un full que mostra informació sobre els consumibles.

# **Print Usage History Sheet (Imprimeix full d'historial d'ús)**

Imprimeix un full que mostra l'historial d'ús de la impressora.

# **Reserve Job List (Llista reserva treb.)**

Imprimeix una llista de treballs d'impressió reservats emmagatzemats a la memòria de la impressora.

# **Form Overlay List (Llista superp impresos)**

Imprimeix una llista de les superposicions d'impresos emmagatzemades a la memòria CompactFlash opcional.

# **Network Status Sheet (Full d'estat de xarxa)**

Imprimeix un full que mostra l'estat de funcionament de la xarxa.

# **Full d'estat auxiliar**

Imprimeix un full que mostra l'estat de funcionament de la interfície opcional.

# **USB Ext I/F Status Sht (Full d'estat de la interfície USB externa)**

Imprimeix un full que mostra l'estat de funcionament de la interfície USB.

# **PS3 Status Sheet (Full d'estat PS3)**

Imprimeix un full que mostra informació sobre el mode PS3, com ara la versió de PS3.

# **PS3 Font List (Llista tipus ll. PS3), PCL Font Sample (Mostra tipus ll. PCL), ESCP2 Font Sample (Mostra tipus ll. ESCP2), FX Font Sample (Mostra tipus ll. FX), I239X Font Sample (Mostra tipus ll. I239X)**

Imprimeix una mostra dels tipus de lletra disponibles per a l'emulació d'impressora que hagueu seleccionat.

# **Informació de ROM A**

Imprimeix un full que mostra informació sobre la memòria instal·lada a la ranura ROM A.

**Tòner Cian(C)/Tòner Magenta(M)/Tòner Groc (Y)/Tòner Negre (K)/Unitat fotoconductora Cian(C)/Unitat fotoconductora Magenta(M)/Unitat fotoconductora Groc(Y)/Unitat fotoconductora Negre(K)/Durada unitat transfer./Durada fonedora**

El nombre d'asteriscs (\*) entre "E" i "F" indica la vida útil restant dels consumibles. Si s'utilitza un consumible que no sigui original, en lloc de l'indicador es mostra "?".

# **Total Pages (Total pàg.)**

Mostra el nombre total de pàgines que imprimeix la impressora.

# **Pàg. color**

Mostra el nombre total de pàgines que la impressora imprimeix en color.

# **Pàgines B/N**

Mostra el nombre total de pàgines que la impressora imprimeix en blanc i negre.

# **Menú Informació del sistema**

Es mostra la informació següent.

- ❏ Versió principal
- ❏ Versió de la MCU
- ❏ Número de sèrie
- ❏ Memòria
- ❏ Adreça MAC

# **Menú Safata**

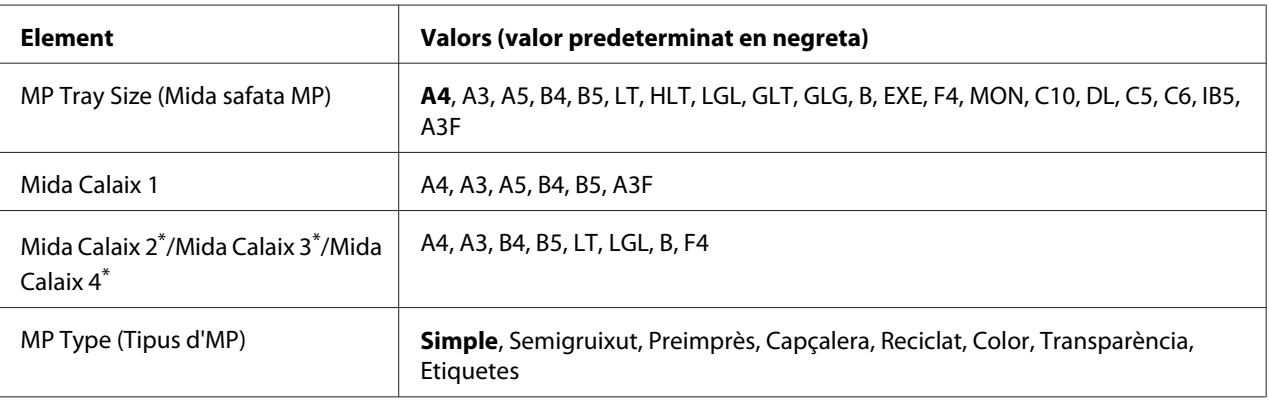

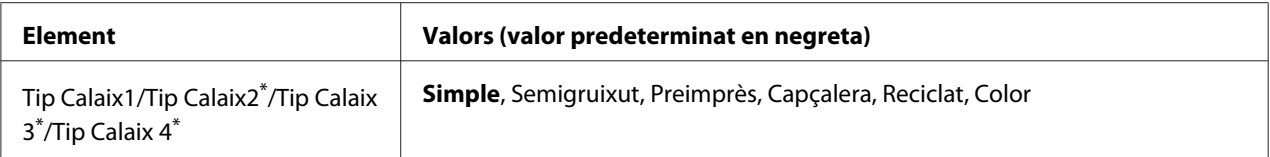

\* Disponible només si la unitat de calaix de paper opcional està instal·lada.

#### **MP Tray Size (Mida safata MP)**

Seleccioneu la mida del paper en aquest menú.

# **Mida Calaix 1/Mida Calaix 2/Mida Calaix 3/Mida Calaix 4**

Mostra la mida del paper que s'ha carregat als calaixos de paper estàndard i opcional.

# **MP Type (Tipus d'MP)**

Permet definir el tipus de paper que s'ha carregat a la safata MP.

#### **Tip Calaix1/Tip Calaix2/Tip Calaix3/Tip Calaix4**

Permet seleccionar el tipus de paper que s'ha carregat als calaixos de paper estàndard i opcional.

# **Menú Emulació**

#### *Nota:*

*Podeu especificar diferents emulacions per a cada interfície.*

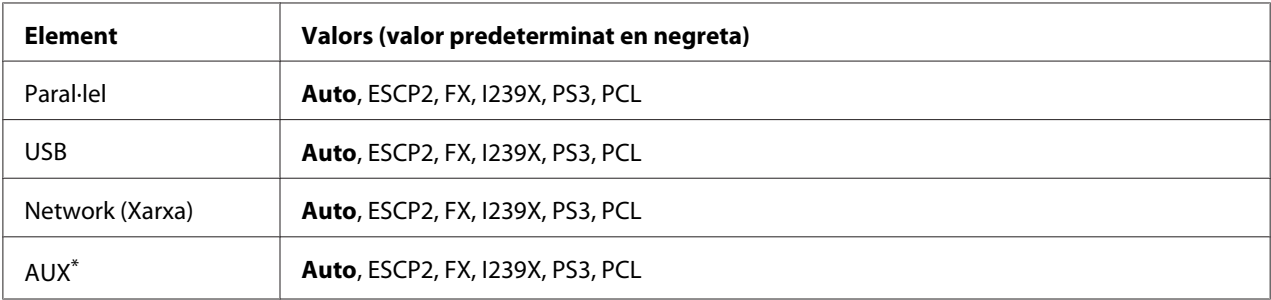

\* Disponible només quan hi ha instal·lada una targeta d'interfície de tipus B opcional.

# **Menú Impressió**

#### *Nota:*

*Els paràmetres definits des del controlador d'impressora anul·len els anteriors.*

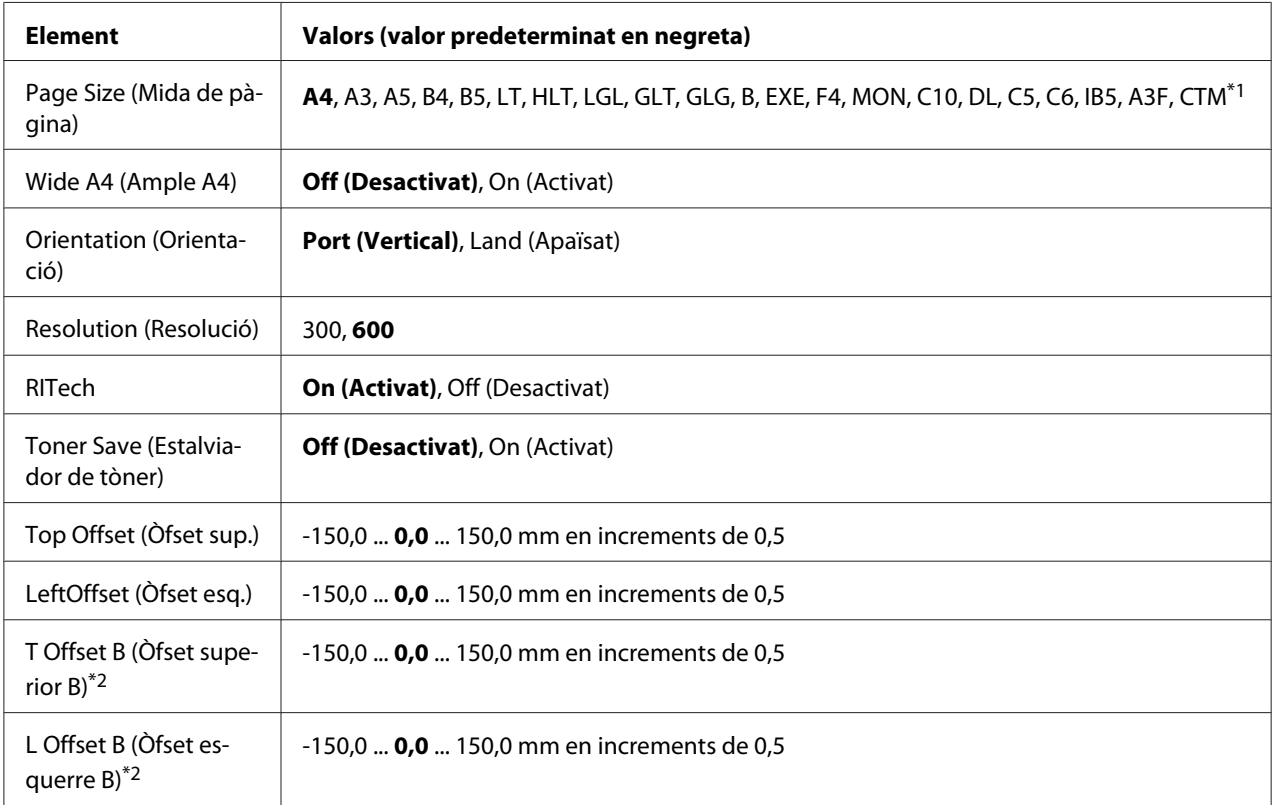

 $*1$  El paper de mida personalitzada és de 90,0× 139,7 mm com a mínim i de 311,2 × 1.200,0 mm com a màxim.

\*2 Disponible només quan hi ha instal·lada una unitat d'impressió a doble cara opcional.

# **Page Size (Mida de pàgina)**

Especifica la mida del paper.

# **Wide A4 (Ample A4)**

Si seleccioneu  $A$ ctivat, els marges esquerre i dret es redueixen de 4 mm a 3,4 mm.

# **Orientation (Orientació)**

Especifica si la pàgina s'imprimeix amb una orientació vertical o apaïsada.

# **Resolution (Resolució)**

Especifica la resolució d'impressió.

# **RITech**

Si s'activa RITech, s'obtenen línies, text i gràfics més suaus i nítids.

# **Toner Save (Estalviador de tòner)**

Quan se selecciona aquest paràmetre, la impressora estalvia tòner ja que substitueix el fons negre dels caràcters per una ombra gris. Les vores dreta i inferior dels caràcters s'imprimiran amb un contorn negre.

# **Top Offset (Òfset sup.)**

Fa ajustaments precisos a la posició d'impressió vertical de la pàgina.

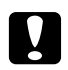

c *Atenció: Assegureu-vos que la imatge impresa no sobresurti de la vora del paper. En cas contrari, podeu malmetre la impressora.*

# **LeftOffset (Òfset esq.)**

Fa ajustaments precisos a la posició d'impressió horitzontal de la pàgina. Això és útil per poder ajustar amb exactitud.

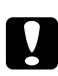

c *Atenció: Assegureu-vos que la imatge impresa no sobresurti de la vora del paper. En cas contrari, podeu malmetre la impressora.*

# **T Offset B (Òfset superior B)**

Ajusta la posició d'impressió vertical al revers del paper quan s'imprimeix a doble cara. Feu servir aquest paràmetre si la impressió del revers no ha quedat on esperàveu.

# **L Offset B (Òfset esquerre B)**

Ajusta la posició d'impressió horitzontal al revers del paper quan s'imprimeix a doble cara. Feu servir aquest paràmetre si la impressió del revers no ha quedat on esperàveu.

# **Menú Instal·lació**

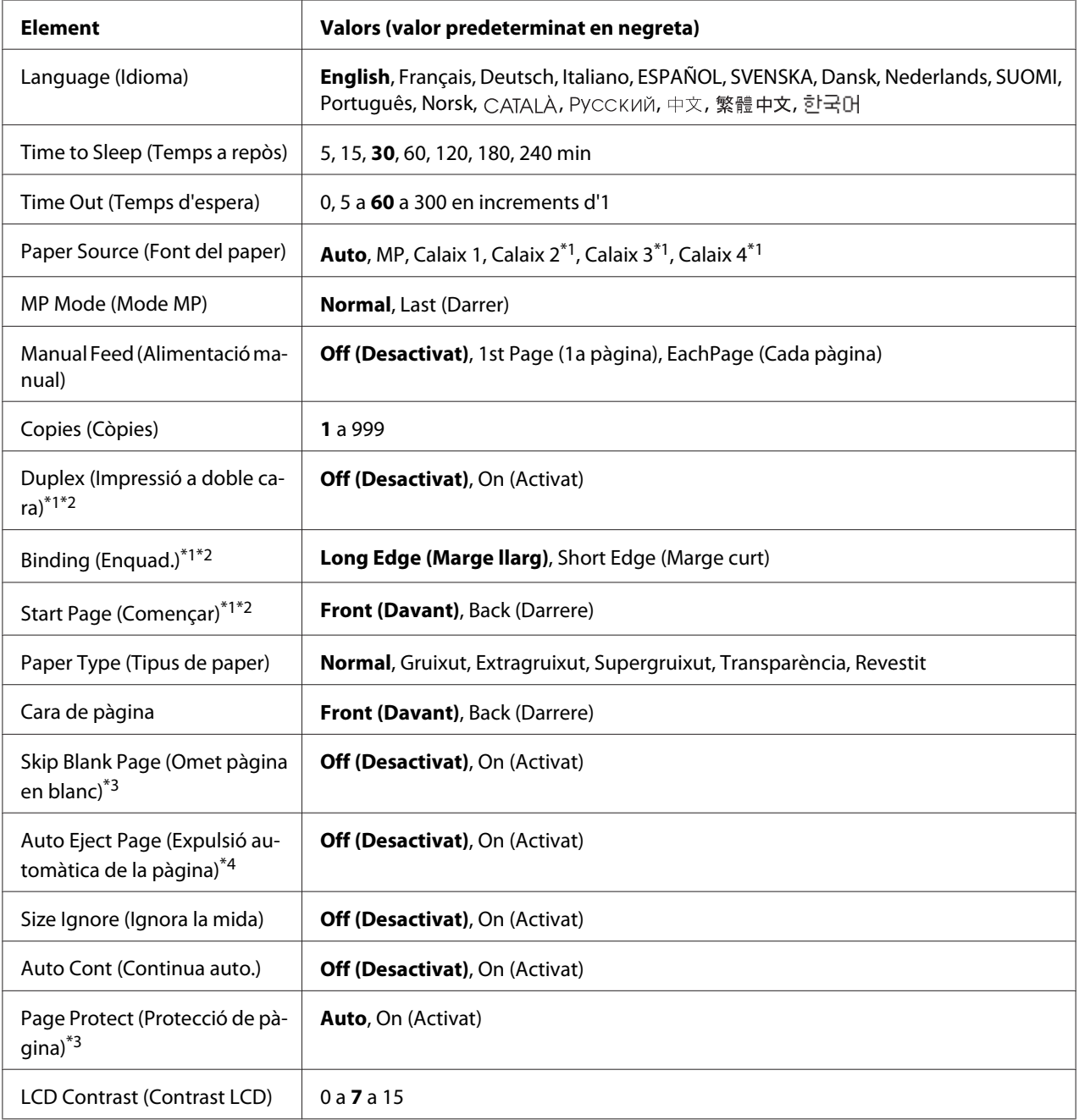

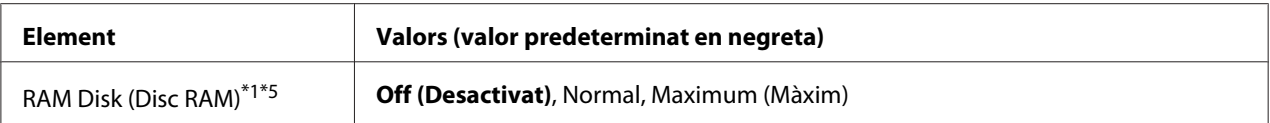

\*1Disponible només quan s'ha instal·lat l'element opcional corresponent.

\*2 Disponible només quan s'utilitza paper de mida A4, A3, A5, B4, B5, LT, LGL, GLT, GLG, B, EXE, F4 o A3F.

\*3Disponible només per als modes ESC/Page, ESC/P2, FX i I239X.

\*4 No disponible en mode PS3 i PCL.

\*5 Un cop canviat aquest paràmetre, el valor tindrà efecte després d'una arrencada en calent o quan es torni a engegar la impressora.

#### **Language (Idioma)**

Especifica l'idioma que es mostra a la pantalla LCD i en el qual s'imprimeix el full d'estat.

#### **Time to Sleep (Temps a repòs)**

Especifica el període de temps que transcorre fins que la impressora passa al mode de repòs si no es prem cap botó.

#### **Time Out (Temps d'espera)**

Especifica el període de temps, en segons, que transcorre abans que se superi el temps d'espera quan es canvia d'interfície de forma automàtica. El temps abans que se superi el temps d'espera és el temps que transcorre entre el moment en què es deixen de rebre dades d'una interfície i el moment en què es canvia d'interfície. Si la impressora té un treball d'impressió quan es canvia d'interfície, imprimirà el treball.

#### **Paper Source (Font del paper)**

Especifica si el paper s'alimenta a la impressora des de la safata MP, el calaix de paper estàndard o la unitat de calaix de paper opcional.

Si seleccioneu Auto, el paper s'introdueix des de la font de paper que conté el paper que coincideixi amb el paràmetre especificat a Paper Size (Mida paper).

#### **MP Mode (Mode MP)**

Aquest paràmetre determina si la safata MP té la prioritat màxima o mínima quan se selecciona **Auto** al paràmetre Paper Source (Font de paper) al controlador d'impressora. Quan se selecciona Normal al paràmetre MP Mode (Mode MP), la safata MP és la font de paper que té la prioritat més alta. Si seleccioneu Last (Darrer), la safata MP és la font que té la prioritat més baixa.

# **Manual Feed (Alimentació manual)**

Permet seleccionar el mode d'alimentació manual per a la safata MP.

# **Copies (Còpies)**

Indica el nombre de còpies que s'imprimiran, d'1 a 999.

#### **Duplex (Impressió a doble cara)**

Activa o desactiva la impressió a doble cara. Permet imprimir a les dues cares d'una pàgina.

# **Binding (Enquad.)**

Especifica la direcció d'enquadernació de la impressió.

#### **Start Page (Començar)**

Especifica si la impressió comença des de l'anvers o el revers de la pàgina.

#### **Paper Type (Tipus de paper)**

Especifica el tipus de paper que s'utilitzarà per a la impressió. La impressora ajusta la velocitat d'impressió d'acord amb aquest paràmetre. La velocitat d'impressió es redueix quan se selecciona Gruixut, Extragruixut, Supergruixut o Transparència.

# **Cara de pàgina**

Seleccioneu Davant quan imprimiu a l'anvers d'un full de paper normal (Normal), paper gruixut (Gruixut), paper extragruixut (Extragruixut), paper supergruixut (Supergruixut ) o paper revestit (Revestit). Seleccioneu Darrere quan imprimiu al revers d'un full de paper normal (Normal [revers]), paper gruixut (Gruixut [revers]), paper extragruixut (Extragruixut [revers]), paper supergruixut (Supergruixut [revers]) o paper revestit (Revestit [revers]).

#### **Skip Blank Page (Omet pàgina en blanc)**

Permet ometre les pàgines en blanc durant la impressió. Aquest paràmetre està disponible quan s'imprimeix en el mode ESC/Page, ESCP2, FX o I239X.

# **Auto Eject Page (Expulsió automàtica de la pàgina)**

Especifica si s'ha d'expulsar o no el paper en assolir el límit especificat al paràmetre Time Out (Temps d'espera). El valor predeterminat és Off (Desactivat), que significa que no s'expulsa.

# **Size Ignore (Ignora la mida)**

Si voleu ignorar un error de mida de paper, seleccioneu On (Activat). Si activeu aquesta opció, la impressora continuarà imprimint encara que la mida de la imatge sobrepassi l'àrea imprimible de la mida de paper especificada. Pot ser que apareguin taques perquè el tòner no es transferirà correctament al paper. Si desactiveu aquesta opció, la impressora aturarà la impressió quan detecti un error de mida de paper.

# **Auto Cont (Continua auto.)**

Si seleccioneu aquest paràmetre, la impressora continuarà la impressió automàticament després d'un temps determinat quan es produeixi un dels errors següents: Paper Set (Posició p.), Print Overrun (Sobrecàrrega impressió) o Mem Overflow (Sobreeiximent memòria). Si aquesta opció està desactivada, cal prémer el botó **Inicia/Atura** per continuar imprimint.

# **Page Protect (Protecció de pàgina)**

Assigna més memòria a la impressora per imprimir dades, en lloc de rebre'n. Pot ser que calgui activar aquest paràmetre si imprimiu una pàgina molt complexa. Si apareix el missatge d'error Sobrecàrrega impressió a la pantalla LCD, activeu aquest paràmetre i torneu a imprimir les dades. Aquesta opció redueix la quantitat de memòria reservada per al processament de dades, de manera que pot ser que l'ordinador trigui més a enviar el treball d'impressió, però podreu imprimir treballs complexos. Page Protect (Protecció de pàgina) sol funcionar millor quan se selecciona Auto. Caldrà augmentar la memòria de la impressora si es continuen produint errors de memòria.

# *Nota:*

*En canviar el paràmetre Page Protect (Prot. pàg.) es torna a configurar la memòria de la impressora, la qual cosa fa que se suprimeixin els tipus de lletra baixats.*

# **LCD Contrast (Contrast LCD)**

Ajusta el contrast de la pantalla LCD. Utilitzeu els botons  $\triangle A$  dalt i  $\nabla A$  baix per definir el contrast entre 0 (contrast més baix) i 15 (contrast més alt).

# **RAM Disk (Disc RAM)**

Especifica la mida de disc RAM disponible per a la funció Reserve Job (Reserva de treballs). Consulteu la taula següent per obtenir informació.

<span id="page-94-0"></span>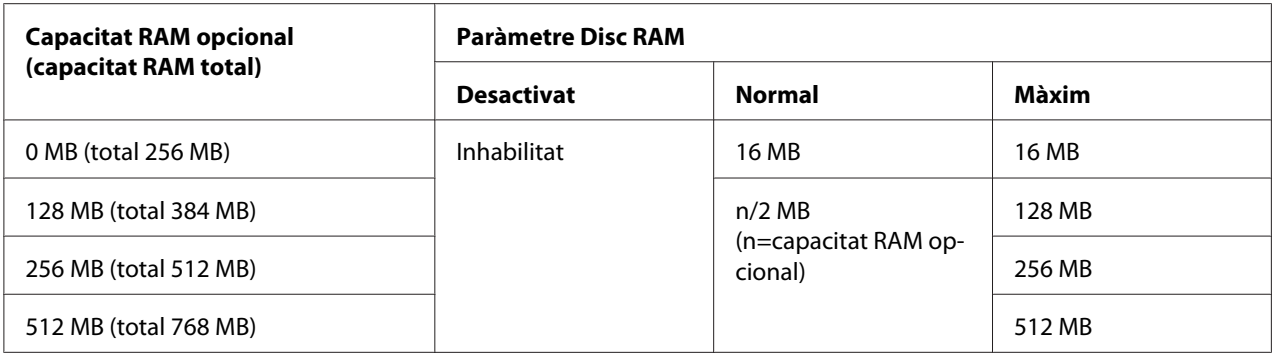

# **Menú Reinicialitza**

# **Clear Warning (Esborra advertència)**

Esborra els missatges d'advertència d'errors, excepte els relacionats amb consumibles o peces de recanvi obligatori.

# **Clear All Warnings (Esborra totes les advertències)**

Esborra tots els missatges d'advertència que apareixen a la pantalla LCD.

# **Reset (Reinicialitza)**

Atura la impressió i esborra el treball d'impressió actual rebut de la interfície activa. Podeu reinicialitzar la impressora quan hi hagi un problema amb el treball d'impressió i la impressora no pugui imprimir correctament.

# **Reset All (Reinicialitza-ho tot)**

Atura la impressió, esborra la memòria de la impressora i restaura els valors predeterminats de la impressora. S'esborren els treballs d'impressió rebuts de totes les interfícies.

# *Nota:*

*Si seleccioneu Reinicialitza-ho tot, s'esborraran tots els treballs d'impressió rebuts de totes les interfícies. Assegureu-vos que no interrompeu un treball d'un altre usuari.*

# **SelecType Init (Inicialit. SelecType)**

Restaura els valors predeterminats del menú del tauler de control.

# **Menú Treball d'impressió ràpida**

Aquest menú permet imprimir o suprimir treballs d'impressió emmagatzemats a la memòria de la impressora amb la funció de treball d'impressió ràpida (Reimprimeix treball, Verifica treball, Treball emmag.) de la funció Reserve Job (Reserva de treballs) del controlador de la impressora. Per obtenir instruccions sobre com utilitzar aquest menú consulteu ["Ús del menú Treball d'impressió ràpida" a](#page-125-0) [la pàgina 126](#page-125-0).

# **Menú Treball confidencial**

Aquest menú permet imprimir o eliminar treballs d'impressió emmagatzemats a la memòria de la impressora mitjançant la característica de treball confidencial de la funció Reserve Job (Reserva de treballs) del controlador d'impressora. Cal introduir la contrasenya correcta per accedir a aquesta informació. Per obtenir instruccions sobre com utilitzar aquest menú consulteu ["Ús del menú Treball](#page-126-0) [confidencial" a la pàgina 127.](#page-126-0)

# **Menú Config. horària**

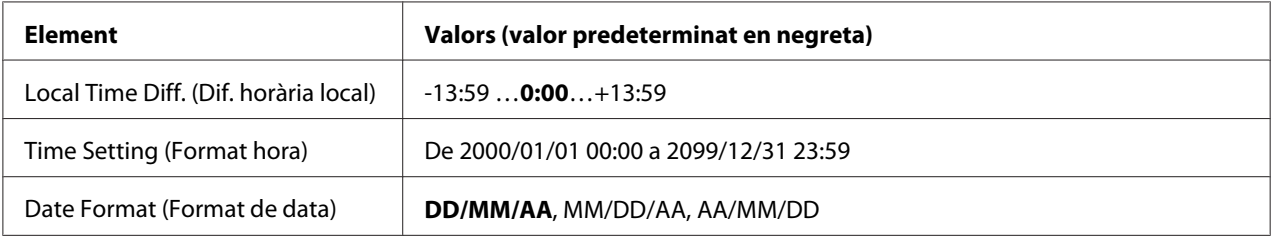

# **Local Time Diff. (Dif. horària local)**

Especifica la data i l'hora actuals quan s'introdueix la diferència horària respecte a l'hora del meridià de Greenwich.

# **Time Setting (Format hora)**

Especifica la data i l'hora actuals quan s'introdueixen directament.

# **Date Format (Format de data)**

Especifica el format de visualització de la data.

# **Menú Paral·lel**

Aquests paràmetres controlen la comunicació entre la impressora i l'ordinador quan s'utilitza la interfície en paral·lel.

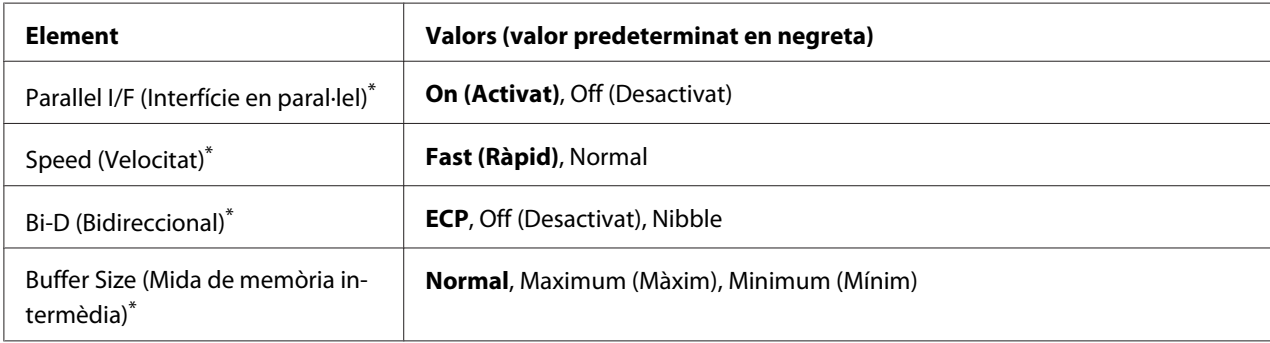

\*Un cop canviat aquest paràmetre, el valor tindrà efecte després d'una arrencada en calent o quan es torni a engegar la impressora. Tot i que es reflecteix a Status Sheet (Full d'estat) i a EJL read-back (Lectura inversa EJL), el canvi només té efecte després d'una arrencada en calent o quan es torna a engegar la impressora.

# **Parallel I/F (Interfície en paral·lel)**

Permet activar o desactivar la interfície en paral·lel.

# **Speed (Velocitat)**

Permet especificar l'amplada del senyal ACKNLG quan es reben dades en els modes Compatibility (Compatibilitat) o Nibble. Si seleccioneu Rà i d, l'amplada del senyal serà d'aproximadament 1 μs. Si seleccioneu Normal, l'amplada del senyal serà d'aproximadament 10 μs.

# **Bi-D (Bidireccional)**

Permet especificar el mode de comunicació bidireccional. Si seleccioneu Off (Desactivat), s'inhabilitarà la comunicació bidireccional.

# **Buffer Size (Mida de memòria intermèdia)**

Determina la quantitat de memòria que s'utilitzarà per rebre i imprimir dades. Si seleccioneu Maximum (Màxim), s'assignarà més memòria per rebre dades. Si seleccioneu Minimum (Mínim), s'assignarà més memòria per imprimir dades.

*Nota:*

- ❏ *Per activar els paràmetres de Buffer Size (Mida de memòria intermèdia), cal apagar la impressora durant més de cinc segons i després tornar-la a engegar. També podeu dur a terme una operació* Reinicialitza tot*, tal com s'explica a ["Menú Reinicialitza" a la pàgina 95](#page-94-0).*
- ❏ *Quan es reinicialitza la impressora, s'esborren tots els treballs d'impressió. Assegureu-vos que l'indicador lluminós Preparada no parpelleja quan reinicialitzeu la impressora.*

# **Menú USB**

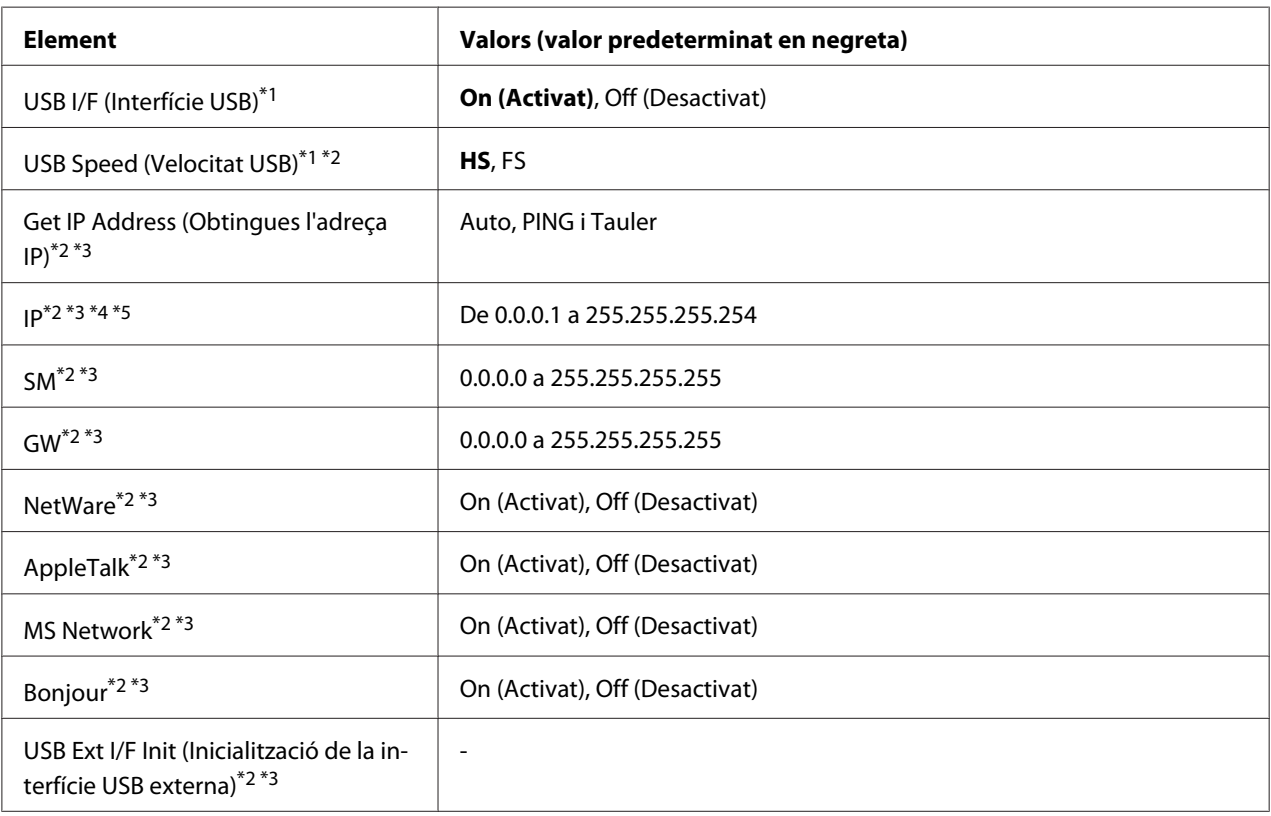

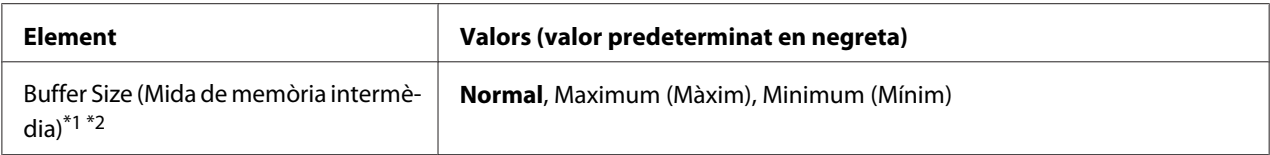

\*<sup>1</sup>Un cop canviat aquest paràmetre, el valor tindrà efecte després d'una arrencada en calent o quan es torni a engegar la impressora. Tot i que es reflecteix a Status Sheet (Full d'estat) i a EJL read-back (Lectura inversa EJL), el canvi només té efecte després d'una arrencada en calent o quan es torna a engegar la impressora.

\*2 Disponible només quanInterfície USB té el valor Activat.

- \*3Disponible només quan es connecta un dispositiu USB extern compatible amb D4. El contingut dels paràmetres depèn de la configuració del dispositiu USB extern.
- \*4 Si el paràmetreObt. adresa IP s'estableix en Auto, no es pot canviar.
- \*5 Si el paràmetreObt. adresa IP es canvia de Tauler o PING a Auto, es desen els valors dels paràmetres del tauler. A continuació Auto es torna a canviar a Panel (Tauler) o PING i es mostren els valors dels paràmetres emmagatzemats. El valor serà 192.168.192.168 si no es configuren els paràmetres des del tauler.

# **USB I/F (Interfície USB)**

Permet activar o desactivar la interfície USB.

#### **USB Speed (Velocitat USB)**

Permet seleccionar el mode de funcionament de la interfície USB. Es recomana seleccionar HS. Seleccioneu FS si HS no funciona al vostre ordinador.

#### **Buffer Size (Mida de memòria intermèdia)**

Determina la quantitat de memòria que s'utilitzarà per rebre i imprimir dades. Si seleccioneu Maximum (Màxim), s'assignarà més memòria per rebre dades. Si seleccioneu Minimum (Mínim), s'assignarà més memòria per imprimir dades.

#### *Nota:*

- ❏ *Per activar els paràmetres de* Mida mem. inter*, cal apagar la impressora durant més de cinc segons i després tornar-la a engegar. També podeu dur a terme una operació* Reinicialitza tot*, tal com s'explica a ["Menú Reinicialitza" a la pàgina 95.](#page-94-0)*
- ❏ *Quan es reinicialitza la impressora, s'esborren tots els treballs d'impressió. Assegureu-vos que l'indicador lluminós* **Preparada** *no parpelleja quan reinicialitzeu la impressora.*

# **Menú Xarxa**

Consulteu la *Guia de la xarxa* per a cada paràmetre.

# **Menú Auxiliar**

Consulteu la *Guia de la xarxa* per a cada paràmetre.

# **Menú PCL**

Aquests paràmetres estan disponibles al mode PCL.

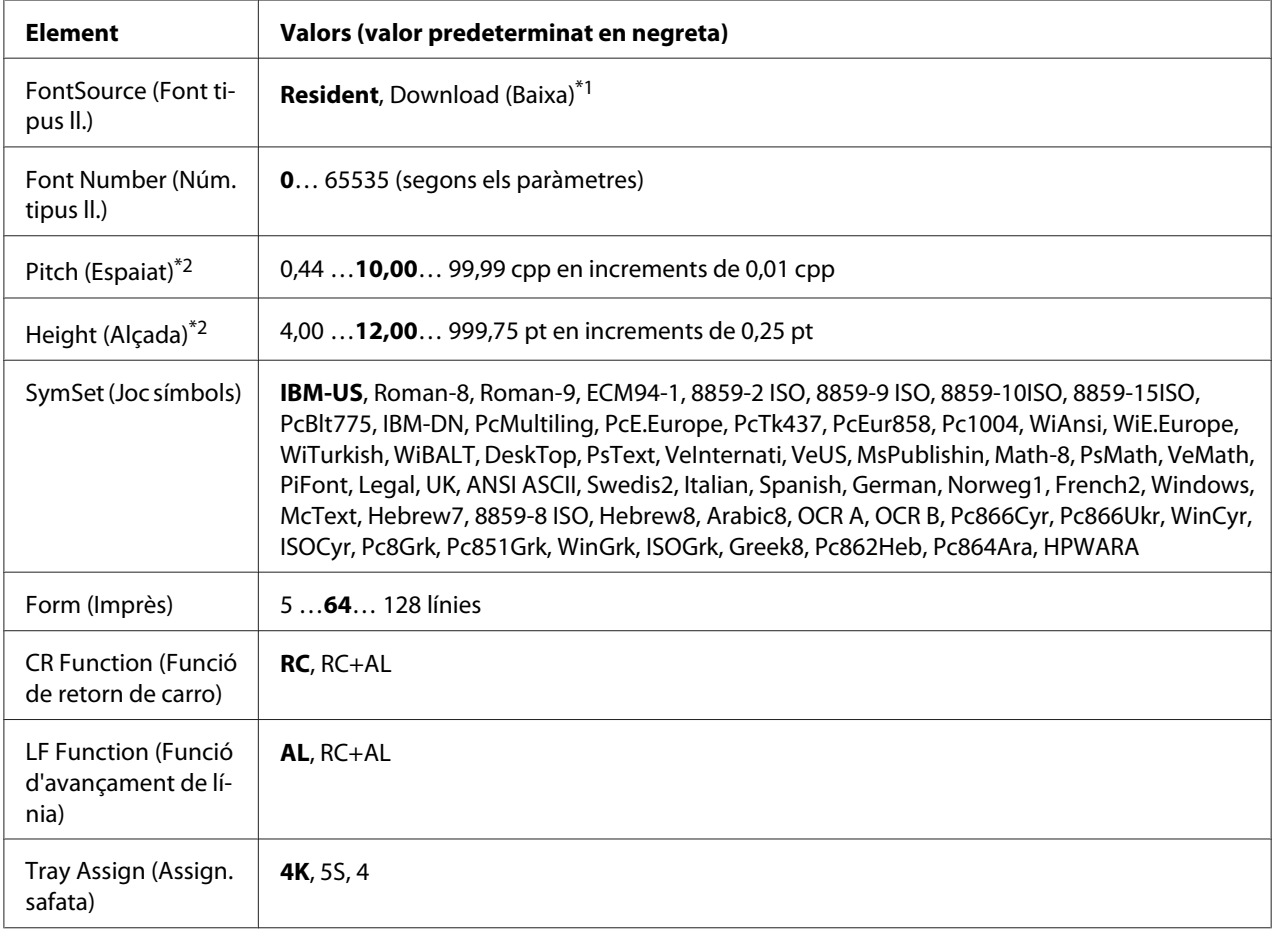

\*1Disponible només quan les fonts baixades estan disponibles.

\*2 Segons el tipus de lletra seleccionat.

# **FontSource (Font tipus ll.)**

Estableix la font del tipus de lletra predeterminat.

# **Font Number (Núm. tipus ll.)**

Estableix el número de tipus de lletra de la font de tipus de lletra predeterminat. El número disponible depèn dels paràmetres que s'han seleccionat.

# **Pitch (Espaiat)**

Especifica l'espaiat predeterminat del tipus de lletra si és escalable i d'espaiat fix. Podeu seleccionar entre 0.44 i 99.99 cpp (caràcters per polzada), en increments de 0,01 cpp. Pot ser que aquest element no aparegui, segons els valors de Font Source (Font tipus ll.) o Font Number (Núm. tipus ll.).

# **Height (Alçada)**

Especifica l'alçada predeterminada del tipus de lletra si és escalable i proporcional. Podeu seleccionar entre 4.00 i 999.75 punts, en increments de 0,25 punts. Pot ser que aquest element no aparegui, segons els valors de Font Source (Font tipus ll.) o Font Number (Núm. tipus ll.).

# **SymSet (Joc símbols)**

Selecciona el joc de símbols predeterminat. Si el tipus de lletra seleccionat a Font Source (Font tipus ll.) i Font Number (Núm. tipus ll.) no està disponible al nou paràmetre SymSet (Joc símbols), ambdós paràmetres se substituiran automàticament pel valor predeterminat, IBM-US.

# **Form (Imprès)**

Selecciona el nombre de línies per a la mida del paper i l'orientació seleccionats. També provoca un canvi de l'interlineat (VMI), i el nou valor de VMI s'emmagatzema a la impressora. Això significa que els canvis posteriors dels paràmetres Page Size (Mida de pàgina) o Orientation (Orientació) poden provocar canvis al valor Form (Imprès), que es basa en el valor de VMI emmagatzemat.

# **CR Function (Funció RC) i LF Function (Funció AL)**

Aquestes funcions s'inclouen per a usuaris de sistemes operatius específics, com ara l'UNIX.

# **Tray Assign (Assign. safata)**

Canvia l'assignació de l'ordre de selecció de la font del paper. Si seleccioneu 4, es configuren les ordres com a compatibles amb l'HP LaserJet 4. Si seleccioneu 4K, es configuren les ordres com a compatibles amb l'HP LaserJet 4000, 5000 i 8000. Si seleccioneu 5S, es configuren les ordres com a compatibles amb l'HP LaserJet 5S.

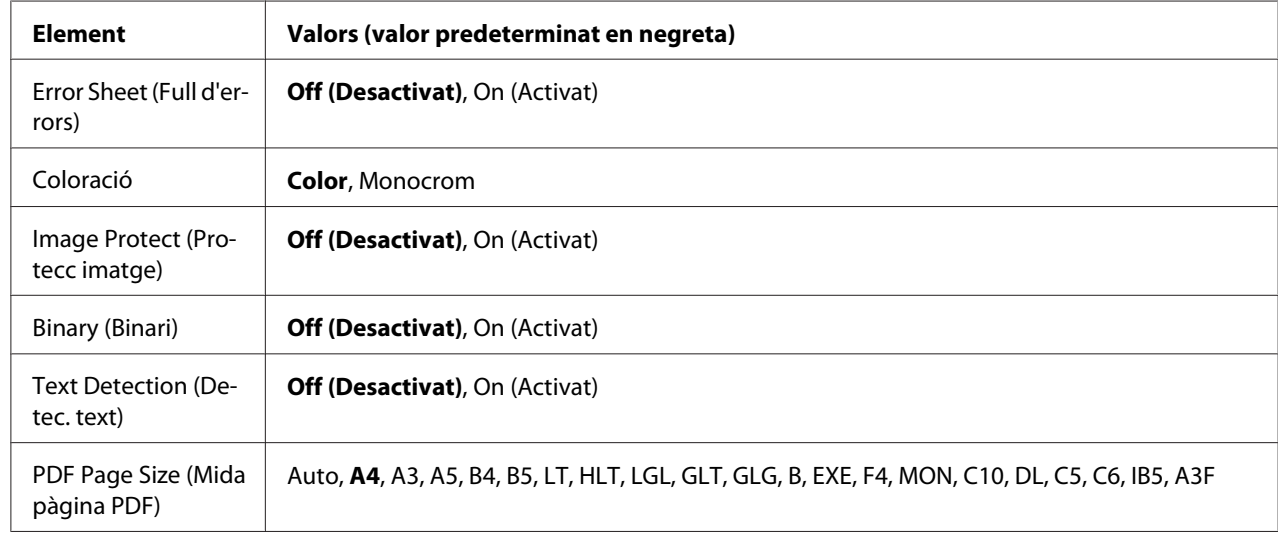

# **Menú PS3**

# **Error Sheet (Full d'errors)**

Quan seleccioneu Un (Activat), la impressora imprimeix un full d'errors si es produeix un error en el mode PS3 o si el fitxer PDF que intentàveu imprimir no és d'una versió compatible.

# **Coloració**

Permet seleccionar el mode d'impressió en color o en blanc i negre.

# **Image Protect (Protecc imatge)**

Quan seleccioneu On (Activat), la qualitat de la impressió no es reduirà encara que no hi hagi prou memòria. En aquest cas, es mostra Sobreeiximent memòria i s'atura la impressió. Quan se selecciona Desactivat, la qualitat de la impressió es redueix quan no hi ha prou memòria. En aquest cas, es mostra Valor òptim d'imatge i la impressió continua.

# **Binary (Binari)**

Especifica el format de dades. Seleccioneu On (Activat) per a les dades binàries i Off (Desactivat) per a les dades ASCII.

# *Nota:*

- ❏ *Les dades binàries només es poden utilitzar amb connexió de xarxa.*
- ❏ *No cal seleccionar* On *(Activat) quan utilitzeu AppleTalk.*

Per fer servir dades binàries, assegureu-vos que la vostra aplicació les admeti i que les opcions **SEND CTRL-D Before Each Job (Envia CTRL-D abans de cada treball)** i **SEND CTRL-D After Each Job (Envia CTRL-D després de cada treball)** estiguin establertes en **No**.

Quan aquest paràmetre està establert en On (Activat), no podeu fer servir el protocol de comunicacions marcades binàries (TBCP) als paràmetres del controlador d'impressora.

# **Text Detection (Detec. text)**

Si se selecciona On (Activat), el fitxer de text es convertirà en un fitxer PostScript quan s'imprimeixi. Aquest paràmetre només està disponible si se selecciona PS3 al menú Emulation (Emulació).

# **PDF Page Size (Mida pàgina PDF)**

Especifica la mida del paper quan s'envia un directori de fitxers PDF des d'un ordinador o algun altre dispositiu. Si se selecciona Auto, la mida del paper queda determinada per la mida de la primera pàgina que s'imprimeix.

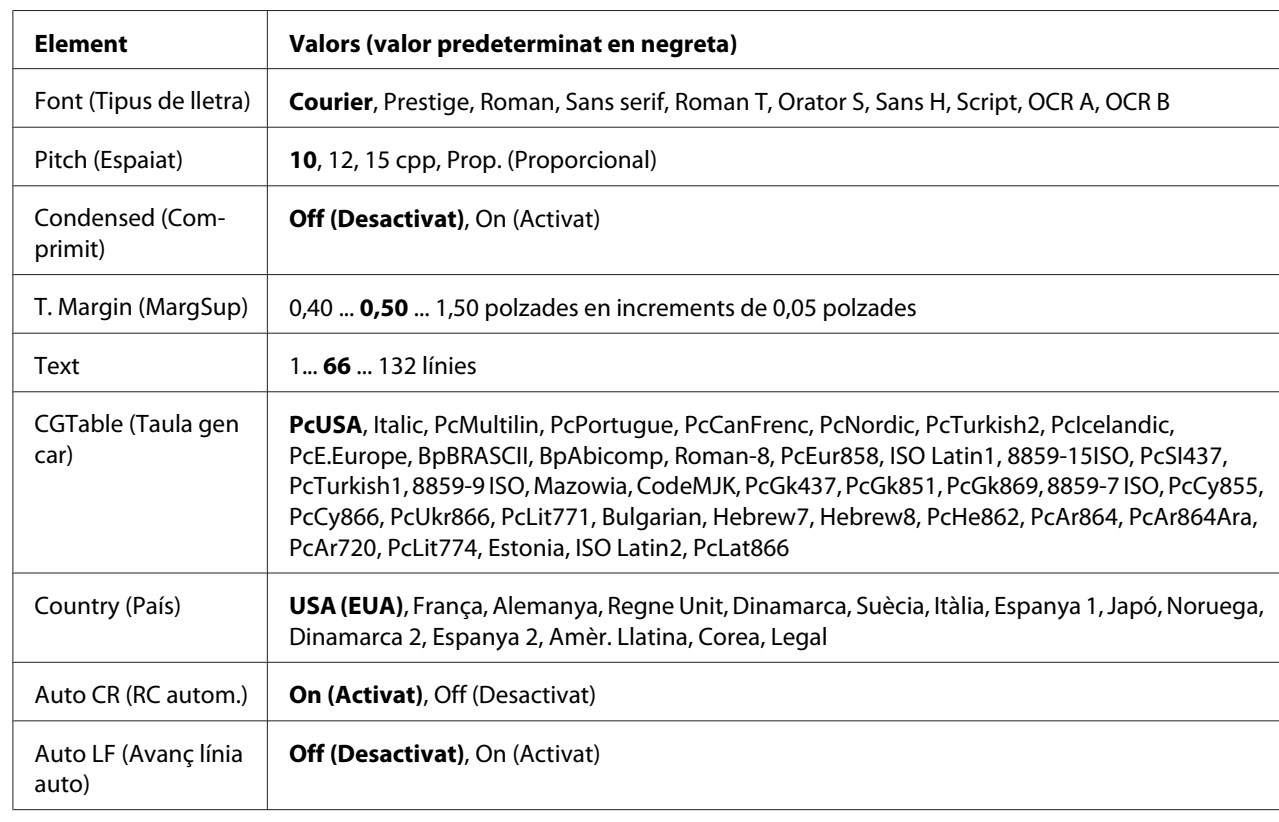

# **Menú ESCP2**

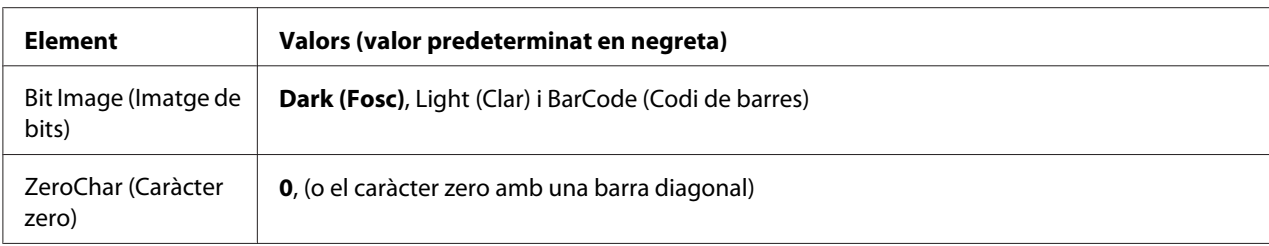

# **Font (Tipus de lletra)**

Permet seleccionar el tipus de lletra.

# **Pitch (Espaiat)**

Defineix l'espaiat horitzontal del tipus de lletra en un espaiat fix, mesurat en cpp (caràcters per polzada). També podeu seleccionar l'espaiat proporcional.

# **Condensed (Comprimit)**

Activa o desactiva la impressió comprimida.

#### **T. Margin (MargSup)**

Defineix la distància des de la part superior de la pàgina fins a la línia de base de la primera línia d'impressió. La distància es mesura en polzades. Com més petit és el valor, més a prop de la part superior de la pàgina estarà la línia d'impressió.

#### **Text**

Defineix la longitud de la pàgina en línies. Per a aquesta opció, se suposa que una línia és 1 pica (4,3 mm). Si canvieu els paràmetres d'orientació, mida de pàgina o marge superior, el paràmetre de longitud de la pàgina tornarà automàticament al valor predeterminat per a cada mida de paper.

# **CG Table (Taula de generador de caràcters)**

Aquesta opció permet seleccionar la taula de caràcters gràfics o la taula de cursiva. La taula de gràfics inclou caràcters gràfics per imprimir línies, angles, àrees ombrejades, caràcters internacionals, caràcters grecs i símbols matemàtics. Si seleccioneu Italic (Cursiva), es definirà la meitat superior de la taula de caràcters com a caràcters en cursiva.

# **Country (País)**

Aquesta opció permet seleccionar un dels quinze jocs de símbols internacionals. Per veure mostres dels caràcters inclosos al joc de símbols de cada país, consulteu la *Font Guide (Guia dels tipus de lletra)*.

# **Auto CR (RC autom.)**

Especifica si la impressora realitza una operació de retorn de carro o d'avançament de línia quan la posició d'impressió sobrepassa el marge dret. Si seleccioneu Off (Desactivat), la impressora no imprimirà cap caràcter més enllà del marge dret i no realitzarà cap ajustament de línia fins que rebi un caràcter de retorn de carro. La majoria d'aplicacions gestionen aquesta funció automàticament.

# **Auto LF (Avanç línia auto)**

Si seleccioneu Off (Desactivat), la impressora no enviarà una ordre d'avançament de línia automàtic amb cada retorn de carro. Si seleccioneu On (Activat), s'enviarà una ordre d'avançament de línia amb cada retorn de carro. Seleccioneu On (Activat) si les línies de text se superposen.

# **Bit Image (Imatge de bits)**

La impressora pot emular el joc de densitats de gràfics mitjançant les seves ordres. Si seleccioneu Dark (Fosc), la densitat de la imatge de bits serà alta; si seleccioneu Light (Clar), la densitat de la imatge de bits serà baixa.

Si seleccioneu Bar Code (Codi de barres), la impressora convertirà les imatges de bits en codis de barres emplenant automàticament els espais verticals entre punts. D'aquesta manera es creen línies verticals contínues que es poden llegir amb un lector de codis de barres. Aquest mode redueix la mida de la imatge que s'imprimeix i pot ser que també provoqui certa distorsió quan s'imprimeixin gràfics d'imatges de bits.

# **ZeroChar (Caràcter zero)**

Especifica si la impressora imprimeix els zeros amb barra diagonal o sense.

# **Menú FX**

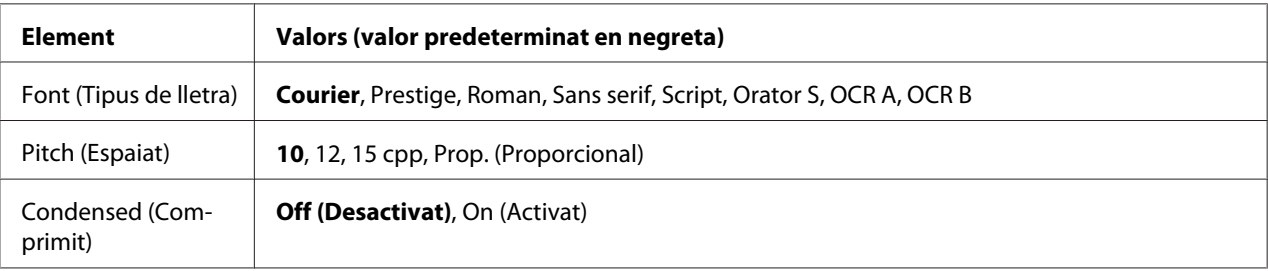

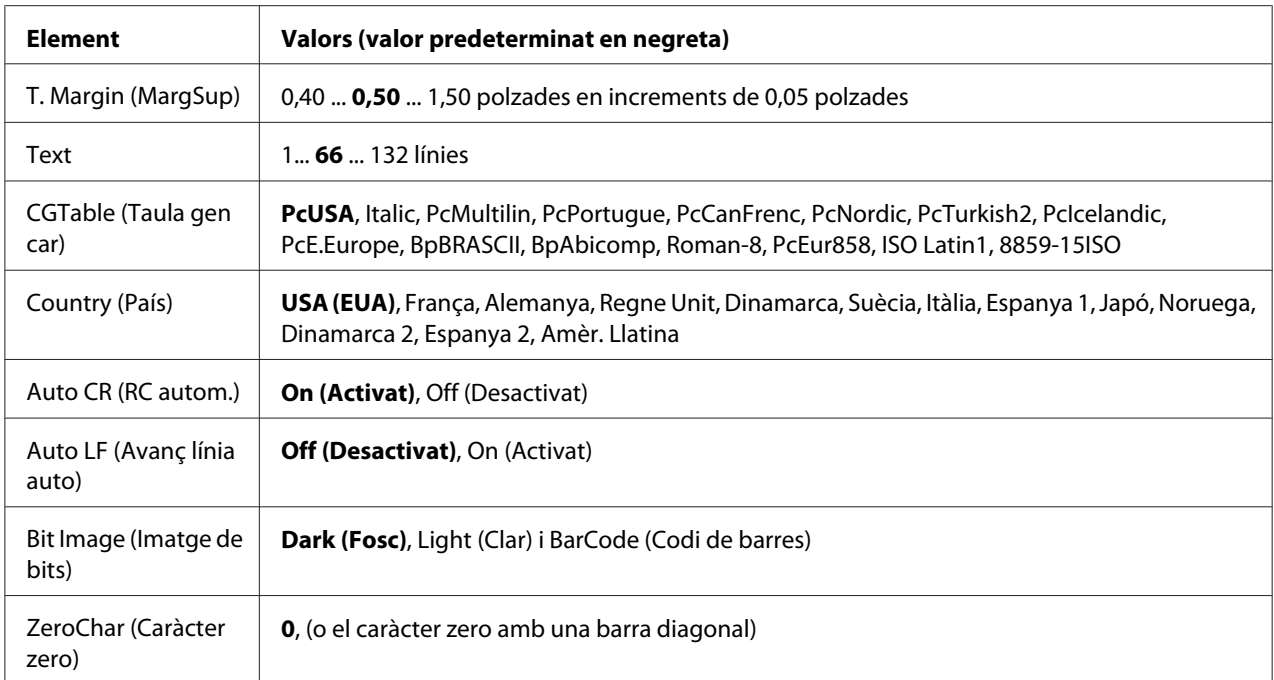

# **Font (Tipus de lletra)**

Permet seleccionar el tipus de lletra.

# **Pitch (Espaiat)**

Defineix l'espaiat horitzontal del tipus de lletra en un espaiat fix, mesurat en cpp (caràcters per polzada). També podeu seleccionar l'espaiat proporcional.

# **Condensed (Comprimit)**

Activa o desactiva la impressió comprimida.

# **T. Margin (MargSup)**

Defineix la distància des de la part superior de la pàgina fins a la línia de base de la primera línia d'impressió. La distància es mesura en polzades. Com més petit és el valor, més a prop de la part superior de la pàgina estarà la línia d'impressió.

# **Text**

Defineix la longitud de la pàgina en línies. Per a aquesta opció, se suposa que una línia és 1 pica (4,3 mm). Si canvieu els paràmetres d'orientació, mida de pàgina o marge superior, el paràmetre de longitud de la pàgina tornarà automàticament al valor predeterminat per a cada mida de paper.

# **CG Table (Taula de generador de caràcters)**

Aquesta opció permet seleccionar la taula de caràcters gràfics o la taula de cursiva. La taula de gràfics inclou caràcters gràfics per imprimir línies, angles, àrees ombrejades, caràcters internacionals, caràcters grecs i símbols matemàtics. Si seleccioneu Italic (Cursiva), es definirà la meitat superior de la taula de caràcters com a caràcters en cursiva.

# **Country (País)**

Aquesta opció permet seleccionar un dels tretze jocs de símbols internacionals. Per veure mostres dels caràcters inclosos al joc de símbols de cada país, consulteu la *Font Guide (Guia dels tipus de lletra)*.

# **Auto CR (RC autom.)**

Especifica si la impressora realitza una operació de retorn de carro o d'avançament de línia quan la posició d'impressió sobrepassa el marge dret. Si seleccioneu Off (Desactivat), la impressora no imprimirà cap caràcter més enllà del marge dret i no realitzarà cap ajustament de línia fins que rebi un caràcter de retorn de carro. La majoria d'aplicacions gestionen aquesta funció automàticament.

# **Auto LF (Avanç línia auto)**

Si seleccioneu Off (Desactivat), la impressora no enviarà una ordre d'avançament de línia automàtic amb cada retorn de carro. Si seleccioneu On (Activat), s'enviarà una ordre d'avançament de línia amb cada retorn de carro. Seleccioneu On (Activat) si les línies de text se superposen.

# **Bit Image (Imatge de bits)**

La impressora pot emular el joc de densitats de gràfics mitjançant les seves ordres. Si seleccioneu Dark (Fosc), la densitat de la imatge de bits serà alta; si seleccioneu Light (Clar), la densitat de la imatge de bits serà baixa.

Si seleccioneu Bar Code (Codi de barres), la impressora convertirà les imatges de bits en codis de barres emplenant automàticament els espais verticals entre punts. D'aquesta manera es creen línies verticals contínues que es poden llegir amb un lector de codis de barres. Aquest mode redueix la mida de la imatge que s'imprimeix i pot ser que també provoqui certa distorsió quan s'imprimeixin gràfics d'imatges de bits.

# **ZeroChar (Caràcter zero)**

Especifica si la impressora imprimeix els zeros amb barra diagonal o sense.

# **Menú I239X**

El mode I239X emula ordres d'IBM® 2390/2391 Plus.

Aquests paràmetres només estan disponibles quan s'utilitza la impressora en el mode I239X.

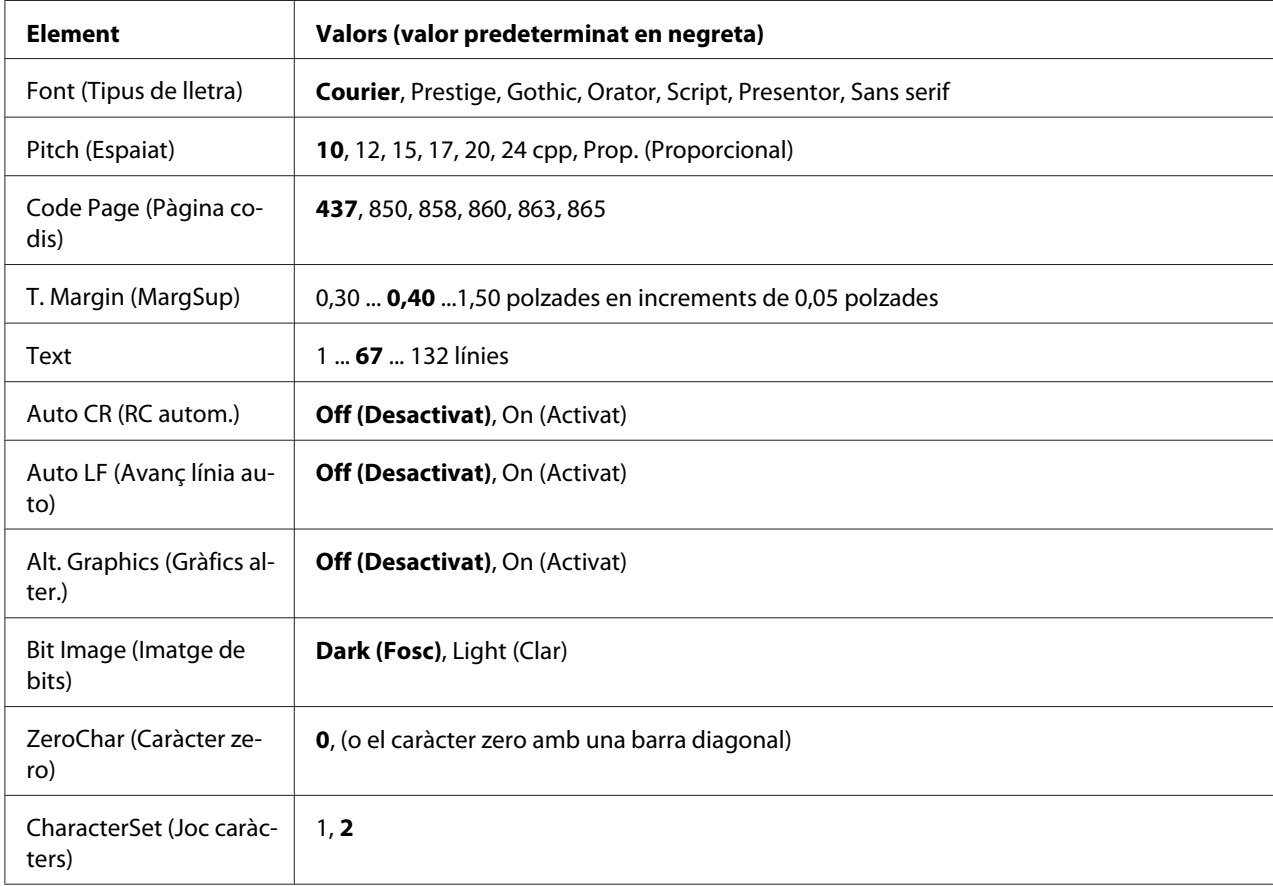

# **Font (Tipus de lletra)**

Permet seleccionar el tipus de lletra.

# **Pitch (Espaiat)**

Defineix l'espaiat horitzontal del tipus de lletra en un espaiat fix, mesurat en cpp (caràcters per polzada). També podeu seleccionar l'espaiat proporcional.

# **Code Page (Pàgina codis)**
Permet seleccionar les taules de caràcters. Aquestes taules inclouen els caràcters i els símbols que utilitza cada idioma. La impressora imprimirà segons la taula de caràcters seleccionada.

## **T. Margin (MargSup)**

Defineix la distància des de la part superior de la pàgina fins a la línia de base de la primera línia d'impressió. La distància es mesura en polzades. Com més petit és el valor, més a prop de la part superior de la pàgina estarà la línia d'impressió.

#### **Text**

Defineix la longitud de la pàgina en línies. Per a aquesta opció, se suposa que una línia és 1 pica (4,3 mm). Si canvieu els paràmetres d'orientació, mida de pàgina o marge superior, el paràmetre de longitud de la pàgina tornarà automàticament al valor predeterminat per a cada mida de paper.

#### **Auto CR (RC autom.)**

Especifica si la impressora realitza una operació de retorn de carro o d'avançament de línia quan la posició d'impressió sobrepassa el marge dret. Si aquest paràmetre està desactivat, la impressora no imprimirà cap caràcter més enllà del marge dret i no realitzarà cap ajustament de línia fins que rebi un caràcter de retorn de carro. La majoria d'aplicacions gestionen aquesta funció automàticament.

#### **Auto LF (Avanç línia auto)**

Si seleccioneu Off (Desactivat), la impressora no enviarà una ordre d'avançament de línia automàtic amb cada retorn de carro. Si seleccioneu On (Activat), s'enviarà una ordre d'avançament de línia amb cada retorn de carro. Seleccioneu On (Activat) si les línies de text se superposen.

#### **Alt.Graphics (Gràfics alter.)**

Activa o desactiva l'opció Alternate Graphics (Gràfics alter.).

#### **Bit Image (Imatge de bits)**

La impressora pot emular el joc de densitats de gràfics mitjançant les seves ordres. Si seleccioneu Dark (Fosc), la densitat de la imatge de bits serà alta; si seleccioneu Light (Clar), la densitat de la imatge de bits serà baixa.

Si seleccioneu Bar Code (Codi de barres), la impressora convertirà les imatges de bits en codis de barres emplenant automàticament els espais verticals entre punts. D'aquesta manera es creen línies verticals contínues que es poden llegir amb un lector de codis de barres. Aquest mode redueix la mida de la imatge que s'imprimeix i pot ser que també provoqui certa distorsió quan s'imprimeixin gràfics d'imatges de bits.

## **ZeroChar (Caràcter zero)**

Especifica si la impressora imprimeix els zeros amb barra diagonal o sense.

#### **CharacterSet (Joc caràcters)**

Permet seleccionar la taula de caràcters 1 o 2.

# **Menú Config. contras.**

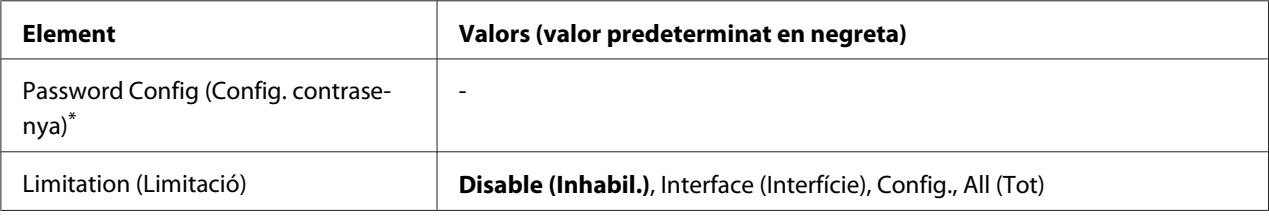

\*La contrasenya predeterminada està en blanc. Podeu introduir un màxim de 20 caràcters per a la contrasenya.

#### **Password Config (Config. contrasenya)**

Canvia la contrasenya. Introduïu la contrasenya anterior i, després, introduïu la contrasenya nova dues vegades.

Per introduir la contrasenya, premeu el botó **▼ A baix** o **A dalt** per seleccionar el caràcter i premeu el botó **PIntrodueix** per determinar el caràcter. Un cop determinats tots els caràcters, premeu el botó **OK**.

#### **Limitation (Limitació)**

Canvia el radi de restricció. Si se selecciona Interface (Interfície), cal la contrasenya per canviar els paràmetres dels menús USB i Network (Xarxa). Si se selecciona Config, cal la contrasenya per accedir a Treball d'impressió ràpida o Treball confidencial o per canviar els paràmetres de tots els menús. Si se selecciona Tot, cal la contrasenya per accedir a Treball d'impressió ràpida o Treball confidencial o per canviar els paràmetres i realitzar les accions dels elements de tots els menús. Abans de canviar el paràmetre, heu d'introduir la contrasenya definida al paràmetre Config. contrasenya.

# **Menú Suport**

Accediu al mode desuport prement el botó  $\blacktriangledown$  **A baix** mentre engegueu la impressora, i apareixerà el Menú Suport i el Menú Ajust impressora.

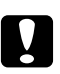

c *Atenció:* ❏ *Seleccioneu només els elements següents del* Menú Suport*. No seleccioneu cap element del* Menú Ajust impressora*.*

❏ *Quan formateu la memòria CompactFlash o suprimiu dades, desconnecteu els cables de la interfície i no imprimiu fitxers.*

# **Format CompactFlash (Formata CompactFlash)**

Formata la memòria CompactFlash de la impressora si hi ha instal·lada una memòria CompactFlash.

## **Format PS3 CompactFlash (Formata CompactFlash PS3)**

Formata l'àrea CompactFlash on hi ha emmagatzemada informació PostScript si hi ha instal·lada una memòria CompactFlash.

## **Delete All CompactFlash Data (Suprimeix totes les dades CompactFlash)**

Suprimeix totes les dades de la memòria CompactFlash si hi ha instal·lada una memòria CompactFlash.

# **Menú Preferits**

El menú de preferits apareix en prémer el botó **OK** mentre la pantalla LCD mostra Preparada o Sleer (Repòs).

Al menú de preferits, els elements dels paràmetres afegits als preferits apareixen en una llista i se'n pot seleccionar un.

Els menús següents són als preferits per defecte.

- ❏ Menú Reinicialitza
- ❏ MP Tray Size (Mida safata MP)
- ❏ System Information (Informació del sistema)

Consulteu ["Com registrar els menús com a preferits" a la pàgina 83](#page-82-0) per obtenir informació per registrar els menús als preferits.

# **Missatges d'estat i d'error**

Aquesta secció inclou una llista de missatges d'error que apareixen a la pantalla LCD amb una descripció breu de cadascun i suggeriments per corregir el problema. Tingueu en compte que no tots els missatges que apareixen a la pantalla LCD indiquen un problema. Si es mostra la marca  $\triangle$  a la dreta del missatge d'advertència, significa que hi ha diverses advertències. Per confirmar totes les advertències que hi ha, premeu el botó d **A baix** per mostrar el Menú Estat i, a continuació, premeu el botó **• Introdueix**. La pantalla LCD també mostra la vida útil restant dels consumibles i les mides de paper disponibles.

# **Bookmark Failed (Ha fallat el preferit)**

El menú seleccionat no es pot registrar com un preferit. Alguns menús no es poden registrar com a preferits.

# **Bookmark Registered (Preferit registrat)**

El menú seleccionat es registra com un preferit.

## **Calibratge impressora**

La impressora es calibra automàticament. Aquest missatge no indica cap error i desapareixerà un cop acabat el procés de calibratge. No obriu les cobertes ni apagueu la impressora mentre es mostri aquest missatge.

# **Cancel All Print Job (Cancel·la tots els treballs d'impressió)**

La impressora està cancel·lant tots els treballs d'impressió de la memòria, inclosos els que està rebent o imprimint. Aquest missatge apareix si es prem el botó + **Cancel·la treball** durant més de dos segons.

# **Cancel Print Job (Cancel·la treball impr)**

La impressora està cancel·lant el treball d'impressió en curs. Aquest missatge apareix si es prem el botó  $\tilde{m}$  **Cancel·la treball** i es deixa anar en menys de dos segons.

# **Cancel Print Job (by host) (Cancel·la treball impr (mitjançant el sistema principal))**

Es cancel·la el treball d'impressió al controlador d'impressora.

# **Can't Print (No es pot imprimir)**

Se suprimeixen les dades d'impressió perquè són incorrectes.

Assegureu-vos que feu servir el controlador d'impressió i la mida de paper adequats.

## **Can't Print Duplex (No es pot impr. a 2 c)**

La impressora ha detectat un problema durant la impressió a doble cara. Assegureu-vos que utilitzeu el tipus i la mida de paper adequats per a la impressió a doble cara. Aquest problema també pot ser el resultat d'una configuració incorrecta de la font del paper que utilitzeu. Si premeu el botó **Inicia/ Atura**, s'imprimirà la resta del treball només a una cara. Premeu el botó + **Cancel·la treball** per cancel·lar el treball d'impressió.

## **Can't Use Bookmark (No es pot utilitzar el preferit)**

El menú registrat no es pot utilitzar perquè el menú s'ha inhabilitat en canviar qualsevol paràmetre després de registrar el menú als preferits.

## **CF CHECK (Comprovant CompactFlash)**

La impressora està comprovant la memòria CompactFlash.

## **Check Paper Size (Comproveu mida paper)**

El paràmetre de mida de paper no coincideix amb la mida del paper carregat a la impressora. Comproveu si la mida del paper carregat a la font especificada és correcta.

Per esborrar aquest missatge d'error, seleccioneu Esborra advertència al Menú Reinicialitza del tauler de control. Per obtenir instruccions, consulteu ["Com accedir als menús del tauler de](#page-81-0) [control" a la pàgina 82](#page-81-0).

#### **Check Paper Type (Comproveu tipus paper)**

El tipus de paper carregat a la impressora no coincideix amb el paràmetre de tipus de paper del controlador d'impressora. Cal utilitzar un paper de la mida especificada al paràmetre de la mida del paper.

Per esborrar aquest missatge d'error, seleccioneu Esborra advertència al Menú Reinicialitza del tauler de control. Per obtenir instruccions, consulteu ["Com accedir als menús del tauler de](#page-81-0) [control" a la pàgina 82](#page-81-0).

#### **Comproveu transpar.**

Heu carregat un suport que no són transparències làser en color EPSON i el paràmetre Tipus paper del controlador d'impressora és **Transparència**, o bé hi ha transparències carregades, però el paràmetre Tipus paper del controlador d'impressora no està establert en **Transparència**. Surten pàgines totalment en blanc.

Per solucionar l'error, consulteu ["Les transparències surten en blanc de la safata MP" a la pàgina](#page-204-0) [205](#page-204-0).

## **Collate Disabled (Intercalació inhab.)**

Ja no es pot imprimir especificant la quantitat de còpies perquè no hi ha prou memòria (RAM). Si es produeix aquest error, imprimiu les còpies una per una.

Per esborrar aquest missatge d'error, seleccioneu Esborra advertència al Menú Reinicialitza del tauler de control. Per obtenir instruccions, consulteu ["Com accedir als menús del tauler de](#page-81-0) [control" a la pàgina 82](#page-81-0).

#### **Error de CompactFlash**

La memòria CompactFlash instal·lada no és compatible amb la impressora o bé heu seleccionat No quan Format Required (Formatació necessària) ha aparegut al tauler de control. Apagueu la impressora i traieu la memòria CompactFlash. Si apareix Format Required (Formatació necessària) al tauler de control, seleccioneu Sí.

#### **Memòria CompactFlash plena**

La memòria CompactFlash opcional és plena i no s'hi poden desar més dades. Suprimiu-ne les dades innecessàries. Per esborrar aquest missatge d'error, seleccioneu Esborra advertència al Menú Reinicialitza del tauler de control. Per obtenir instruccions sobre com accedir als menús del tauler de control, consulteu ["Com accedir als menús del tauler de control" a la pàgina 82.](#page-81-0)

#### **Correct time using Time Setting (Corregiu l'hora amb Format hora)**

El paràmetre d'hora actual es reinicialitza perquè no heu connectat el cable d'alimentació durant un període de temps llarg. Per esborrar aquest missatge d'error, seleccioneu Time Setting (Format hora) al Menú Config. horària i especifiqueu la data i l'hora actuals.

#### **Duplex Memory Overflow (Sobreeix mem impr 2 c)**

No hi ha prou memòria per imprimir a doble cara. La impressora només imprimeix a la cara del davant i expulsa el paper. Per esborrar aquest missatge d'error, seguiu les instruccions que s'exposen a continuació.

Si se selecciona Desactivat a Continua auto. del Menú Instal·lació del tauler de control, premeu el botó **Inicia/Atura** per imprimir al revers del full següent o bé premeu el botó  $\mathbf{\tilde{m}}$  **Cancel·la treball** per cancel·lar el treball d'impressió.

Si se selecciona Activat a Continua auto. del Menú Instal·lació del tauler de control, la impressió continua automàticament després d'un període de temps concret.

# **Feed Roller C2 Needed Soon (Substituïu aviat el rodet d'alim. C2), Feed Roller C3 Needed Soon (Substituïu aviat el rodet d'alim. C3), Feed Roller C4 Needed Soon (Substituïu aviat el rodet d'alim. C4)**

Aquest missatge indica que el rodet d'alimentació C2, C3 o C4 s'acosta al final de la seva vida útil. Podeu continuar imprimint fins que aparegui el missatge Substituïu el rodet d'alimentació C2, Substituïu el rodet d'alimentació C3 o Substituïu el rodet d'alimentació  $C4.$ 

Per esborrar aquest missatge d'error i continuar imprimint, seleccioneu Esborra totes advert. al Menú Reinicialitza del tauler de control. Per obtenir instruccions sobre com accedir als menús del tauler de control, consulteu ["Com accedir als menús del tauler de control" a la pàgina 82.](#page-81-0)

## **Form Data Canceled (Dades imprès cancel.)**

La informació de superposició d'imprès no es pot emmagatzemar a la memòria CompactFlash opcional. Pot ser que la memòria CompactFlash no estigui instal·lada correctament o que s'hagi assolit el nombre màxim de fitxers de superposició d'impresos. Confirmeu que la memòria CompactFlash opcional estigui instal·lada correctament o bé suprimiu els fitxers de superposició d'impresos que no necessiteu i torneu a provar d'emmagatzemar la nova superposició.

Per esborrar aquest missatge d'error, seleccioneu Esborra advertència al Menú Reinicialitza del tauler de control. Per obtenir instruccions sobre com accedir als menús del tauler de control, consulteu ["Com accedir als menús del tauler de control" a la pàgina 82.](#page-81-0)

#### **Form Feed (Alimentació de fulls)**

La impressora està expulsant paper a causa d'una sol·licitud de l'usuari. Aquest missatge apareix si es prem el botó **Inicia/Atura** una vegada per posar la impressora fora de línia i, a continuació, es manté premut el botó **Inicia/Atura** durant més de dos segons per no rebre cap ordre d'alimentació de fulls.

#### **Format Error ROM A (Error de format ROM A)**

S'ha inserit un mòdul ROM sense format.

Per esborrar aquest missatge d'error, premeu el botó **Inicia/Atura** o bé apagueu la impressora, extraieu el mòdul ROM i torneu-lo a instal·lar. Si l'error persisteix, poseu-vos en contacte amb el vostre distribuïdor.

#### **Format Required (Formatació necessària)**

Cal formatar la memòria CompactFlash instal·lada per poder-la utilitzar amb la impressora.

Seleccioneu Sí per formatar la memòria o bé seleccioneu No per cancel·lar la formatació. Si seleccioneu No, es mostra Error de CompactFlash i no podeu utilitzar la memòria amb la impressora. En aquest cas, apagueu la impressora i traieu la memòria CompactFlash.

## **Formatting CF (Formatant CompactFlash)**

La memòria CompactFlash s'està formatant.

#### **Fuser Needed Soon (Susbtituïu aviat la fonedora)**

Aquest missatge indica que la unitat de fonedora s'acosta al final de la seva vida útil. Podeu continuar imprimint fins que aparegui el missatge Substituïu la fonedora.

Per esborrar aquest missatge d'error i continuar imprimint, seleccioneu Esborra totes advert. al Menú Reinicialitza del tauler de control. Per obtenir instruccions sobre com accedir als menús del tauler de control, consulteu ["Com accedir als menús del tauler de control" a la pàgina 82.](#page-81-0)

#### **Image Optimum (Valor òptim d'imatge)**

No hi ha prou memòria per imprimir la pàgina amb la qualitat d'impressió especificada. La impressora reduirà automàticament la qualitat d'impressió per poder continuar imprimint. Si la qualitat d'impressió no és acceptable, proveu de simplificar la pàgina limitant el nombre de gràfics o reduint el nombre i la mida dels tipus de lletra.

Per esborrar aquest missatge d'error, seleccioneu Esborra advertència al Menú Reinicialitza del tauler de control. Per obtenir instruccions, consulteu ["Com accedir als menús del tauler de](#page-81-0) [control" a la pàgina 82](#page-81-0).

Desactiveu el paràmetre Valor òptim d'imatge al Menú Impressió del tauler de control si no voleu que la impressora redueixi automàticament la qualitat d'impressió per continuar imprimint.

Pot ser que calgui augmentar la memòria de la impressora per poder imprimir el document amb la qualitat d'impressió desitjada. Per obtenir més informació sobre com afegir memòria, consulteu ["Mòdul de memòria" a la pàgina 156.](#page-155-0)

#### **Instal·leu fotocond. uuuu**

Hi ha instal·lada una unitat fotoconductora incorrecta a la posició de color indicada a la impressora o bé la posició està buida. Les lletres C, M, Y o K apareixen en lloc d'uuuu i indiquen els colors cian, magenta, groc i negre, respectivament.

Instal·leu els cartutxos indicats. Consulteu ["Unitat fotoconductora" a la pàgina 171](#page-170-0).

#### **Inst. cart tòner uuuu**

Hi ha instal·lat un cartutx de tòner incorrecte a la posició de cartutx de tòner de color indicada a la impressora o bé la posició està buida. Les lletres C, M, Y o K apareixen en lloc d'uuuu i indiquen els colors cian, magenta, groc i negre, respectivament.

Instal·leu els cartutxos indicats. Consulteu ["Cartutx de tòner" a la pàgina 167.](#page-166-0)

#### **Inst. col. tòner resi**

El col·lector de tòner gastat no està instal·lat o no s'ha instal·lat correctament. Si no hi ha cap col·lector de tòner gastat instal·lat a la impressora, instal·leu-ne un. Si ja n'hi ha un, traieu-lo i torneu a instal·lar-lo. Consulteu ["Filtre i col·lector de tòner gastat" a la pàgina 176.](#page-175-0)

#### **Invalid AUX I/F Card (Targeta d'interfície auxiliar no vàlida)**

Aquest missatge significa que la impressora no es pot comunicar amb la targeta d'interfície opcional instal·lada. Apagueu la impressora, extraieu la targeta i torneu-la a instal·lar.

#### **Dades no vàlides**

El fitxer de la cua del controlador s'elimina durant la impressió o les dades no són normals. Premeu el botó **Inicia/Atura** per esborrar el missatge d'error.

#### **Mòdul xarxa no vàlid**

No hi ha cap programa de xarxa o el programa de xarxa no es pot utilitzar amb aquesta impressora. Poseu-vos en contacte amb un representant del servei tècnic qualificat.

#### **Invalid PS3 (PS3 no vàlid)**

Hi ha errors al mòdul ROM. Apagueu la impressora i poseu-vos en contacte amb el vostre distribuïdor.

#### **ROM A no vàlid**

La impressora no pot llegir el mòdul ROM opcional instal·lat. Apagueu la impressora i traieu el mòdul ROM.

#### **Error paper-tamany**

L'embús de paper s'ha produït perquè la mida del paper carregat és diferent de la mida del paper especificat. Traieu el paper encallat. Consulteu ["Extracció de paper encallat" a la pàgina 189](#page-188-0) per obtenir instruccions sobre com treure el paper encallat.

#### **Substituïu aviat launitat de mant.**

Aquest missatge indica que la unitat de manteniment s'acosta al final de la seva vida útil. Podeu continuar imprimint fins que aparegui el missatge Substituïu la unitat de manteniment.

Per esborrar aquest missatge d'error i continuar imprimint, seleccioneu Esborra totes advert. al Menú Reinicialitza del tauler de control. Per obtenir instruccions sobre com accedir als menús del tauler de control, consulteu ["Com accedir als menús del tauler de control" a la pàgina 82.](#page-81-0)

#### **Manual Feed ssss (Alimentació manual ssss)**

S'ha especificat el mode d'alimentació manual per al treball d'impressió en curs. Assegureu-vos que la mida del paper carregat és la que indica ssss i, a continuació, premeu el botó **Inicia/Atura**.

#### **Memory Overflow (Sobreeiximent memòria)**

La impressora no té prou memòria per executar la tasca en curs. Premeu el botó **Inicia/Atura** del tauler de control per continuar imprimint o el botó + **Cancel·la treball** per cancel·lar el treball d'impressió.

#### **Need Memory (Es necessita memòria)**

La impressora no té prou memòria per completar el treball d'impressió en curs.

Per esborrar aquest missatge d'error, seleccioneu Esborra advertència al Menú Reinicialitza del tauler de control. Per obtenir instruccions, consulteu ["Com accedir als menús del tauler de](#page-81-0) [control" a la pàgina 82](#page-81-0).

Per evitar que aquest problema es repeteixi, afegiu més memòria a la impressora tal com es descriu a ["Mòduls de memòria" a la pàgina 269](#page-268-0), o bé reduïu la resolució de la imatge que cal imprimir.

#### **Cartutx de tòner no original instal·lat**

El cartutx de tòner instal·lat no és un producte original d'Epson. Es recomana instal·lar-ne un d'original. És possible que la impressió i la vida útil restant de cada cartutx de tòner que es mostra al tauler de control siguin diferents de les que apareixen quan s'utilitza un cartutx de tòner original d'EPSON. Epson no es farà responsable de danys o problemes provocats per l'ús de consumibles que no hagi fabricat o aprovat.

Instal·leu un producte original d'Epson o seleccioneu Esborra totes advert. al Menú Reinicialitza del tauler de control per esborrar el missatge d'advertència. Consulteu ["Cartutx de](#page-166-0) [tòner" a la pàgina 167](#page-166-0) per obtenir instruccions sobre com substituir el cartutx de tòner.

#### **Ca tòner uuuu no orig**

El cartutx de tòner instal·lat no és un cartutx de tòner original d'Epson. És possible que la impressió i la vida útil restant dels cartutxos de tòner que es mostren al tauler de control siguin diferents de les que apareixen quan s'utilitzen cartutxos de tòner originals d'EPSON. Epson no es farà responsable de danys o problemes provocats per l'ús de consumibles que no hagi fabricat o aprovat. Es recomana instal·lar-ne un d'original. Premeu el botó **Inicia/Atura** del tauler de control per continuar la impressió.

#### **Offline (Fora de línia)**

La impressora no està preparada per imprimir. Premeu el botó **Inicia/Atura**.

#### **Coberta wwww oberta**

La coberta especificada (wwww) no està ben tancada. Obriu la coberta una vegada i torneu-la a tancar.

# **Optional RAM Error (Error de RAM opcional)**

Pot ser que el mòdul de memòria opcional estigui malmès o no sigui el correcte. Substituïu-lo per un de nou.

# **Paper Jam WWWW (Embús de paper WWWW)**

La ubicació on s'ha encallat el paper es mostra a WWWWW. WWWWW indica la ubicació de l'error.

Si s'encalla el paper en dues o més ubicacions simultàniament, es mostraran totes les ubicacions corresponents.

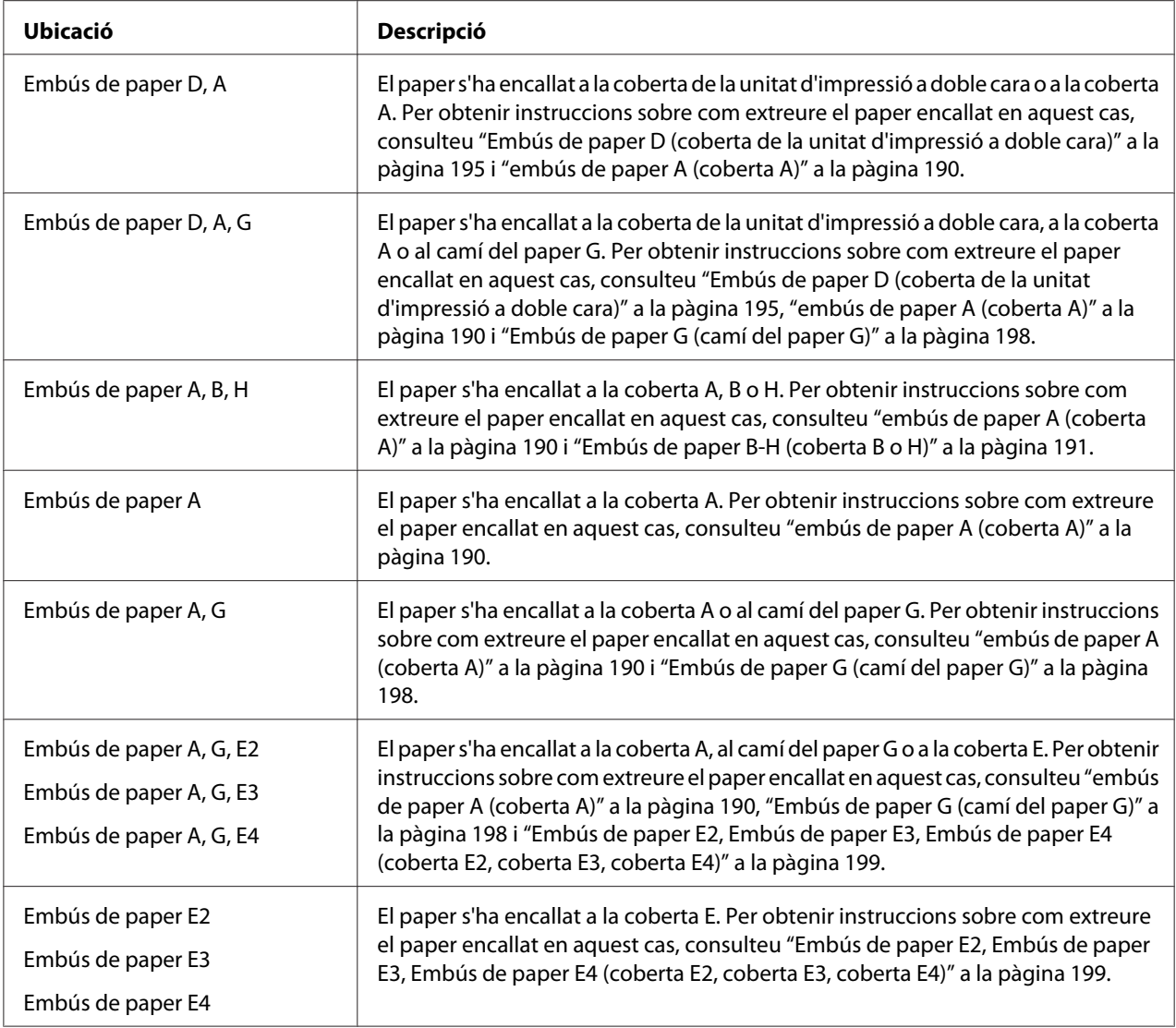

### **Paper Out tttt sssss (Paper esgotat tttt sssss)**

No hi ha paper a la font de paper especificada (tttt). Carregueu paper de la mida adequada (sssss) a la font de paper.

#### **Paper Set tttt sssss (Posició del paper tttt sssss)**

El paper carregat a la font de paper especificada (tttt) no té la mida correcta (sssss). Canvieu el paper carregat per un de la mida correcta i premeu el botó **Inicia/Atura** per continuar imprimint o el botó + **Cancel·la treball** per cancel·lar el treball d'impressió.

Si premeu el botó **Inicia/Atura** sense canviar el paper, es realitzarà la impressió en el paper carregat encara que no sigui de la mida necessària.

#### **Password Changed (Contrasenya canviada)**

La contrasenya s'ha canviat correctament.

#### **Problema fotoc. uuuu**

Hi ha un problema amb la unitat fotoconductora del color indicat. Extraieu la unitat fotoconductora i torneu a inserir-la. Si l'error persisteix, substituïu la unitat fotoconductora. Per instal·lar la unitat fotoconductora, consulteu ["Unitat fotoconductora" a la pàgina 171](#page-170-0).

#### **Fotocond. uuuu gastada**

Aquest missatge indica que la unitat fotoconductora del color indicat s'acosta al final de la seva vida útil. Podeu continuar imprimint fins que aparegui el missatge Substituïu fotoc. uuuu.

#### **Espereu impressió**

La impressió no pot començar perquè s'està processant el treball anterior. Intenteu-ho de nou d'aquí a uns moments.

#### **Print Overrun (Sobrecàrrega impressió)**

El temps necessari per processar les dades d'impressió sobrepassa la velocitat del motor d'impressió perquè la pàgina actual és massa complexa. Premeu el botó **Inicia/Atura** per continuar imprimint o el botó + **Cancel·la treball** per cancel·lar el treball d'impressió. Si torna a aparèixer aquest missatge, seleccioneu Activat a Protecc. Pàgina del Menú Instal·lació del tauler de control o bé seleccioneu **Evita error de pàgina** al controlador de la impressora.

Si continua apareixent el missatge quan imprimiu una pàgina determinada, simplifiqueu-la limitant el nombre de gràfics o reduint el nombre i la mida de tipus de lletra.

Per evitar aquest error, es recomana establir el valor Protecc. pàgina en Activat i afegir més memòria a la impressora. Per obtenir informació detallada, consulteu ["Menú Instal·lació" a la pàgina](#page-90-0) [91](#page-90-0) i ["Mòdul de memòria" a la pàgina 156.](#page-155-0)

#### **PS3 CompactFlash Full (Memòria CompactFlash PS3 plena)**

La memòria assignada per escriure ordres PostScript 3 a la memòria CompactFlash opcional és plena.

Per esborrar aquest missatge d'error, seleccioneu Esborra advertència al Menú Reinicialitza del tauler de control. Per obtenir instruccions sobre com accedir als menús del tauler de control, consulteu ["Com accedir als menús del tauler de control" a la pàgina 82.](#page-81-0)

### **RAM CHECK (Comprovació de RAM)**

La impressora està comprovant la RAM.

#### **Preparada**

La impressora està preparada per rebre dades i imprimir.

### **Substituïu el rodet d'alimentació C2, Substituïu el rodet d'alimentació C3, Substituïu el rodet d'alimentació C4**

El rodet d'alimentació C2, C3 o C4 ha arribat al final de la seva vida útil i s'ha de substituir. Si es produeix aquest error, poseu-vos en contacte amb el vostre distribuïdor.

### **Substituïu la fonedora**

La fonedora ha arribat al final de la seva vida útil i s'ha de substituir. Si es produeix aquest error, poseu-vos en contacte amb el vostre distribuïdor.

#### **Replace Maintenance Unit (Substituïu la unitat de manteniment)**

La unitat de manteniment ha arribat al final de la seva vida útil i s'ha de substituir. Si es produeix aquest error, poseu-vos en contacte amb el vostre distribuïdor.

#### **Substituïu fotoc uuuu**

La unitat fotoconductora indicada ha arribat al final de la seva vida útil i s'ha de substituir. Consulteu ["Unitat fotoconductora" a la pàgina 171](#page-170-0) per obtenir instruccions.

#### **Substituïu tòner uuuu**

El cartutx de tòner indicat ha arribat al final de la seva vida útil i s'ha de substituir. Per obtenir instruccions, consulteu ["Cartutx de tòner" a la pàgina 167](#page-166-0).

#### **Substituïu u. transf.**

La unitat de transferència ha arribat al final de la seva vida útil i s'ha de substituir. Si es produeix aquest error, poseu-vos en contacte amb el vostre distribuïdor.

#### **Subst. col. tòner res.**

El col·lector de tòner gastat ha arribat al final de la seva vida útil i s'ha de substituir. Per obtenir instruccions, consulteu ["Filtre i col·lector de tòner gastat" a la pàgina 176.](#page-175-0)

#### **Reserve Job Canceled (Res. treb. cancel·lada)**

La impressora no pot emmagatzemar les dades del treball d'impressió mitjançant la funció de reserva de treballs. S'ha assolit el nombre màxim de treballs d'impressió emmagatzemats a la memòria de la impressora o bé la memòria no té prou memòria disponible per emmagatzemar un altre treball. Per emmagatzemar un treball d'impressió nou, caldrà eliminar-ne un dels emmagatzemats. En el cas que hi hagi emmagatzemats treballs confidencials, alliberareu memòria si els imprimiu.

També podeu incrementar l'espai de memòria disponible canviant el paràmetre Disc RAM a Normal o Màxim. Per obtenir informació detallada, consulteu ["Menú Instal·lació" a la pàgina 91.](#page-90-0)

Per esborrar aquest missatge d'error, seleccioneu Esborra advertència al Menú Reinicialitza del tauler de control. Per obtenir instruccions sobre com accedir als menús del tauler de control, consulteu ["Com accedir als menús del tauler de control" a la pàgina 82.](#page-81-0)

#### **Reset (Reinicialitza)**

S'ha reinicialitzat la interfície actual de la impressora i s'ha esborrat la memòria intermèdia. Tanmateix, encara hi ha altres interfícies actives que mantenen els seus paràmetres i les seves dades.

#### **Reset All (Reinicialitza-ho tot)**

S'han reinicialitzat tots els paràmetres de la impressora als valors predeterminats o s'han desat els paràmetres més recents.

#### **Reset to Save (Reinicialit. per desar)**

S'ha canviat un paràmetre del menú del tauler de control mentre s'imprimia. Premeu el botó **Inicia/ Atura** per esborrar aquest missatge. El paràmetre tindrà efecte un cop acabada la impressió. També podeu esborrar aquest missatge fent Reinicialitza o Reinicialitza tot al tauler de control. No obstant això, se suprimiran les dades d'impressió.

#### **ROM CHECK (Comprovació de ROM)**

La impressora està comprovant la ROM.

#### **SELF TEST (Auto Test)**

La impressora està realitzant una prova automàtica i una inicialització.

## **Service Req Cffff/Service Req Exxx (Sol·licitud de servei Cffff/Sol·licitud de servei Exxx)**

S'ha detectat un error del controlador o del motor d'impressió. Apagueu la impressora. Espereu com a mínim cinc segons i torneu-la a engegar. Si el missatge d'error segueix apareixent, anoteu el número d'error que apareix a la llista de la pantalla LCD (Cffff/Exxx), apagueu la impressora, desconnecteu el cable d'alimentació i poseu-vos en contacte amb un representant del servei tècnic qualificat.

## **Set Release Lever to ppp Position (Establiu la palanca d'alliberament a la posició ppp)**

La posició de la palanca d'alliberament no és correcta. Obriu les cobertes A i B, canvieu la posició de la palanca d'alliberament a  $\forall P$  i tanqueu les cobertes A i B. La posició Normal o Sobre apareix en lloc de ppp.

#### **Sleep (Repòs)**

La impressora és en mode d'estalvi d'energia. Aquest mode es cancel·la quan la impressora rep dades d'impressió.

#### **Error cart tòner uuuu**

S'ha produït un error de lectura/escriptura per als cartutxos de tòner indicats. El color  $\text{Cian}(\mathbb{C})$ , Magenta(M), Groc(Y) o Negre(K) apareix en lloc de uuuu.

Extraieu els cartutxos de tòner i torneu a inserir-los. Si l'error persisteix, substituïu els cartutxos de tòner.

Per instal·lar els cartutxos indicats, Consulteu ["Cartutx de tòner" a la pàgina 167.](#page-166-0)

#### **Tòner baix (Tòner uuuu baix)**

Aquest missatge indica que el cartutx de tòner del color indicat s'acosta al final de la seva vida útil. Prepareu un cartutx de tòner nou.

#### **U. transf. gastada**

Aquest missatge indica que la unitat de transferència s'acosta al final de la seva vida útil. Podeu continuar imprimint fins que aparegui el missatge Substituïu u. transf..

#### **Gireu paper calaix 1/Gireu paper calaix 2/Gireu paper calaix 3/Gireu paper calaix 4**

L'orientació del paper carregat al calaix de paper especificat no coincideix amb l'orientació indicada. Canvieu l'orientació del paper a apaïsat.

#### **Unable Clear Error (No es pot esbor. error)**

La impressora no pot esborrar el missatge d'error perquè l'error continua estant present. Torneu a provar de solucionar-lo.

#### **S'està escalfant**

La impressora està escalfant la fonedora per estar preparada per imprimir.

#### **C tòner res quasi ple**

El col·lector de tòner gastat és quasi ple.

#### **Error escript. a ROM A, Error escript. a ROM P**

Aquest missatge indica un error intern a la impressora. Reinicialitzeu la impressora. Si aquest error persisteix, poseu-vos en contacte amb el vostre distribuïdor.

#### **Escrivint a ROM A, Escrivint a ROM P**

Aquest missatge indica que s'està escrivint en un mòdul ROM de la ranura. Espereu fins que desaparegui el missatge.

#### **Wrong Password (Contrasenya incorrec)**

No s'han desat treballs d'impressió amb la contrasenya introduïda.

#### **Fotocond uuuu incorr**

Hi ha instal·lada una unitat fotoconductora incorrecta. Instal·leu només la unitat fotoconductora que s'indica a ["Consumibles" a la pàgina 27.](#page-26-0)

Consulteu ["Unitat fotoconductora" a la pàgina 171](#page-170-0) per obtenir instruccions sobre com substituir la unitat fotoconductora. Les lletres C, M, Y o K apareixen en lloc d'uuuu i indiquen els colors cian, magenta, groc i negre, respectivament.

#### **Tòner uuuu incorrecte**

Hi ha instal·lat un cartutx de tòner incorrecte. Instal·leu només el cartutx de tòner que s'indica a ["Consumibles" a la pàgina 27.](#page-26-0)

Consulteu ["Cartutx de tòner" a la pàgina 167](#page-166-0) per obtenir instruccions sobre com substituir el cartutx de tòner. Les lletres C, M, Y o K apareixen en lloc d'uuuu i indiquen els colors cian, magenta, groc i negre, respectivament.

# **Impressió i supressió de dades de reserva de treballs**

Els treballs d'impressió emmagatzemats a la memòria de la impressora amb les funcions Re-Print Job (Reimprimeix treball), Verify Job (Verifica treball) i Stored Jobs (Treballs emmagatzemats) de la funció Reserve Job (Reserva de treballs) es poden imprimir i suprimir amb el menú Menú Treb impr ràpida del tauler de control. Els treballs desats mitjançant l'opció Treball confidencial es poden imprimir des del Menú Treball confid. Seguiu les instruccions d'aquesta secció.

## *Nota:*

*Heu de mantenir la capacitat del disc RAM suficient per poder utilitzar la funció de reserva de treballs. Per activar el disc RAM, heu de definir el paràmetre* Disc RAM *del tauler de control a* Normal *o* Màxim*. Es recomana instal·lar una memòria opcional per utilitzar aquesta funció. Per obtenir instruccions sobre l'increment de la memòria de la impressora, consulteu ["Instal·lació d'un mòdul de](#page-155-0) [memòria" a la pàgina 156.](#page-155-0)*

# **Ús del menú Treball d'impressió ràpida**

Per imprimir o suprimir dades de les opcions Re-Print Job (Reimprimeix treball) o Verify Job (Verifica treball), seguiu els passos que s'indiquen a continuació.

- 1. Assegureu-vos que la pantalla LCD mostra Preearada o Reeòs i premeu el botó ▶ **Introdueix** per accedir als menús del tauler de control.
- 2. Premeu el botó **▼ A baix** diverses vegades fins que aparegui Menú Treb impr ràpida a la pantalla LCD i, a continuació, premeu el botó **► Introdueix**.
- 3. Utilitzeu el botó **▼ A baix** o **A dalt** per desplaçar-vos al nom d'usuari adequat i, a continuació, premeu el botó **• Introdueix**.
- 4. Utilitzeu el botó **▼ A baix** o **A dalt** per desplaçar-vos al nom de treball adequat i, a continuació, premeu el botó ▶ **Introdueix**.

5. Premeu el botó **▶ Introdueix** i utilitzeu els botons **▼ A baix** i **▲ A dalt** per seleccionar el nombre de còpies.

Per suprimir el treball d'impressió sense imprimir cap còpia, premeu el botó **V A baix** per mostrar Suprimeix a la pantalla LCD.

6. Premeu el botó r **Introdueix** per començar a imprimir o per suprimir les dades.

# **Ús del menú Treball confidencial**

Per imprimir o suprimir dades de l'opció Confidential Job (Treball confidencial), seguiu els passos que s'indiquen a continuació.

- 1. Assegureu-vos que la pantalla LCD mostra Preparada o Repòs i premeu el botó **> Introdueix** per accedir als menús del tauler de control.
- 2. Premeu el botó **▼ A baix** diverses vegades fins que aparegui Menú Treball confid. a la pantalla LCD i, a continuació, premeu el botó ▶ **Introdueix**.
- 3. Utilitzeu el botó **▼ A baix** o ▲ **A dalt** per desplaçar-vos al nom d'usuari adequat i, a continuació, premeu el botó **> Introdueix**.
- 4. Introduïu la contrasenya de quatre dígits.

Per introduir la contrasenya, premeu el botó **V A baix** o **A dalt** per seleccionar el caràcter i premeu el botó **• Introdueix** per determinar el caràcter. Un cop determinats tots els caràcters, premeu el botó **• Introdueix**.

#### *Nota:*

*Si no s'ha desat cap treball d'impressió amb la contrasenya especificada, apareixerà breument el missatge* Contrasenya incorrec *a la pantalla LCD i la impressora sortirà dels menús del tauler de control. Confirmeu la contrasenya i torneu a provar-ho.*

- 5. Utilitzeu el botó **▼ A baix** o **A dalt** per desplaçar-vos al nom de treball adequat i, a continuació, premeu el botó **> Introdueix**.
- 6. Utilitzeu el botó **▼ A baix** o **A dalt** per mostrar Imprimeix.

Per suprimir el treball d'impressió, premeu el botó  $\nabla$  **A baix** o  $\triangle$  **A dalt** per mostrar Suprimeix a la pantalla LCD.

7. Premeu el botó ▶ **Introdueix** per començar a imprimir o per suprimir les dades.

# **Impressió d'un full d'estat de configuració**

- 1. Engegueu la impressora. La pantalla LCD mostra Ready (Preparada) o Sleef (Repòs).
- 2. Premeu el botó ▶ **Introdueix** tres vegades. La impressora imprimirà un full d'estat de configuració.

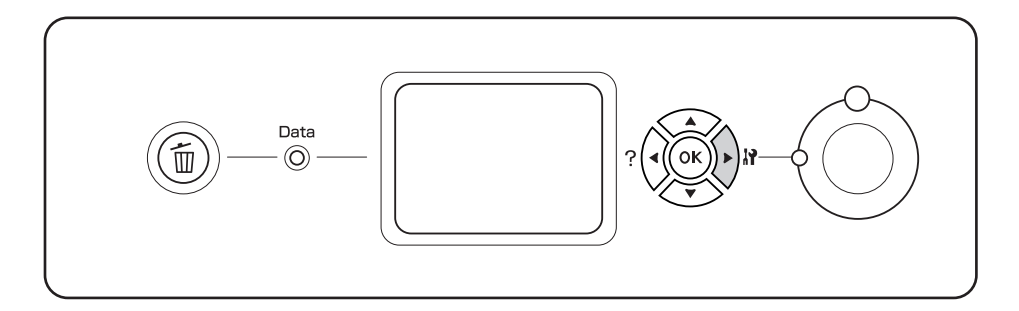

3. Confirmeu que la informació sobre els elements opcionals instal·lats és correcta. Si els elements opcionals estan ben instal·lats, apareixeran a Hardware Configuration (Configuració del maquinari). Si no hi apareixen, torneu-los a instal·lar.

#### *Nota:*

- ❏ *Si els elements opcionals que estan instal·lats no apareixen al full d'estat de configuració, assegureu-vos que estan connectats correctament a la impressora.*
- ❏ *Si no aconseguiu imprimir un full d'estat de configuració correcte, poseu-vos en contacte amb el vostre distribuïdor.*
- ❏ *Imprimiu el full d'estat de configuració en un full de mida A4.*

# **Cancel·lació de la impressió**

Podeu cancel·lar la impressió des de l'ordinador mitjançant el controlador d'impressora.

Per cancel·lar un treball d'impressió abans que l'ordinador l'enviï, consulteu ["Cancel·lació de la](#page-216-0) [impressió" a la pàgina 217.](#page-216-0)

# **Ús del botó Cancel·la el treball**

El botó + **Cancel·la treball** de la impressora és la forma més ràpida i fàcil de cancel·lar una impressió. Quan premeu aquest botó, es cancel·larà el treball d'impressió en curs. Si manteniu premut el botó  $\tilde{I}$  **Cancel·la treball** durant més de dos segons, se suprimiran tots els treballs de la memòria de la impressora, inclosos els que s'estiguin rebent o imprimint.

# **Ús del menú Reinicialitza**

Si seleccioneu Reinicialitza al Menú Reinicialitza del tauler de control, s'aturarà la impressió, s'esborrarà el treball d'impressió que s'estigui rebent de la interfície activa i se suprimiran els errors que hagin aparegut a la interfície, si n'hi ha.

Per utilitzar el Menú Reinicialitza, seguiu els passos següents:

- 1. Premeu el botó **► Introdueix** per accedir als menús del tauler de control.
- 2. Premeu el botó **▼ A baix** diverses vegades fins que aparegui Menú Reinicialitza a la pantalla LCD i, a continuació, premeu el botó ▶ Introdueix.
- 3. Premeu el botó **V A baix** diverses vegades fins que aparegui Reinicialitza.
- 4. Premeu el botó ▶ Introdueix. Es cancel·la la impressió. La impressora està preparada per rebre un altre treball d'impressió.

# Capítol 4 **Instal·lació d'elements opcionals**

# **Unitat de calaix de paper i base d'impressora opcionals**

Per obtenir informació detallada sobre els tipus i les mides de paper que es poden utilitzar amb la unitat de calaix de paper opcional, consulteu ["Unitat de calaix de paper opcional" a la pàgina 36.](#page-35-0) Per obtenir especificacions, consulteu ["Unitat de calaix de paper opcional" a la pàgina 268](#page-267-0).

# **Precaucions de manipulació**

Abans d'instal·lar qualsevol element opcional, pareu atenció a les precaucions de manipulació següents:

La impressora pesa uns 60 kg. No ha d'intentar aixecar-la ni carregar-la una sola persona. Calen dues persones per transportar la impressora, que l'hauran d'aixecar pels llocs correctes, com es mostra a continuació.

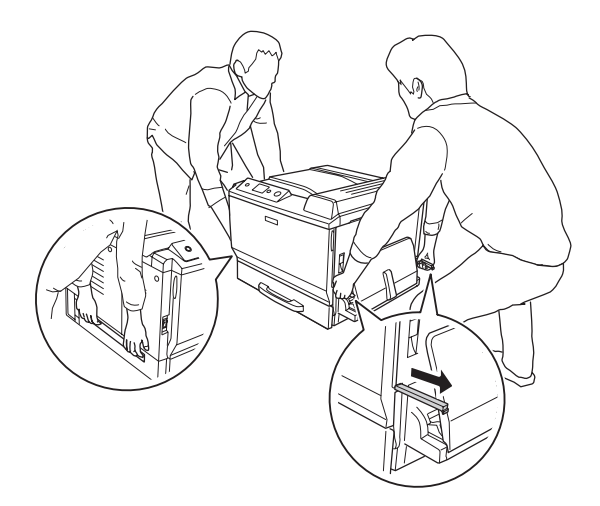

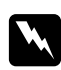

# $Advert\$ incia: *Si aixequeu la impressora incorrectament, pot caure i provocar lesions.*

# **Instal·lació de la base d'impressora opcional**

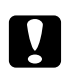

### c *Atenció:*

*Assegureu-vos de col·locar els ajustadors i estabilitzadors a la base d'impressora. En cas contrari, la impressora es pot moure i provocar un accident.*

1. Confirmeu els elements inclosos.

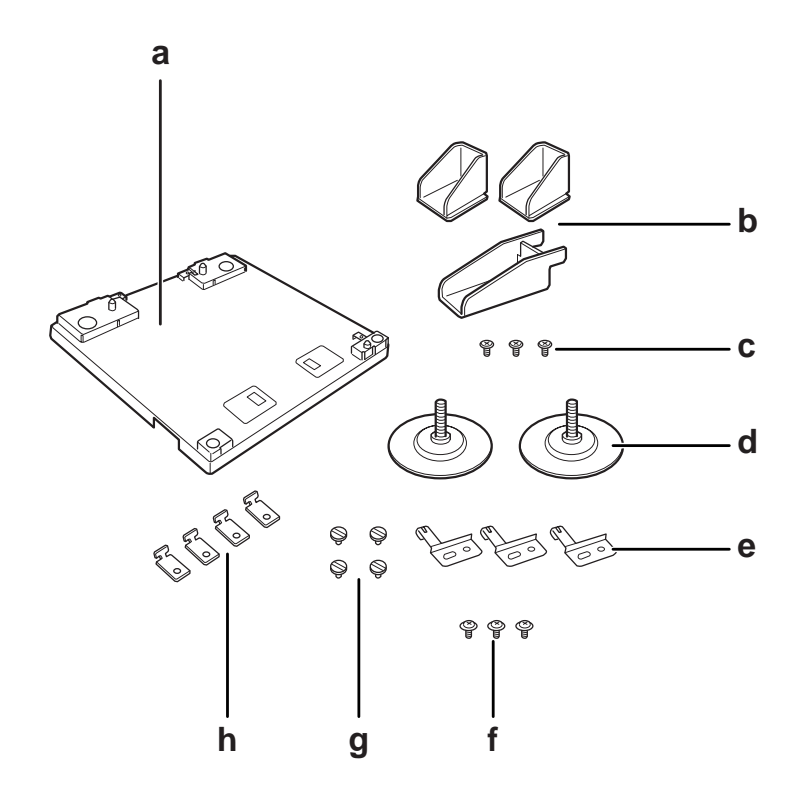

- a. Base d'impressora
- b. Estabilitzador
- c. Cargols (per a l'estabilitzador)
- d. Ajustadors
- e. Plaques de connexió a terra
- f. Cargols (per a la placa de connexió a terra)
- g. Cargols (per a les peces de fixació)
- h. Peces de fixació

2. Instal·leu les tres plaques de connexió a terra a la base d'impressora amb els cargols.

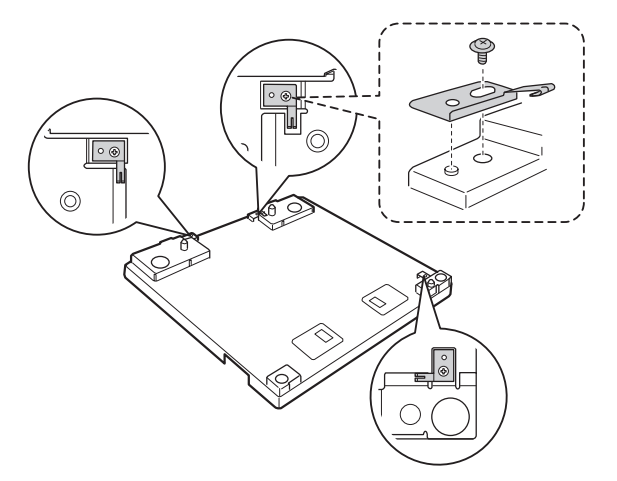

3. Gireu els dos ajustadors per instal·lar-los.

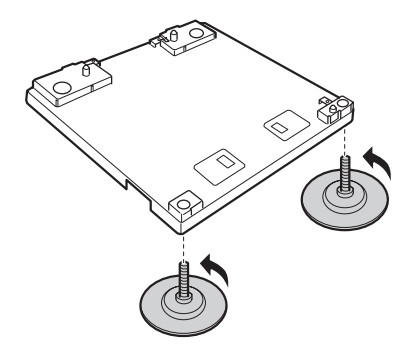

4. Instal·leu els tres estabilitzadors amb els cargols.

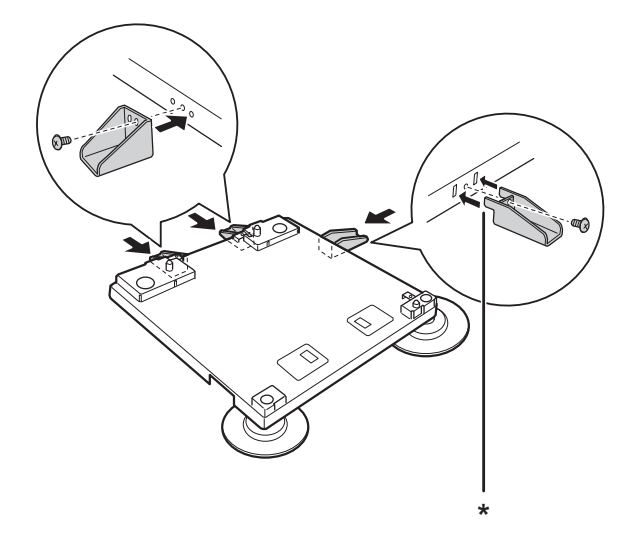

# \* Llengüeta

### *Nota:*

*L'estabilitzador de la dreta té una llengüeta. Inseriu-la al forat abans de collar el cargol.*

5. Per col·locar la unitat de calaix de paper opcional inferior a la base d'impressora, alineeu les marques.

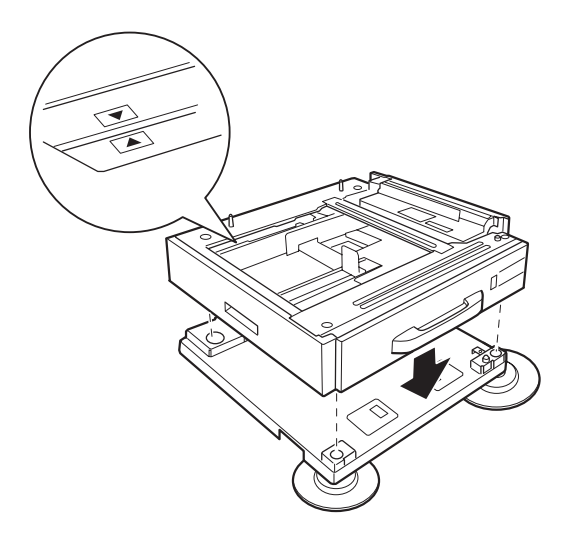

6. Traieu el calaix de paper i fixeu la unitat de calaix de paper a la base d'impressora amb quatre cargols i peces de fixació.

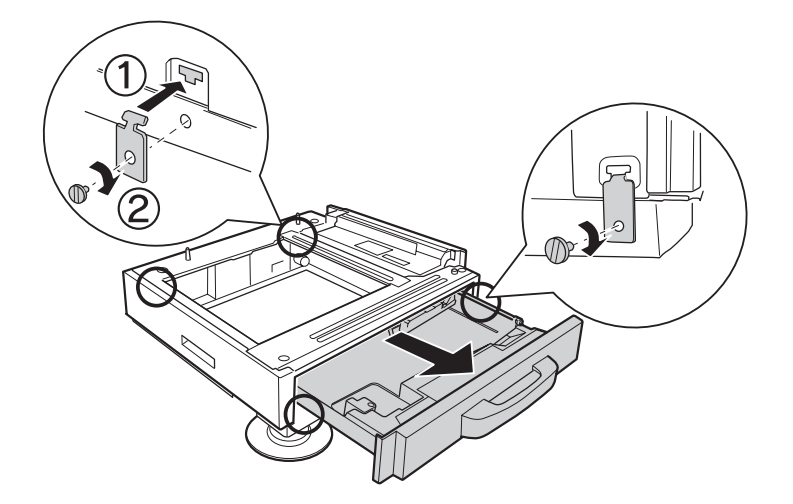

7. Ajusteu l'alçada girant els ajustadors per evitar que la base d'impressora es mogui.

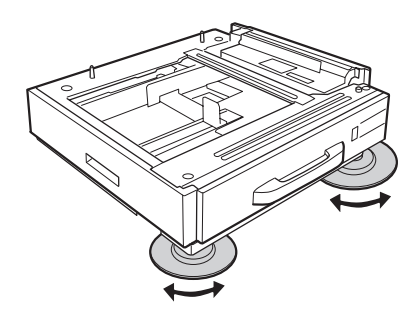

# **Instal·lació de la unitat de calaix de paper opcional**

#### *Nota:*

*Si utilitzeu la base d'impressora opcional, instal·leu primer la base d'impressora a la unitat de calaix de paper opcional inferior.*

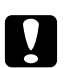

# c *Atenció:*

*Per utilitzar la base d'impressora opcional, assegureu-vos de fixar els ajustadors abans d'instal·lar les unitats de calaix de paper opcionals. En cas contrari, la impressora es pot moure i provocar un accident.*

1. Apagueu la impressora i desconnecteu el cable d'alimentació i el d'interfície.

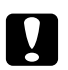

c *Atenció: No oblideu desconnectar el cable d'alimentació de la impressora per evitar descàrregues elèctriques.*

2. Traieu amb cura la unitat de calaix de paper opcional de la caixa i col·loqueu-la on voleu instal·lar la impressora.

#### *Nota:*

- ❏ *Si instal·leu dues o tres unitats de calaix de paper opcionals, prepareu-les amb antelació.*
- ❏ *A les instruccions que s'exposen a continuació, es descriu la instal·lació de tres unitats de calaix de paper opcionals com a exemple.*
- 3. Confirmeu els elements inclosos.

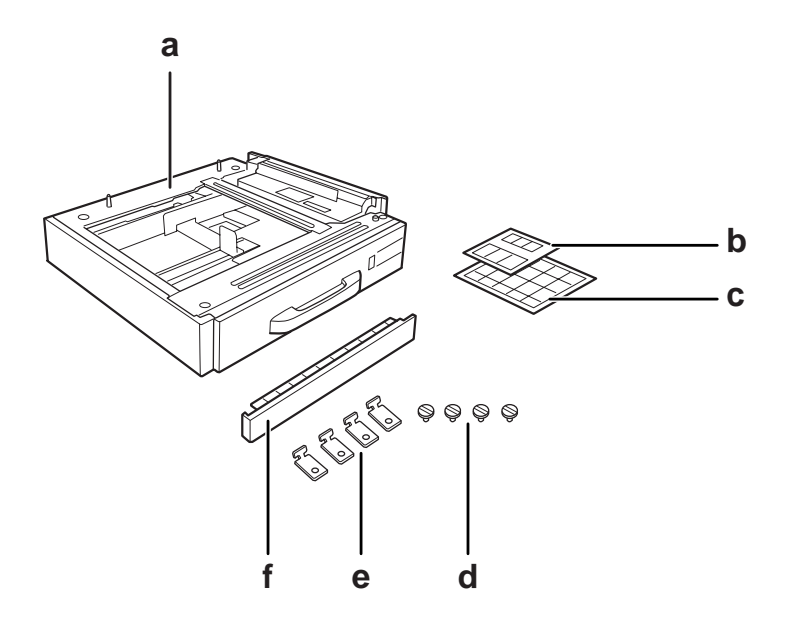

- a. Unitat de calaix de paper opcional
- b. Etiquetes per als calaixos de paper i la coberta E
- c. Etiquetes de mida de paper
- d. Cargols
- e. Peces de fixació
- f. Coberta

4. Assegureu-vos de treure la coberta de sota la safata MP.

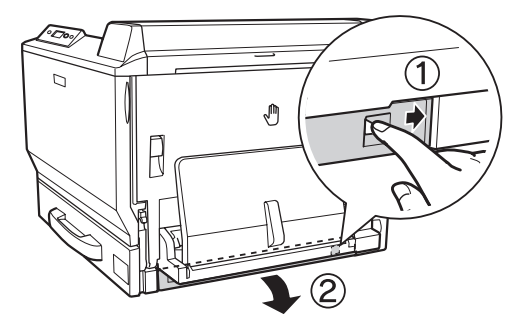

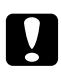

# c *Atenció:*

*Assegureu-vos de treure la coberta. Si col·loqueu la impressora sense treure la coberta, pot ser que es malmeti la impressora.*

5. Col·loqueu la impressora damunt les unitats de calaix de paper opcionals. Alineeu els angles frontals de la impressora amb els de les unitats de calaix de paper opcionals i abaixeu la impressora fins que es recolzi fermament damunt de les unitats.

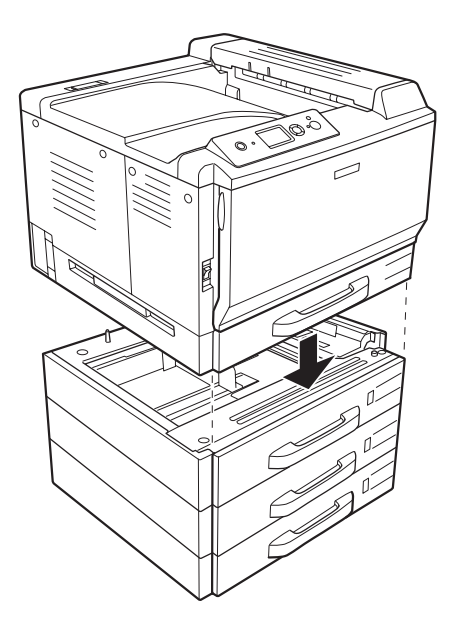

#### *Nota:*

*Per transportar la impressora es necessiten almenys dues persones, que hauran d'agafar-la amb les mans pels llocs indicats.*

6. Traieu els calaixos de paper que estan a sobre i a sota de la connexió i instal·leu les dues peces de fixació subministrades.

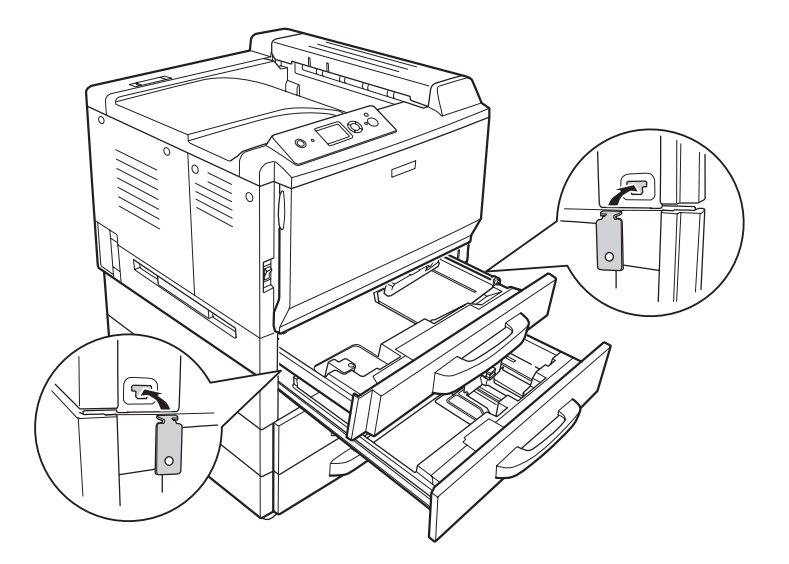

7. Torneu a inserir el calaix de paper superior i colleu les fixacions amb els dos cargols subministrats.

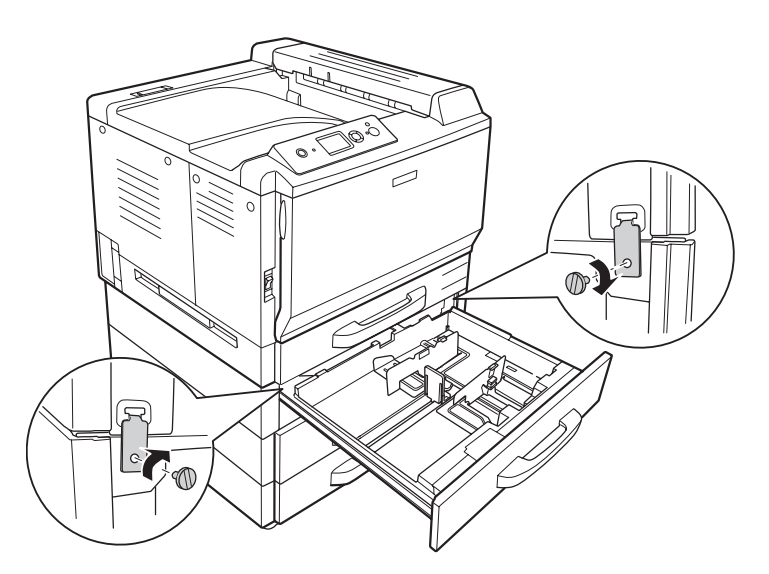

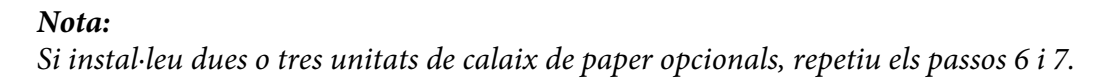

8. Fixeu la impressora i totes les unitats de calaix de paper opcionals a la part posterior amb dues peces de fixació i cargols per a cada connexió.

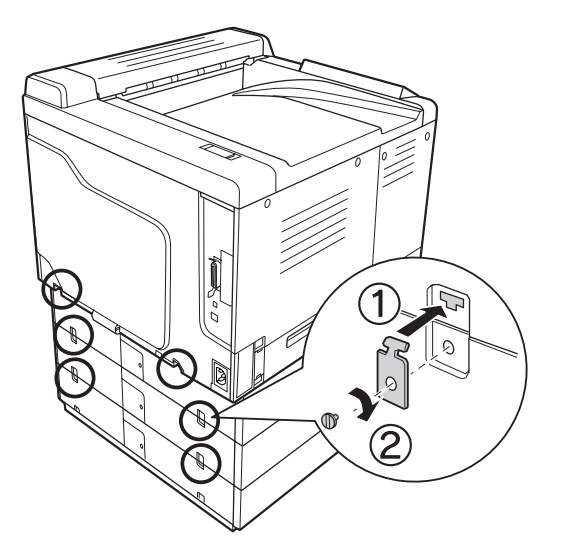

9. Pressioneu el costat dret de la coberta del connector i traieu la coberta del connector.

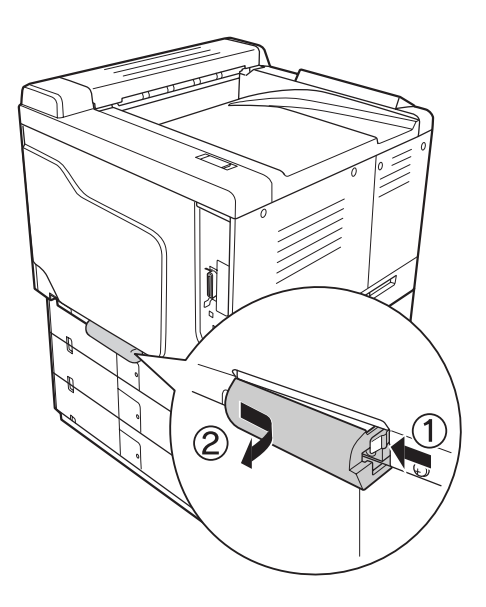

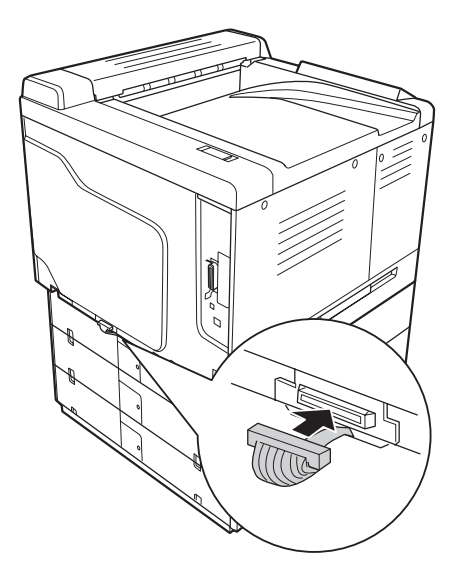

10. Endolleu el connector de la unitat de calaix de paper opcional al sòcol de la impressora.

11. Torneu a col·locar la coberta del connector al costat esquerre.

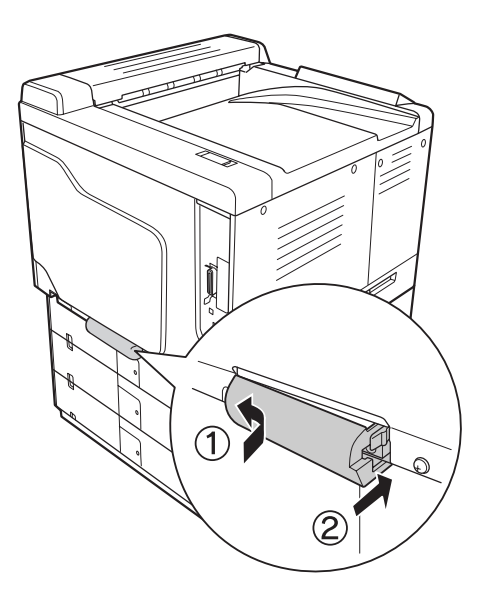

12. Traieu la coberta del connector situada a la part posterior de cada unitat de calaix de paper opcional traient el cargol.

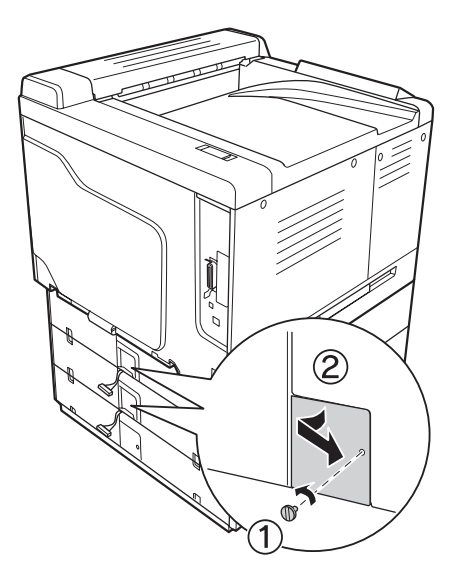

# *Nota: No cal que traieu la coberta de la unitat inferior.*

13. Traieu la cinta protectora dels cables de la unitat de calaix de paper opcional i endolleu el connector del cable al sòcol de la següent unitat superior.

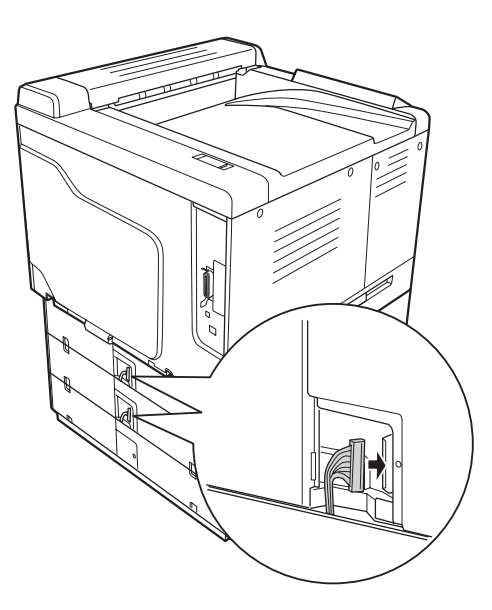

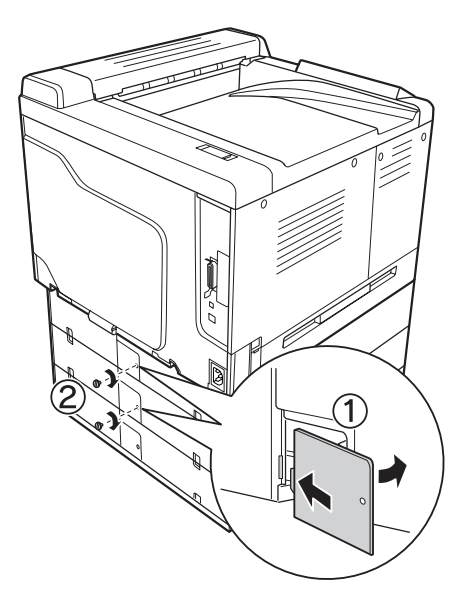

14. Torneu a col·locar la coberta del connector amb el cargol.

15. Instal·leu la coberta de la unitat de calaix de paper opcional.

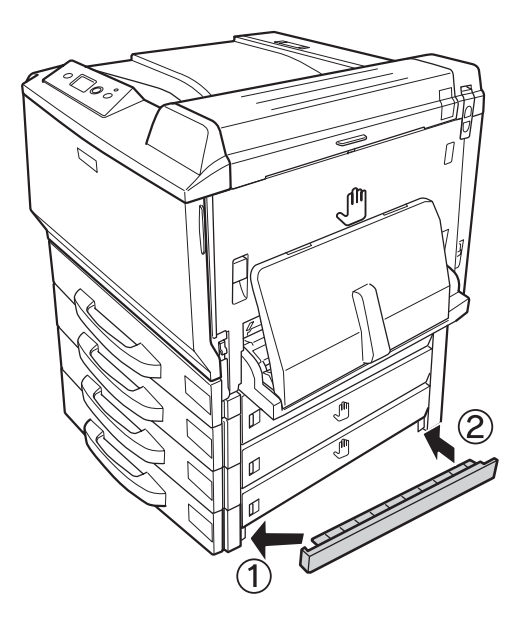

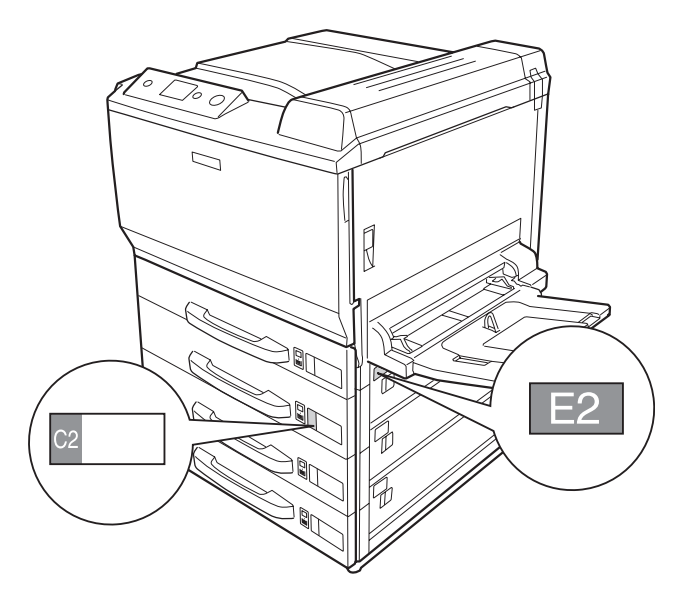

16. Adheriu les etiquetes a la part del davant dels calaixos de paper i a la coberta E.

- 17. Retireu el material protector de tots els calaixos de paper i carregueu el paper.
- 18. Torneu a connectar el cable d'interfície i el d'alimentació i engegueu la impressora.
- 19. Per comprovar que l'element opcional està instal·lat correctament, imprimiu un full d'estat de configuració. Consulteu ["Impressió d'un full d'estat de configuració" a la pàgina 201](#page-200-0).

#### *Nota per als usuaris del Windows:*

*Si no s'ha instal·lat l'EPSON Status Monitor, haureu de configurar manualment els paràmetres al controlador d'impressora. Feu clic al botó* **Actualitza info d'opció d'impressora manual** *a la pestanya Paràmetres opcionals i feu clic a* **Paràmetres***. Seleccioneu* **Calaix 2***,* **Calaix 3** *i* **Calaix 4** *a la llista Fonts de paper opcionals del quadre de diàleg Paràmetres opcionals en funció de les opcions instal·lades i feu clic a* **D'acord***.*

#### *Nota per als usuaris del Macintosh:*

*Quan hagueu afegit o suprimit opcions de la impressora, heu de suprimir la impressora mitjançant* **Print & Fax (Impressió i fax)** *(en el cas del Mac OS X 10.5) o* **Printer Setup Utility (Utilitat de configuració de la impressora)** *(en el cas del Mac OS X 10.4 o anterior) i, a continuació, tornar a registrar la impressora.*

# **Desinstal·lació de la unitat de calaix de paper opcional**

Dueu a terme el procediment d'instal·lació en l'ordre invers.

# **Unitat d'impressió a doble cara**

Per obtenir especificacions o detalls sobre els tipus i les mides de paper que es poden utilitzar amb la unitat d'impressió a doble cara, consulteu ["Unitat d'impressió a doble cara" a la pàgina 268.](#page-267-0)

# **Instal·lació de la unitat d'impressió a doble cara**

1. Confirmeu els elements inclosos.

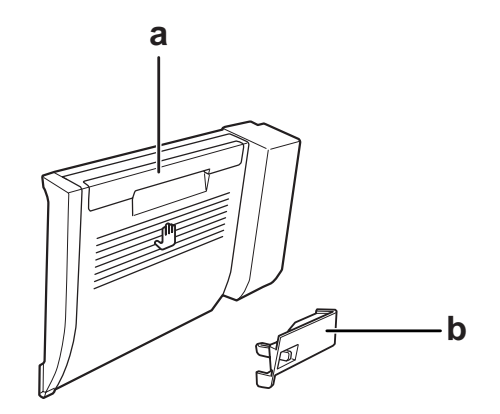

- a. Unitat d'impressió a doble cara b. Coberta del connector
- 2. Apagueu la impressora i desconnecteu el cable d'alimentació i el d'interfície.

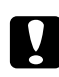

c *Atenció: No oblideu desconnectar el cable d'alimentació de la impressora per evitar descàrregues elèctriques.*

- R
- 3. Traieu la coberta de protecció de la part inferior de la coberta A.

4. Aixequeu la palanca de desbloqueig i obriu la coberta A.

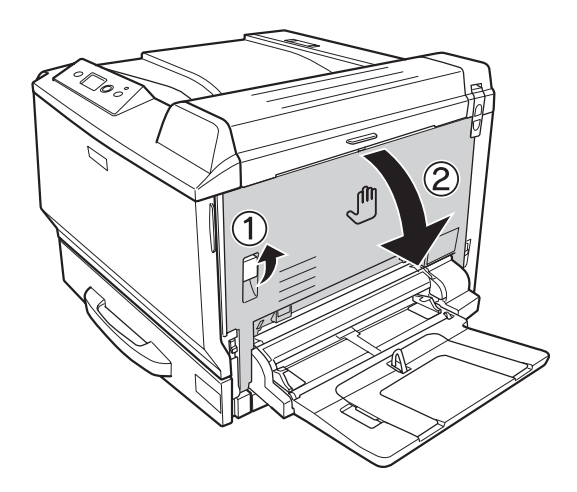
5. Traieu la coberta de protecció.

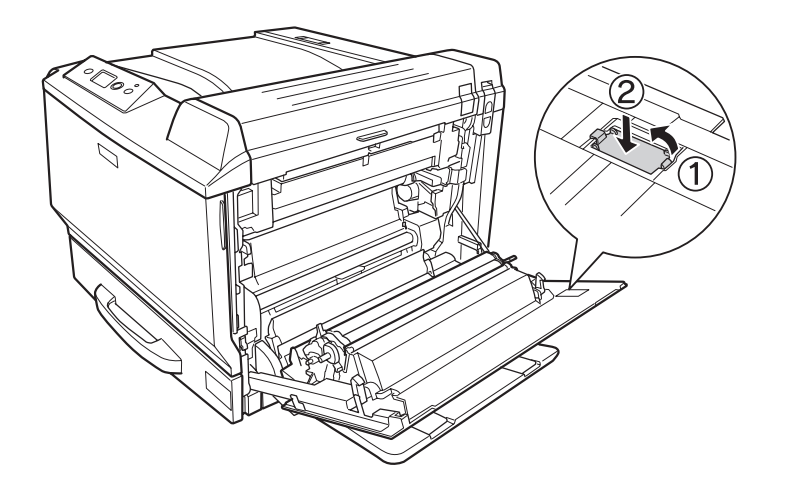

### *Nota:*

*Conserveu la coberta de protecció en un lloc segur. Si més endavant traieu la unitat d'impressió a doble cara, haureu de tornar a col·locar-la.*

6. Obriu la coberta B.

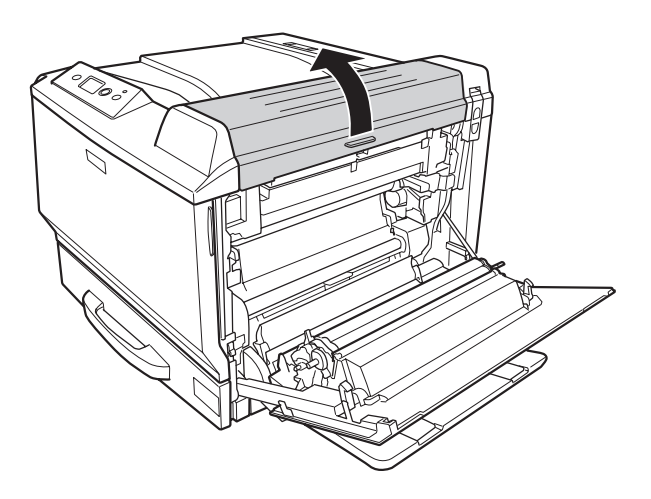

7. Traieu la coberta de protecció.

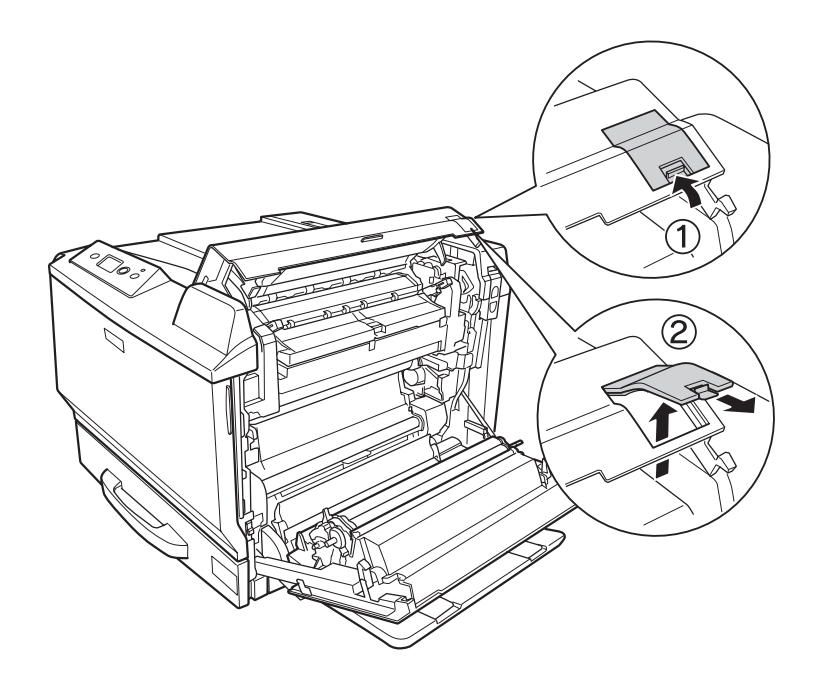

### *Nota:*

*Conserveu la coberta de protecció en un lloc segur. Si més endavant traieu la unitat d'impressió a doble cara, haureu de tornar a col·locar-la.*

8. Tanqueu la coberta B i després la coberta A.

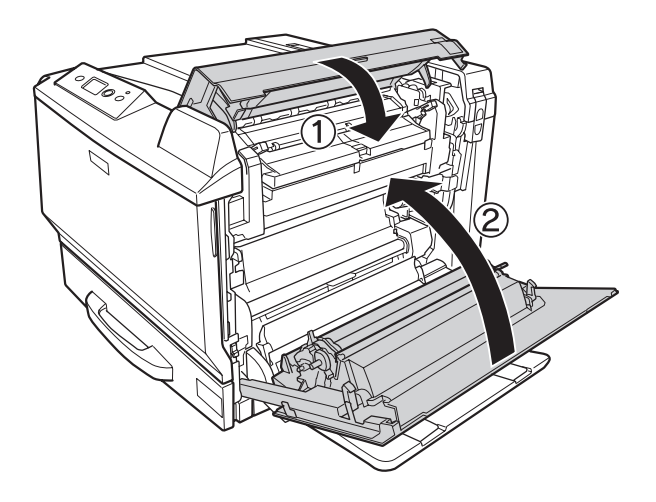

9. Instal·leu la unitat d'impressió a doble cara com es mostra a continuació. Assegureu-vos que la unitat encaixa a les llengüetes de la impressora.

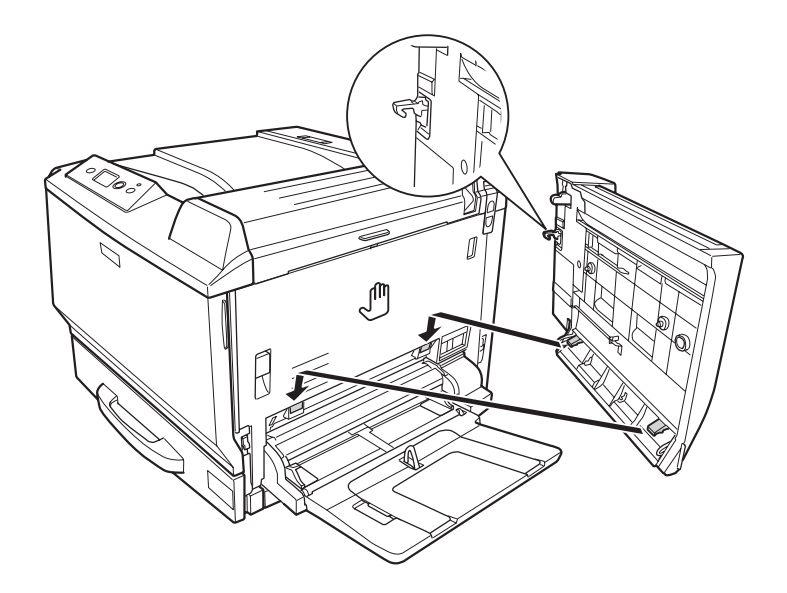

10. Estireu l'agafador situat a la part superior de la unitat d'impressió a doble cara i obriu-lo mentre aguanteu la unitat amb la mà.

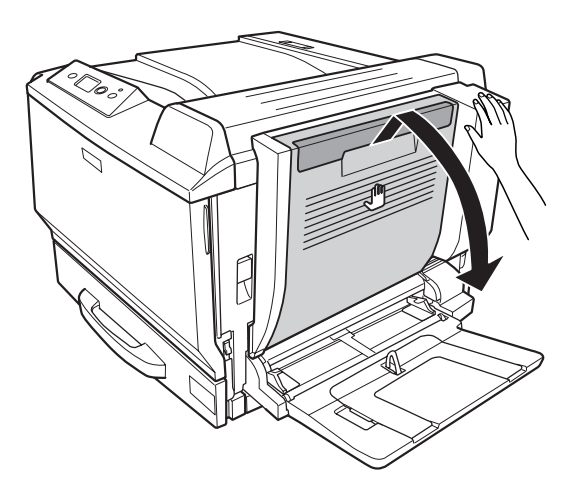

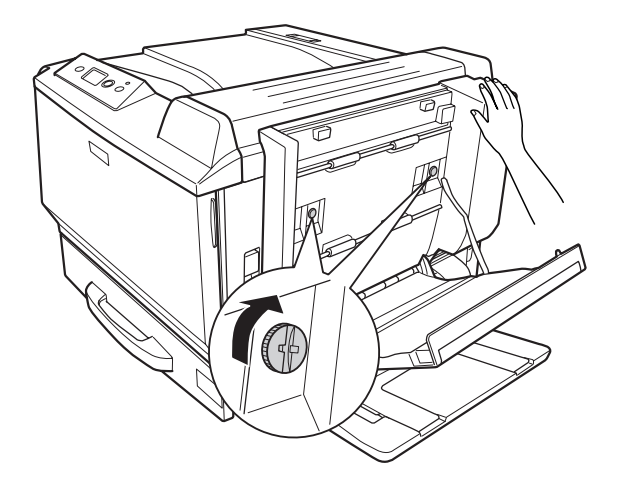

11. Colleu els cargols mentre aguanteu la unitat d'impressió a doble cara amb la mà.

12. Tanqueu la coberta de la unitat d'impressió a doble cara.

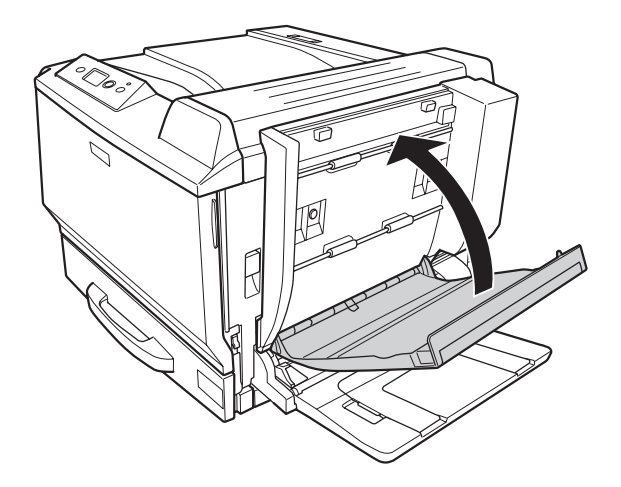

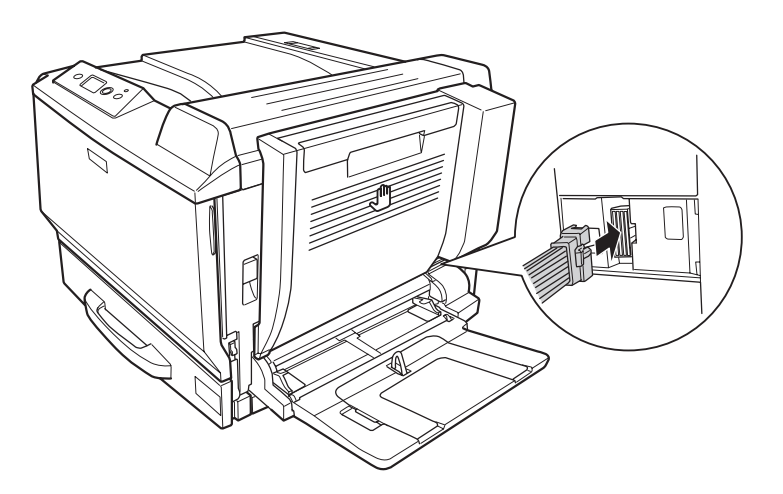

13. Endolleu el connector de la unitat d'impressió a doble cara al sòcol de la impressora.

14. Instal·leu la coberta del connector de la unitat d'impressió a doble cara.

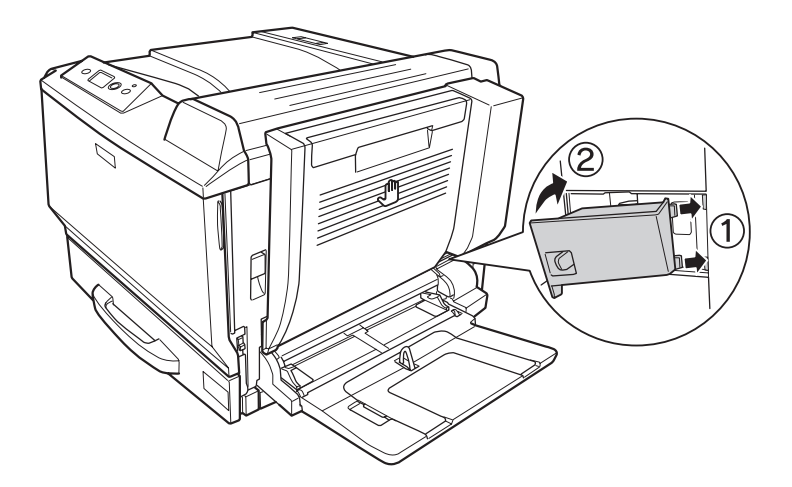

15. Torneu a connectar el cable d'interfície i el d'alimentació i engegueu la impressora.

Per comprovar que l'element opcional està instal·lat correctament, imprimiu un full d'estat. Consulteu ["Impressió d'un full d'estat de configuració" a la pàgina 201.](#page-200-0)

#### *Nota per als usuaris del Windows:*

*Si no s'ha instal·lat l'EPSON Status Monitor, haureu de configurar manualment els paràmetres al controlador d'impressora. Consulteu ["Configuració dels paràmetres opcionals" a la pàgina 225.](#page-224-0)*

#### *Nota per als usuaris del Macintosh:*

*Quan hagueu afegit o suprimit opcions de la impressora, heu de suprimir la impressora mitjançant* **Print & Fax (Impressió i fax)** *(en el cas del Mac OS X 10.5) o* **Printer Setup Utility (Utilitat de configuració de la impressora)** *(en el cas del Mac OS X 10.4 o anterior) i, a continuació, tornar a registrar la impressora.*

## **Desinstal·lació de la unitat d'impressió a doble cara**

- 1. Apagueu la impressora i desconnecteu el cable d'alimentació i el d'interfície.
- 2. Traieu la coberta del connector.

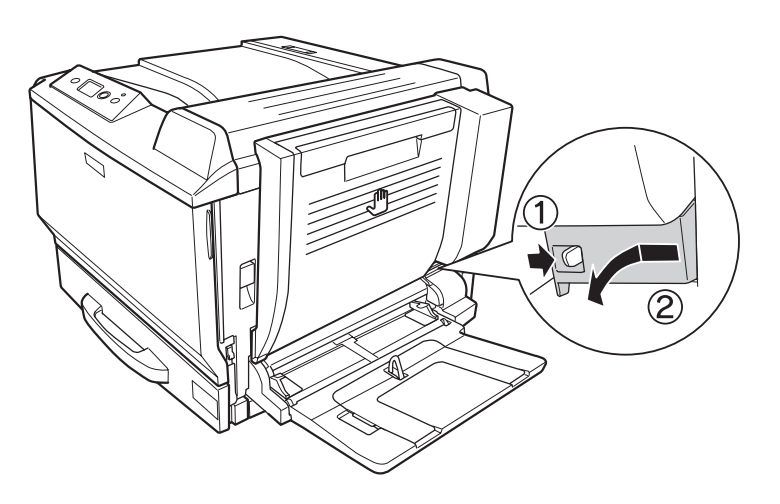

3. Desendolleu el connector de la unitat d'impressió a doble cara del sòcol de la impressora.

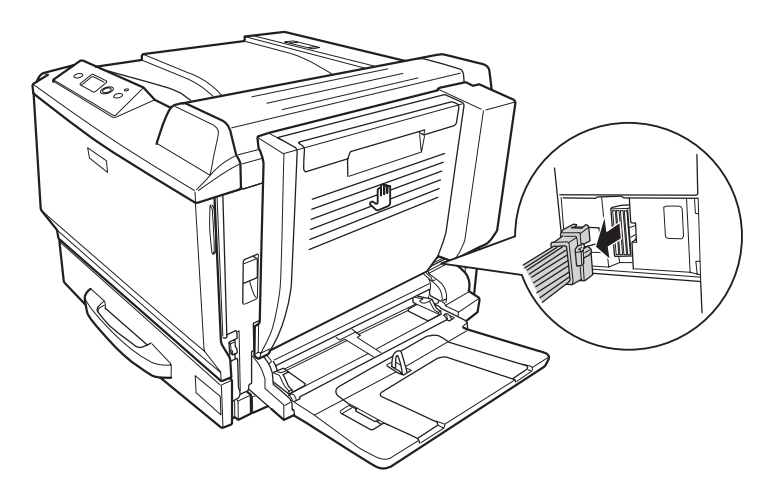

4. Obriu la coberta de la unitat d'impressió a doble cara per l'agafador.

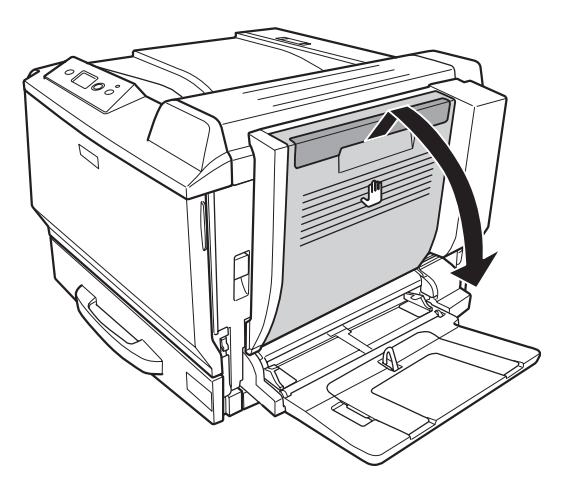

5. Afluixeu els dos cargols.

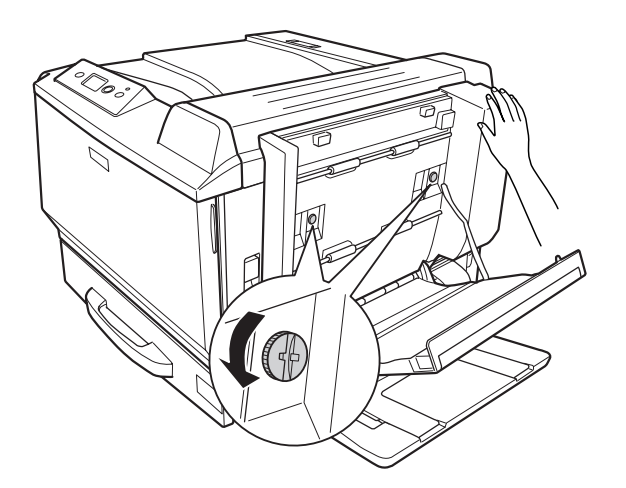

6. Tanqueu la coberta de la unitat d'impressió a doble cara.

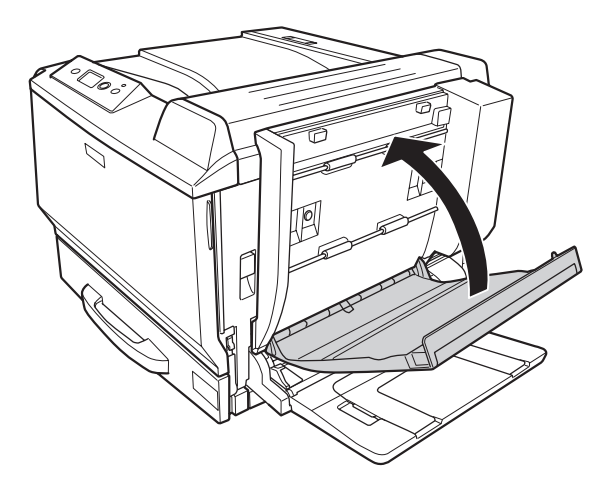

7. Aixequeu la palanca de desbloqueig i obriu la coberta A mentre aguanteu la unitat d'impressió a doble cara.

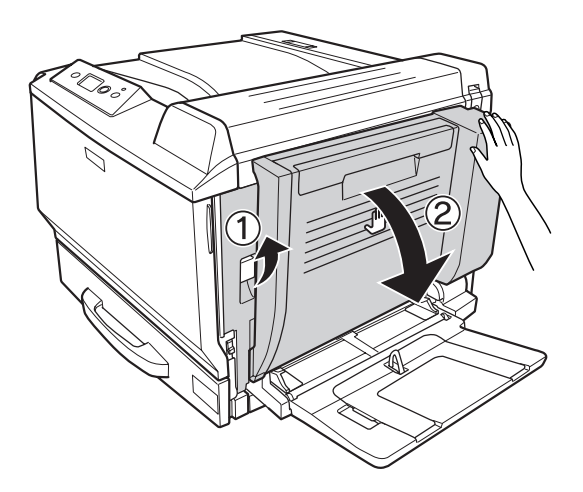

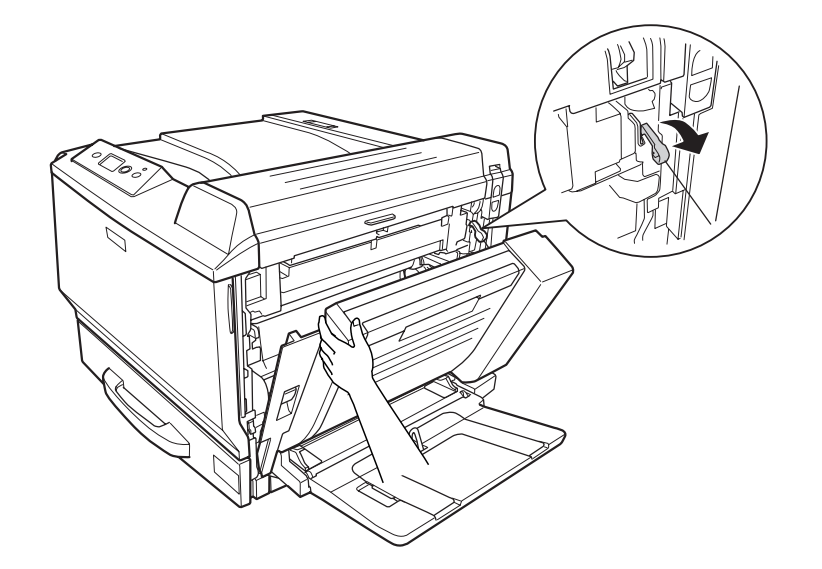

8. Aguanteu la coberta A i la unitat d'impressió a doble cara, i desenganxeu el ganxo del costat dret.

9. Confirmeu que l'orientació del ganxo és la que es mostra a continuació.

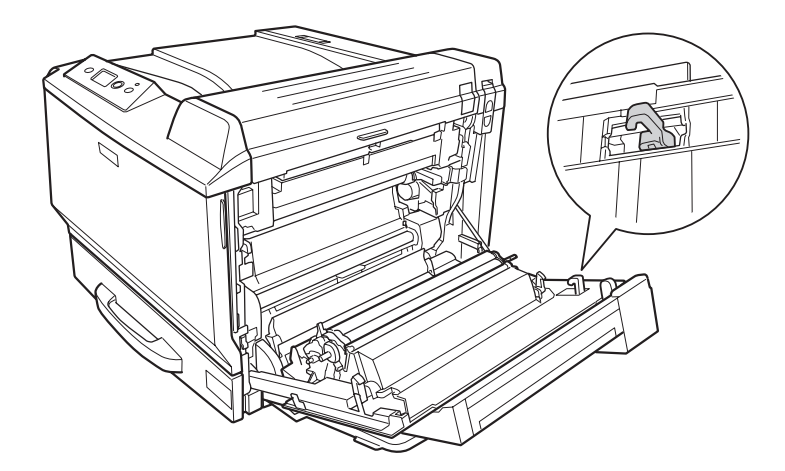

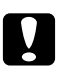

### c *Atenció:*

*Si l'orientació del ganxo no és correcta, no podreu tornar a instal·lar la unitat d'impressió a doble cara correctament.*

10. Traieu la unitat d'impressió a doble cara estirant-la en la direcció que es mostra a continuació amb la coberta A una mica oberta.

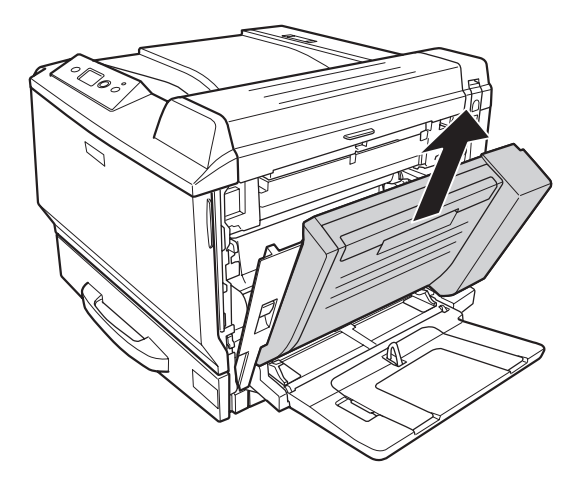

11. Obriu la coberta A i instal·leu la coberta de protecció.

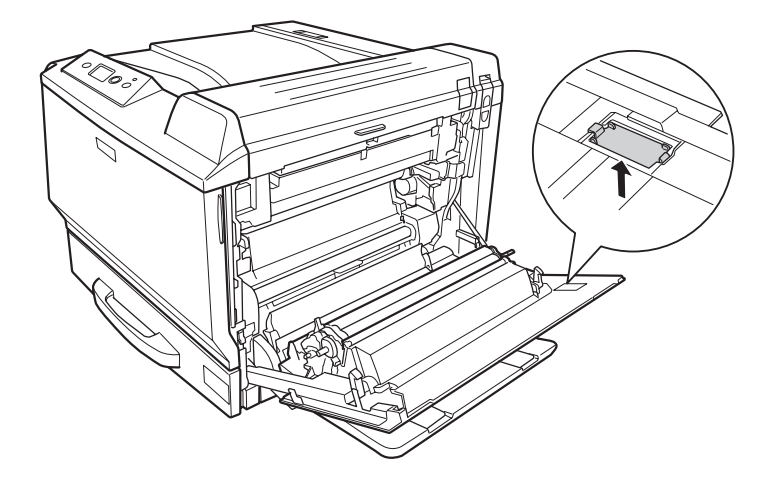

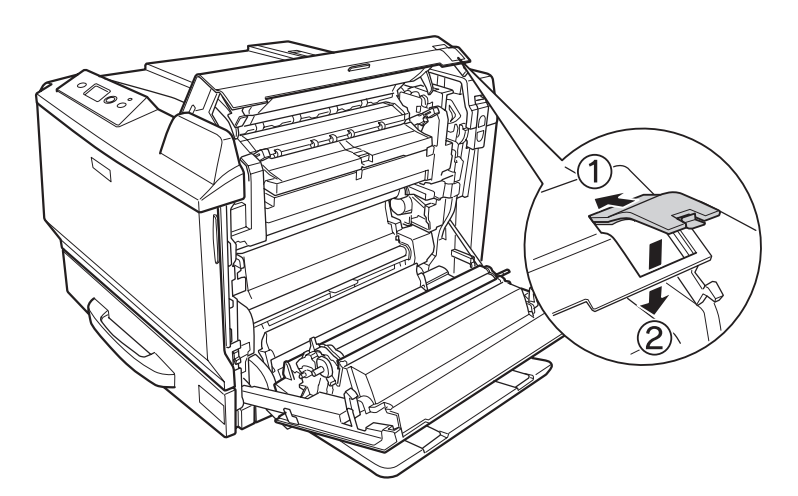

12. Obriu la coberta B i instal·leu la coberta de protecció com es mostra a continuació.

13. Tanqueu la coberta B i després la coberta A.

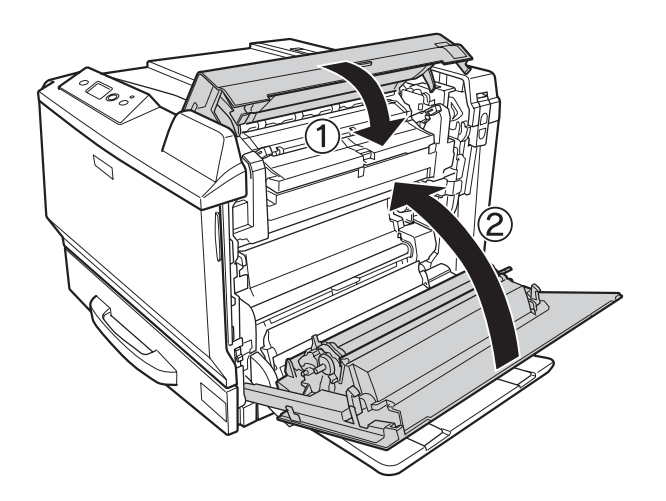

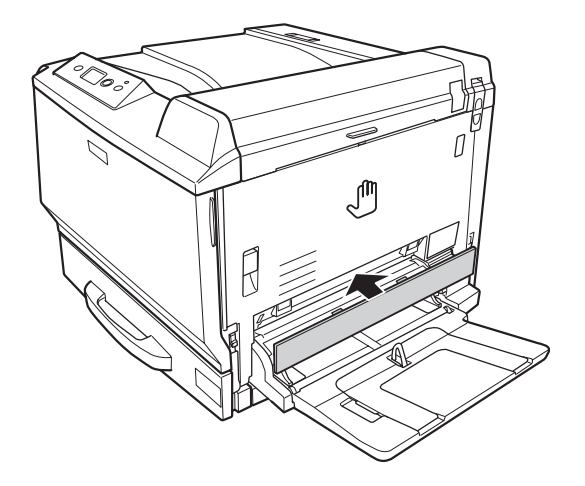

14. Instal·leu la coberta de protecció a la part inferior de la coberta A.

15. Torneu a connectar el cable d'interfície i el d'alimentació i engegueu la impressora.

# **Mòdul de memòria**

La instal·lació d'un mòdul de memòria amb contactes dobles en línia (DIMM) permet augmentar la memòria de la impressora fins a 768 MB. És possible que necessiteu memòria addicional si experimenteu problemes a l'hora d'imprimir gràfics complexos.

# **Instal·lació d'un mòdul de memòria**

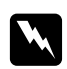

w *Advertència: Aneu amb compte quan treballeu a l'interior de la impressora, atès que alguns components són punxeguts i poden causar lesions.*

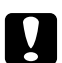

#### c *Atenció:*

*Abans d'instal·lar un mòdul de memòria, descarregueu-vos l'electricitat estàtica tocant una peça metàl·lica connectada a terra. Si no ho feu, podeu danyar els components sensibles a l'electricitat estàtica.*

1. Apagueu la impressora i desconnecteu el cable d'alimentació i el d'interfície.

2. Afluixeu els dos cargols amb un tornavís. Feu lliscar la coberta del costat esquerre cap amunt i traieu-la.

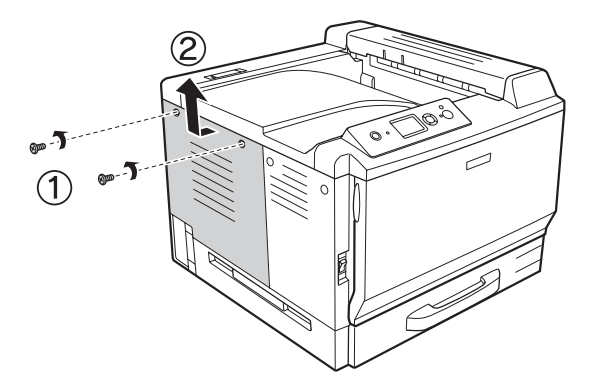

3. Identifiqueu la ranura de la memòria RAM.

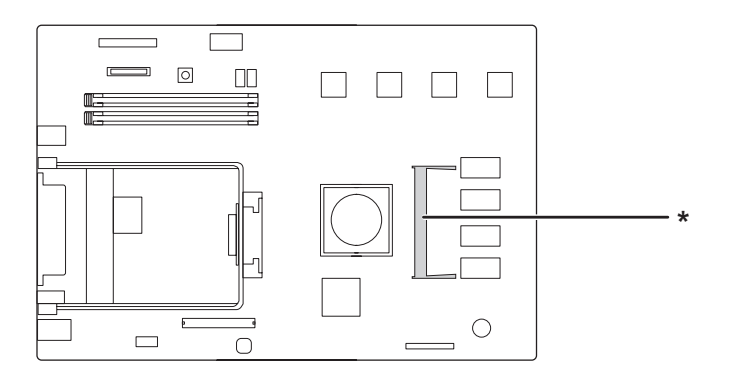

\* Ranura d'expansió de RAM

4. Confirmeu que l'osca del mòdul de memòria d'expansió coincideix amb la de la ranura i inseriu la part superior del mòdul de memòria a la ranura fins que s'aturi. A continuació, premeu cap avall el mòdul de memòria pels dos costats.

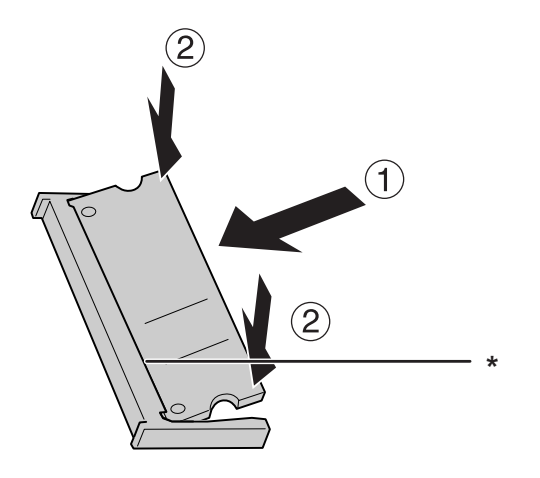

\* Osca

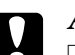

## c *Atenció:*

❏ *No forceu el mòdul de memòria per fer-lo entrar a la ranura.*

- ❏ *Assegureu-vos d'inserir el mòdul de memòria amb l'orientació correcta.*
- ❏ *No traieu cap mòdul de la placa de circuit imprès. Si ho feu, la impressora no funcionarà.*
- 5. Torneu a col·locar la coberta del costat esquerre com es mostra a continuació.

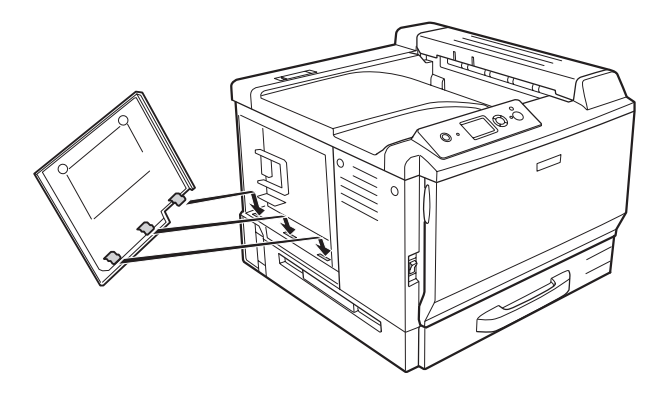

6. Colleu la coberta del costat esquerre amb els dos cargols.

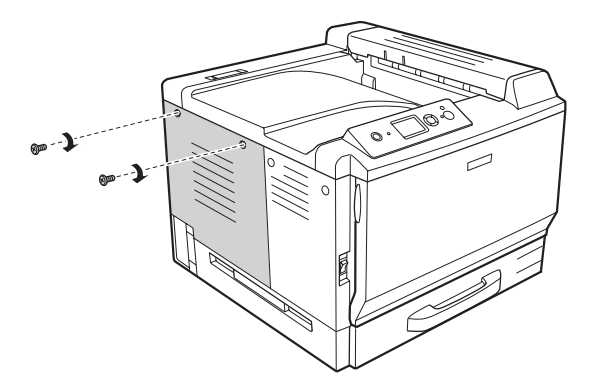

7. Torneu a connectar el cable d'interfície i el d'alimentació i engegueu la impressora.

Per comprovar que l'element opcional està instal·lat correctament, imprimiu un full d'estat. Consulteu ["Impressió d'un full d'estat de configuració" a la pàgina 201.](#page-200-0)

### *Nota per als usuaris del Windows:*

*Si no s'ha instal·lat l'EPSON Status Monitor, haureu de configurar manualment els paràmetres al controlador d'impressora. Consulteu ["Configuració dels paràmetres opcionals" a la pàgina 225.](#page-224-0)*

#### *Nota per als usuaris del Macintosh:*

*Quan hagueu afegit o suprimit opcions de la impressora, heu de suprimir la impressora mitjançant* **Print & Fax (Impressió i fax)** *(en el cas del Mac OS X 10.5) o* **Printer Setup Utility (Utilitat de configuració de la impressora)** *(en el cas del Mac OS X 10.4 o anterior) i, a continuació, tornar a registrar la impressora.*

# **Desinstal·lació d'un mòdul de memòria**

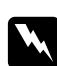

#### $Advert\`encia:$

*Aneu amb compte quan treballeu a l'interior de la impressora, atès que alguns components són punxeguts i poden causar lesions.*

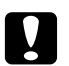

#### c *Atenció:*

*Abans de desinstal·lar un mòdul de memòria, descarregueu-vos l'electricitat estàtica tocant una peça metàl·lica connectada a terra. Si no ho feu, podeu danyar els components sensibles a l'electricitat estàtica.*

Dueu a terme el procediment d'instal·lació en l'ordre invers.

Quan traieu el mòdul de memòria de la seva ranura, separeu els clips de cada costat de la ranura de memòria i estireu el mòdul de memòria cap enfora.

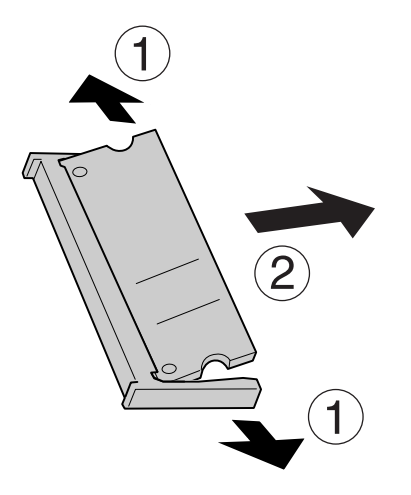

# **Targeta d'interfície**

La impressora inclou una ranura d'interfície de tipus B buida. Hi ha diverses targetes d'interfície opcionals disponibles per ampliar les opcions d'interfície de la impressora.

# **Instal·lació d'una targeta d'interfície**

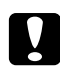

### c *Atenció:*

*Abans d'instal·lar la targeta d'interfície, descarregueu-vos l'electricitat estàtica tocant una peça metàl·lica connectada a terra. Si no ho feu, podeu danyar els components sensibles a l'electricitat estàtica.*

1. Apagueu la impressora i desconnecteu el cable d'alimentació i el d'interfície.

2. Retireu els cargols i la coberta de la ranura de la targeta d'interfície de tipus B com es mostra a continuació.

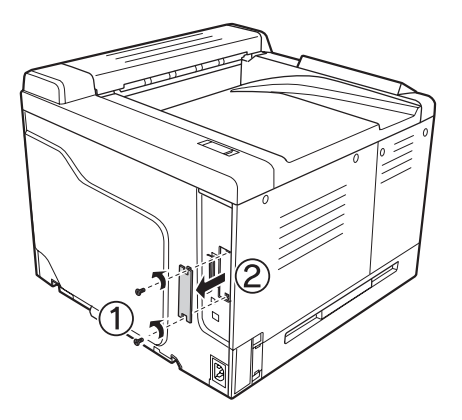

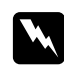

#### $Advert\$ incia:

*Si retireu cargols i cobertes diferents de les descrites a les instruccions següents, quedaran al descobert àrees d'alt voltatge.*

#### *Nota:*

*Conserveu la coberta de la ranura en un lloc segur. Si més endavant traieu la targeta d'interfície, haureu de tornar a col·locar-la.*

3. Introduïu la targeta d'interfície empenyent-la fermament dins de la ranura i, tot seguit, colleu els cargols com es mostra a continuació.

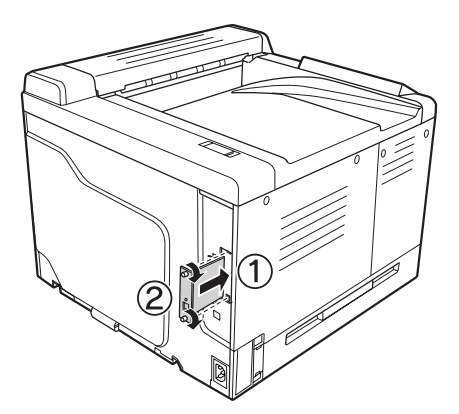

4. Torneu a connectar el cable d'interfície i el d'alimentació i engegueu la impressora.

Per comprovar que l'element opcional està instal·lat correctament, imprimiu un full d'estat. Consulteu ["Impressió d'un full d'estat de configuració" a la pàgina 201.](#page-200-0)

# **Desinstal·lació d'una targeta d'interfície**

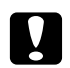

c *Atenció: Abans de desinstal·lar una targeta d'interfície, descarregueu-vos l'electricitat estàtica tocant una peça metàl·lica connectada a terra. Si no ho feu, podeu danyar els components sensibles a l'electricitat estàtica.*

Dueu a terme el procediment d'instal·lació en l'ordre invers.

# **Memòria CompactFlash**

# **Instal·lació d'una memòria CompactFlash**

Una memòria CompactFlash opcional permet emmagatzemar impresos de superposició, utilitzar la funció de reserva de treballs i millorar l'entorn d'impressió d'intercalació.

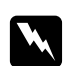

w *Advertència: Aneu amb compte quan treballeu a l'interior de la impressora, atès que alguns components són punxeguts i poden causar lesions.*

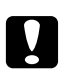

c *Atenció: Abans d'instal·lar una memòria CompactFlash, descarregueu-vos l'electricitat estàtica tocant una peça metàl·lica connectada a terra. Si no ho feu, podeu danyar els components sensibles a l'electricitat estàtica.*

- 1. Apagueu la impressora i desconnecteu el cable d'alimentació i el d'interfície.
- 2. Afluixeu els dos cargols amb un tornavís. Feu lliscar la coberta del costat esquerre cap amunt i traieu-la.

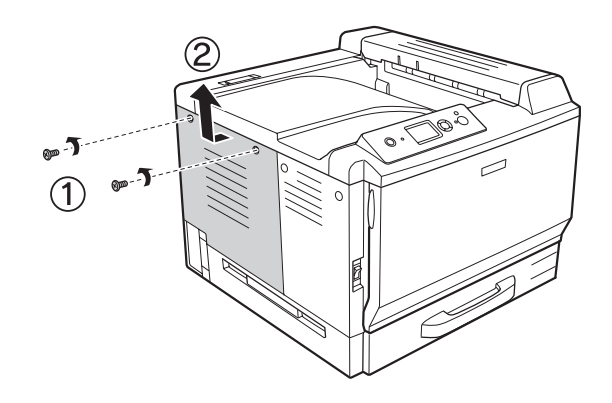

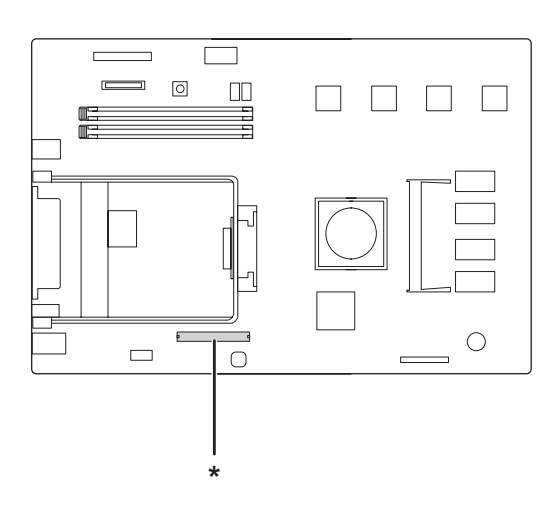

3. Identifiqueu la ranura d'instal·lació de la memòria CompactFlash.

- \* Ranura de la memòria CompactFlash
- 4. Inseriu una memòria CompactFlash a la ranura.

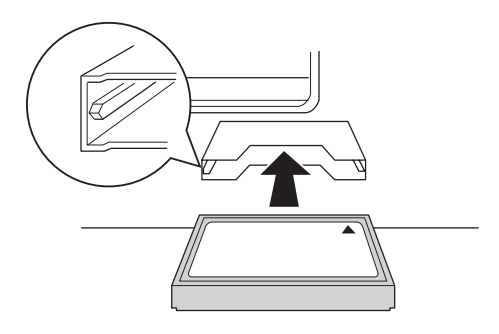

5. Torneu a col·locar la coberta del costat esquerre com es mostra a continuació.

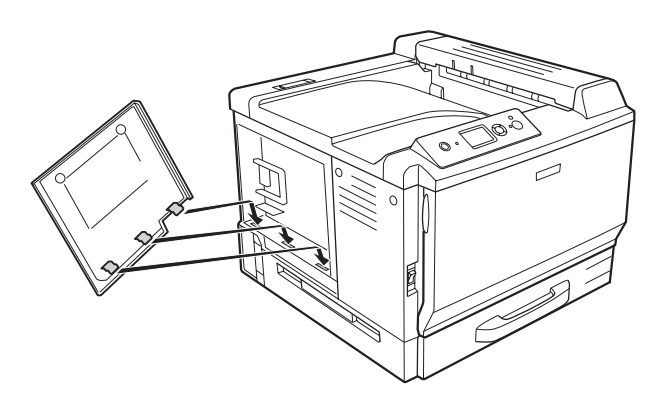

6. Colleu la coberta del costat esquerre amb els dos cargols.

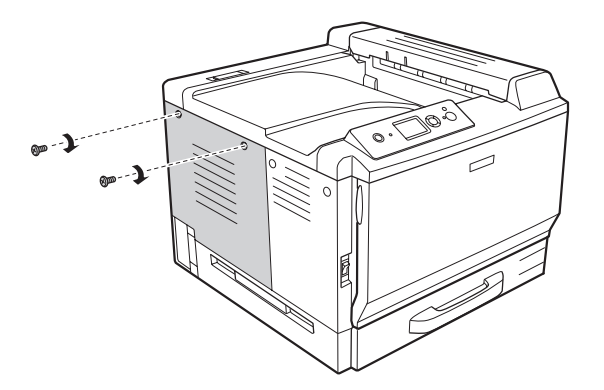

7. Torneu a connectar el cable d'interfície i el d'alimentació i engegueu la impressora.

Per comprovar que l'element opcional està instal·lat correctament, imprimiu un full d'estat. Consulteu ["Impressió d'un full d'estat de configuració" a la pàgina 201.](#page-200-0)

#### *Nota per als usuaris del Windows:*

*Si no s'ha instal·lat l'EPSON Status Monitor, haureu de configurar manualment els paràmetres al controlador d'impressora. Consulteu ["Configuració dels paràmetres opcionals" a la pàgina 225.](#page-224-0)*

#### *Nota per als usuaris del Macintosh:*

*Quan hagueu afegit o suprimit opcions de la impressora, heu de suprimir la impressora mitjançant* **Print & Fax (Impressió i fax)** *(en el cas del Mac OS X 10.5) o* **Printer Setup Utility (Utilitat de configuració de la impressora)** *(en el cas del Mac OS X 10.4 o anterior) i, a continuació, tornar a registrar la impressora.*

# **Desinstal·lació d'una memòria CompactFlash**

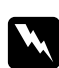

#### $Advert\$ incia:

*Aneu amb compte quan treballeu a l'interior de la impressora, atès que alguns components són punxeguts i poden causar lesions.*

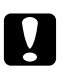

c *Atenció: Abans de desinstal·lar una memòria CompactFlash, descarregueu-vos l'electricitat estàtica tocant una peça metàl·lica connectada a terra. Si no ho feu, podeu danyar els components sensibles a l'electricitat estàtica.*

Dueu a terme el procediment d'instal·lació en l'ordre invers.

#### *Nota:*

*Borreu totes les dades de forma permanent mitjançant programari especialitzat o dueu a terme* Delete All CompactFlash Data *(Suprimeix totes les dades CompactFlash) al* Menú Suport *abans de llençar la memòria CompactFlash. És possible que amb la supressió dels fitxers o la formatació de la memòria CompactFlash de l'ordinador no se suprimeixin completament les dades. També és recomanable destruir físicament la memòria CompactFlash abans de llençar-la.*

# Capítol 5 **Substitució de consumibles**

# **Precaucions durant la substitució**

Sempre que substituïu consumibles, tingueu en compte aquestes precaucions de manipulació.

Per obtenir informació detallada sobre la substitució, consulteu les instruccions que s'inclouen a l'embalatge.

- ❏ Cal que disposeu de suficient espai per fer la substitució. Quan substituïu consumibles, haureu d'obrir alguns components de la impressora, com ara la coberta.
- ❏ No instal·leu consumibles usats a la impressora.

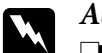

#### $Advert\$ incia:

- ❏ *Aneu amb compte de no tocar la fonedora, marcada amb el text* **CAUTION HIGH TEMPERATURE***, ni les parts adjacents. Si la impressora s'acaba d'utilitzar, la fonedora i les zones properes poden estar molt calentes.*
- ❏ *No llenceu els consumibles usats al foc, ja que poden explotar i causar lesions. Desfeu-vos-en adequadament seguint la normativa aplicable.*

# **missatges de substitució**

Si un consumible arriba a la fi de la seva vida útil, la impressora mostra els missatges següents a la pantalla LCD o a la finestra de l'EPSON Status Monitor. Quan passi això, substituïu els consumibles esgotats.

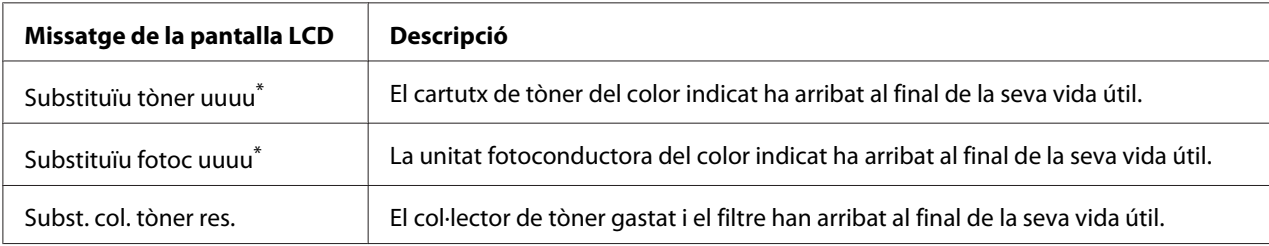

El colorCian(C), Magenta(M), Groc(Y) o Negre(K) apareix en aquesta posició per indicar el color del cartutx de tòner o de la unitat fotoconductora que cal substituir. Per exemple, el missatge Substituïu tòner Groc(Y) indica que el cartutx de tòner groc s'acosta al final de la seva vida útil.

#### *Nota:*

*Els missatges apareixen només per a un consumible cada vegada. Després de substituir un consumible, comproveu si hi ha missatges de substitució d'altres consumibles a la pantalla LCD.*

## **Cartutx de tòner**

Sempre que substituïu consumibles, tingueu en compte aquestes precaucions de manipulació:

- ❏ Es recomana instal·lar un consumible original. L'ús de consumibles no originals pot afectar la qualitat d'impressió. EPSON no es farà responsable de danys o problemes provocats per l'ús de consumibles que no hagi fabricat o aprovat.
- ❏ Quan manipuleu un cartutx de tòner, poseu-lo sempre damunt d'una superfície plana i neta.
- ❏ No instal·leu consumibles que hagin arribat al final de la seva vida útil a la impressora.
- ❏ Si heu traslladat un cartutx de tòner d'un lloc fred a un de càlid, espereu almenys una hora abans d'instal·lar-lo a fi d'evitar danys per condensació.

#### $Advert\$ incia:

❏ *No toqueu el tòner i eviteu que entri en contacte amb els ulls. Si us embruteu la pell o la roba amb tòner, renteu-vos immediatament amb aigua i sabó.*

- ❏ *Mantingueu els consumibles fora de l'abast dels nens.*
- ❏ *No llenceu els cartutxos de tòner usats al foc, ja que poden explotar i causar lesions. Desfeu-vos-en adequadament seguint la normativa aplicable.*
- ❏ *Si el tòner es vessa, utilitzeu una escombra i un recollidor o un drap humitejat amb aigua i sabó per netejar-lo. Atès que les fines partícules poden provocar foc o una explosió si entren en contacte amb una espurna, no utilitzeu una aspiradora.*

1. Obriu la coberta F.

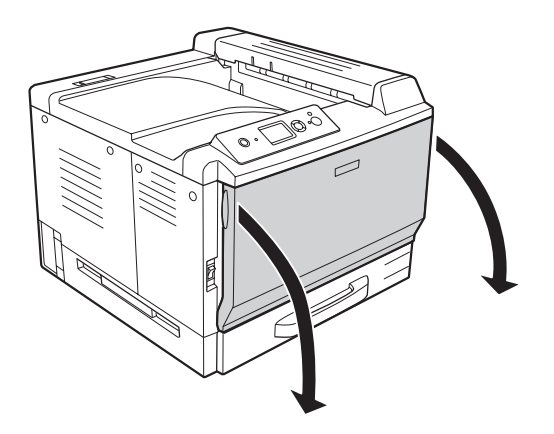

2. Empenyeu la part de la fletxa com es mostra a continuació i traieu el cartutx de tòner.

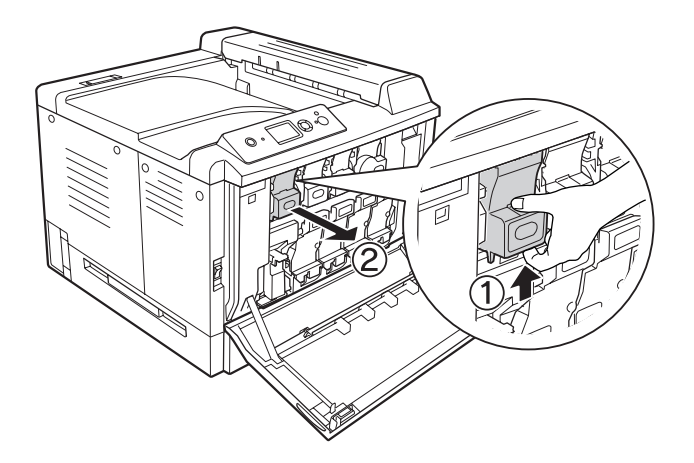

*Nota: Col·loqueu el cartutx de tòner extret cara avall.*

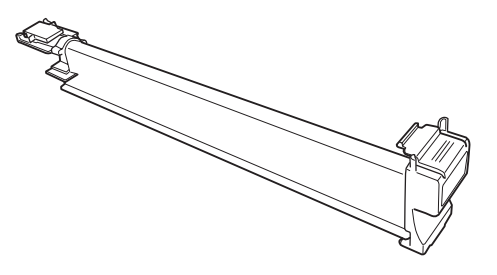

3. Traieu el cartutx de tòner nou de l'embalatge.

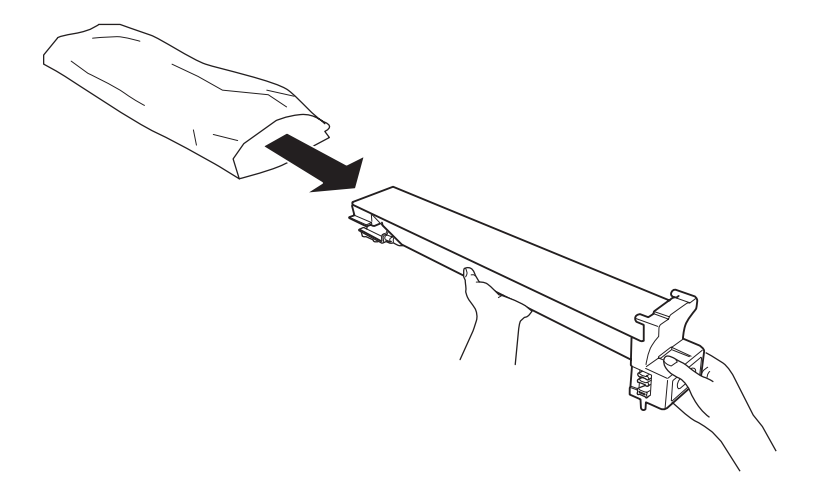

4. Sacsegeu el cartutx de tòner unes quantes vegades amb cura.

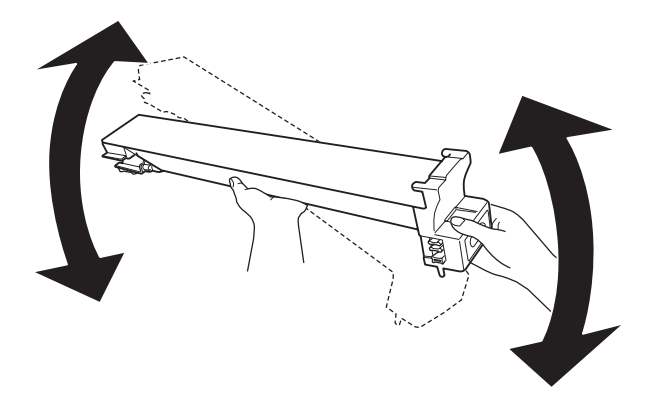

5. Alineeu les marques de color del cartutx de tòner amb les de la impressora i inseriu el cartutx de tòner fins que quedi ben encaixat.

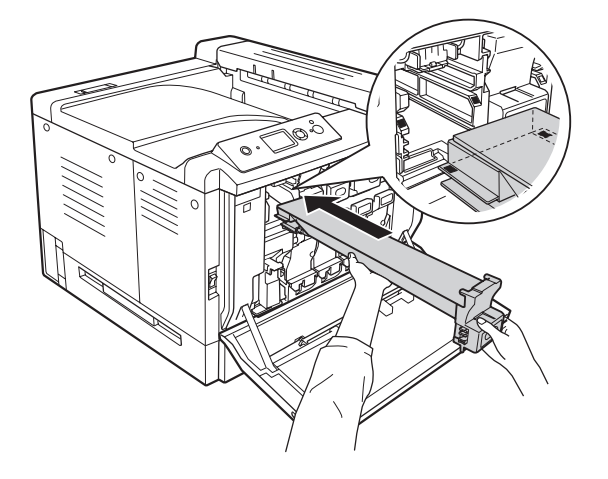

Si substituïu un cartutx de tòner negre, aneu al pas 5, i si substituïu altres cartutxos de tòner, aneu al pas 7.

6. Traieu el filtre antiolor.

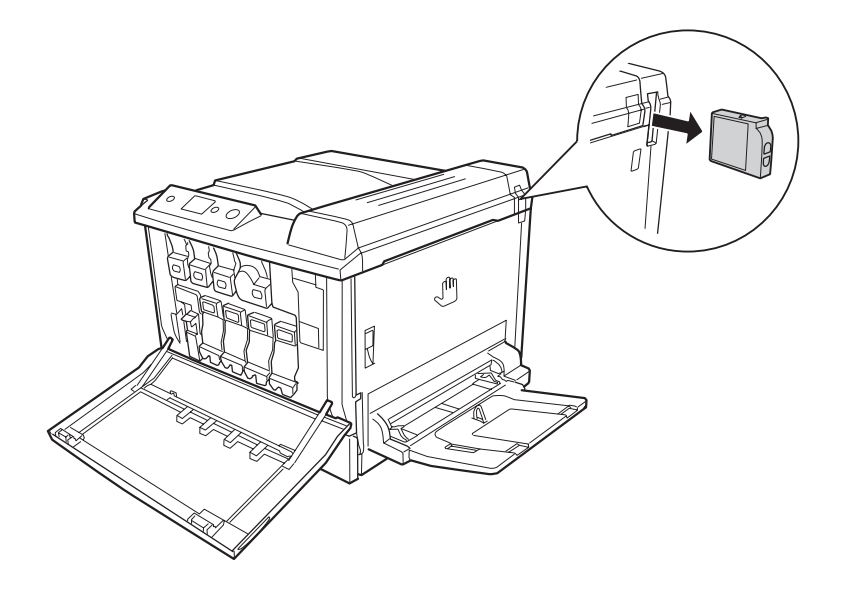

7. Instal·leu el filtre antiolor nou subministrat amb el cartutx de tòner negre.

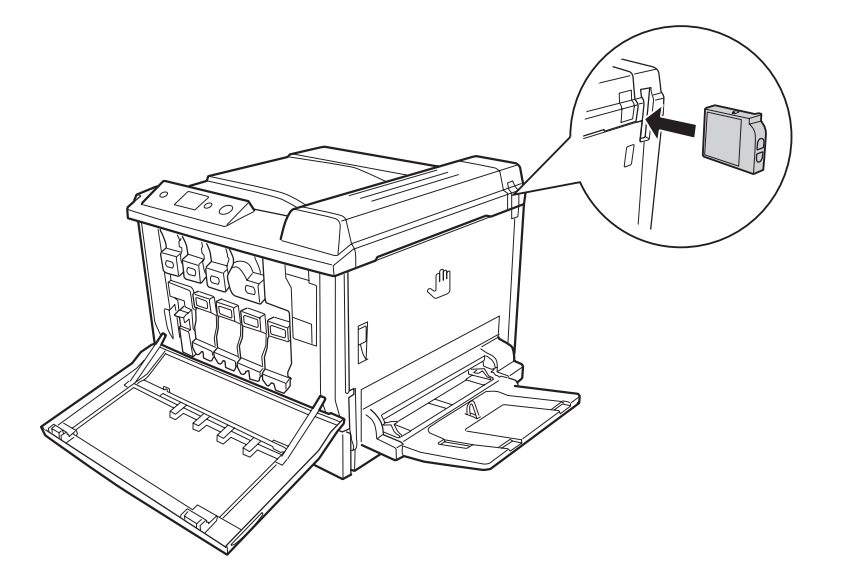

8. Tanqueu la coberta F.

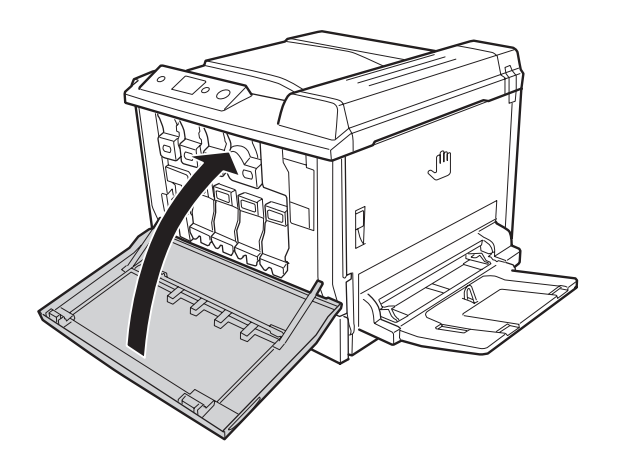

# **Unitat fotoconductora**

Sempre que substituïu consumibles, tingueu en compte aquestes precaucions de manipulació:

- ❏ Quan substituïu la unitat fotoconductora, eviteu exposar-la a la llum ambiental més temps del necessari.
- ❏ Vigileu de no ratllar la superfície del tambor. Eviteu tocar el tambor, atès que el greix de la pell podria danyar-ne la superfície de manera permanent i afectar la qualitat d'impressió.

❏ Per obtenir la millor qualitat d'impressió, no deseu la unitat fotoconductora en un lloc exposat a la llum directa del sol, la pols, l'aire salobre o gasos corrosius (com ara amoníac). Eviteu els llocs amb temperatures o humitats extremes o que canviïn ràpidament.

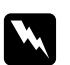

### $Advert\$ incia:

- ❏ *No llenceu els consumibles usats al foc, ja que poden explotar i causar lesions. Desfeu-vos-en adequadament seguint la normativa aplicable.*
- ❏ *Mantingueu els consumibles fora de l'abast dels nens.*
- 1. Obriu la coberta F.

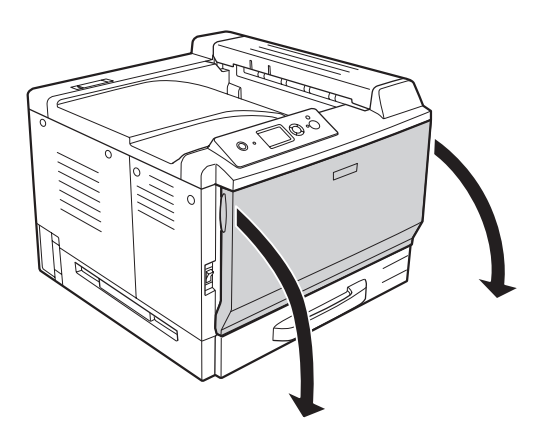

2. Pressioneu el sortint de la unitat fotoconductora i estireu-la cap enfora lentament.

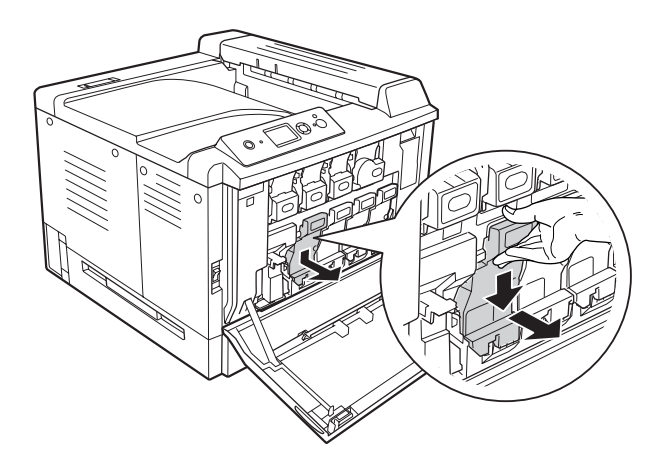

3. Sacsegeu la unitat fotoconductora nova unes quantes vegades amb cura abans de treure-la de l'embalatge.

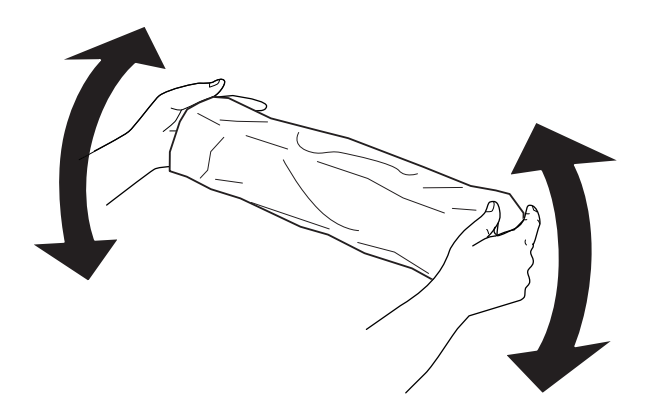

4. Traieu la unitat fotoconductora nova de l'embalatge.

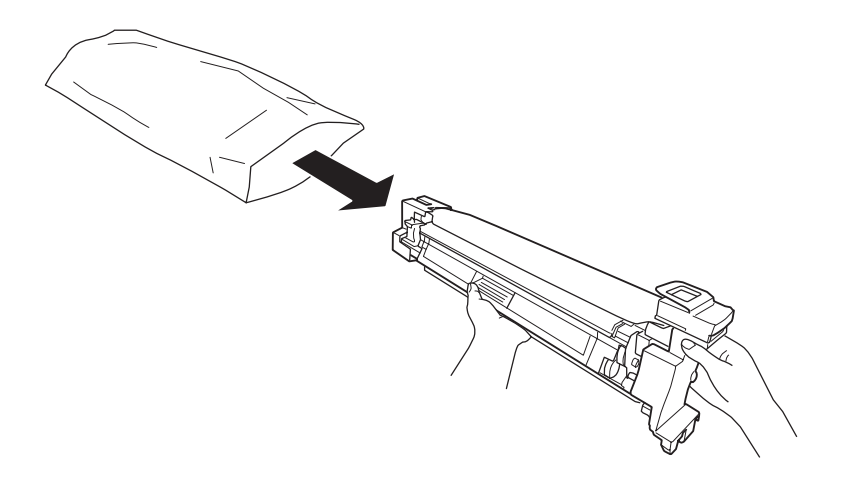

5. Traieu els materials de protecció.

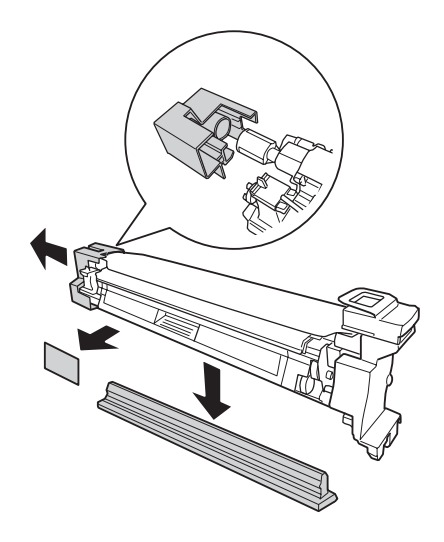

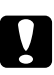

#### c *Atenció:*

*No traieu la fulla protectora de la part superior.*

6. Alineeu les marques de color de la unitat fotoconductora amb les de la impressora i, a continuació, inseriu la unitat fotoconductora.

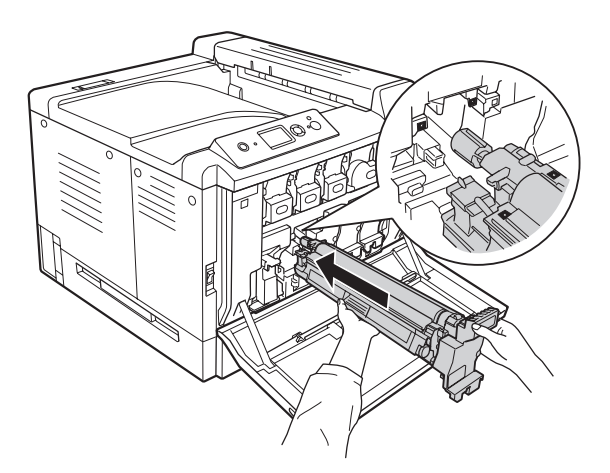

#### *Nota:*

*Inseriu la unitat fotoconductora sense treure la fulla protectora encara que s'arrugui. Si la fulla protectora es desenganxa abans d'inserir la unitat fotoconductora, traieu-la del tot.*

7. Traieu la fulla protectora estirant-la per l'agafador taronja.

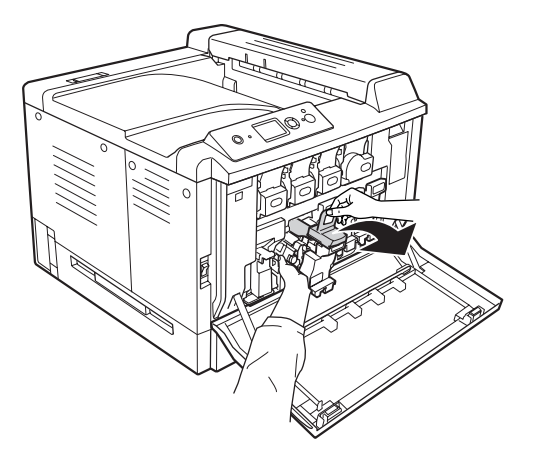

8. Pressioneu la unitat fotoconductora fins que quedi bloquejada.

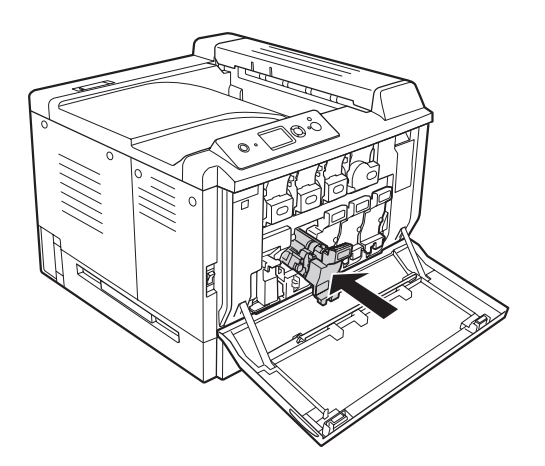

c *Atenció: No ratlleu la superfície del tambor. Eviteu tocar el tambor, atès que el greix de la pell podria danyar-ne la superfície de manera permanent i afectar la qualitat d'impressió.*

9. Tanqueu la coberta F.

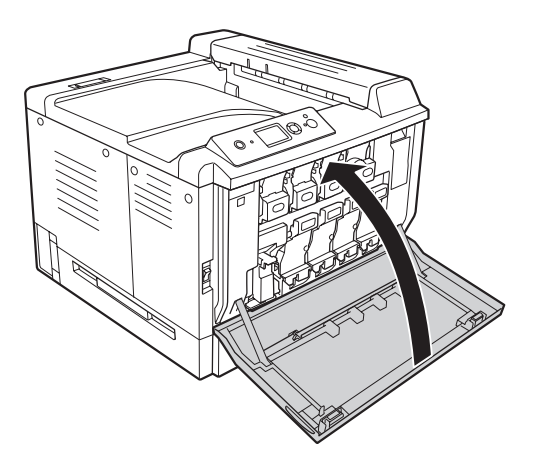

# **Filtre i col·lector de tòner gastat**

Sempre que substituïu consumibles, tingueu en compte aquestes precaucions de manipulació:

❏ No reutilitzeu el tòner del col·lector de tòner gastat.

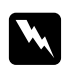

w *Advertència:* ❏ *No llenceu els consumibles usats al foc, ja que poden explotar i causar lesions. Desfeu-vos-en adequadament seguint la normativa aplicable.*

- ❏ *Mantingueu els consumibles fora de l'abast dels nens.*
- 1. Obriu la coberta F.

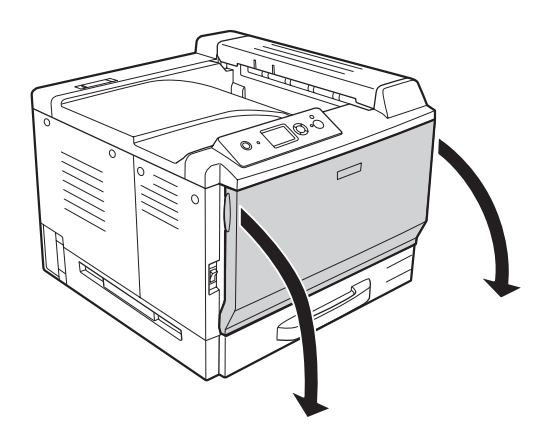

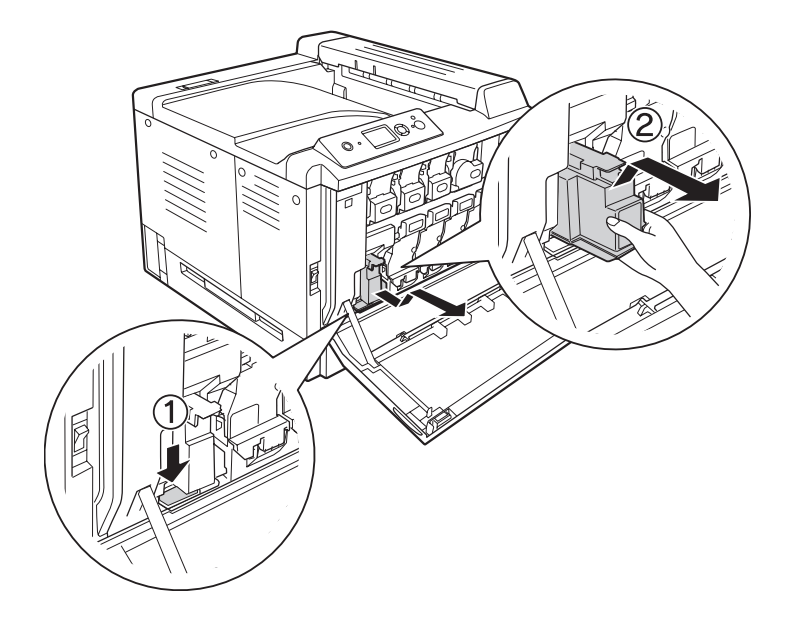

2. Premeu el botó d'alliberament de la impressora i estireu el col·lector de tòner gastat cap enfora.

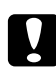

### c *Atenció:*

*Per evitar que el tòner gastat vessi, mantingueu el col·lector de tòner gastat en la mateixa orientació que tenia a la impressora.*

3. Inseriu el col·lector de tòner gastat nou fins que quedi bloquejat.

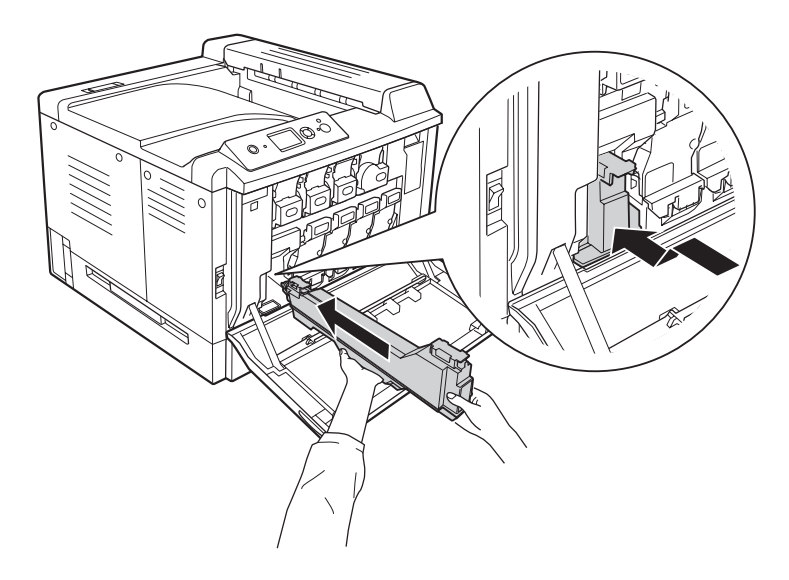

4. Traieu el filtre de sortida d'aire.

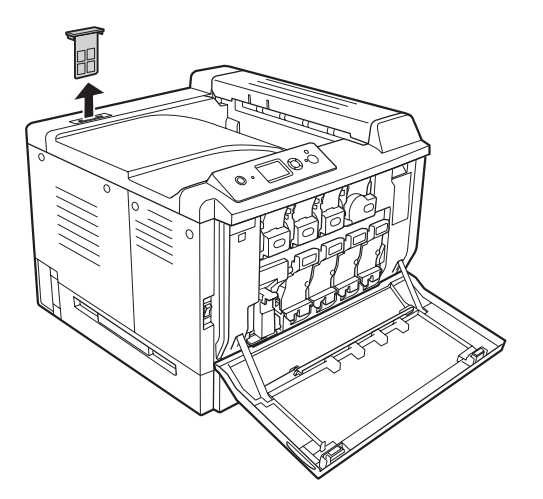

5. Instal·leu el filtre de sortida d'aire nou subministrat amb el col·lector de tòner gastat.

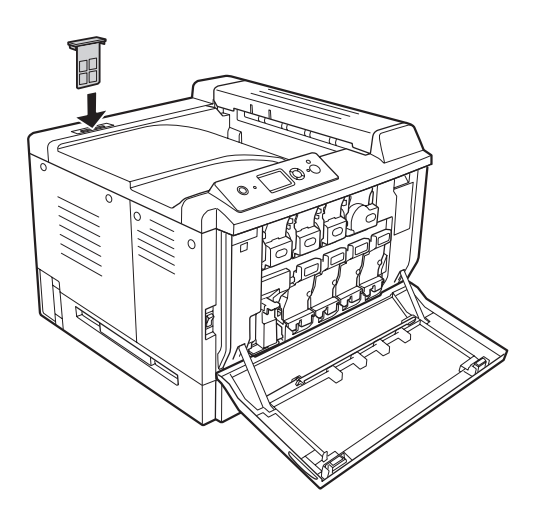

6. Tanqueu la coberta F.

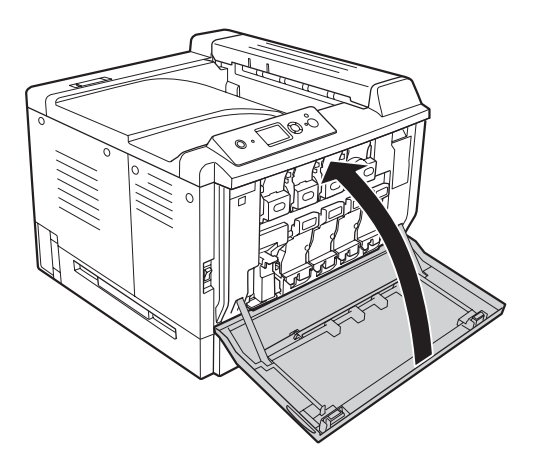

# Capítol 6 **Neteja i transport de la impressora**

# **Neteja de la impressora**

La impressora només requereix una neteja mínima. Si la carcassa està bruta o té pols, apagueu la impressora i netegeu-la amb un drap net lleugerament humitejat amb un detergent suau.

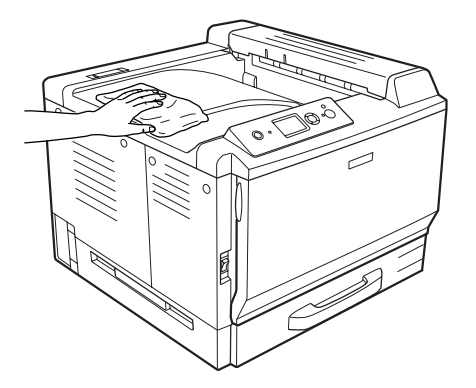

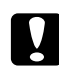

### c *Atenció:*

*No utilitzeu mai alcohol ni dissolvent de pintura per netejar l'exterior de la impressora. Els productes químics poden danyar la carcassa i els components. Assegureu-vos que no entri aigua al mecanisme de la impressora o als components elèctrics.*

# **Neteja del rodet de recollida**

Netegeu suaument les parts de goma dels rodets de recollida de la safata MP i del calaix de paper inferior estàndard amb un drap humit ben escorregut.
#### **Safata MP**

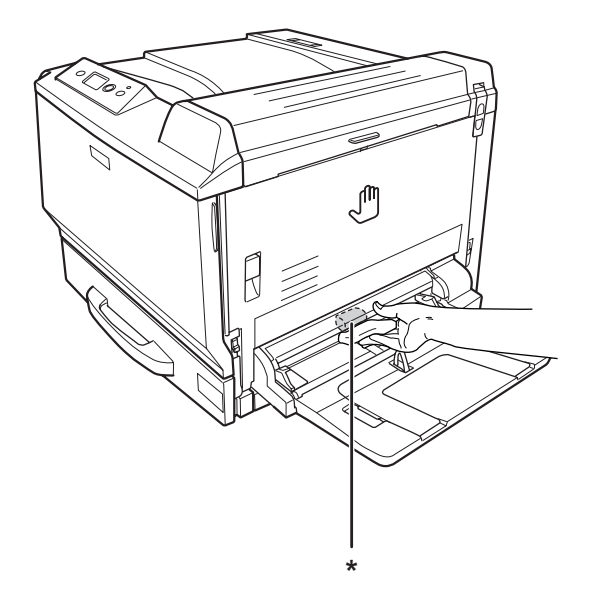

\* Rodet de recollida

#### **Calaix inferior de paper estàndard**

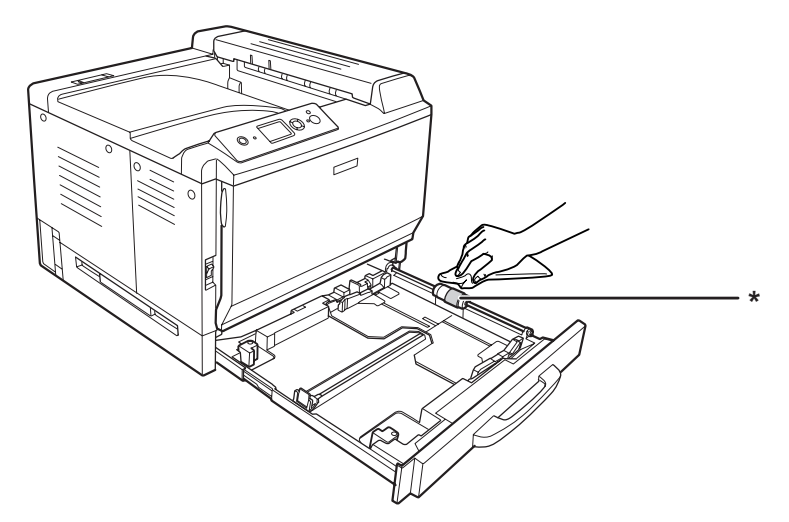

\* Rodet de recollida

#### **Unitat de calaix de paper opcional**

#### *Nota:*

*A continuació es descriu com netejar els rodets de recollida amb el calaix de paper 2 com a exemple.*

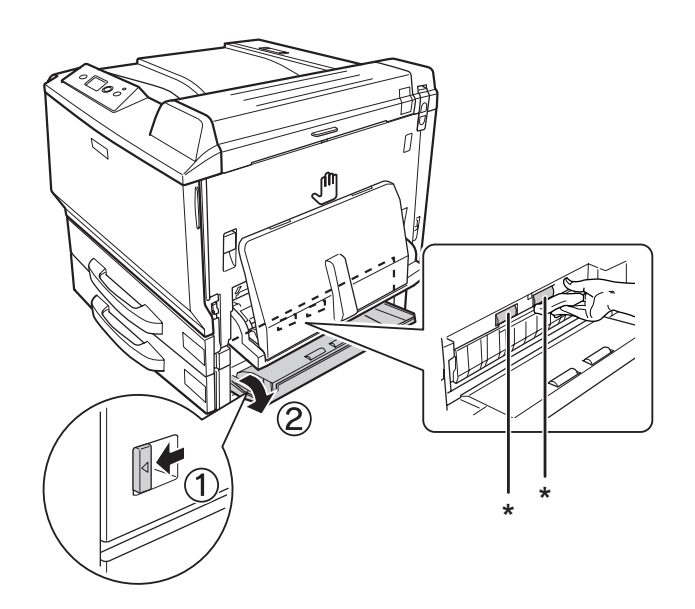

\* Rodet de recollida

## **Neteja de la finestra d'exposició**

1. Obriu la coberta F.

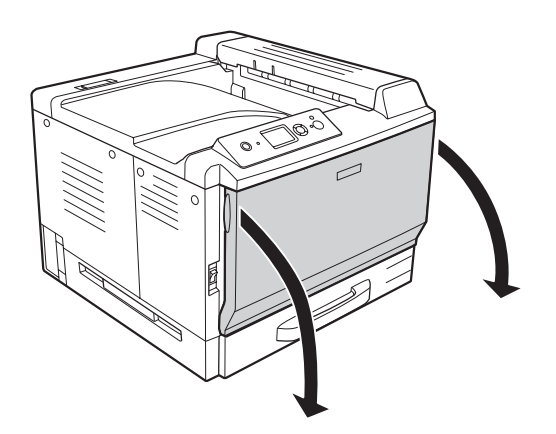

2. Traieu la barra de neteja de la finestra d'exposició.

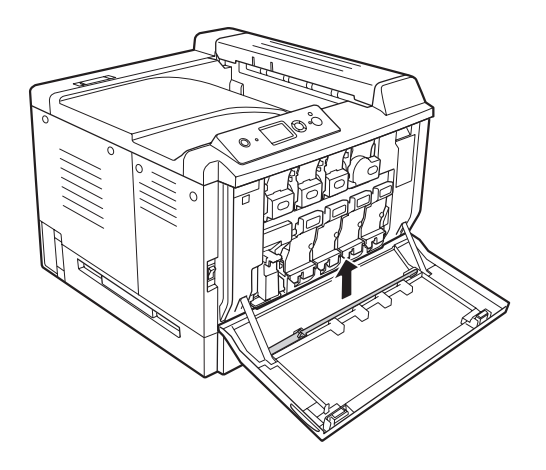

3. Inseriu la barra de neteja de la finestra d'exposició dins el forat inferior de la unitat fotoconductora amb l'esponja cap avall i feu-la lliscar cap a dins i cap a fora unes quantes vegades.

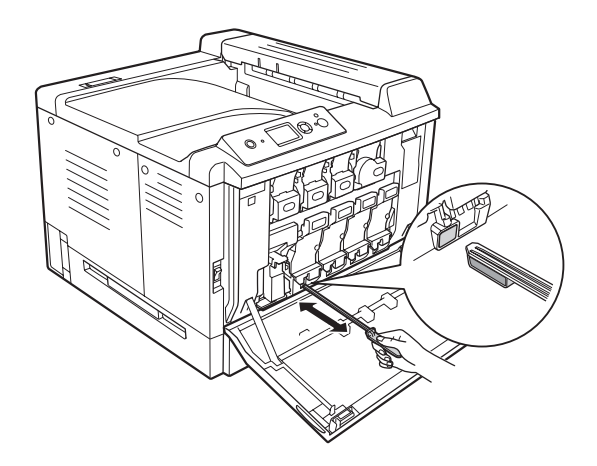

*Nota: Repetiu el mateix procediment per a les altres unitats fotoconductores.*

4. Torneu a posar la barra de neteja de la finestra d'exposició al seu lloc.

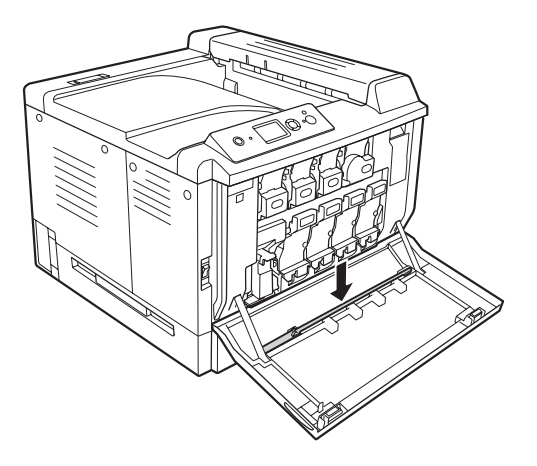

5. Tanqueu la coberta F.

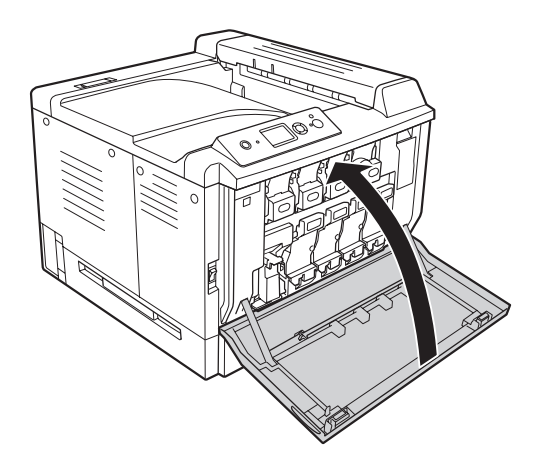

#### **Transport de la impressora**

#### **Ubicació de la impressora**

Si canvieu la ubicació de la impressora, trieu un lloc que disposi de l'espai necessari per facilitar-ne el funcionament i el manteniment. Utilitzeu la il·lustració següent com a guia sobre l'espai necessari al voltant de la impressora a fi d'assegurar un funcionament sense problemes.

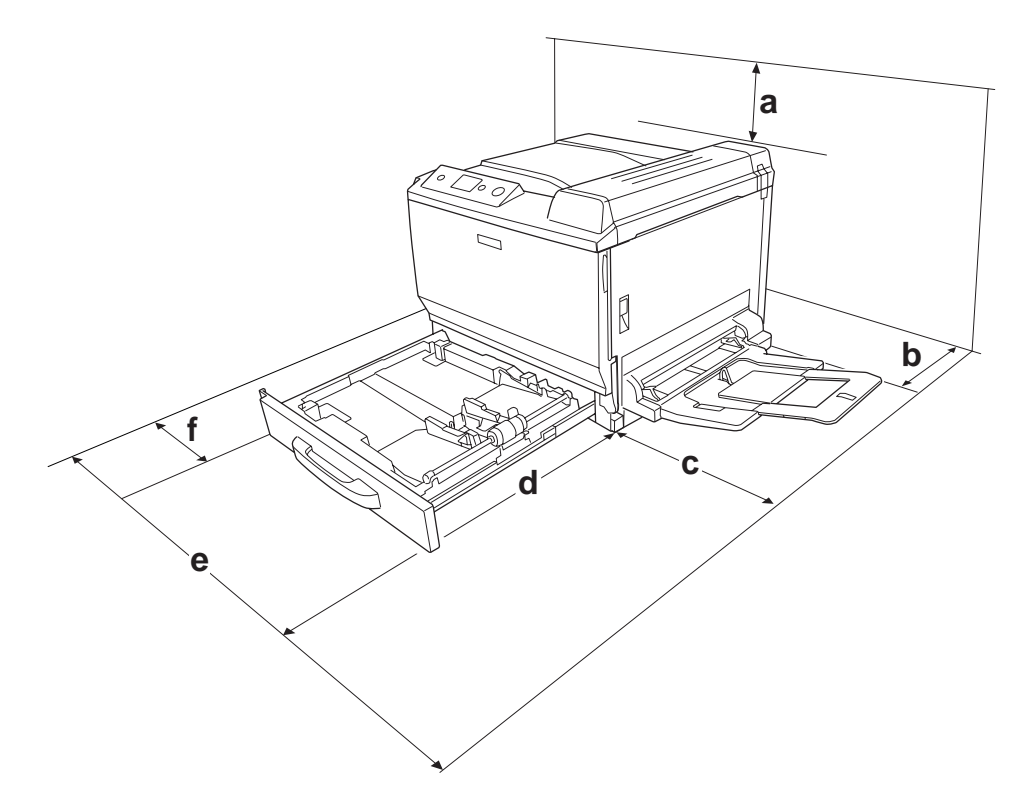

- a. 30 cm
- b. 20 cm
- c. 45 cm
- d. 82 cm
- e. 112,5 cm
- f. 10 cm

Per instal·lar i utilitzar qualsevol dels elements opcionals següents, necessitareu l'espai addicional indicat.

Una unitat de calaix de paper per a 500 fulls afegeix 12,4 cm a la part inferior de la impressora.

Una base d'impressora afegeix 8,9 cm a la part inferior de la impressora.

Pel que fa a les consideracions sobre l'espai necessari, tingueu també en compte les precaucions següents per decidir la ubicació de la impressora.

- ❏ Poseu-la en un lloc on pugueu desconnectar fàcilment el cable d'alimentació.
- ❏ Mantingueu la impressora i tot el sistema informàtic allunyats de qualsevol font potencial d'interferències, com ara altaveus o bases de telèfons sense fil.
- ❏ Eviteu utilitzar sortides de corrent controlades per interruptors de paret o per temporitzadors automàtics. La interrupció accidental del subministrament de corrent pot esborrar informació valuosa de la memòria de l'ordinador i de la impressora.

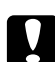

c *Atenció:* ❏ *Deixeu prou espai al voltant de la impressora per permetre una ventilació suficient.*

- ❏ *Eviteu els llocs exposats a la llum directa del sol, la calor excessiva, la humitat o la pols.*
- ❏ *No utilitzeu preses de corrent que tinguin altres aparells connectats.*
- ❏ *Utilitzeu un endoll de corrent amb presa de terra que s'ajusti al connector d'alimentació de la impressora. No utilitzeu un adaptador.*
- ❏ *Utilitzeu només una presa de corrent que compleixi els requisits d'alimentació d'aquesta impressora.*

#### **Distàncies llargues**

#### **Reembalatge de la impressora**

Si heu de transportar la impressora una distància llarga, torneu a embalar-la amb cura utilitzant la capsa i el material d'embalatge originals.

- 1. Apagueu la impressora i traieu els elements següents:
	- ❏ Cable d'alimentació
	- ❏ Cables d'interfície
	- ❏ Paper carregat
	- ❏ Elements opcionals instal·lats
	- ❏ Cartutxos de tòner
	- ❏ Unitats fotoconductores
- 2. Obriu la coberta A i la coberta B i, a continuació, pressioneu cap avall les palanques d'alliberament dels dos costats de la unitat de fonedora fins que s'aturin.

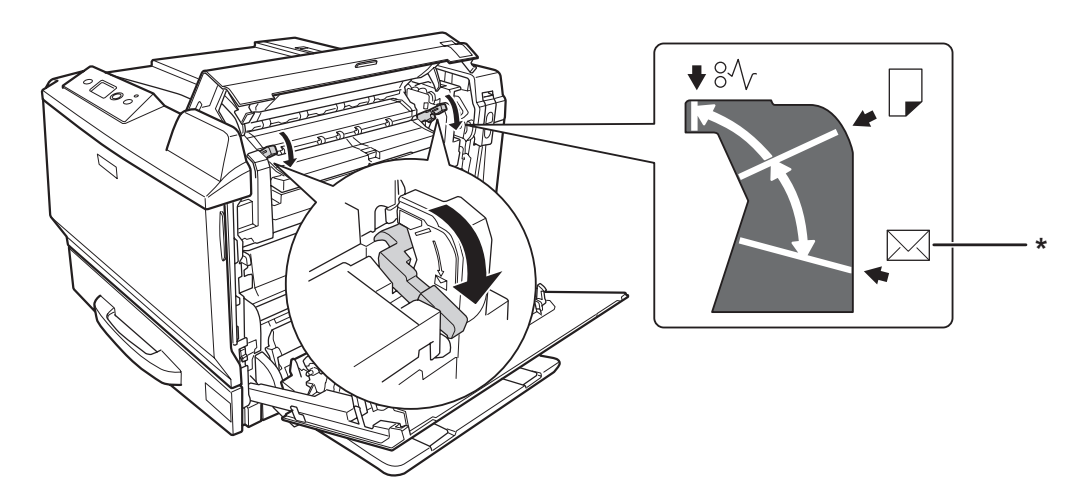

- \* Posició per a sobres
- 3. Col·loqueu els materials protectors a la impressora i torneu a embalar-la a la capsa original.

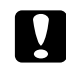

c *Atenció: Mantingueu la impressora sempre horitzontal quan la traslladeu.*

#### **Distàncies curtes**

Si heu de transportar la impressora una distància curta, pareu atenció a les precaucions de manipulació següents.

Si moveu la impressora pel vostre compte, tingueu en compte que calen dues persones per aixecar-la i carregar-la.

- 1. Apagueu la impressora i traieu els elements següents:
	- ❏ Cable d'alimentació
	- ❏ Cables d'interfície
	- ❏ Paper carregat
	- ❏ Elements opcionals instal·lats
- 2. Aixequeu la impressora agafant-la pels llocs correctes, com es mostra a continuació.

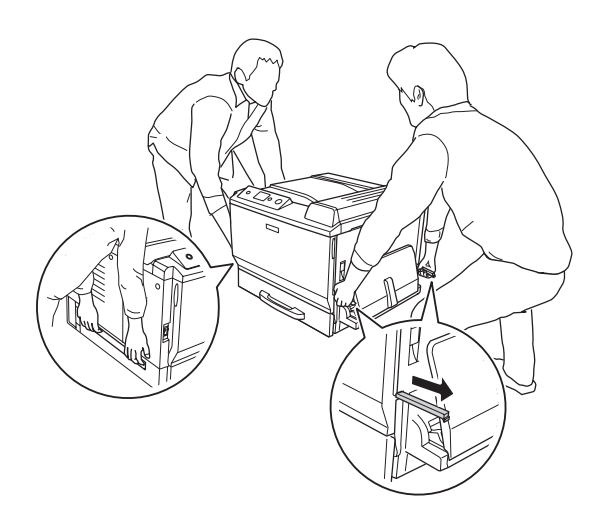

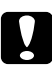

#### c *Atenció:*

*Mantingueu la impressora sempre horitzontal quan la traslladeu.*

# <span id="page-188-0"></span>Capítol 7 **Resolució de problemes**

## **Extracció de paper encallat**

Si s'encalla paper a la impressora, apareixeran missatges d'avís a la pantalla LCD de la impressora i a l'EPSON Status Monitor.

#### **Precaucions per extreure el paper encallat**

Tingueu en compte els punts següents quan extraieu el paper encallat.

- ❏ No l'extragueu per la força. Un full estripat pot resultar difícil d'extreure i pot provocar que s'encallin altres fulls. Estireu el paper amb cura de manera que no s'estripi.
- ❏ Agafeu-lo sempre amb les dues mans per evitar que s'estripi.
- ❏ Si el paper s'estripa i en queda una part a la impressora, o si s'ha encallat en un lloc que no es menciona en aquesta secció, poseu-vos en contacte amb el vostre distribuïdor.
- ❏ Assegureu-vos que el paper carregat és del tipus especificat al paràmetre Paper Type (Tipus paper) del controlador d'impressora.

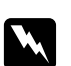

#### $Advert\$ incia:

- ❏ *Tret que s'indiqui específicament en aquesta guia, aneu amb compte de no tocar la fonedora, marcada amb el text* **CAUTION HIGH TEMPERATURE***, ni les parts adjacents. Si la impressora s'acaba d'utilitzar, la fonedora i les zones properes poden estar molt calentes. Si heu de tocar alguna d'aquestes zones, espereu 30 minuts per deixar que es refredin.*
- ❏ *No introduïu la mà a la unitat de fonedora, ja que alguns components són punxeguts i poden produir danys.*

#### **embús de paper A (coberta A)**

1. Aixequeu la palanca de desbloqueig i obriu la coberta A.

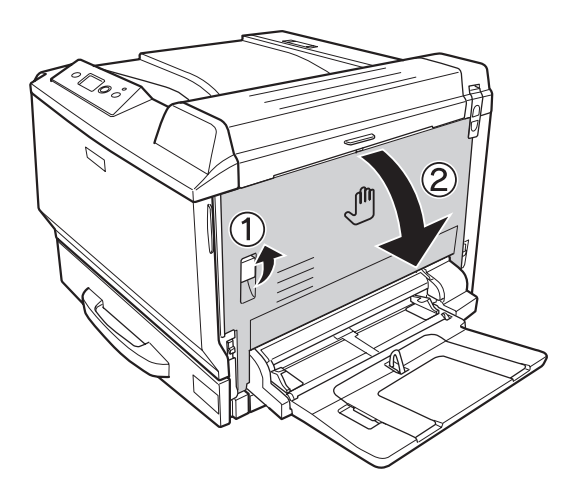

2. Si hi ha paper encallat, traieu-lo suaument amb les dues mans. Procureu que no s'estripi.

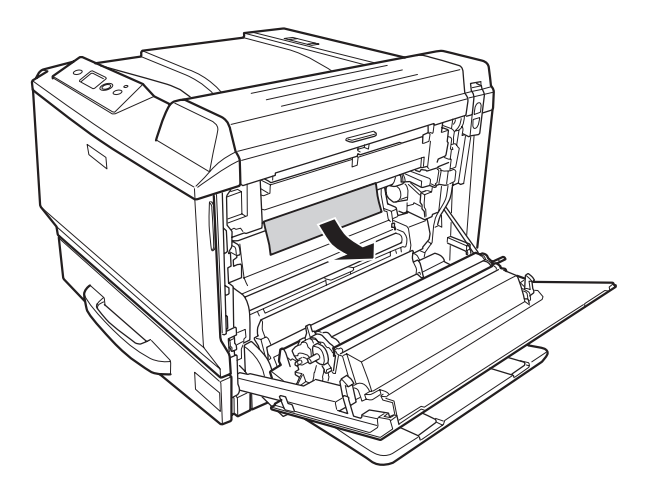

#### *Nota:*

- ❏ *Si no podeu treure el paper encallat, obriu la coberta B o la coberta H. Consulteu ["Embús de](#page-190-0) [paper B-H \(coberta B o H\)" a la pàgina 191](#page-190-0).*
- ❏ *Si el paper encallat no es troba a la coberta A, obriu la coberta B, la coberta H i el camí del paper G per comprovar que no hi queda paper encallat. Consulteu ["Embús de paper B-H](#page-190-0) [\(coberta B o H\)" a la pàgina 191](#page-190-0) i ["Embús de paper G \(camí del paper G\)" a la pàgina 198](#page-197-0).*

<span id="page-190-0"></span>3. Tanqueu la coberta A.

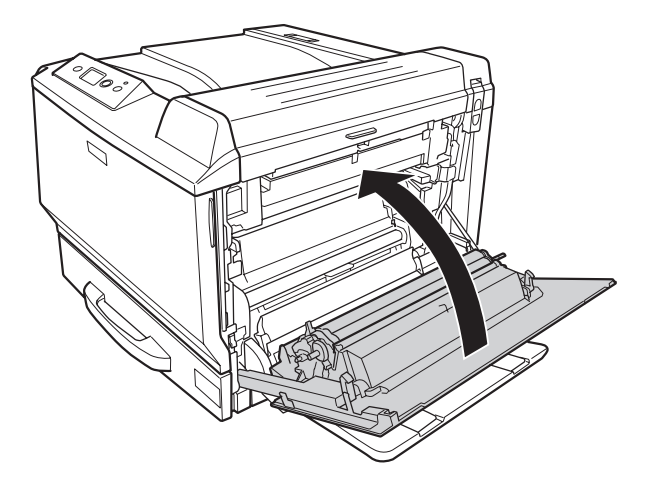

## **Embús de paper B-H (coberta B o H)**

1. Aixequeu la palanca de desbloqueig i obriu la coberta A.

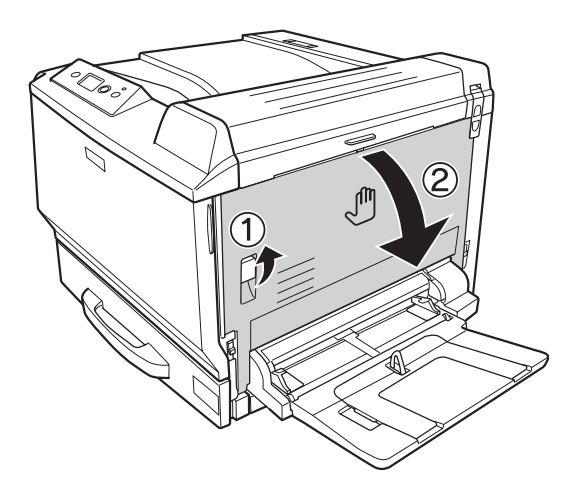

2. Obriu la coberta B.

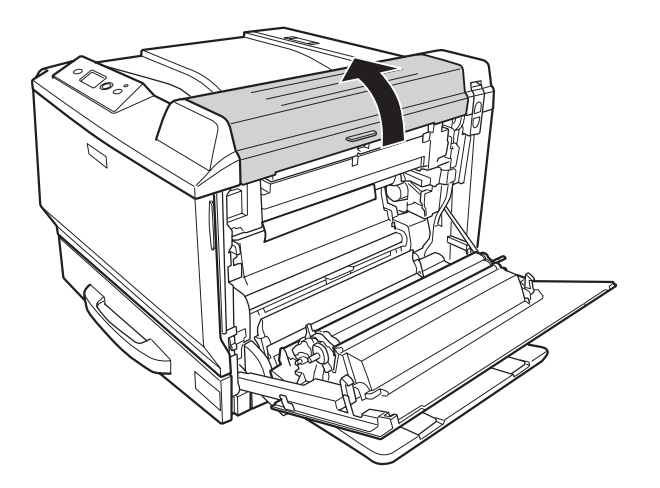

3. Desbloquegeu les palanques d'alliberament com es mostra a continuació.

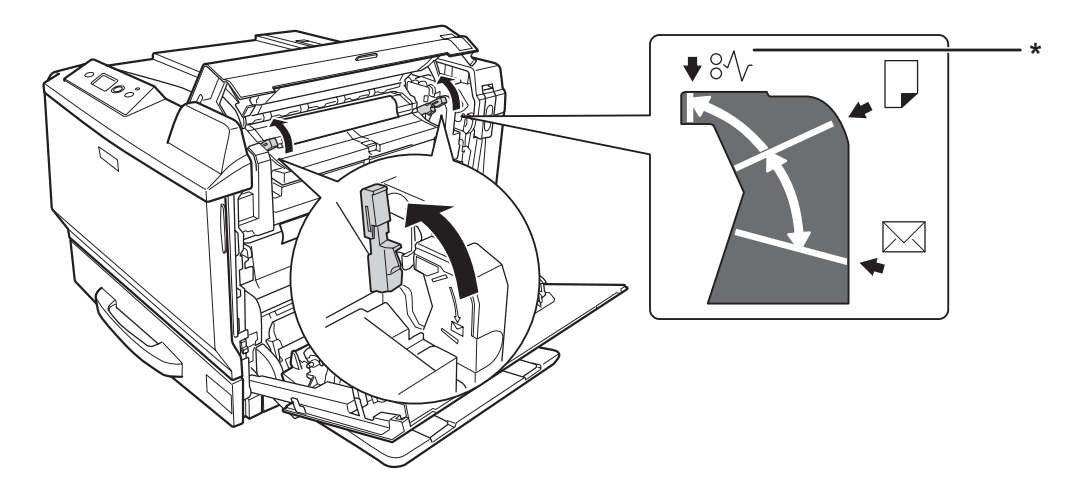

\* Posició d'alliberament

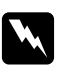

#### $Advert\$ incia:

*Tret que s'indiqui específicament en aquesta guia, aneu amb compte de no tocar la fonedora, marcada amb el text* **CAUTION HIGH TEMPERATURE***, ni les parts adjacents. Si la impressora s'acaba d'utilitzar, la fonedora i les zones properes poden estar molt calentes. Si heu de tocar alguna d'aquestes zones, espereu 30 minuts per deixar que es refredin.*

4. Si hi ha paper encallat, traieu-lo suaument amb les dues mans. Procureu que no s'estripi.

Quan es treu el paper des de l'interior:

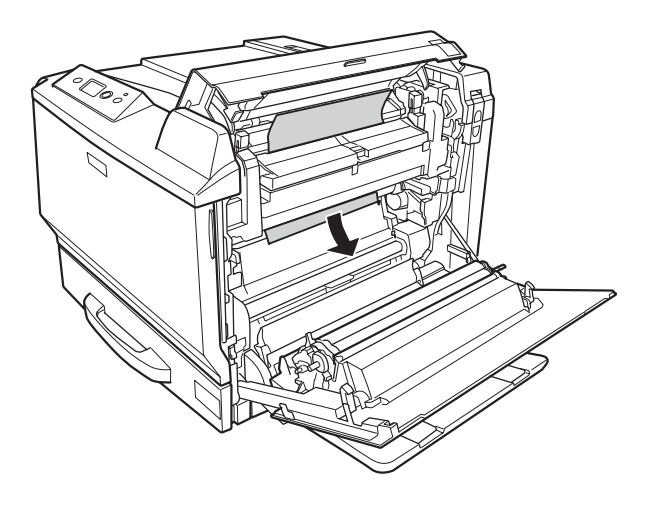

Quan es treu el paper des del lateral de la safata de sortida:

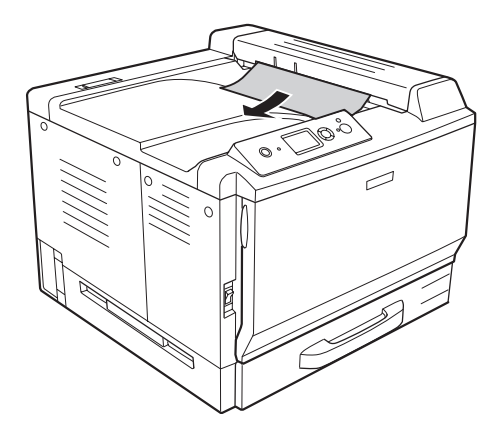

5. Obriu la coberta H.

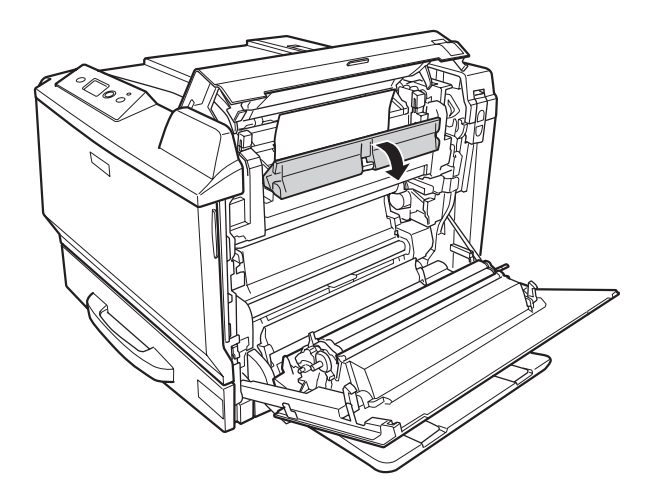

6. Si hi ha paper encallat, traieu-lo suaument amb les dues mans. Procureu que no s'estripi.

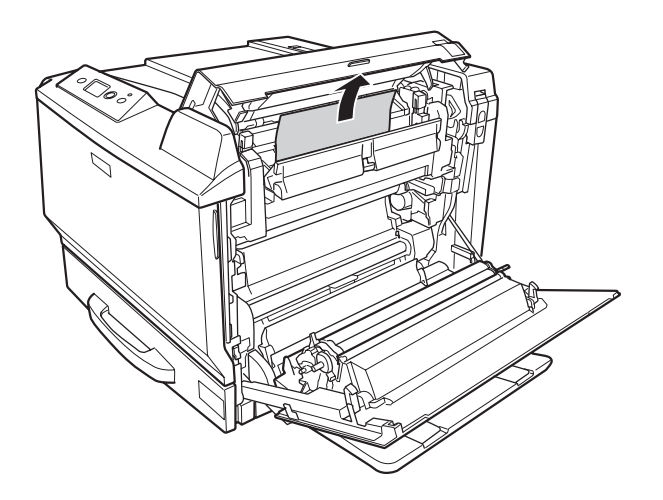

7. Tanqueu la coberta B i després la coberta A.

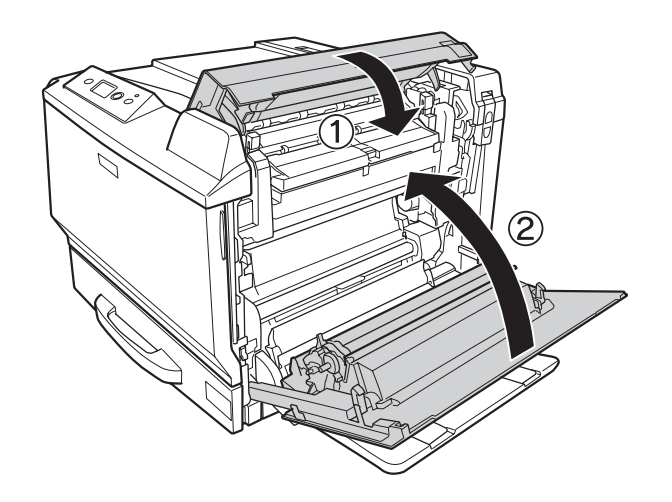

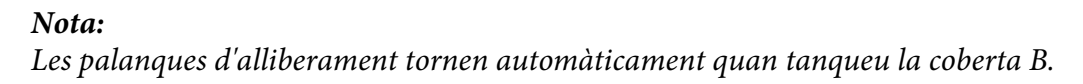

## **Embús de paper D (coberta de la unitat d'impressió a doble cara)**

1. Obriu la coberta de la unitat d'impressió a doble cara per l'agafador.

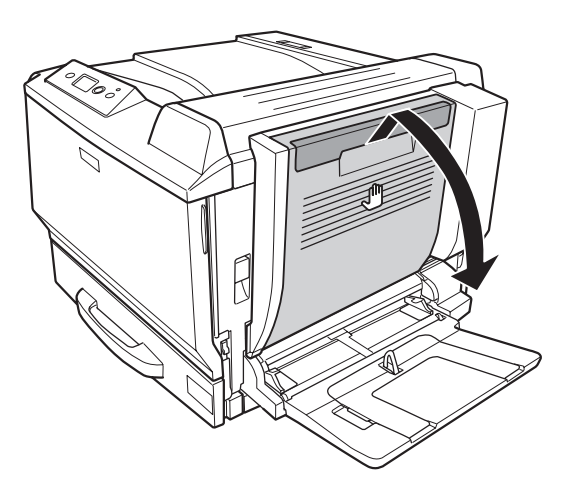

2. Traieu suaument el paper encallat de la coberta com es mostra a continuació. Procureu que no s'estripi.

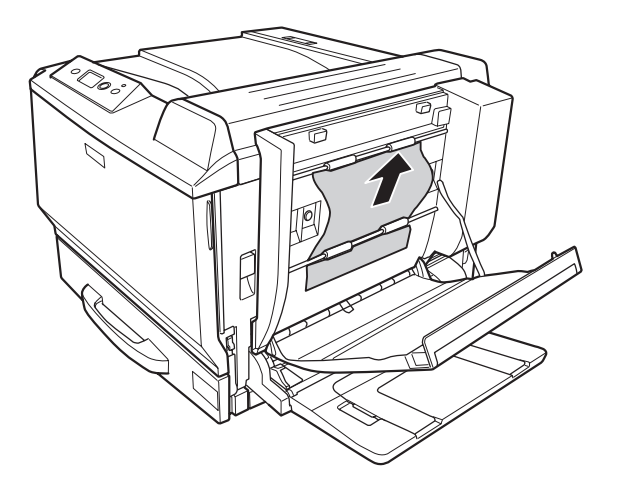

Quan s'extreu des de la part inferior:

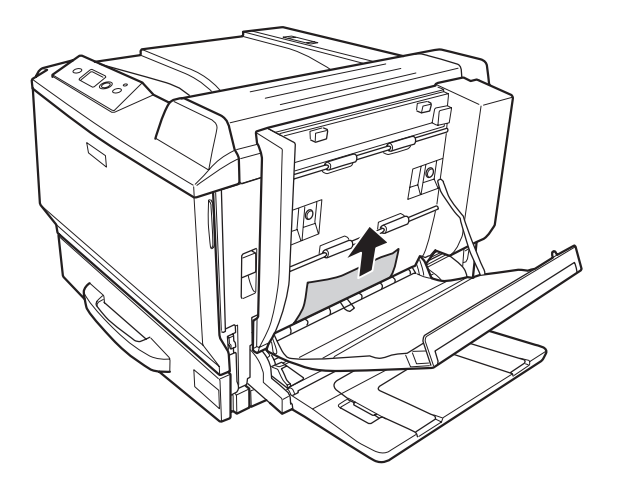

Quan s'extreu des de la part superior:

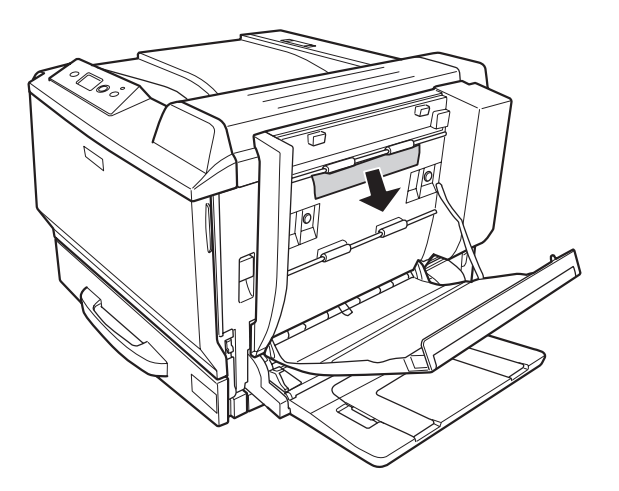

3. Tanqueu la coberta de la unitat d'impressió a doble cara.

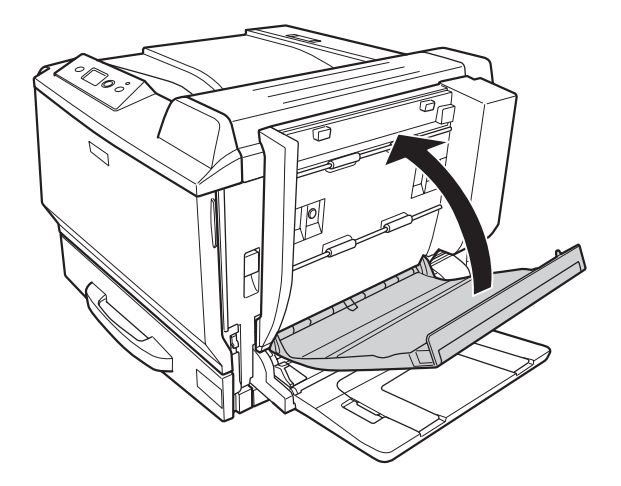

## <span id="page-197-0"></span>**Embús de paper G (camí del paper G)**

1. Aixequeu la palanca de desbloqueig i obriu la coberta A.

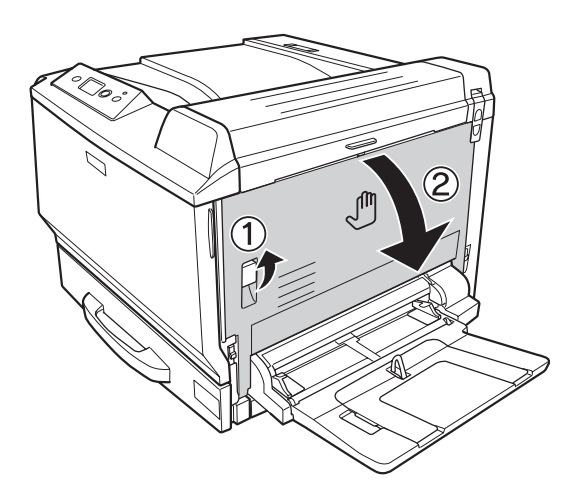

2. Obriu el camí del paper G.

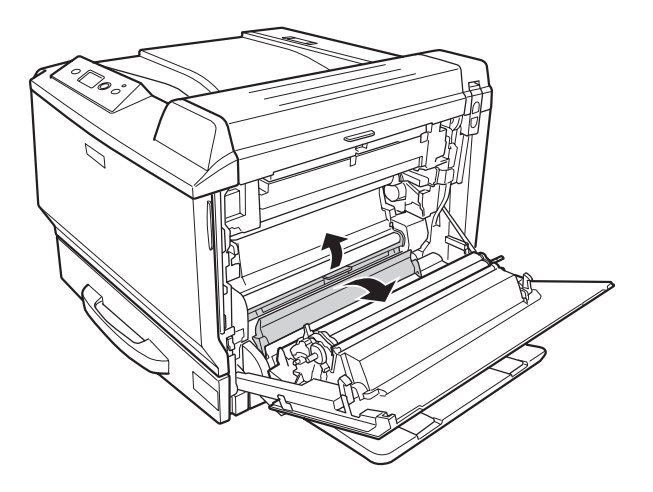

- 
- 3. Si hi ha paper encallat, traieu-lo suaument. Procureu que no s'estripi.

4. Tanqueu la coberta A.

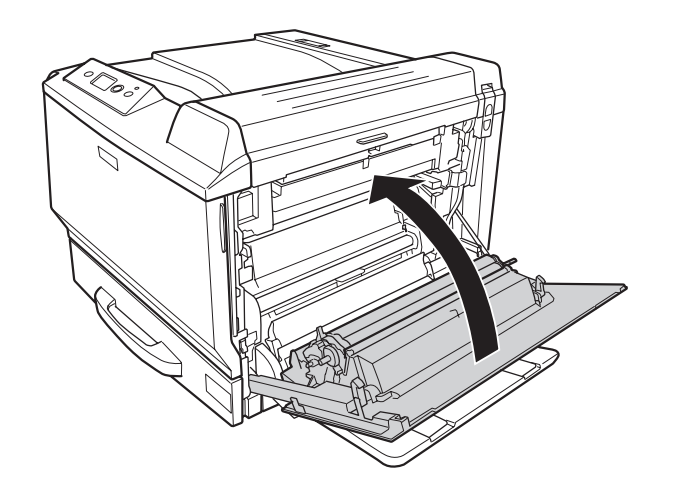

## **Embús de paper E2, Embús de paper E3, Embús de paper E4 (coberta E2, coberta E3, coberta E4)**

A les instruccions es fa servir la coberta E2 com a exemple. Utilitzeu el mateix procediment per a les cobertes E3 i E4.

- ſÎ Ŋ
- 1. Pressioneu la palanca de desbloqueig i obriu la coberta E2.

2. Traieu suaument el paper encallat. Procureu que no s'estripi.

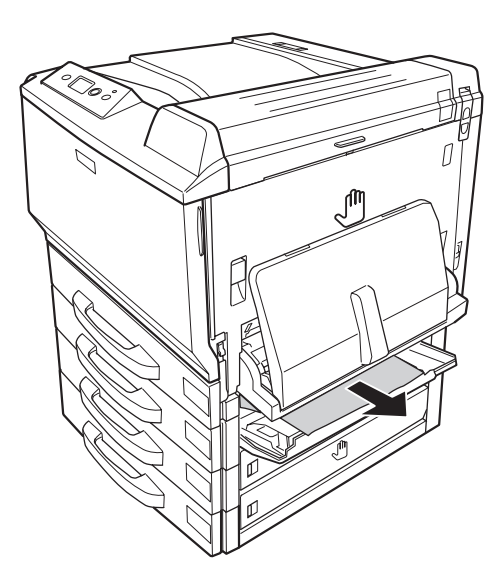

<span id="page-200-0"></span>3. Tanqueu la coberta E2.

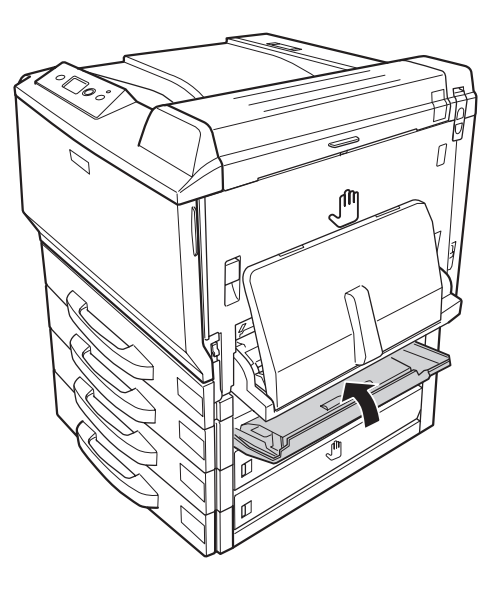

## **Impressió d'un full d'estat de configuració**

Per confirmar l'estat actual de la impressora i que els elements opcionals estan ben instal·lats, imprimiu un full d'estat de configuració mitjançant el tauler de control de la impressora o el controlador d'impressora.

Per imprimir un full d'estat de configuració des del tauler de control de la impressora, consulteu ["Impressió d'un full d'estat de configuració" a la pàgina 128.](#page-127-0)

Per imprimir un full d'estat de configuració des del controlador d'impressora del Windows, consulteu ["Impressió d'un full d'estat de configuració" a la pàgina 225](#page-224-0), per al Macintosh, consulteu ["Impressió](#page-239-0) [d'un full d'estat de configuració" a la pàgina 240.](#page-239-0)

# **Problemes de funcionament**

## **L'indicador lluminós Preparada no s'encén**

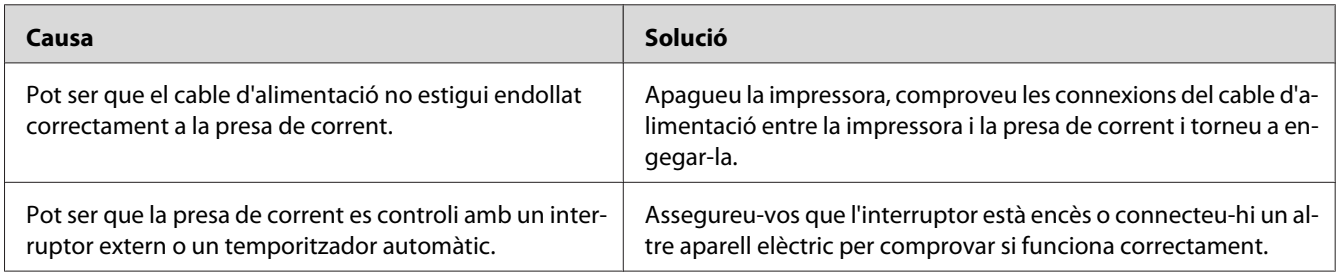

## **La impressora no imprimeix (l'indicador lluminós Preparada està apagat)**

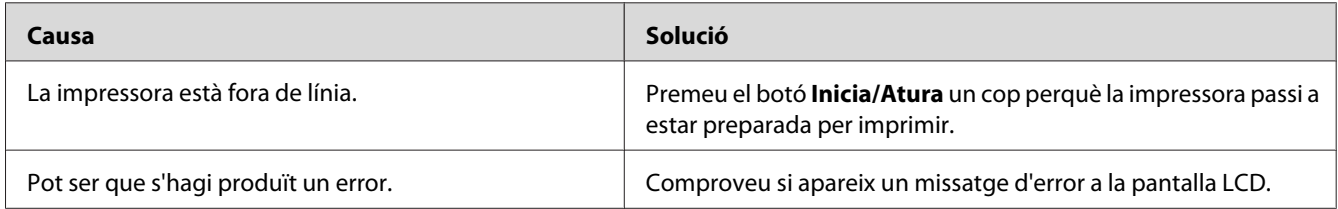

## **L'indicador lluminós Preparada està encès, però la impressora no imprimeix**

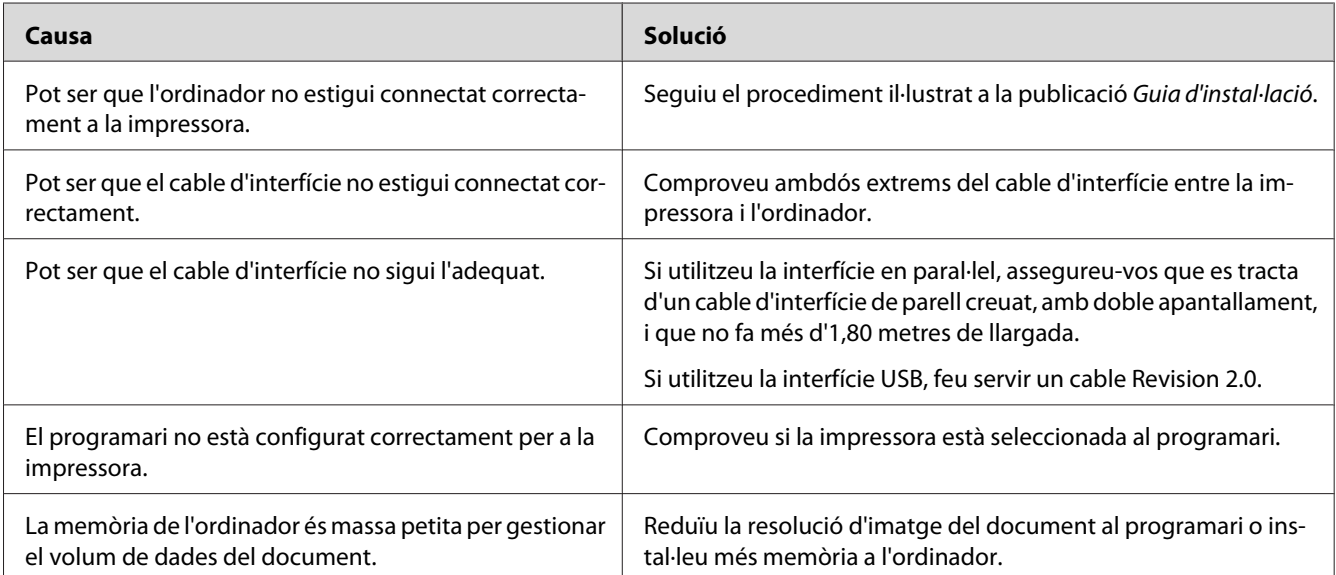

## **El producte opcional no està disponible**

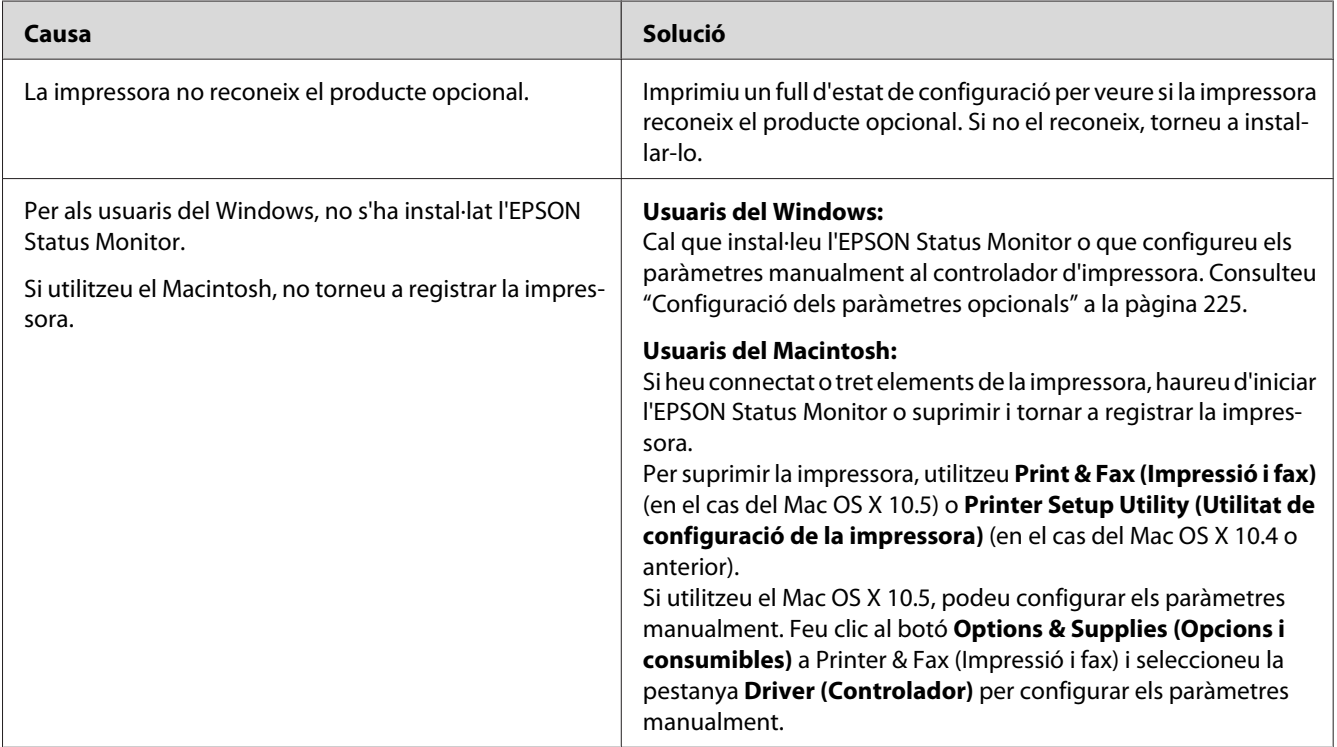

## **La vida útil restant dels consumibles no s'actualitza (només per als usuaris del Windows)**

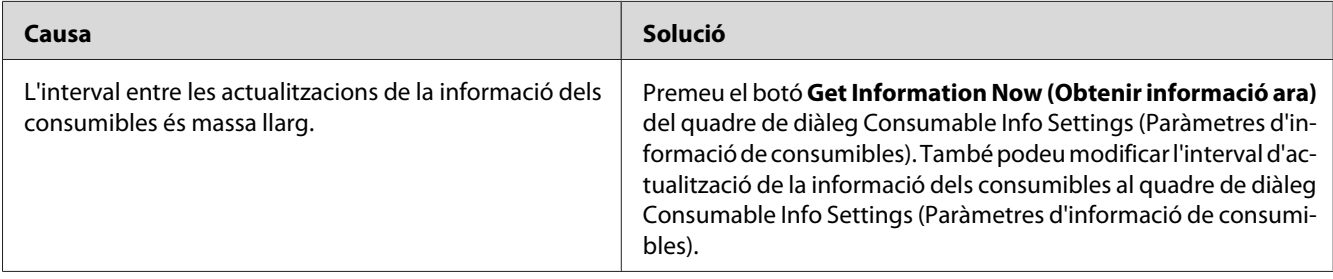

## **Problemes d'impressió**

## **No es pot imprimir un tipus de lletra**

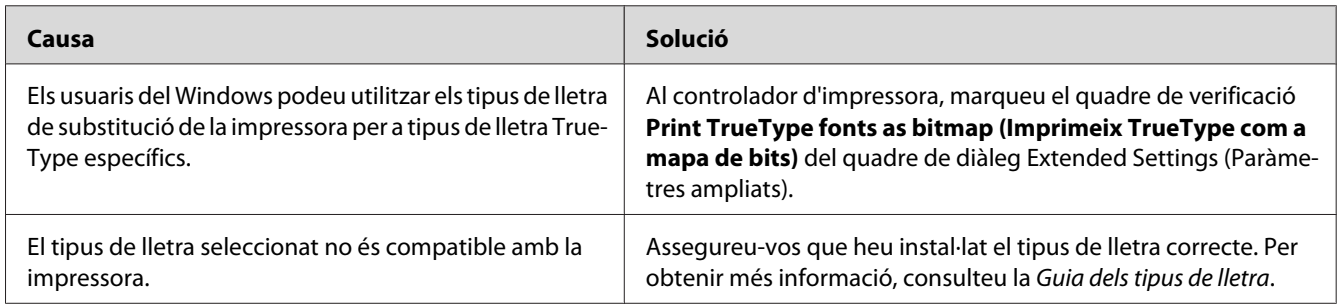

#### **La impressió és borrosa**

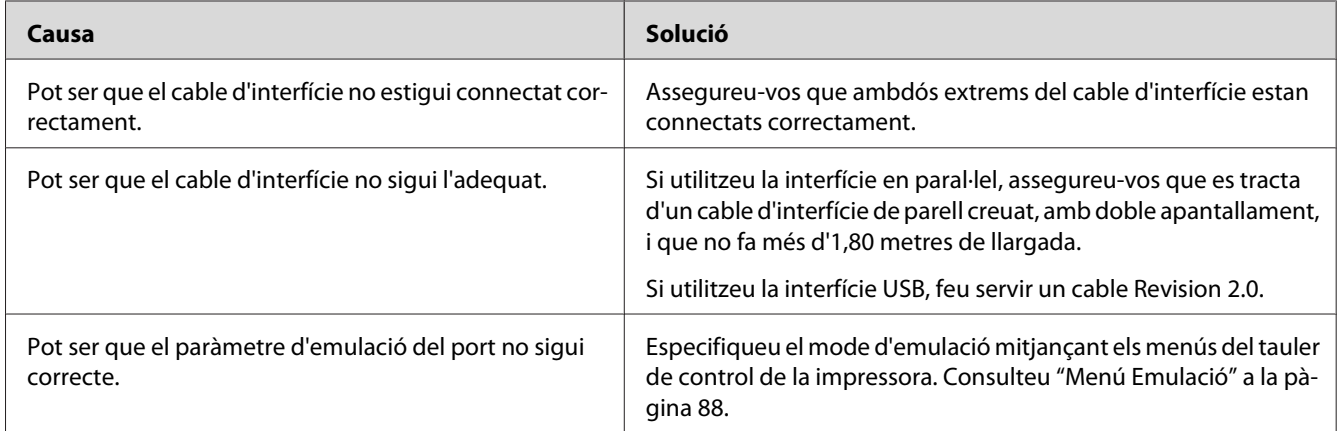

#### *Nota:*

*Si un full d'estat de configuració no s'imprimeix correctament, pot ser que la impressora estigui danyada. Poseu-vos en contacte amb el vostre distribuïdor o amb un representant del servei tècnic qualificat.*

#### **La posició de la impressió no és correcta**

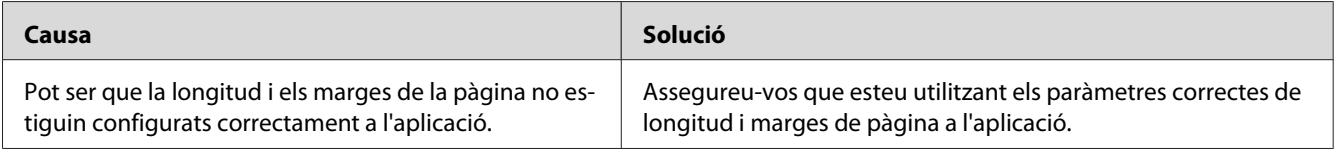

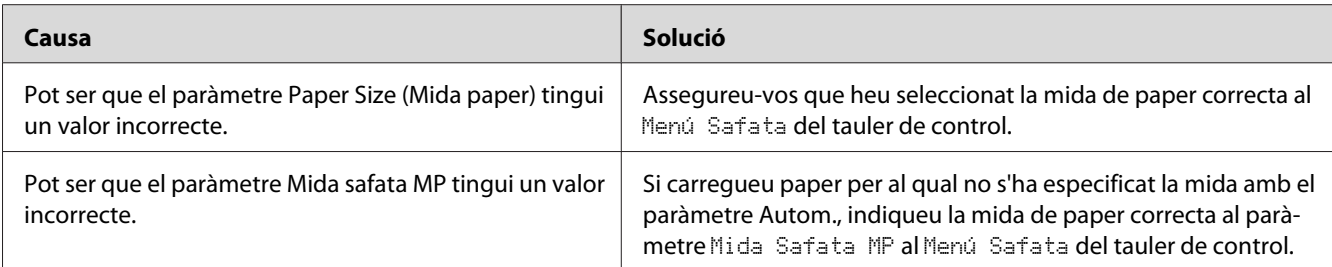

#### **Els gràfics no s'imprimeixen correctament**

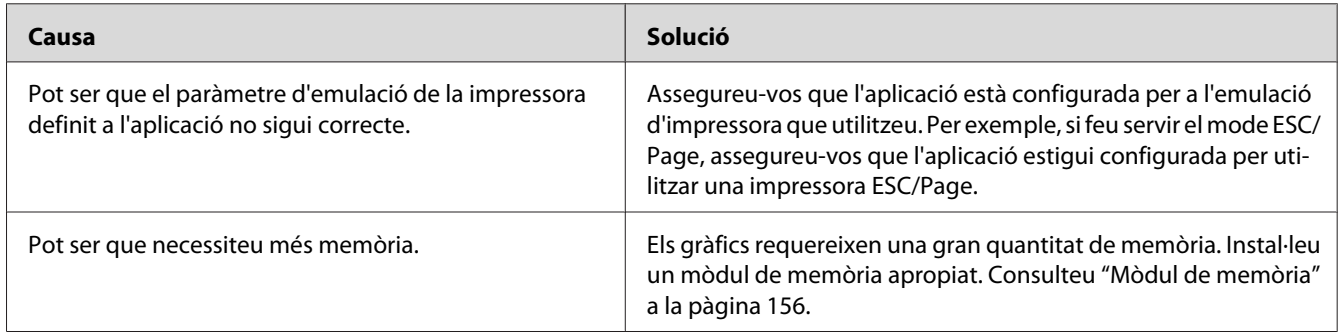

#### **Les transparències surten en blanc de la safata MP**

Quan es produeixin errors a l'hora d'imprimir en transparències, apareixerà el missatge d'error Comproveu transpar. a la pantalla LCD.

Traieu les transparències de la safata MP. Obriu i tanqueu la coberta F. Confirmeu el tipus i la mida del paper i carregueu el tipus de transparències correcte.

#### *Nota:*

- ❏ *Si utilitzeu transparències, carregueu-les a la safata MP i establiu el paràmetre Paper Type (Tipus paper) en* **Transparency (Transparència)** *al controlador d'impressora.*
- ❏ *Quan el paràmetre Tipus paper del controlador d'impressora està establert en* **Transparència***, no es pot carregar cap tipus de paper que no siguin transparències làser en color EPSON.*

# **Problemes amb la impressió en color**

#### **No es pot imprimir en color**

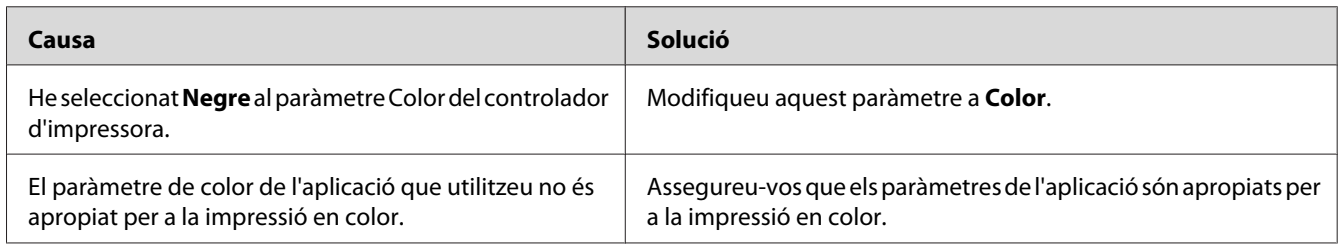

## **El color de la impressió és diferent segons la impressora**

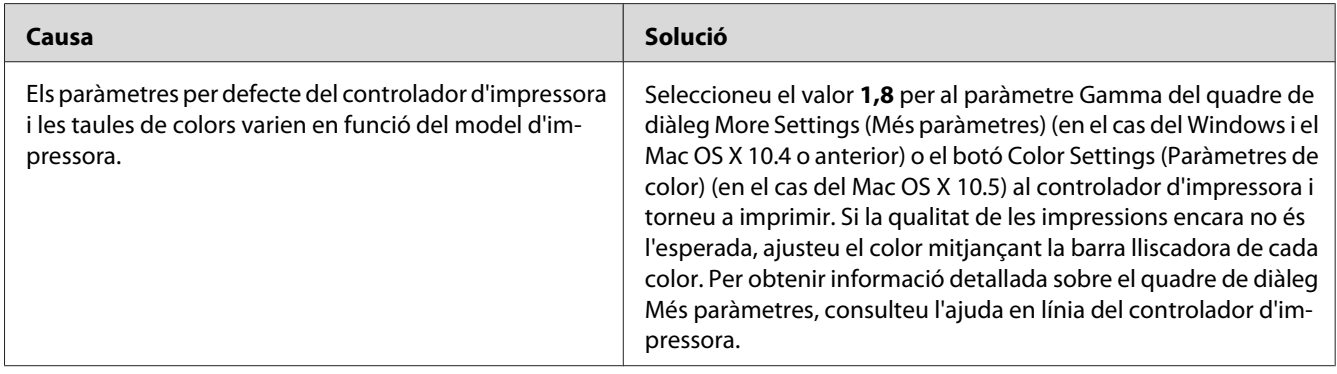

## **El color imprès és diferent del que es veu a la pantalla**

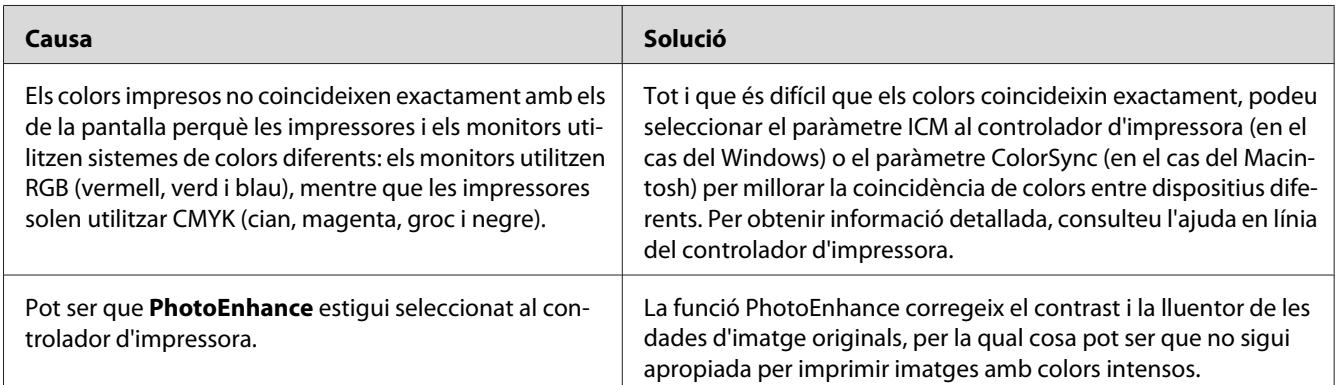

# **Problemes de qualitat d'impressió**

## **El fons és fosc o brut**

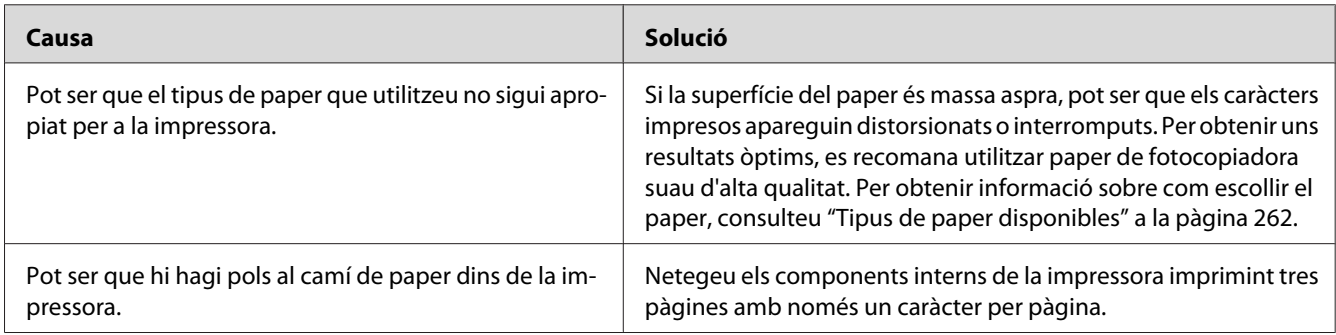

## **Apareixen taques blanques a les impressions**

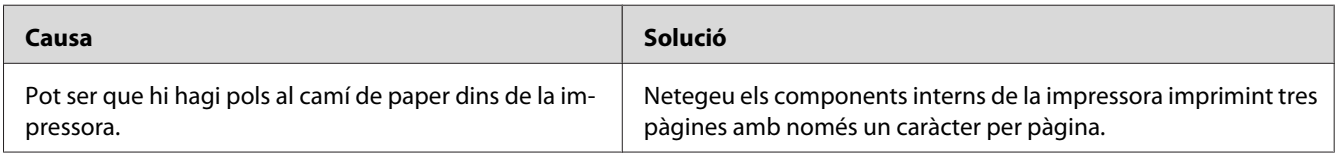

## **La qualitat d'impressió o la tonalitat no són uniformes**

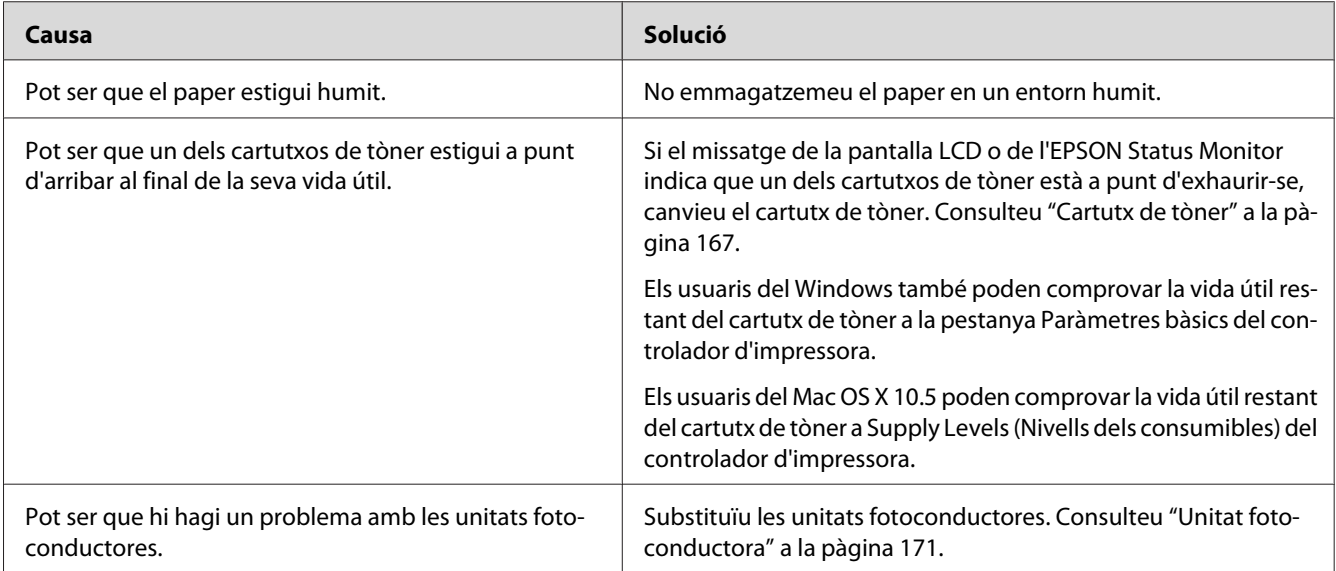

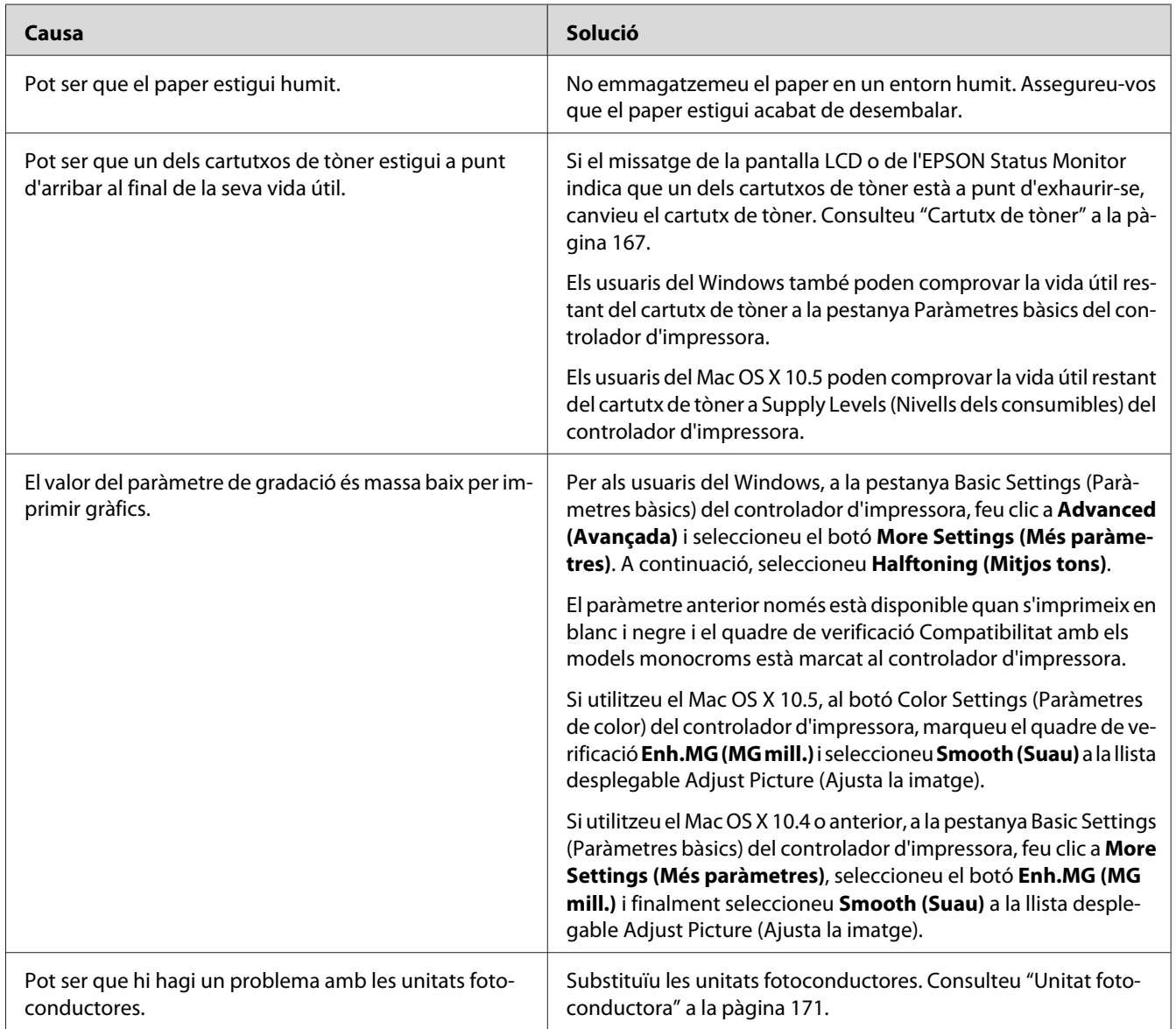

## **Les imatges de mitjos tons no s'imprimeixen de manera uniforme**

## **Taques de tòner**

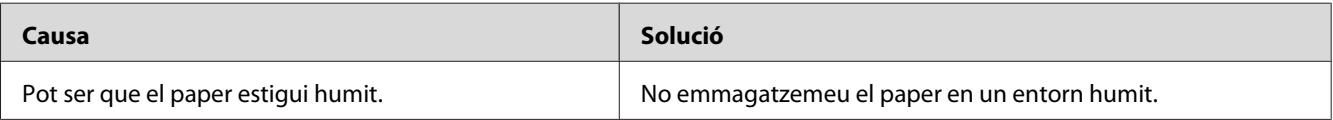

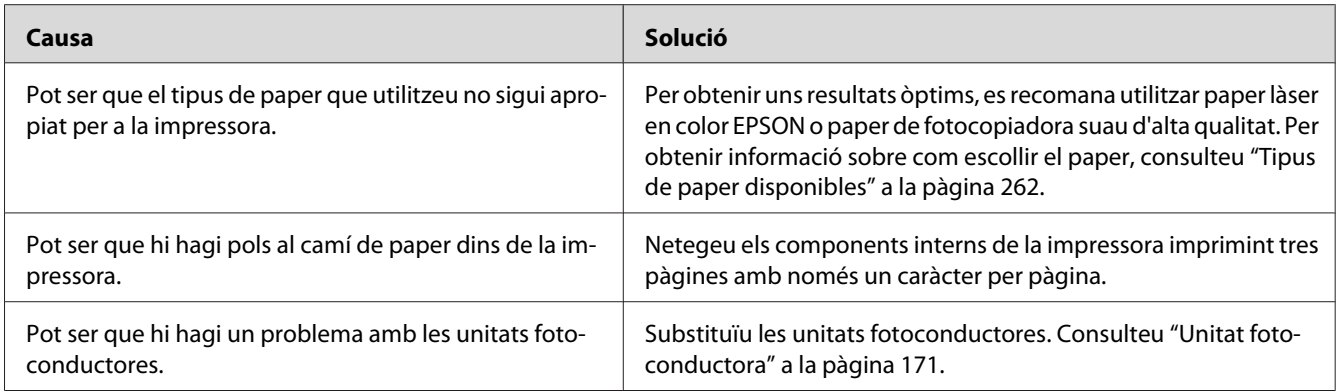

# **Hi ha parts de la imatge que no s'imprimeixen**

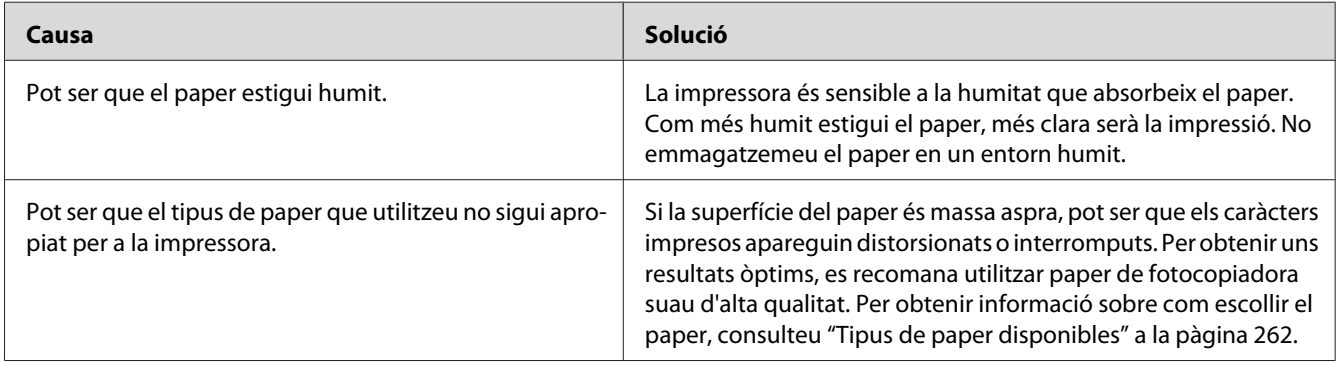

# **Surten pàgines totalment en blanc**

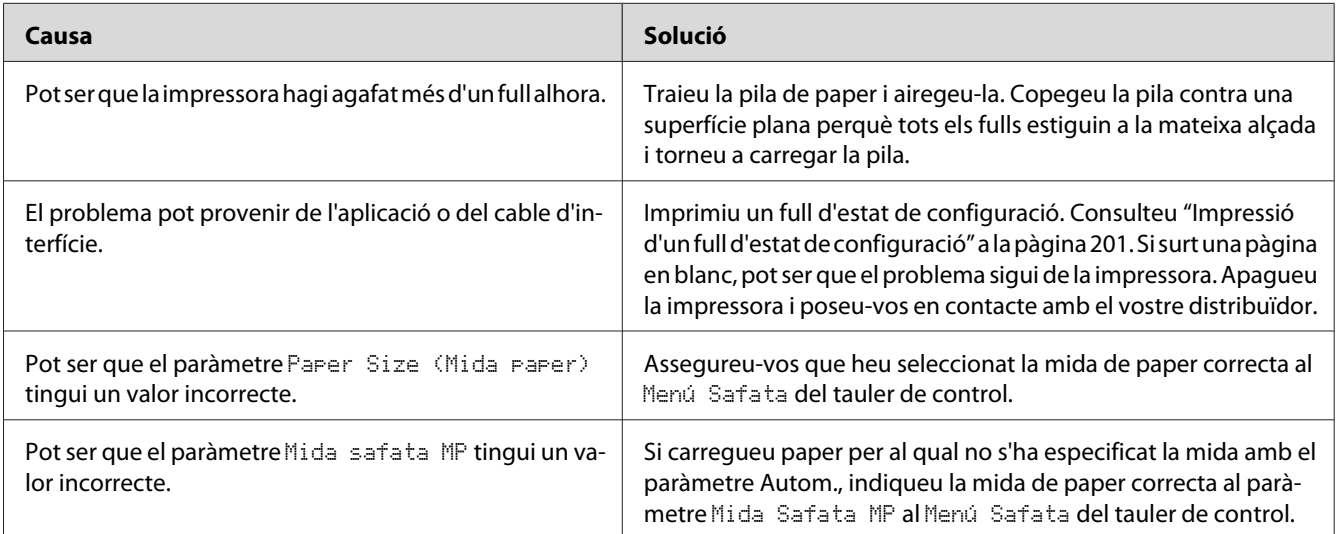

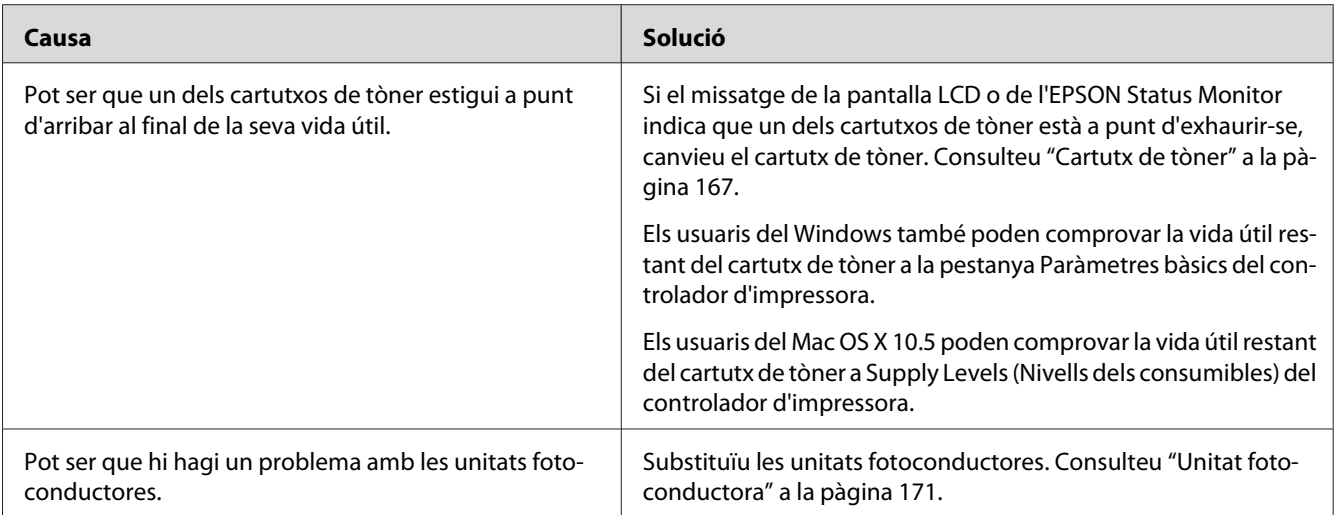

# **La imatge impresa és clara o pàl·lida**

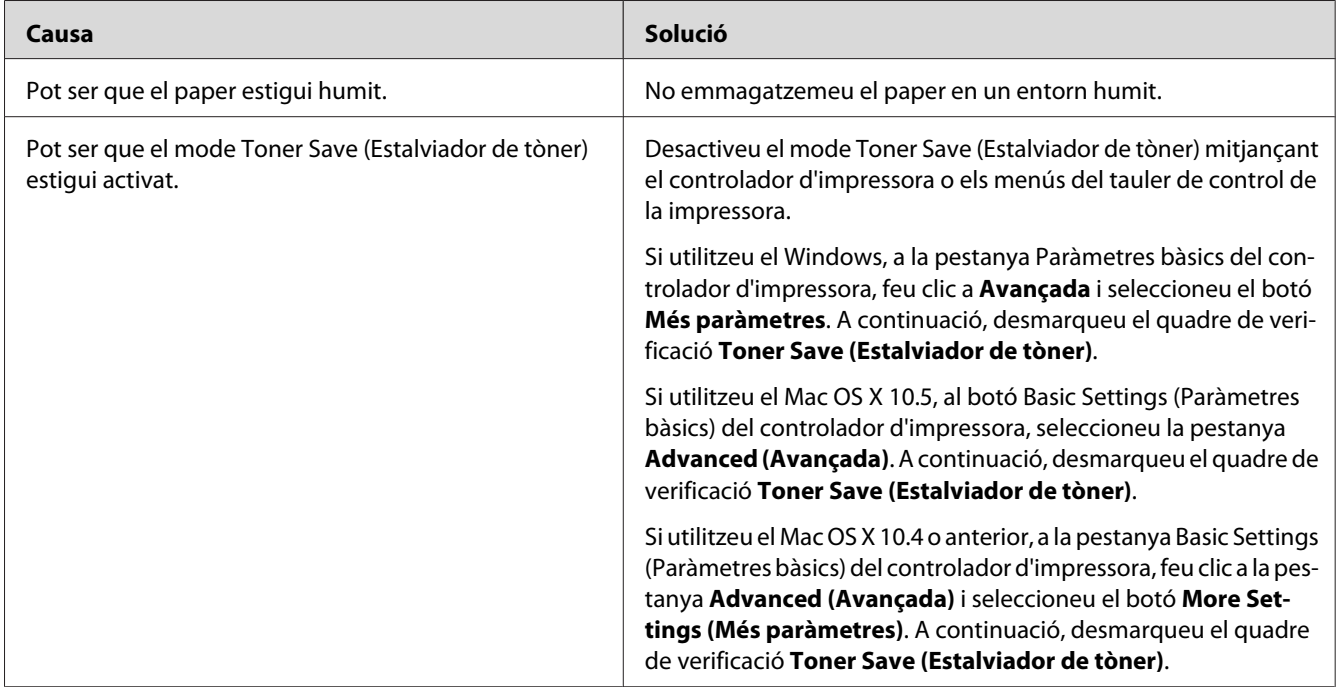

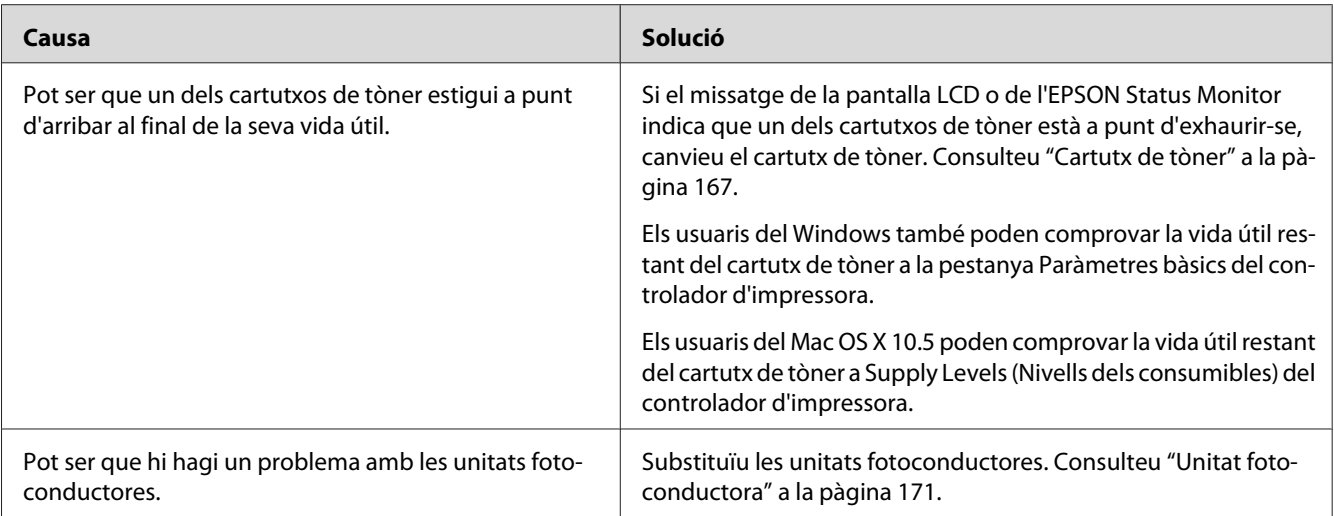

# **La cara no impresa del full és bruta**

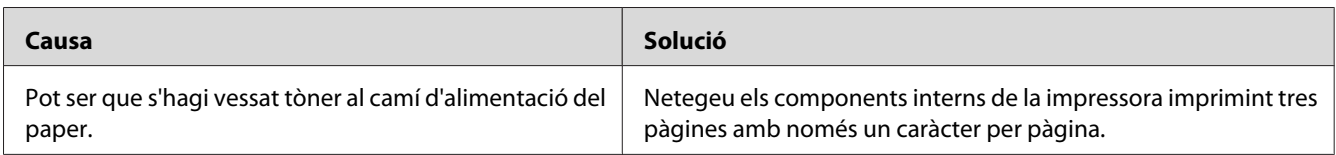

# **S'ha reduït la qualitat d'impressió**

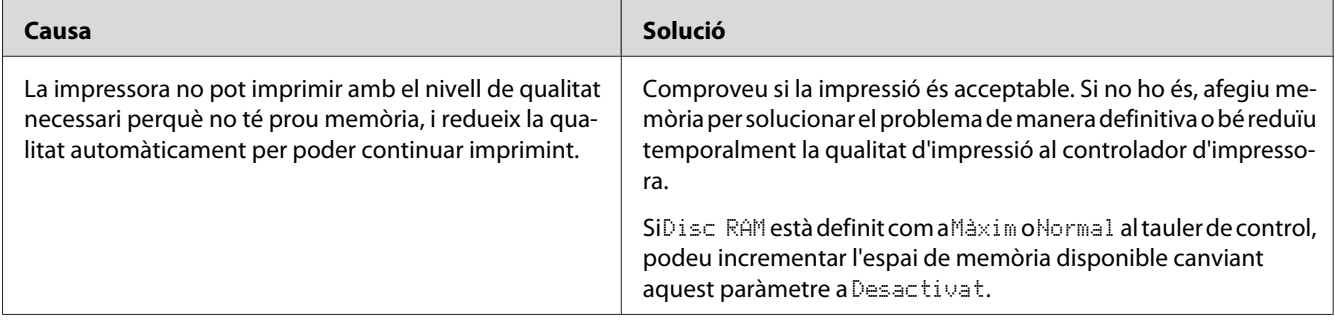

# **Problemes de memòria**

## **No hi ha prou memòria per a la tasca en curs**

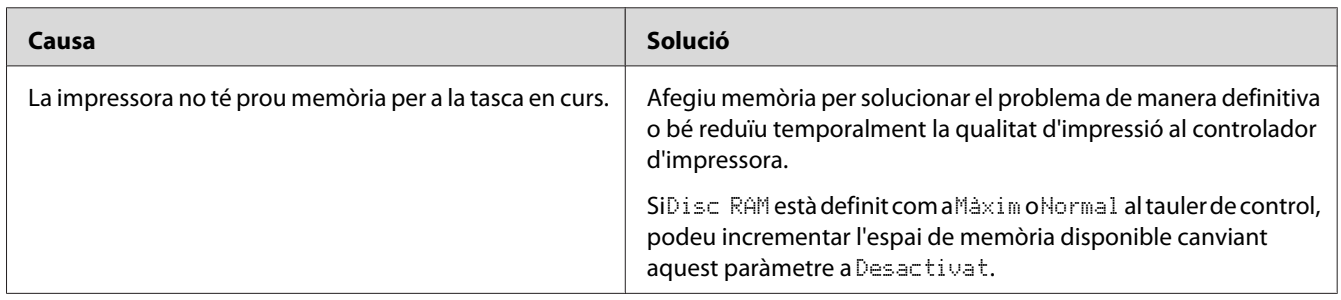

## **No hi ha prou memòria per imprimir totes les còpies**

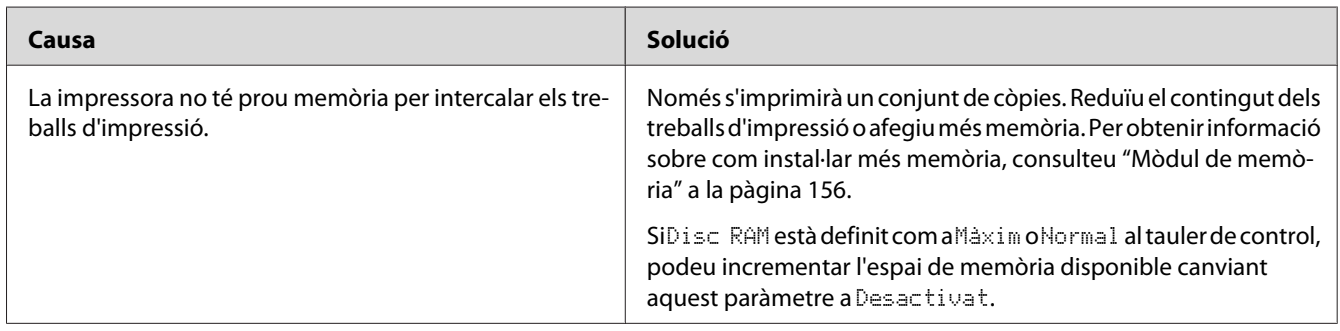

# **Problemes de manipulació del paper**

## **L'alimentació de paper no és correcta**

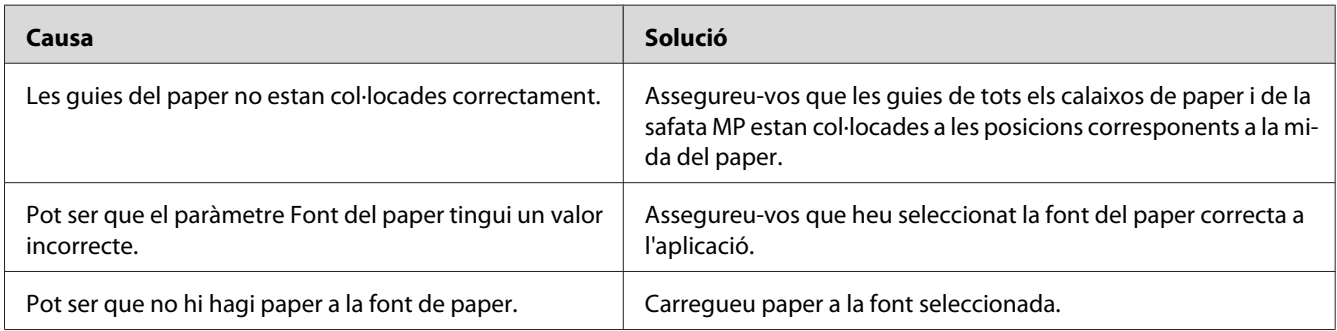

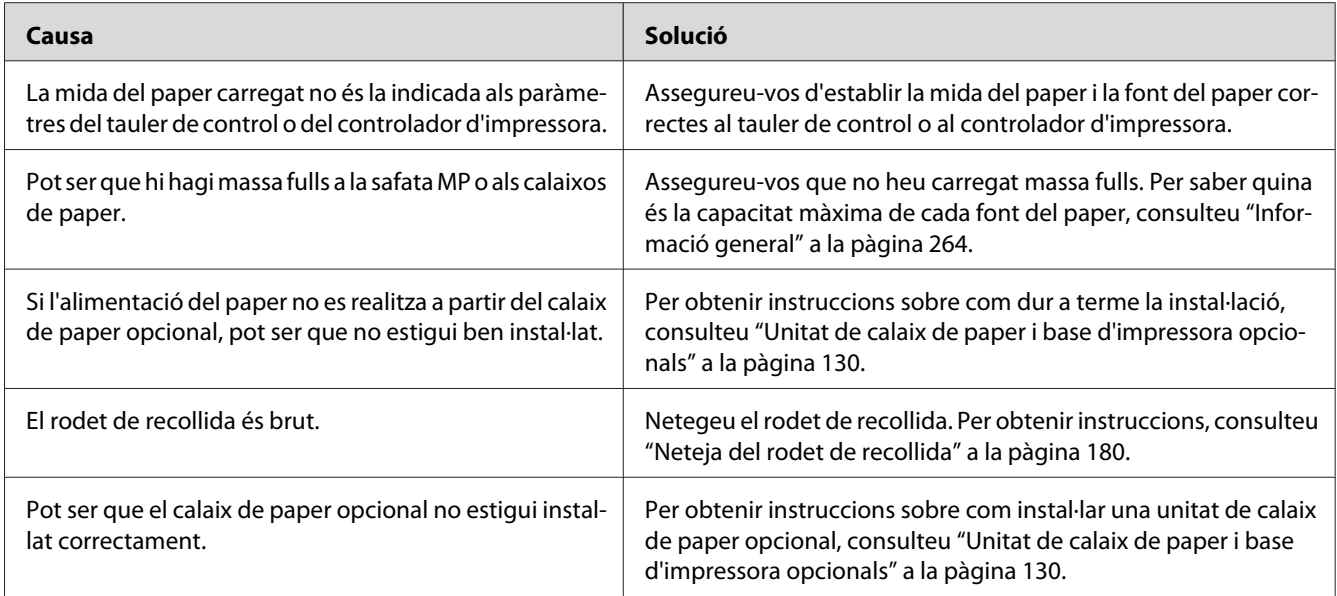

## **Problemes d'ús dels elements opcionals**

Per comprovar que els elements opcionals estan instal·lats correctament, imprimiu un full d'estat de configuració. Per obtenir informació detallada, consulteu ["Impressió d'un full d'estat de](#page-200-0) [configuració" a la pàgina 201](#page-200-0).

## **Apareix el missatge Tarja interf no vàlida a la pantalla LCD**

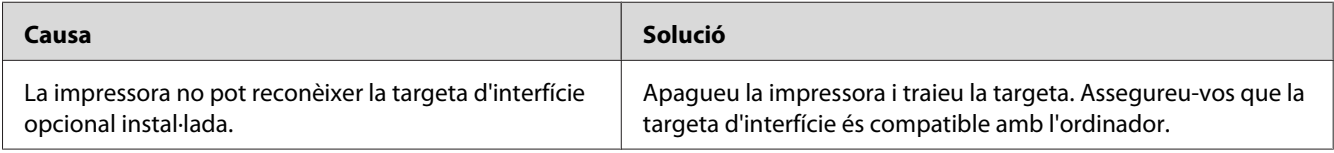

## **L'alimentació de paper no es realitza a partir del calaix de paper opcional**

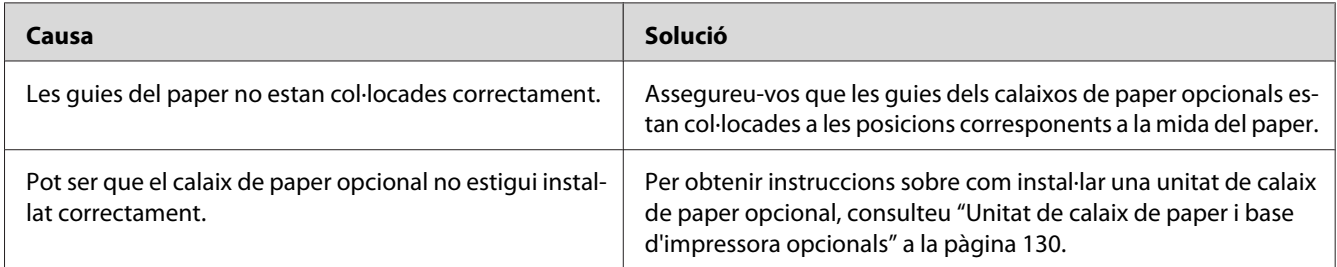

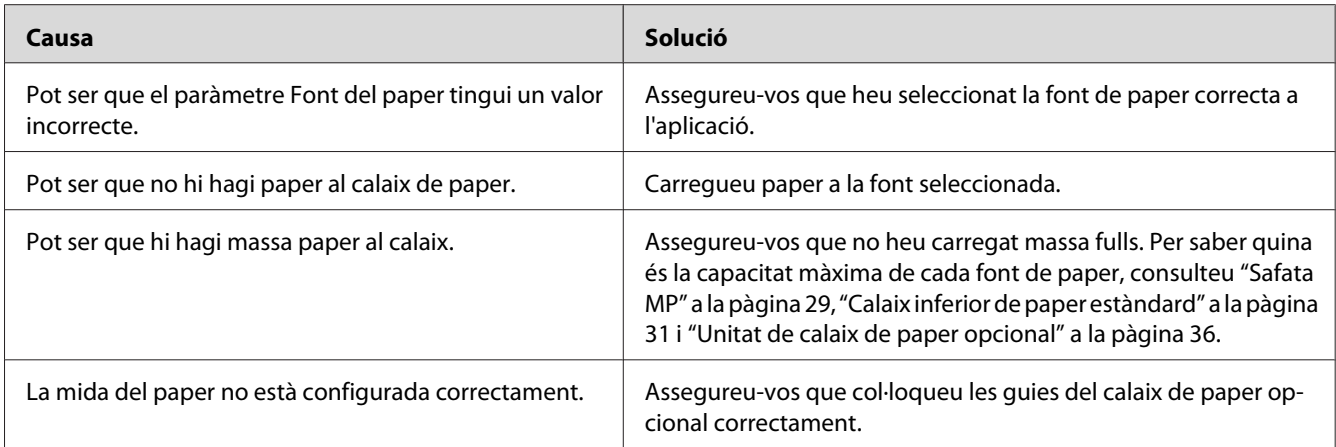

## **El paper s'encalla quan es fa servir el calaix de paper opcional**

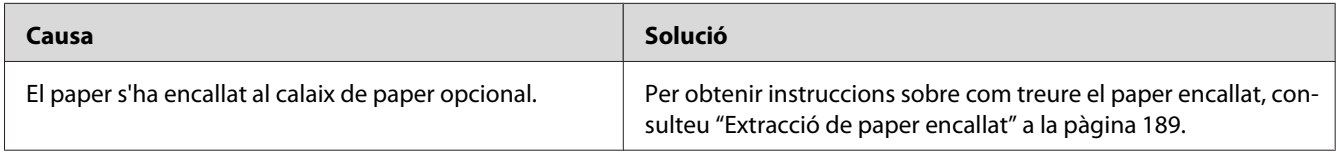

# **No es pot utilitzar un element opcional instal·lat**

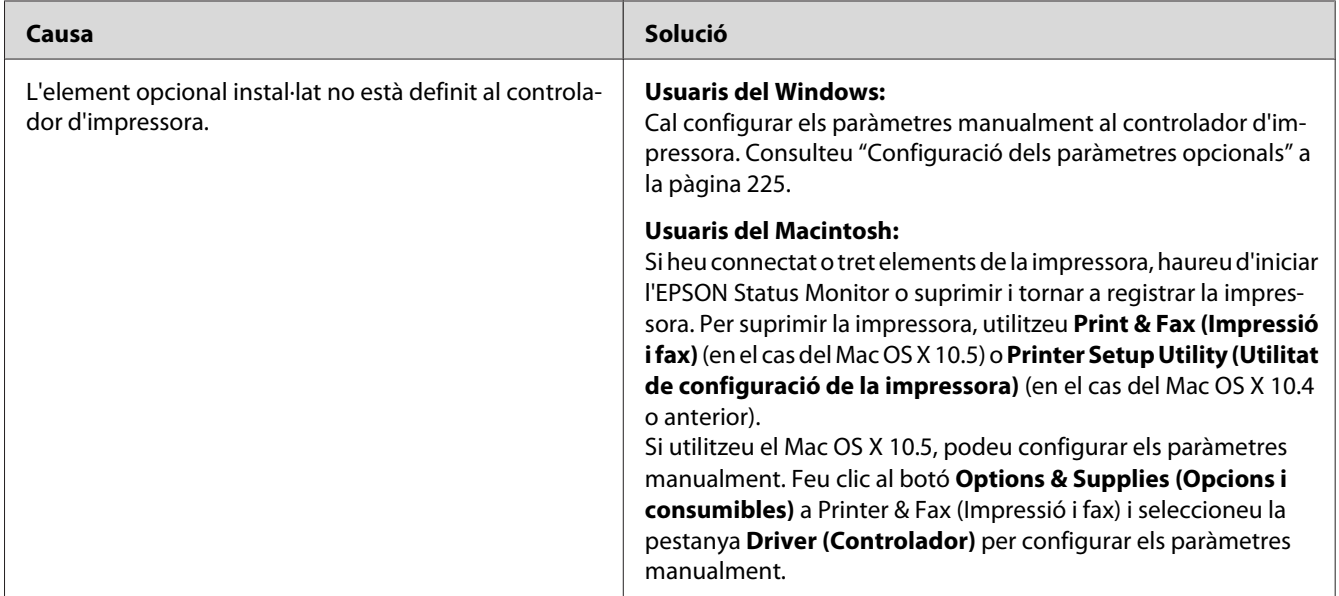

## **Correcció de problemes d'USB**

Si teniu problemes en utilitzar la impressora amb una connexió USB, comproveu si el problema apareix a la llista següent i seguiu les recomanacions corresponents.

## **Connexions USB**

De vegades, els cables o les connexions USB poden ser l'origen d'un problema d'USB.

Per obtenir uns resultats òptims, heu de connectar la impressora directament al port USB de l'ordinador. Si cal utilitzar diversos concentradors USB, es recomana connectar la impressora al concentrador de primer nivell.

#### **Sistema operatiu Windows**

L'ordinador ha de ser un model amb el Windows Vista, Vista x64, XP, XP x64, 2000, Server 2003 o Server 2003 x64 preinstal·lat o un model amb el Windows 2000, Server 2003 o Server 2003 x64 preinstal·lat actualitzat al Windows Vista, Vista x64, XP o XP x64. Pot ser que no pugueu instal·lar o executar el controlador d'impressora USB en un ordinador que no compleixi aquestes especificacions o que no estigui equipat amb un port USB integrat.

Per obtenir informació detallada sobre l'ordinador, poseu-vos en contacte amb el vostre distribuïdor.

#### **Instal·lació del programari de la impressora**

Una instal·lació incorrecta o incompleta del programari pot provocar problemes d'USB. Tingueu en compte el que s'indica a continuació i realitzeu les comprovacions recomanades per garantir una instal·lació correcta.

#### **Comprovació de la instal·lació del programari de la impressora**

Si utilitzeu el Windows Vista, Vista x64, XP, XP x64, 2000, Server 2003 o Server 2003 x64, heu de seguir els passos indicats a la *Guia d'instal·lació* que es lliura amb la impressora per instal·lar el programari de la impressora. En cas contrari, pot ser que s'hagi instal·lat el controlador universal de Microsoft. Per comprovar si s'ha instal·lat el controlador universal, seguiu els passos següents.

1. Obriu la carpeta **Printers (Impressores)** i feu clic amb el botó dret del ratolí a la icona de la impressora.

2. Feu clic a **Printing Preferences (Preferències d'impressió)** al menú de drecera que apareix i, a continuació, feu clic amb el botó dret del ratolí al controlador.

Si apareix **About (Quant a)** al menú de drecera, feu-hi clic. Si apareix un quadre de missatge amb les paraules "Unidrv Printer Driver" (Controlador d'impressora Unidrv), caldrà que reinstal·leu el programari de la impressora tal com s'indica a la *Guia d'instal·lació*. Si no apareix Quant a, significa que el programari de la impressora està instal·lat correctament.

#### *Nota:*

*En el cas del Windows 2000, si apareix el quadre de diàleg Digital Signature Not Found (No s'ha trobat la signatura digital) durant el procés d'instal·lació, feu clic a* **Yes (Sí)***. Si feu clic a* **No***, haureu de tornar a instal·lar el programari de la impressora.*

*Al Windows Vista, Vista x64, XP, XP x64, Server 2003 o Server 2003 x64, si durant el procés d'instal·lació apareix el quadre de diàleg Software Installation (Instal·lació de programes), feu clic a* **Continue**

**Anyway (Continua igualment)***. Si feu clic a* **STOP Installation (ATURA la instal·lació)***, haureu de tornar a instal·lar el programari de la impressora.*

## **Problemes de connexió a la xarxa**

#### **No es poden instal·lar els controladors ni el programari**

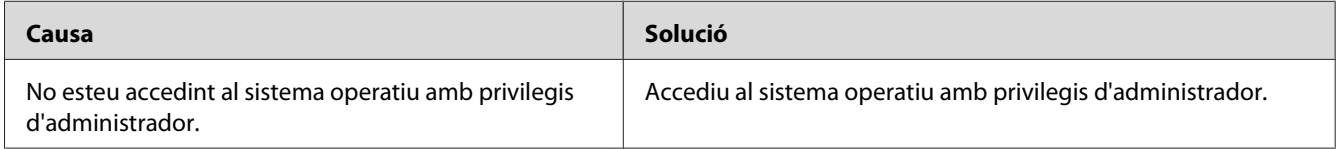

#### **No es pot accedir a la impressora compartida**

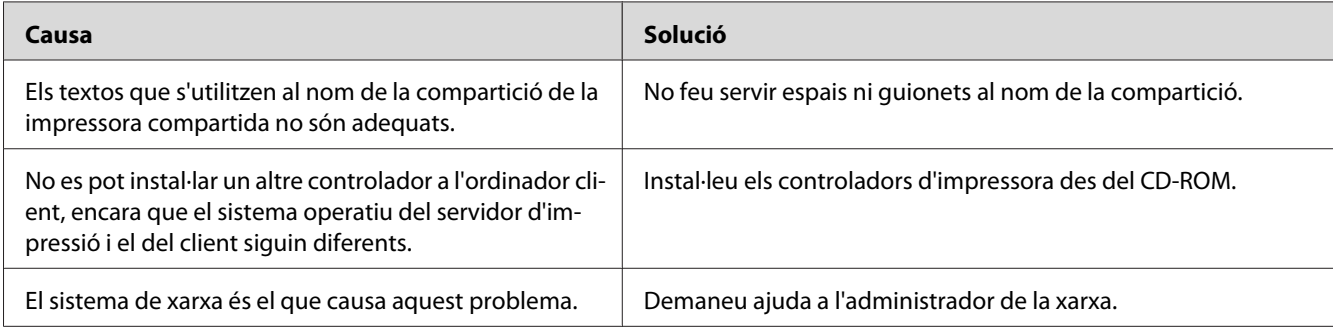
#### *Nota:*

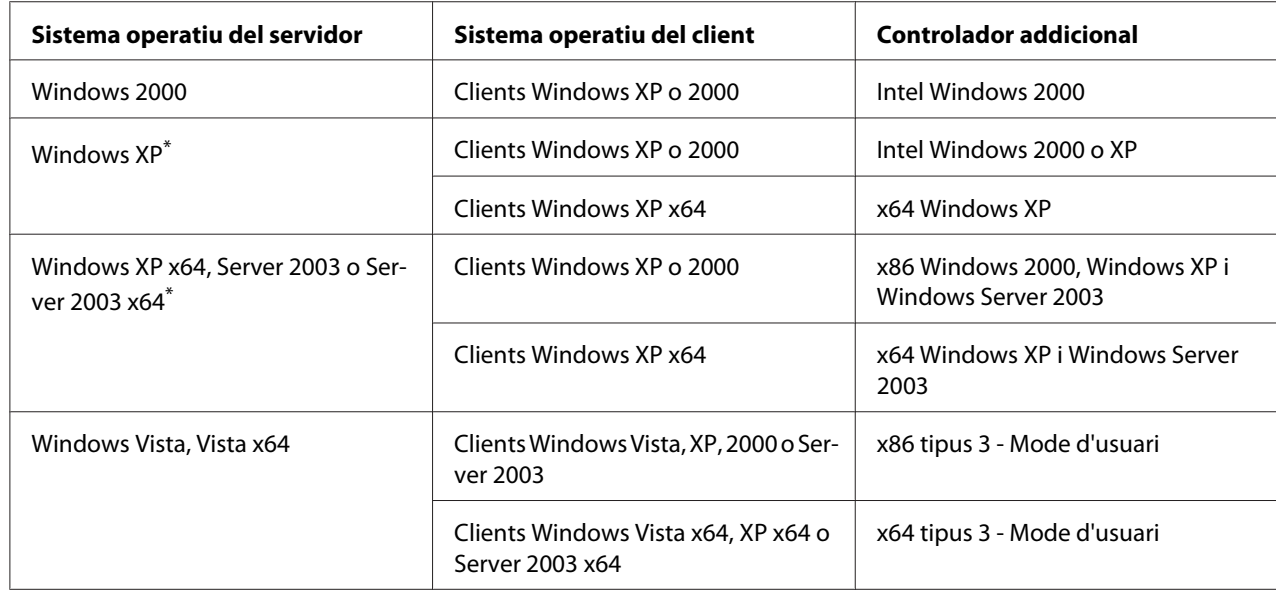

*Per instal·lar un altre controlador, consulteu la taula següent.*

\*El controlador addicional per al Windows XP x64 i Server 2003 x64 es pot utilitzar amb el Windows XP Service Pack 2, Windows 2003 Service Pack 1 o posterior.

## **Missatges d'estat i d'error**

Els missatges d'estat i d'error de la impressora apareixen a la pantalla LCD. Per obtenir més informació, consulteu ["Missatges d'estat i d'error" a la pàgina 112](#page-111-0).

# **Cancel·lació de la impressió**

Premeu el botó  $\overline{\mathbb{U}}$  **Cancel·la treball** del tauler de control de la impressora.

Per cancel·lar un treball d'impressió abans que l'ordinador l'enviï, consulteu ["Cancel·lació d'un treball](#page-45-0) [d'impressió" a la pàgina 46](#page-45-0).

# **Problemes d'impressió en el mode PostScript 3**

Els problemes que s'indiquen en aquesta secció són els que poden sorgir quan s'imprimeix amb el controlador PostScript. Totes les instruccions fan referència a aquest controlador.

## **La impressora no imprimeix correctament en el mode PostScript**

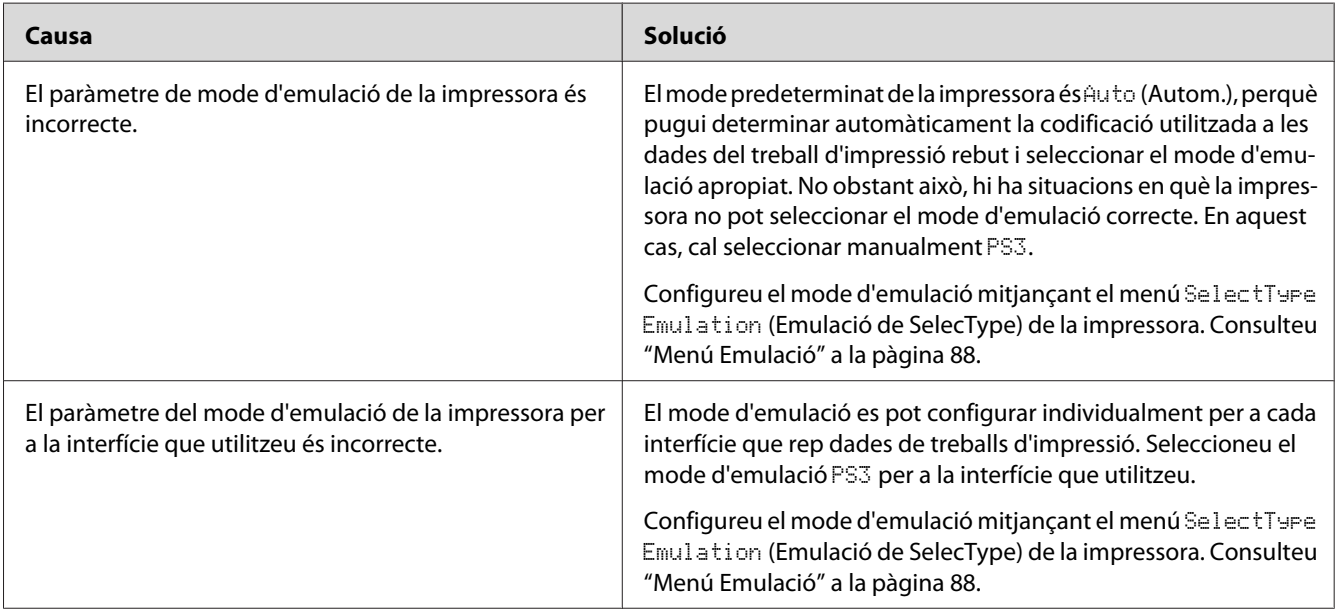

### **La impressora no imprimeix**

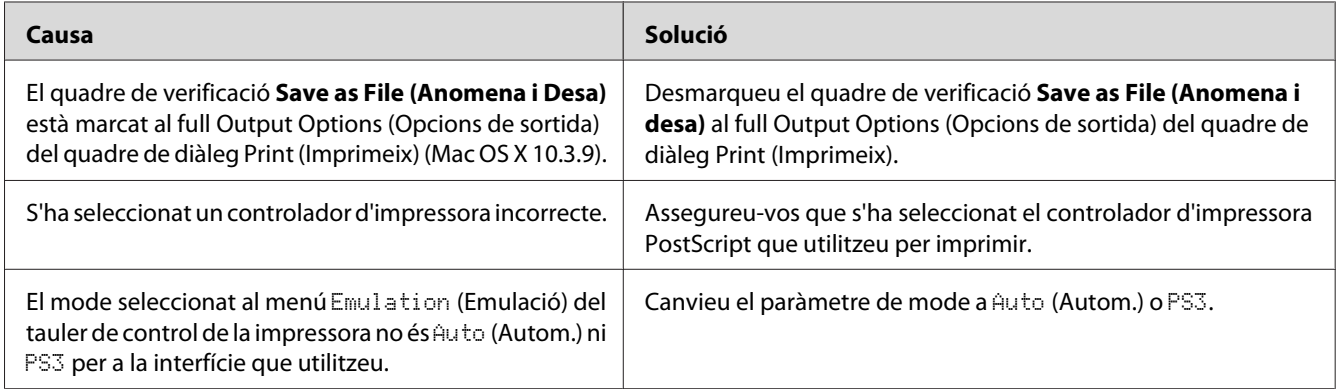

## **El controlador d'impressora o la impressora que us cal no apareix a Print & Fax (Impressió i fax) (Mac OS X 10.5) ni a Printer Setup Utility (Utilitat de configuració de la impressora) (Mac OS X 10.4 o anterior).**

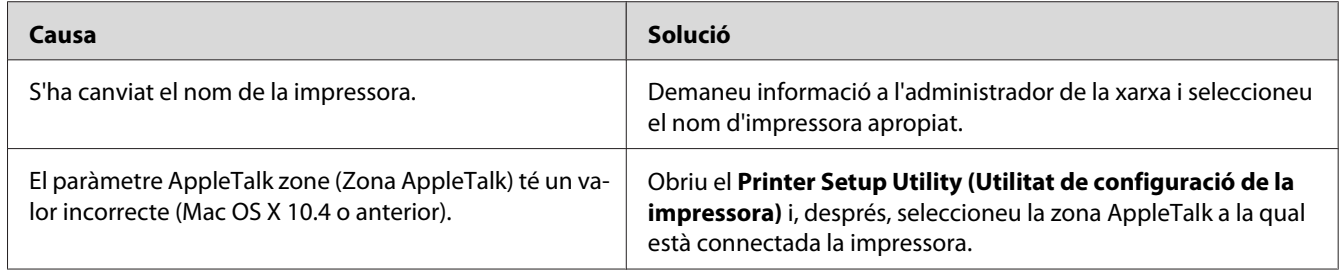

## **El tipus de lletra imprès és diferent del que es veu a la pantalla**

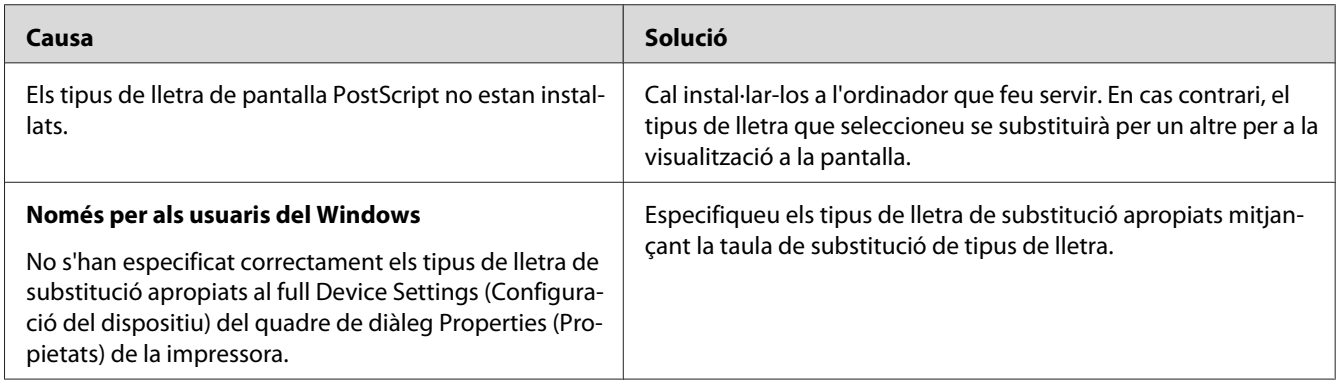

## **No es poden instal·lar els tipus de lletra de la impressora**

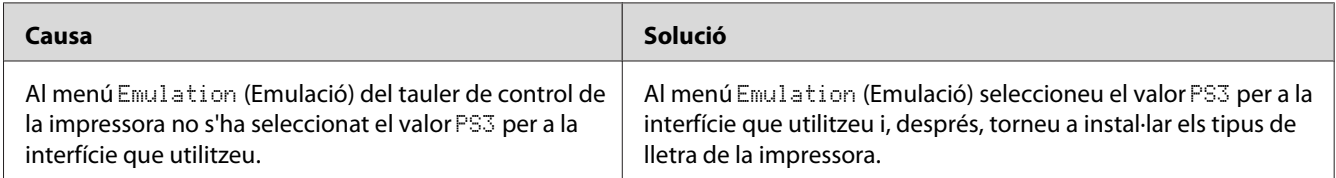

## **Les vores dels textos o les imatges no són suaus**

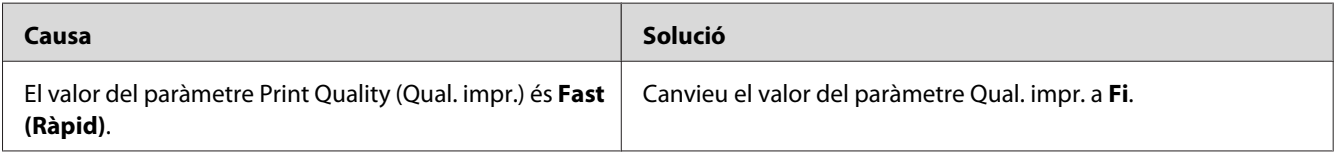

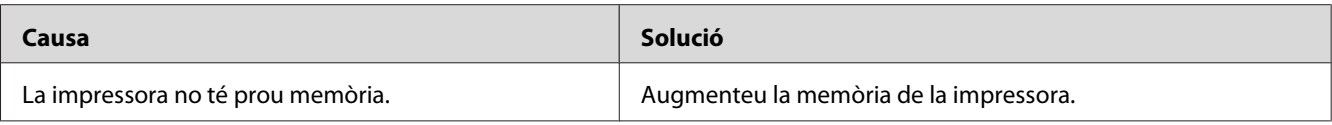

## **La impressora no imprimeix normalment mitjançant la interfície USB**

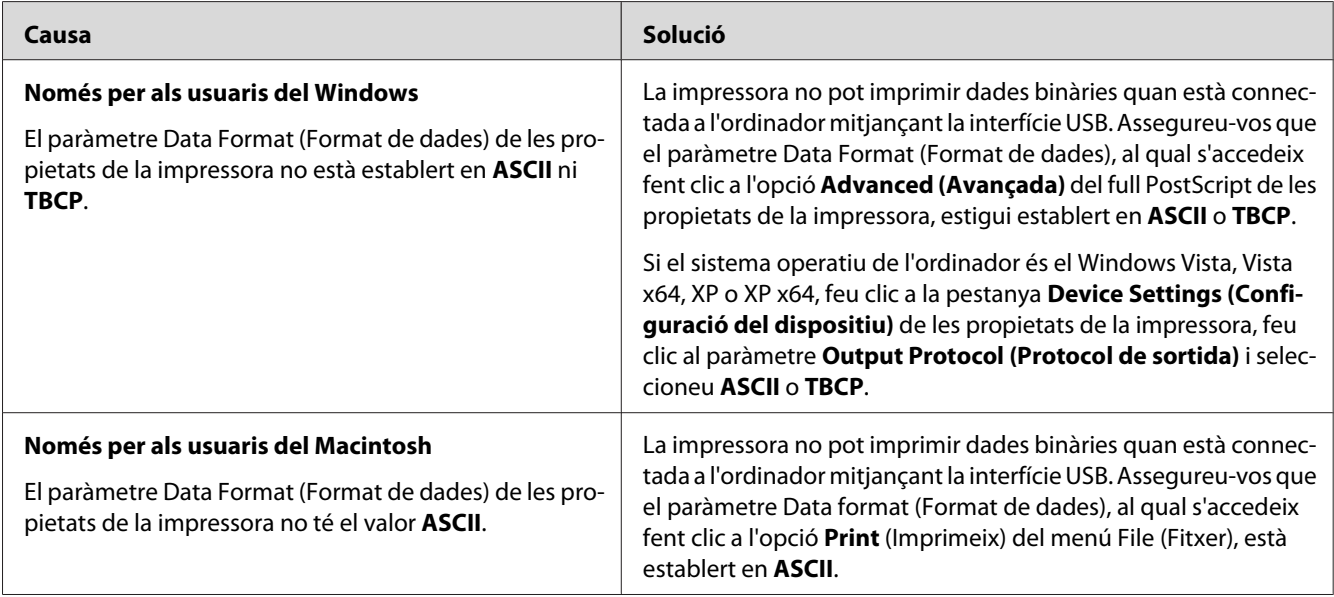

## **La impressora no imprimeix normalment mitjançant la interfície de xarxa**

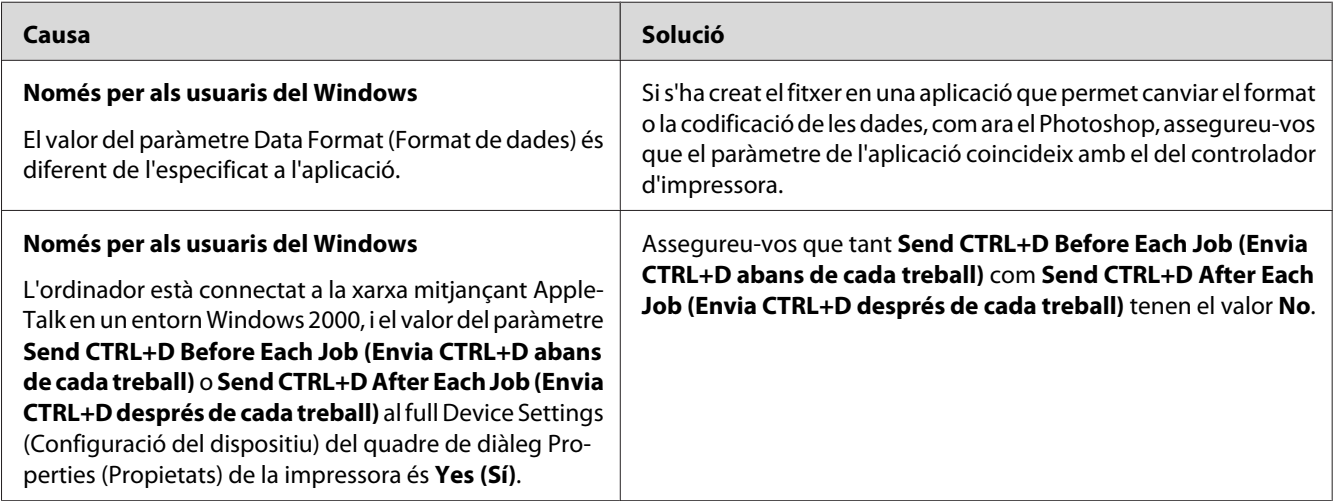

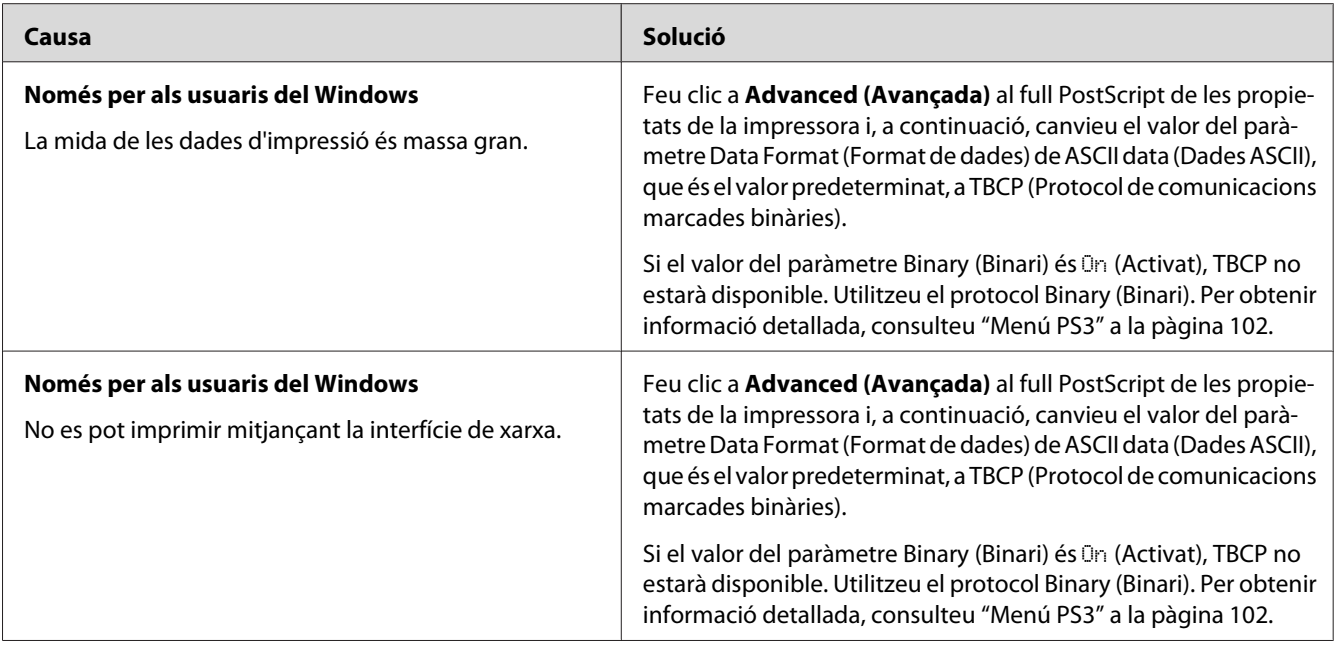

## **S'ha produït un error no definit (només per al Macintosh)**

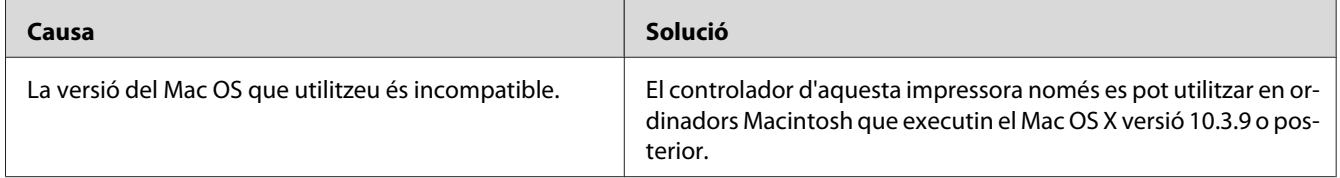

# **Problemes d'impressió en el mode PCL5/PCL6**

Els problemes que s'indiquen en aquesta secció són els que poden sorgir quan s'imprimeix en mode PCL5/PCL6. Totes les instruccions fan referència al controlador d'impressora PCL5/PCL6.

### **La impressora no imprimeix**

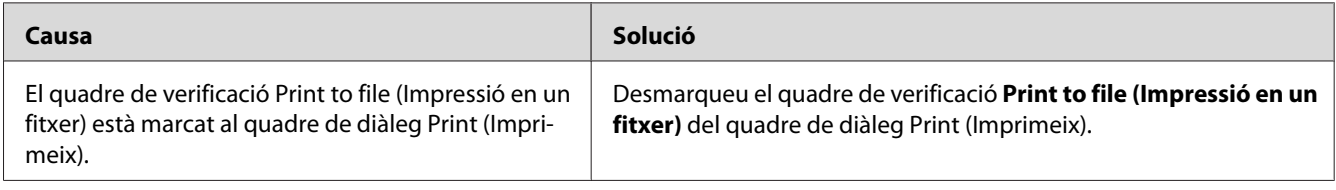

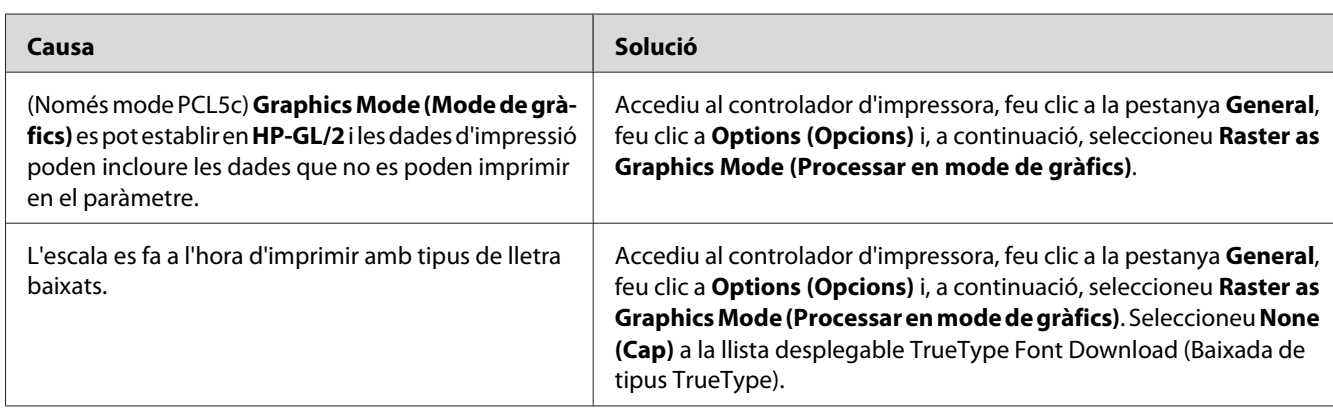

## **La impressora no imprimeix correctament en el mode PCL**

## **El tipus de lletra imprès és diferent del que es veu a la pantalla**

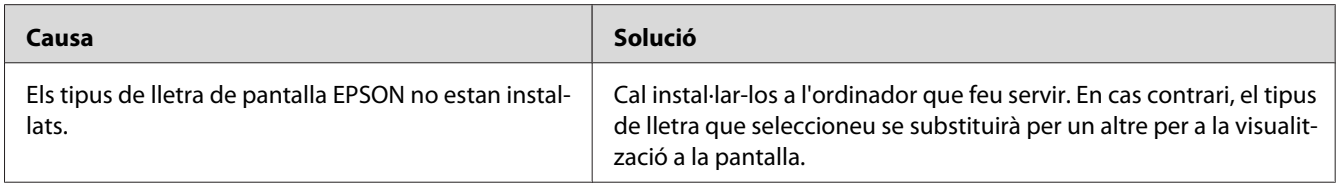

## **Les vores dels textos o les imatges no són suaus**

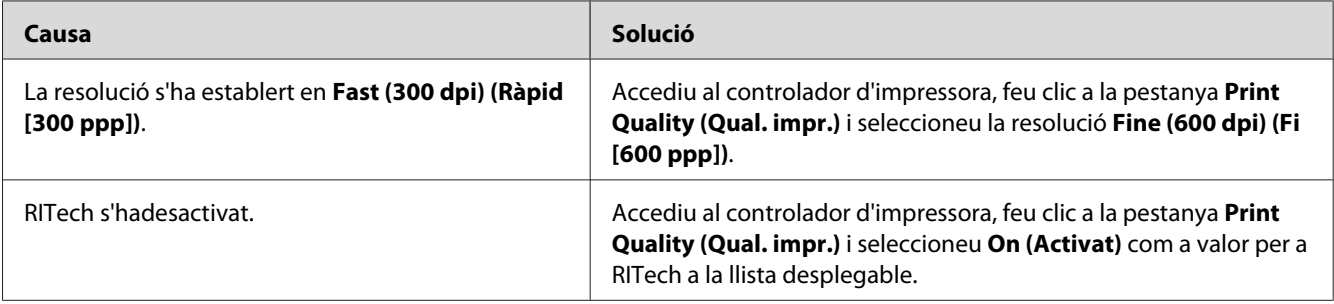

### **La impressora no imprimeix transparències**

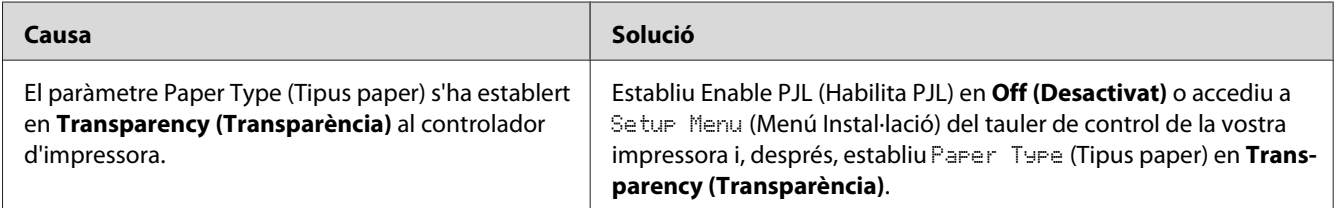

## **La impressora no imprimeix amb el tipus de paper especificat**

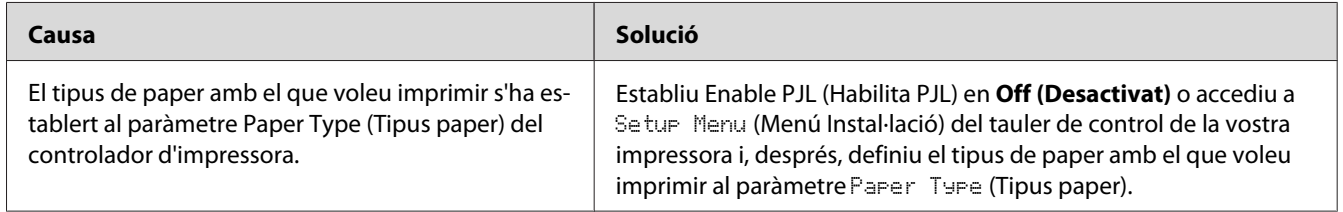

## **El botó Custom (Personalitza) queda atenuat en gris i no es pot crear la mida de paper personalitzada (només al Windows Vista/Vista x64)**

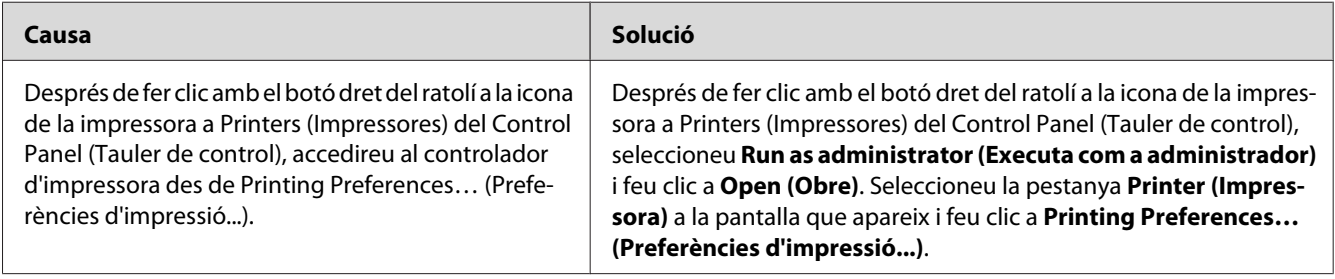

# **Els elements de la pestanya Tray (Safata) i la pestanya Printer (Impressora) queden atenuats en gris i no es poden modificar (només al Windows Vista/ Vista x64)**

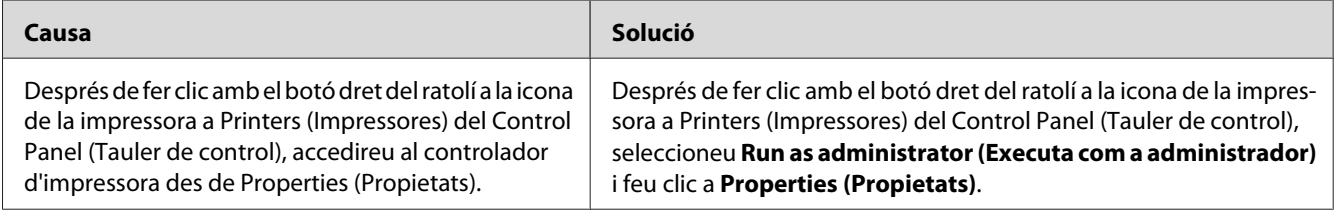

### Capítol 8

# **Informació sobre el programari de la impressora per al Windows**

## **Ús del controlador d'impressora**

El controlador d'impressora és el programari que permet ajustar els paràmetres de la impressora per tal d'obtenir els millors resultats.

#### *Nota:*

*L'ajuda en línia del controlador d'impressora proporciona informació detallada sobre els paràmetres del controlador d'impressora.*

#### *Nota per als usuaris del Windows Vista:*

*No premeu el botó d'engegada de l'ordinador ni poseu l'ordinador en mode d'espera o d'hibernació manualment durant la impressió.*

### **Accés al controlador d'impressora**

Podeu accedir al controlador d'impressora directament des de qualsevol aplicació o des del sistema operatiu Windows.

Els paràmetres de la impressora que es configuren des de qualsevol aplicació Windows substitueixen els que s'han configurat des del sistema operatiu.

#### **Des de l'aplicació**

Feu clic a **Print (Imprimeix)**, **Print Setup (Configuració de la impressió)** o **Page Setup (Format de pàgina)** des del menú File (Fitxer). Feu clic a **Setup (Configuració)**, **Options (Opcions)**, **Properties (Propietats)** o en una combinació d'aquests botons, segons convingui.

#### **Usuaris del Windows Vista**

Feu clic a **[4]** Start (Inici), a Control Panel (Tauler de control) i feu doble clic a Printers **(Impressores)**. A continuació, feu clic amb el botó dret del ratolí a la icona de la impressora i feu clic a **Printing Preferences (Preferències d'impressió)**.

#### **Usuaris del Windows XP o Server 2003**

Feu clic a **Start (Inici)** i a **Printers and Faxes (Impressores i faxos)**. A continuació, feu clic amb el botó dret del ratolí a la icona de la impressora i feu clic a **Printing Preferences (Preferències d'impressió)**.

#### **Usuaris del Windows 2000**

Feu clic a **Start (Inici)**, assenyaleu **Settings (Paràmetres)** i feu clic a **Printers (Impressores)**. A continuació, feu clic amb el botó dret del ratolí a la icona de la impressora i feu clic a **Printing Preferences (Preferències d'impressió)**.

### **Impressió d'un full d'estat de configuració**

Per confirmar l'estat actual de la impressora, imprimiu un full d'estat de configuració des del controlador d'impressora.

#### *Nota:*

*Imprimiu el full d'estat de configuració en un full de mida A4.*

- 1. Accediu al controlador d'impressora.
- 2. Feu clic a la pestanya **Paràmetres opcionals** i, després, a **Configuració** a Imprimeix fulls d'estat.

### **Configuració dels paràmetres ampliats**

El quadre de diàleg Extended Settings (Paràmetres ampliats) permet configurar diversos paràmetres. Per obrir aquest quadre de diàleg, feu clic a **Extended Settings (Paràmetres ampliats)** a la pestanya Optional Settings (Paràmetres opcionals).

### **Configuració dels paràmetres opcionals**

Si heu instal·lat elements opcionals a la impressora, podeu actualitzar-ne la informació manualment.

- 1. Accediu al controlador d'impressora.
- 2. Feu clic a la pestanya **Optional Settings (Paràmetres opcionals)** i seleccioneu **Update the Printer Option Info Manually (Actualitza info d'opció d'impressora manual.)**.
- 3. Feu clic a **Settings (Paràmetres)**. Apareix el quadre de diàleg Optional Settings (Paràmetres opcionals).
- 4. Establiu els paràmetres de tots els elements opcionals instal·lats i feu clic a **OK (D'acord)**.

### **Visualització d'informació de consumibles**

La vida útil restant dels consumibles es mostra a la pestanya Paràmetres bàsics.

#### *Nota:*

- ❏ *Aquesta funció només està disponible quan l'EPSON Status Monitor està instal·lat.*
- ❏ *Aquesta informació pot ser diferent de la que es mostra a l'EPSON Status Monitor. Per obtenir informació detallada sobre els consumibles, utilitzeu l'EPSON Status Monitor.*
- ❏ *Si no s'utilitzen consumibles originals, l'indicador de nivell i la icona d'alerta que indiquen la vida útil restant no s'encenen.*

### **Encàrrec de consumibles**

Feu clic al botó **Order Online (Com. en línia)** de la pestanya Basic Settings (Paràmetres bàsics). Per obtenir informació detallada, consulteu ["Comanda en línia" a la pàgina 236.](#page-235-0)

#### *Nota:*

*Aquesta funció només està disponible quan l'EPSON Status Monitor està instal·lat.*

## **Ús de l'EPSON Status Monitor**

L'EPSON Status Monitor és una utilitat que monitora la impressora i proporciona informació sobre el seu estat actual.

### **Instal·lació de l'EPSON Status Monitor**

1. Assegureu-vos que la impressora està apagada i que el Windows s'està executant a l'ordinador.

2. Introduïu el CD-ROM del programari de la impressora a la unitat de CD-ROM.

#### *Nota:*

- ❏ *Si la pantalla del programa d'instal·lació d'Epson no apareix automàticament, feu clic a* **Start (Inici)** *i a* **Computer (Ordinador)** *(en el cas del Windows Vista) o feu clic a la icona* **My Computer (El meu ordinador)** *de l'escriptori (en el cas del Windows XP, 2000 o Server 2003). Feu clic amb el botó dret del ratolí a la icona del CD-ROM, feu clic a* **Open (Obre)** *al menú que apareix i, tot seguit, feu doble clic a* **Epsetup.exe***.*
- ❏ *Si apareix la finestra de selecció d'idioma, escolliu el vostre país.*
- 3. Feu clic a **Custom Install (Instal·lació personalitzada)**.

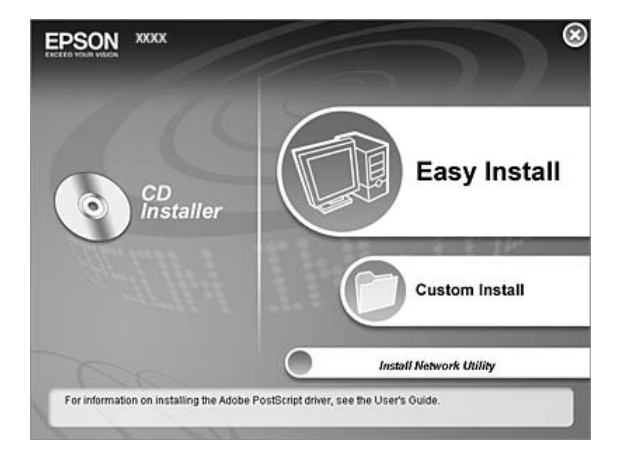

#### *Nota:*

- ❏ *Per obtenir informació sobre com instal·lar l'EPSON Status Monitor en una xarxa, consulteu la Guia de la xarxa.*
- ❏ *Si voleu fer servir la impressora mitjançant el servidor d'impressió, haureu d'instal·lar l'EPSON Status Monitor des del CD-ROM amb privilegis d'administrador a cada client.*
- 4. Feu clic a **EPSON Status Monitor**.
- 5. Llegiu la declaració del contracte de llicència i feu clic a **Accept (Accepto)**.

6. Seleccioneu els vostre país o regió i feu clic a **OK (D'acord)**. El lloc web d'EPSON es registra.

*Nota:*

- ❏ *Assegureu-vos que heu registrat el lloc web per encarregar consumibles en línia.*
- ❏ *Si feu clic al botó* **Cancel (Cancel·la)***, el lloc web no es registra, però la instal·lació de l'EPSON Status Monitor continua.*
- 7. Quan la instal·lació hagi acabat, feu clic a **OK (D'acord)**.

### **Accés a l'EPSON Status Monitor**

Feu clic amb el botó dret del ratolí a la icona de safata de l'EPSON Status Monitor a la barra de tasques i seleccioneu el nom i el menú de la impressora a la qual voleu accedir.

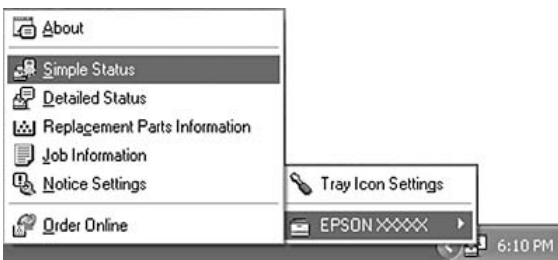

#### *Nota:*

- ❏ *També podeu accedir a l'EPSON Status Monitor fent clic al botó* **Simple Status (Estat simple)** *de la pestanya Optional Settings (Paràmetres opcionals) del controlador d'impressora.*
- ❏ *El quadre de diàleg Order Online (Com. en línia) també apareix si feu clic al botó* **Order Online (Com. en línia)** *de la pestanya Basic Settings (Paràmetres bàsics) del controlador d'impressora.*

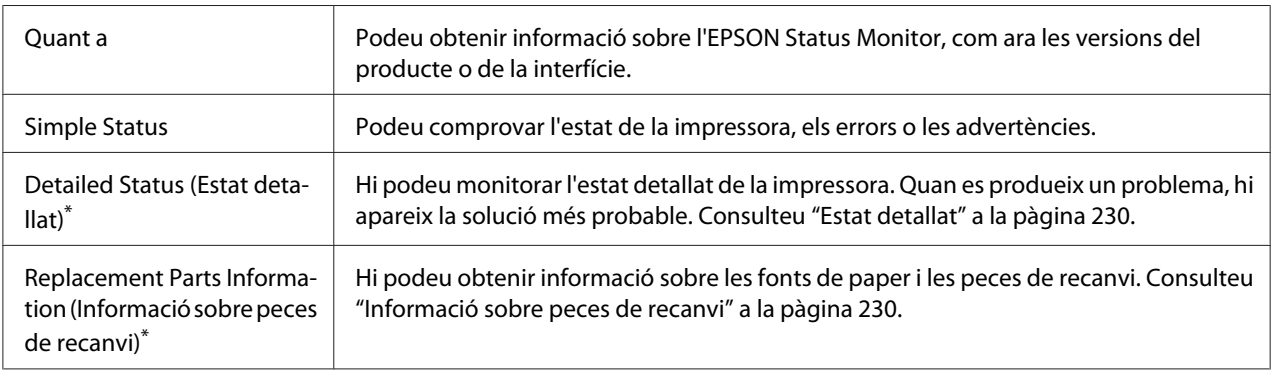

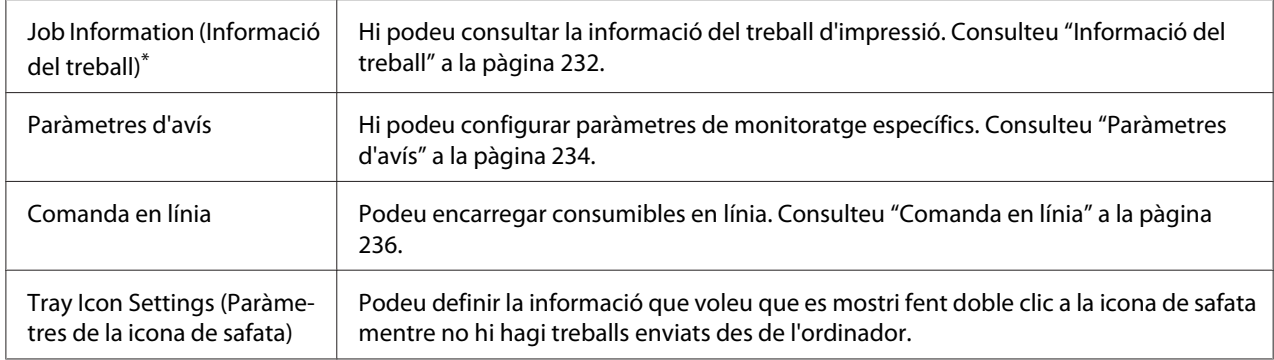

\* També podeu accedir a qualsevol dels menús fent clic a la pestanya corresponent de cada finestra d'informació.

#### *Nota per als usuaris del Windows Vista:*

*L'EPSON Status Monitor no està disponible per monitorar impressores Netware.*

#### *Nota per als usuaris del Windows XP:*

*L'EPSON Status Monitor no està disponible quan s'imprimeix des d'una connexió d'escriptori remot.*

#### *Nota per als usuaris del NetWare:*

*Quan monitoreu les impressores NetWare, heu d'utilitzar un Novell Client que es correspongui amb el sistema operatiu. S'ha confirmat el funcionament per a les versions que es mostren a continuació:*

- ❏ *Per al Windows XP o 2000: Novell Client 4.91 SP1 per al Windows 2000/XP*
- ❏ *Per monitorar una impressora NetWare, connecteu només un servidor d'impressió a cada cua. Per obtenir instruccions, consulteu la Guia de la xarxa de la impressora.*
- ❏ *No és possible monitorar una impressora de la cua del NetWare més enllà de l'encaminador IPX, perquè el paràmetre per a salts IPX és 0.*
- ❏ *Aquest producte és compatible amb les impressores NetWare configurades amb un sistema d'impressió basat en cues, com ara Bindery o NDS. No és possible monitorar les impressores NDPS (Novell Distributed Print Services).*

## <span id="page-229-0"></span>**Estat detallat**

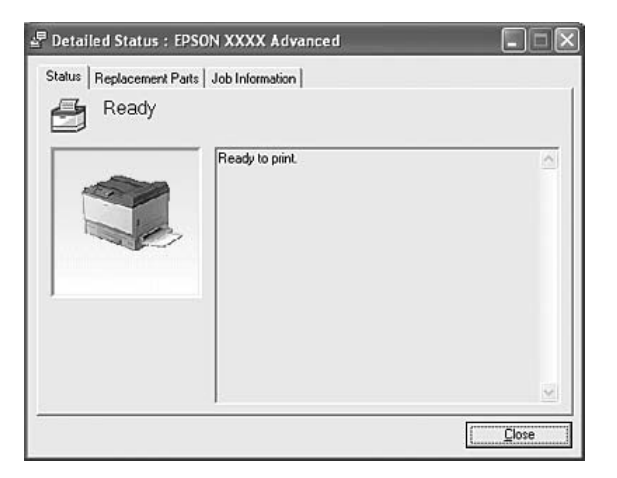

## **Informació sobre peces de recanvi**

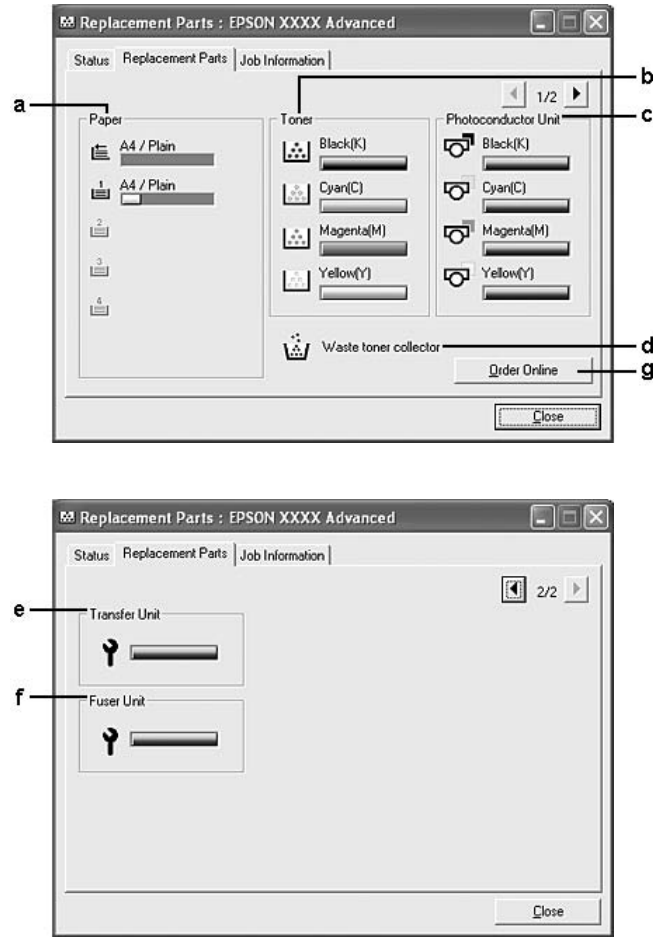

#### *Nota:*

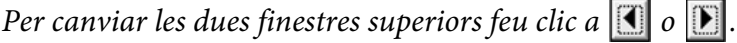

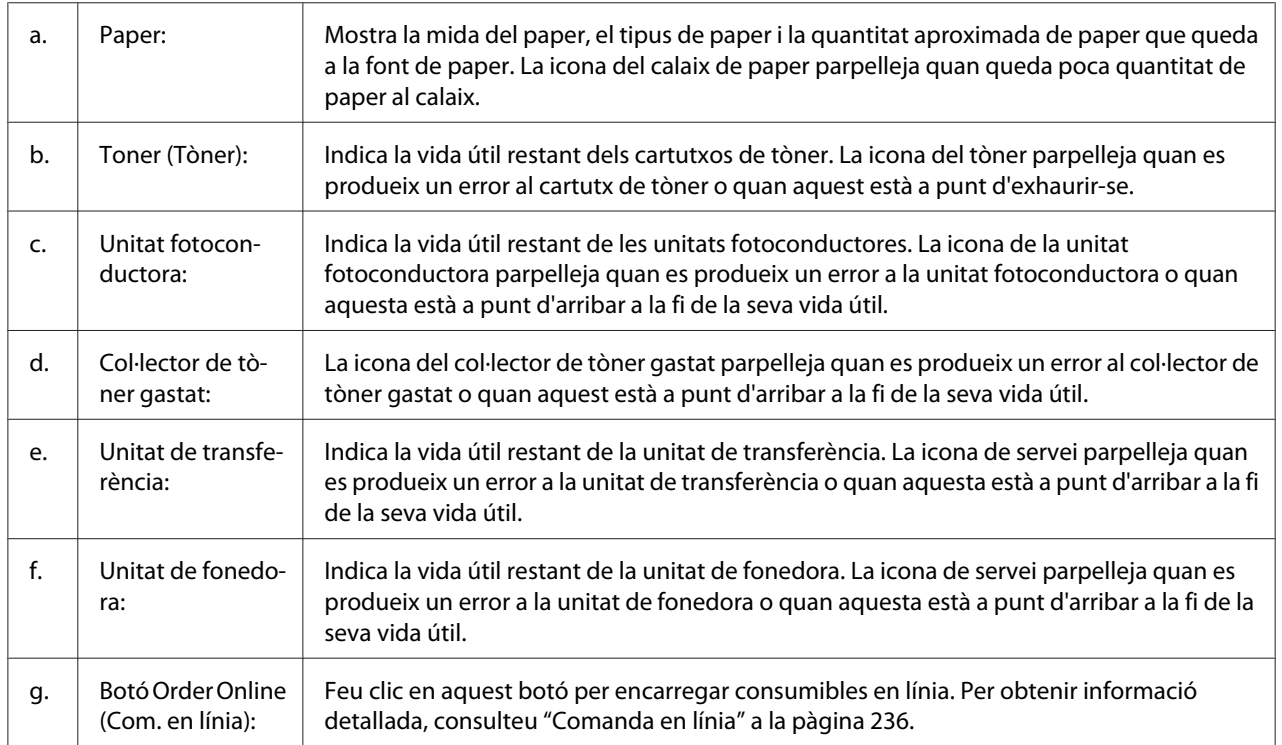

#### *Nota:*

*La vida útil restant de les peces de recanvi només es mostra si s'utilitzen peces originals d'EPSON.*

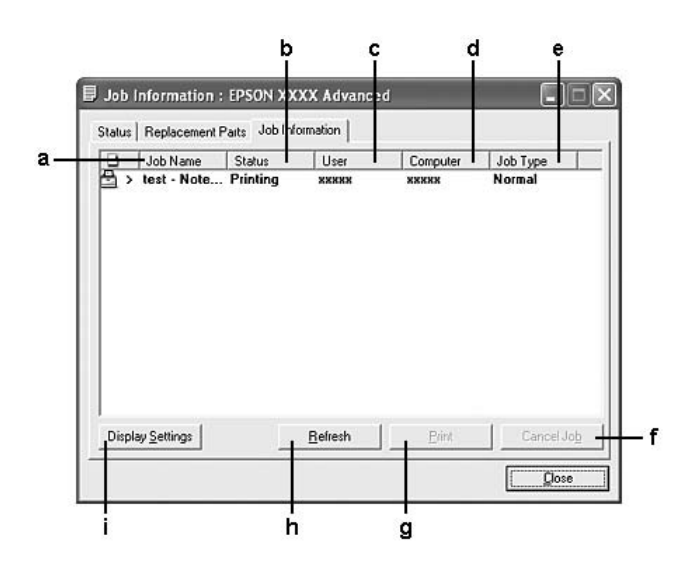

## <span id="page-231-0"></span>**Informació del treball**

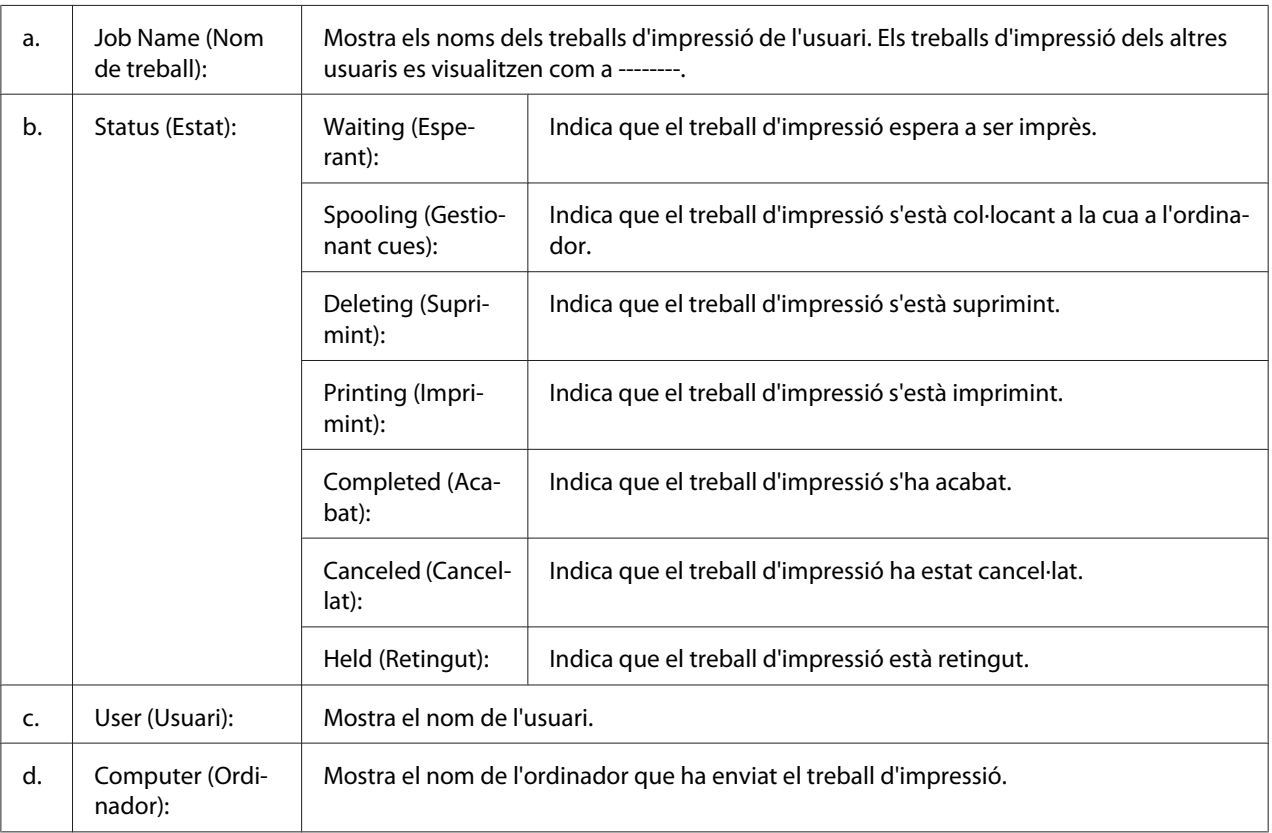

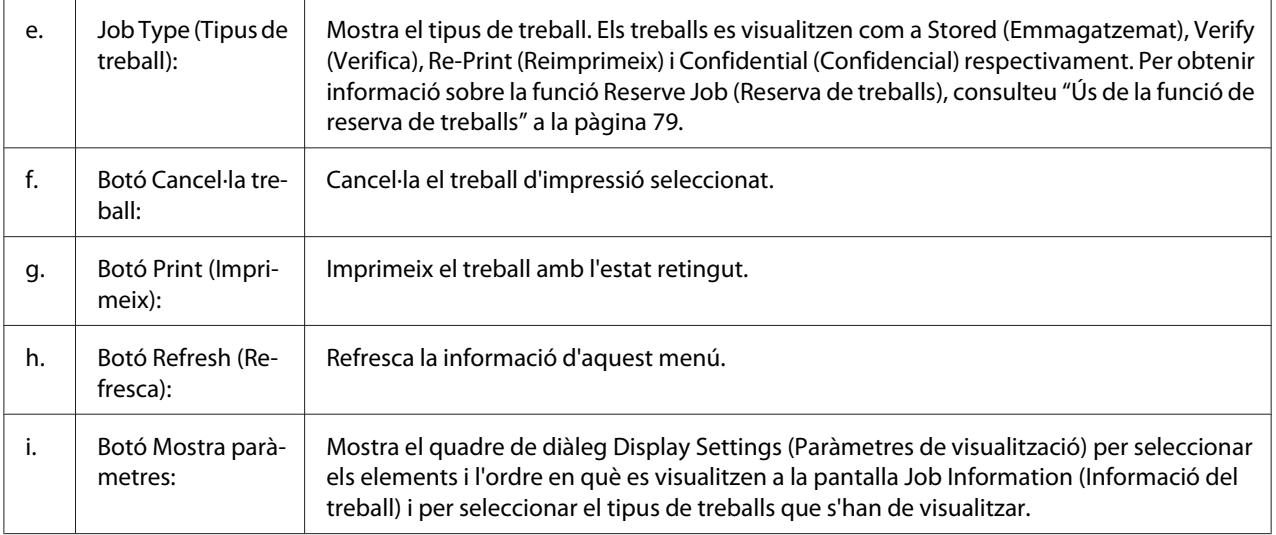

#### *Nota per als usuaris del Windows XP:*

*Les connexions compartides LPR del Windows XP i les connexions compartides TCP/IP estàndard del Windows XP amb els clients del Windows no són compatibles amb la funció Job Management (Gestió de treballs).*

La pestanya **Job Information (Informació del treball)** està disponible quan s'utilitzen les connexions que s'indiquen a continuació:

#### **Entorns de servidor i client:**

- ❏ Connexió LPR compartida del Windows 2000, Server 2003 o Server 2003 x64 amb clients Windows Vista, Vista x64, XP, XP x64 o 2000.
- ❏ Connexió TCP/IP estàndard compartida del Windows Vista, Vista x64, 2000, Server 2003 o Server 2003 x64 amb clients Windows Vista, Vista x64, XP, XP x64 o 2000.
- ❏ Connexió TCP/IP EpsonNet Print compartida del Windows Vista, Vista x64, 2000, Server 2003 o Server 2003 x64 amb clients Windows Vista, Vista x64, XP, XP x64 o 2000.

#### **Entorns només de client:**

- ❏ Connexió LPR (al Windows Vista, Vista x64, XP, XP x64, 2000, Server 2003 o Server 2003 x64).
- ❏ Connexió TCP/IP estàndard (al Windows Vista, Vista x64, XP, XP x64, 2000, Server 2003 o Server 2003 x64).
- ❏ Connexió TCP/IP EpsonNet Print (al Windows Vista, Vista x64, XP, XP x64, 2000, Server 2003 o Server 2003 x64).

#### <span id="page-233-0"></span>*Nota:*

*Aquesta funció no es pot utilitzar en els casos següents:*

- ❏ *Quan s'utilitza una targeta d'interfície Ethernet opcional que no admet la funció de gestió de treballs.*
- ❏ *Quan les connexions NetWare no admeten la funció de gestió de treballs.*
- ❏ *Quan els treballs d'impressió del NetWare i NetBEUI es mostren com a "Unknown (Desconegut)" al menú Job Management (Gestor de treballs).*
- ❏ *Tingueu present que, si el compte d'usuari que utilitzeu per connectar-vos a un client és diferent del compte d'usuari que utilitzeu per connectar-vos al servidor, la funció Job Management (Gestor de treballs) no estarà disponible.*

### **Paràmetres d'avís**

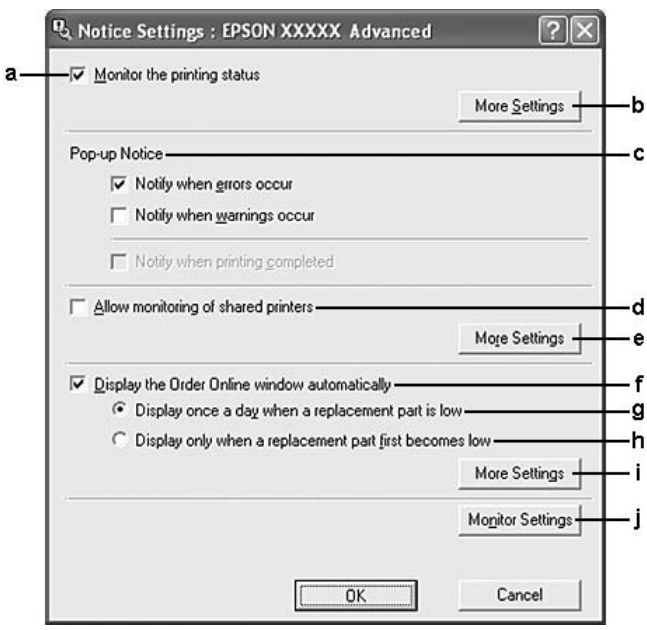

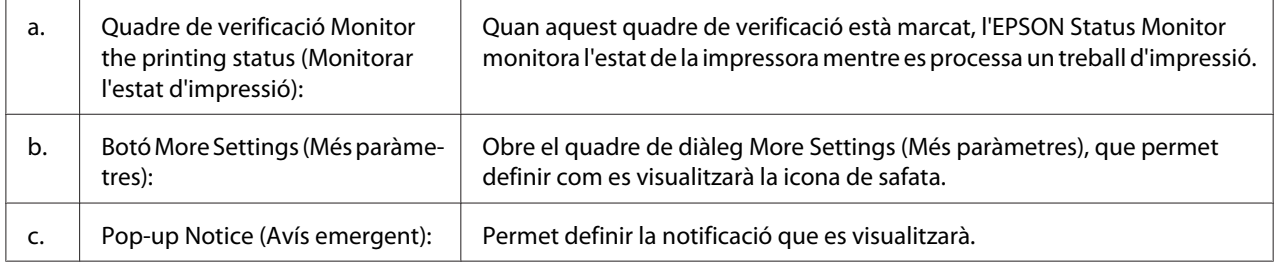

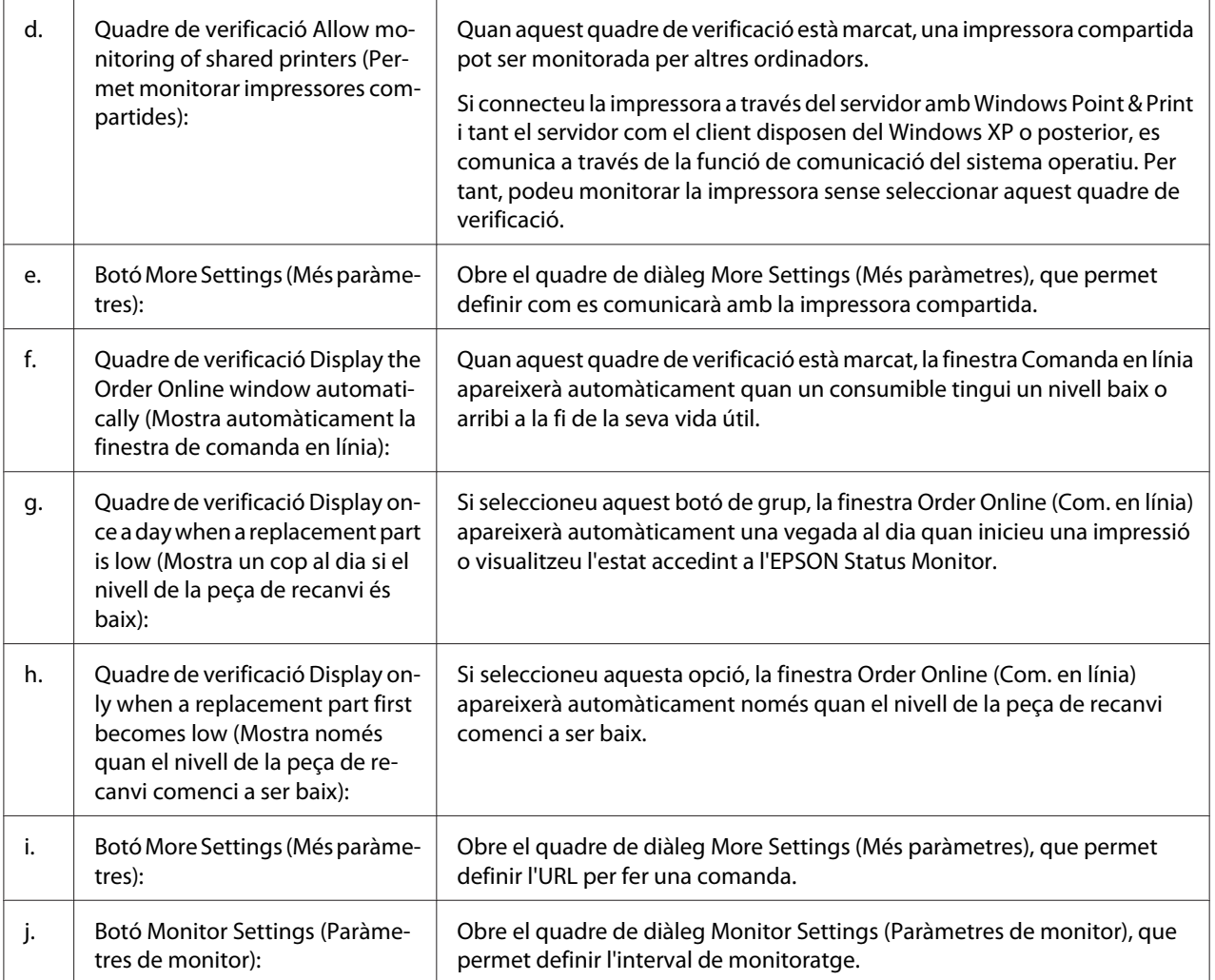

#### *Nota per als usuaris del Windows Vista:*

*Quan es marca el quadre de verificació* **Allow monitoring of the shared printers (Permet monitorar impressores compartides)***, apareix el quadre de diàleg User Account Control (Control del compte d'usuari). A continuació, feu clic a* **Continue (Continua)** *per configurar els paràmetres.*

#### *Nota:*

*Quan compartiu la impressora, assegureu-vos que configureu l'EPSON Status Monitor de manera que la impressora compartida es pugui monitorar des del servidor d'impressió.*

## <span id="page-235-0"></span>**Comanda en línia**

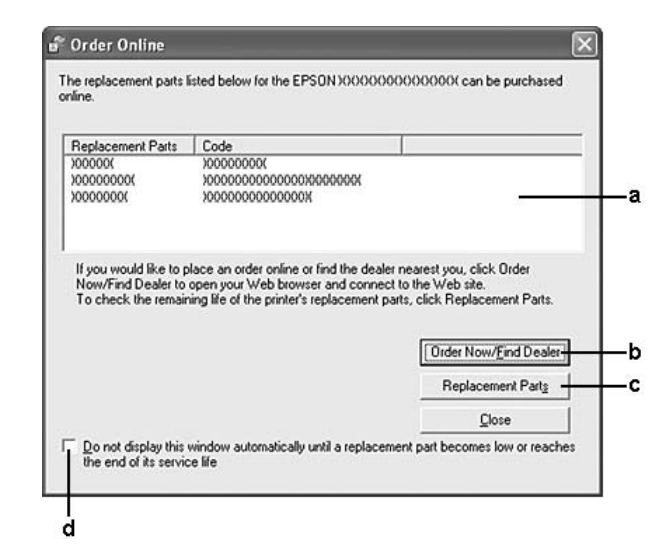

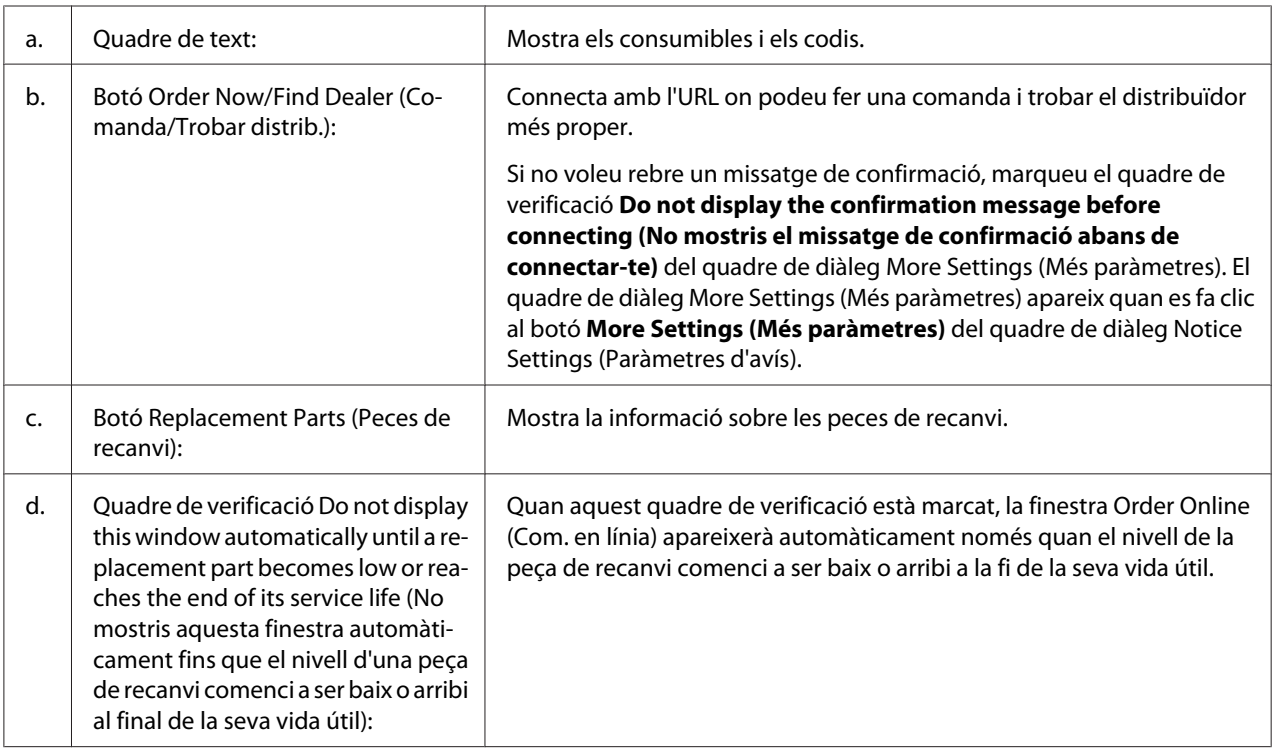

#### *Nota per als usuaris del Windows:*

*Si no registreu l'URL quan instal·leu l'EPSON Status Monitor, no podreu fer cap comanda en línia. Si és necessari, desinstal·leu l'EPSON Status Monitor i registreu l'URL quan torneu a instal·lar-lo.*

# **Desinstal·lació del programari de la impressora**

#### *Nota:*

*Les il·lustracions d'aquesta secció corresponen a les pantalles del Windows XP. És possible que siguin diferents de les pantalles del vostre sistema operatiu.*

- 1. Sortiu de totes les aplicacions.
- 2. Al Windows Vista, feu clic a **Start (Inici)** i, després, a **Control Panel (Tauler de control)**. Al Windows XP, XP x64, Server 2003 o Server 2003 x64, feu clic a **Start (Inici)**, a **Control Panel (Tauler de control)** i, després, a **Add or Remove Programs (Afegeix o suprimeix programes)**.

Al Windows 2000, feu clic a **Start (Inici)**, assenyaleu **Settings (Configuració)** i feu clic a **Control Panel (Tauler de control)**.

- 3. Al Windows Vista, feu doble clic a la icona **Programs and Features (Programes i característiques)**. Al Windows XP, XP x64, Server 2003 o Server 2003 x64, feu clic a la icona **Change or Remove Programs (Canvia o suprimeix programes)**. Al Windows 2000, feu doble clic a la icona **Add/Remove Programs (Addició o eliminació de programes)**.
- 4. Al Windows Vista, seleccioneu **EPSON Printer Software (Programari de la impressora EPSON)** i feu clic a **Uninstall/Change (Desinstal·la/Canvia)**. Al Windows XP, XP x64, 2000, Server 2003 o Server 2003 x64, seleccioneu **EPSON Printer Software (Programari de la impressora EPSON)** i feu clic a **Change/Remove (Canvia/ Suprimeix)**.

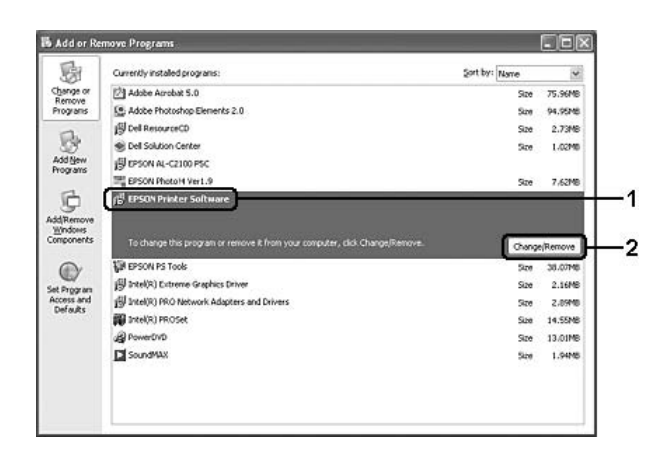

- 5. Feu clic a la pestanya **Printer Model (Model d'impressora)** i seleccioneu la icona de la vostra impressora.
- 6. Si voleu desinstal·lar només una utilitat, feu clic a la pestanya **Utilities (Utilitats)** i marqueu el quadre de verificació del programari de la impressora que voleu desinstal·lar.

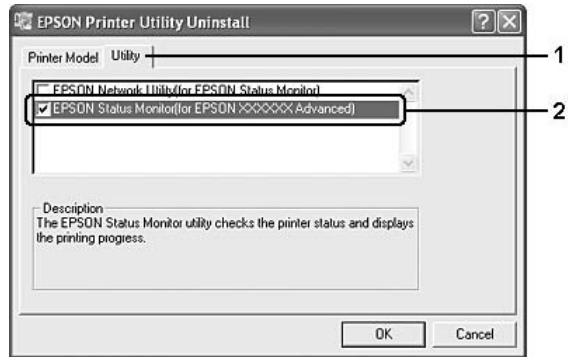

7. Feu clic a **OK (D'acord)**.

#### *Nota:*

*Podeu desinstal·lar l'EPSON Network Utility (Utilitat de xarxa EPSON). Quan hagueu desinstal·lat la utilitat, no podreu visualitzar l'estat de la impressora des de l'EPSON Status Monitor d'altres impressores.*

8. Seguiu les instruccions que apareixen a la pantalla.

## Capítol 9

# **Informació sobre el programari de la impressora per al Macintosh**

## **Ús del controlador d'impressora**

El controlador d'impressora és el programari que permet ajustar els paràmetres de la impressora per tal d'obtenir els millors resultats.

#### *Nota:*

- ❏ *L'ajuda en línia del controlador d'impressora proporciona informació detallada sobre els paràmetres del controlador d'impressora.*
- ❏ *S'ha de reinstal·lar el controlador de la impressora després d'actualitzar el sistema operatiu de l'OS X 10.3.9 a 10.4.*

### **Accés al controlador d'impressora**

Podeu accedir al controlador d'impressora directament des de qualsevol aplicació o des del vostre sistema operatiu.

#### **Des d'un sistema operatiu**

Registreu la impressora a **Print & Fax (Impressió i fax)** (en el cas del Mac OS X 10.5) o a **Printer Setup Utility (Utilitat de configuració de la impressora)** (en el cas del Mac OS X 10.4 o anterior), feu clic a **Print (Imprimeix)** al menú File (Fitxer) de qualsevol aplicació i, tot seguit, seleccioneu la impressora.

#### **Des d'una aplicació**

- ❏ Per definir la mida del paper, seleccioneu **Page Setup (Format de pàgina)** o **Print (Imprimeix)** al menú File (Fitxer) de qualsevol aplicació.
- ❏ Per obrir els paràmetres de laimpressora, seleccioneu **Print (Imprimeix)** al menú File (Fitxer) de qualsevol aplicació.

### **Impressió d'un full d'estat de configuració**

Per confirmar l'estat actual de la impressora, imprimiu un full d'estat de configuració des del controlador d'impressora.

- 1. Feu clic a la icona **EPSONRemotePanel (Tauler de control remot d'EPSON)** de l'amarra.
- 2. Seleccioneu la impressora al quadre de diàleg EPSONRemoteControlPanel (Tauler de control remot d'EPSON).
- 3. Feu clic a **Status Sheet (Full d'estat)** i, després, a **Configuration (Configuració)**.

#### *Nota per als usuaris del Mac OS X 10.4 o anterior:*

*Per accedir per primera vegada a l'EPSON Remote Control Panel (Tauler de control remot d'EPSON) de l'amarra després d'instal·lar el controlador d'impressora, primer caldrà que obriu el quadre de diàleg d'impressió.*

### **Canvi dels paràmetres de la impressora**

Podeu canviar el paràmetres de la impressora, com la font de paper, el tipus de paper o la qualitat d'impressió.

Obriu el quadre de diàleg d'impressió, seleccioneu **Printer Settings (Paràmetres de la impressora)** a la llista desplegable i seleccioneu el botó **Basic Settings (Paràmetres bàsics)** (en el cas del Mac OS X 10.5) o a la pestanya **Basic Settings (Paràmetres bàsics)** (en el cas del Mac OS X 10.4 o anterior).

### **Configuració dels paràmetres ampliats**

El quadre de diàleg Extended Settings (Paràmetres ampliats) permet configurar diversos paràmetres, com ara Skip Blank Page (Omet pàgina en blanc).

Obriu el quadre de diàleg d'impressió, seleccioneu **Printer Settings (Paràmetres de la impressora)** a la llista desplegable i seleccioneu el botó **Extended Settings (Paràmetres ampliats)** (en el cas del Mac OS X 10.5) o a la pestanya **Extended Settings (Paràmetres ampliats)** (en el cas del Mac OS X 10.4 o anterior).

# **Ús de l'EPSON Status Monitor**

L'EPSON Status Monitor és una utilitat que monitora la impressora i proporciona informació sobre el seu estat actual.

## **Accés a l'EPSON Status Monitor**

**Usuaris del Mac OS X 10.5**

- 1. Obriu System Preferences (Preferències del sistema) i feu doble clic a la icona **Print & Fax (Impressió i fax)**.
- 2. Seleccioneu la impressora a la llista Printers (Impressores) i feu clic a **Open Print Queue (Obre la cua d'impressió)**.
- 3. Feu clic a la icona **Utility (Utilitat)**.

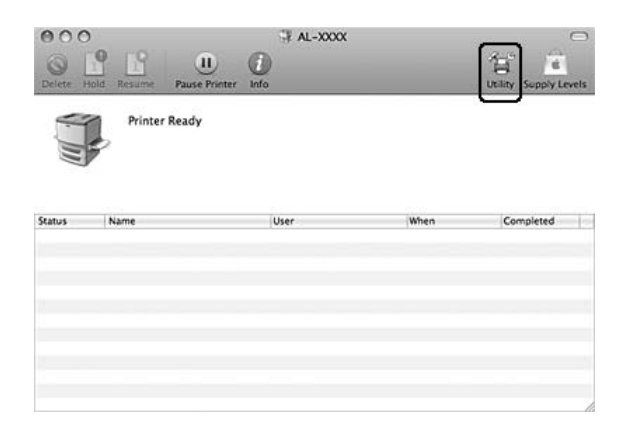

#### **Usuaris del Mac OS X 10.4 o anterior**

#### *Nota:*

*Després d'instal·lar l'EPSON Status Monitor i abans de realitzar el procediment següent, heu d'obrir el quadre de diàleg d'impressió per tal que l'EPSON Status Monitor pugui visualitzar l'estat actual de la impressora.*

- 1. Obriu la carpeta Applications (Aplicacions) del controlador del vostre disc dur i, després, obriu la carpeta Utilities (Utilitats).
- 2. Feu doble clic a la icona **Printer Setup Utility (Utilitat de configuració de la impressora)**.

3. Feu doble clic a la vostra impressora a la llista Name (Nom).

#### 4. Feu clic a la icona **Utility (Utilitat)**.

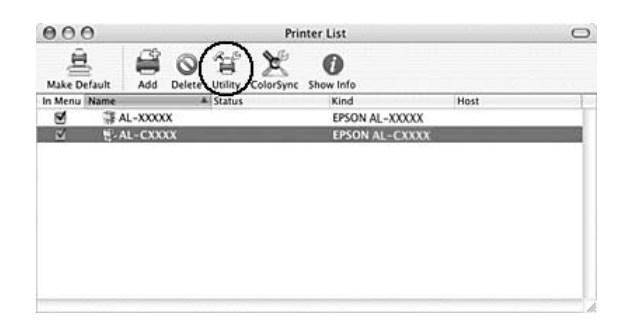

#### *Nota:*

*També podeu accedir a l'EPSON Status Monitor fent clic a la icona de l'***EPSON Status Monitor** *de l'amarra.*

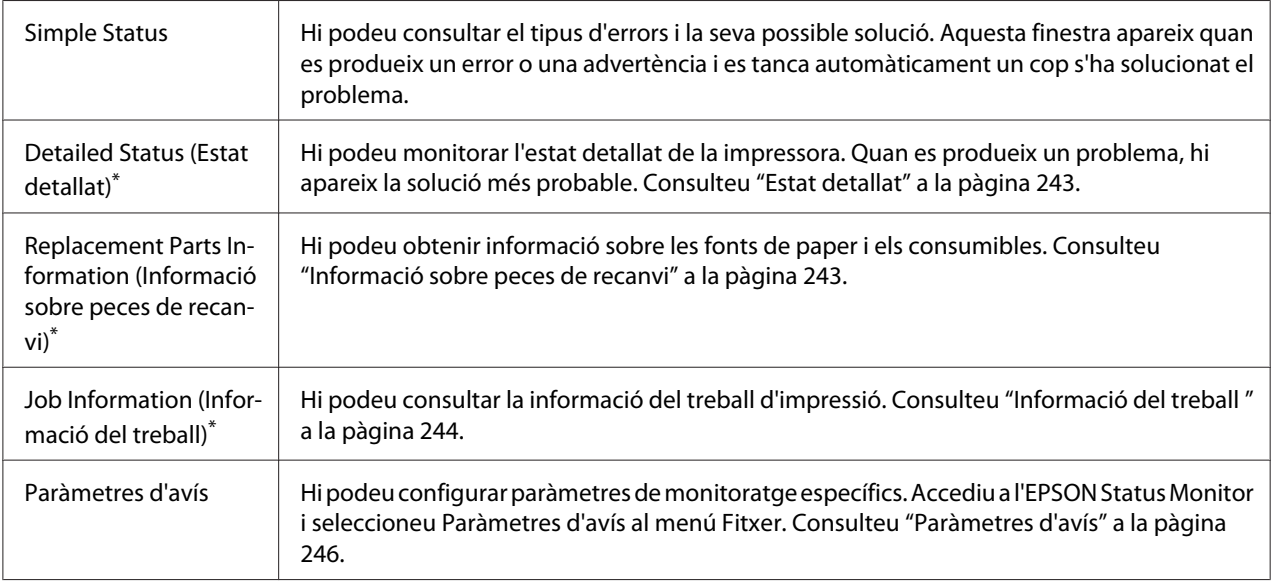

\* També podeu accedir a qualsevol dels menús fent clic a la pestanya corresponent de cada finestra d'informació.

### <span id="page-242-0"></span>**Estat detallat**

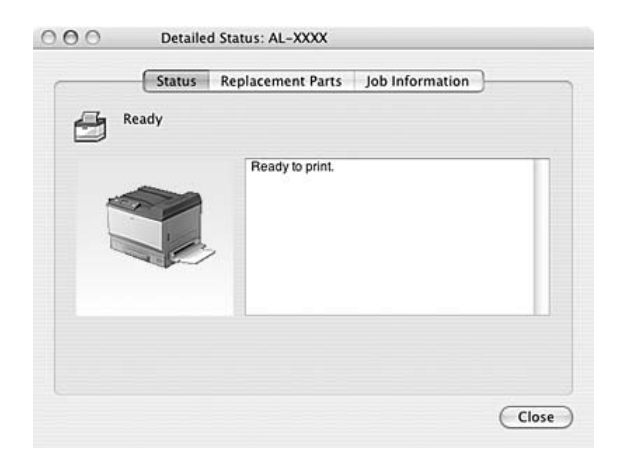

### **Informació sobre peces de recanvi**

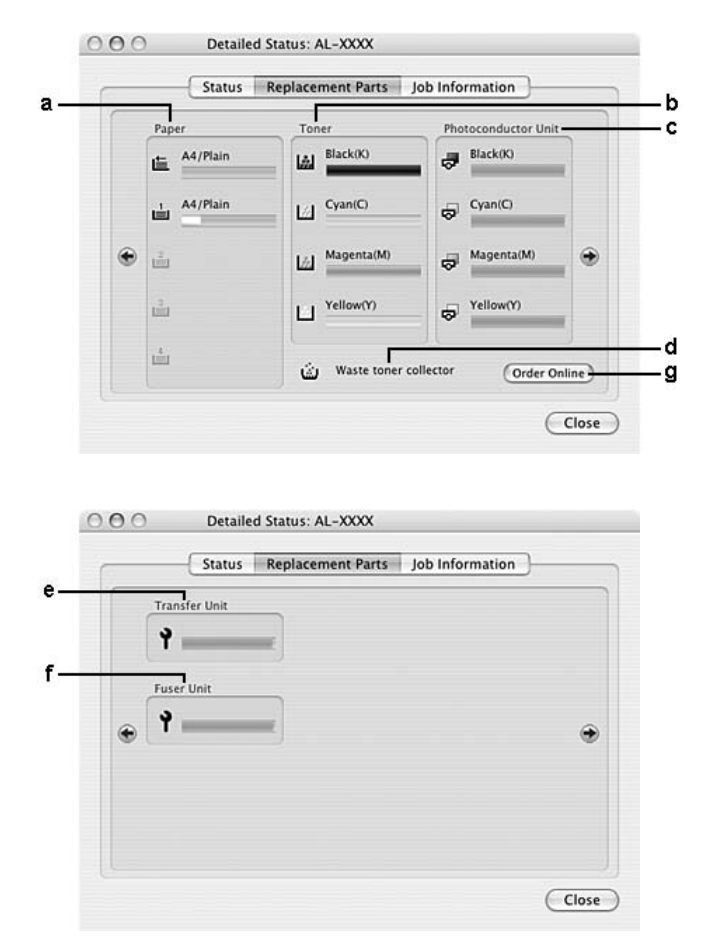

<span id="page-243-0"></span>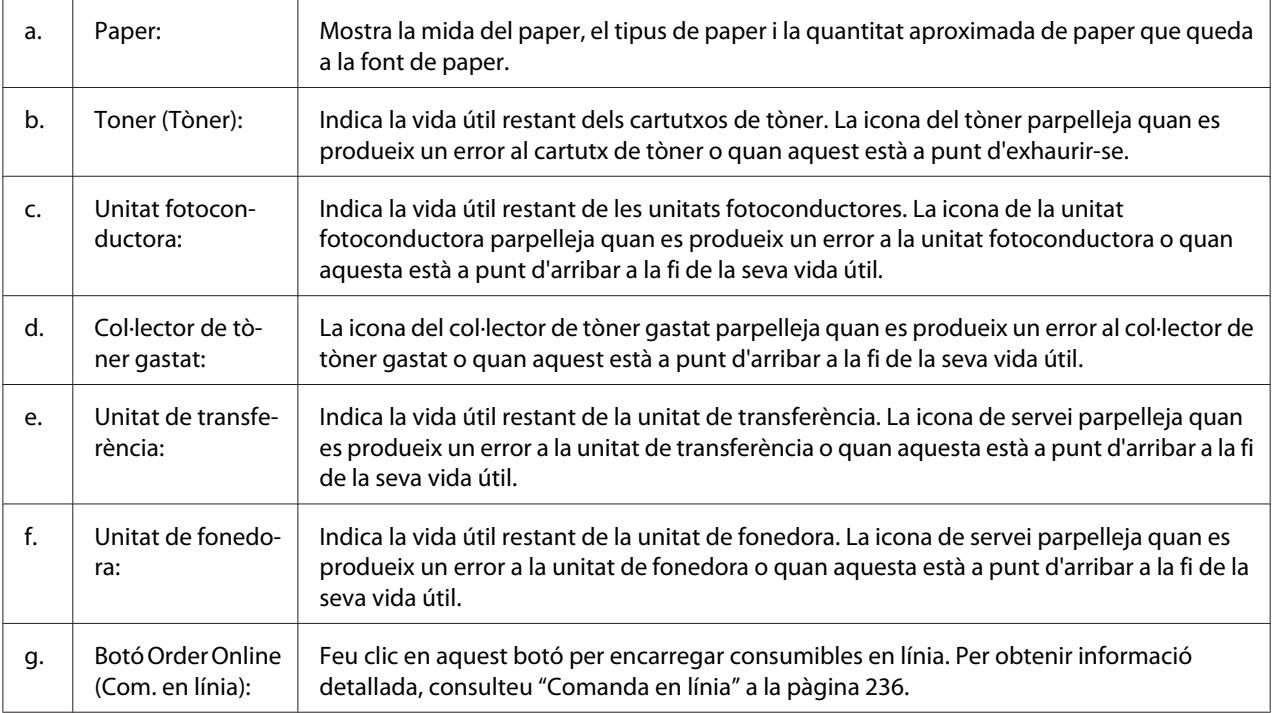

#### *Nota:*

*La vida útil restant del cartutx de tòner es mostra només si s'utilitza un cartutx de tòner original d'EPSON.*

### **Informació del treball**

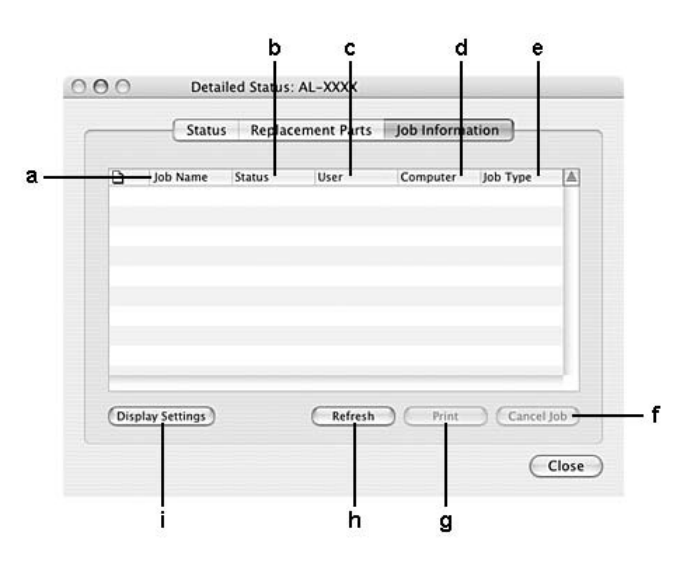

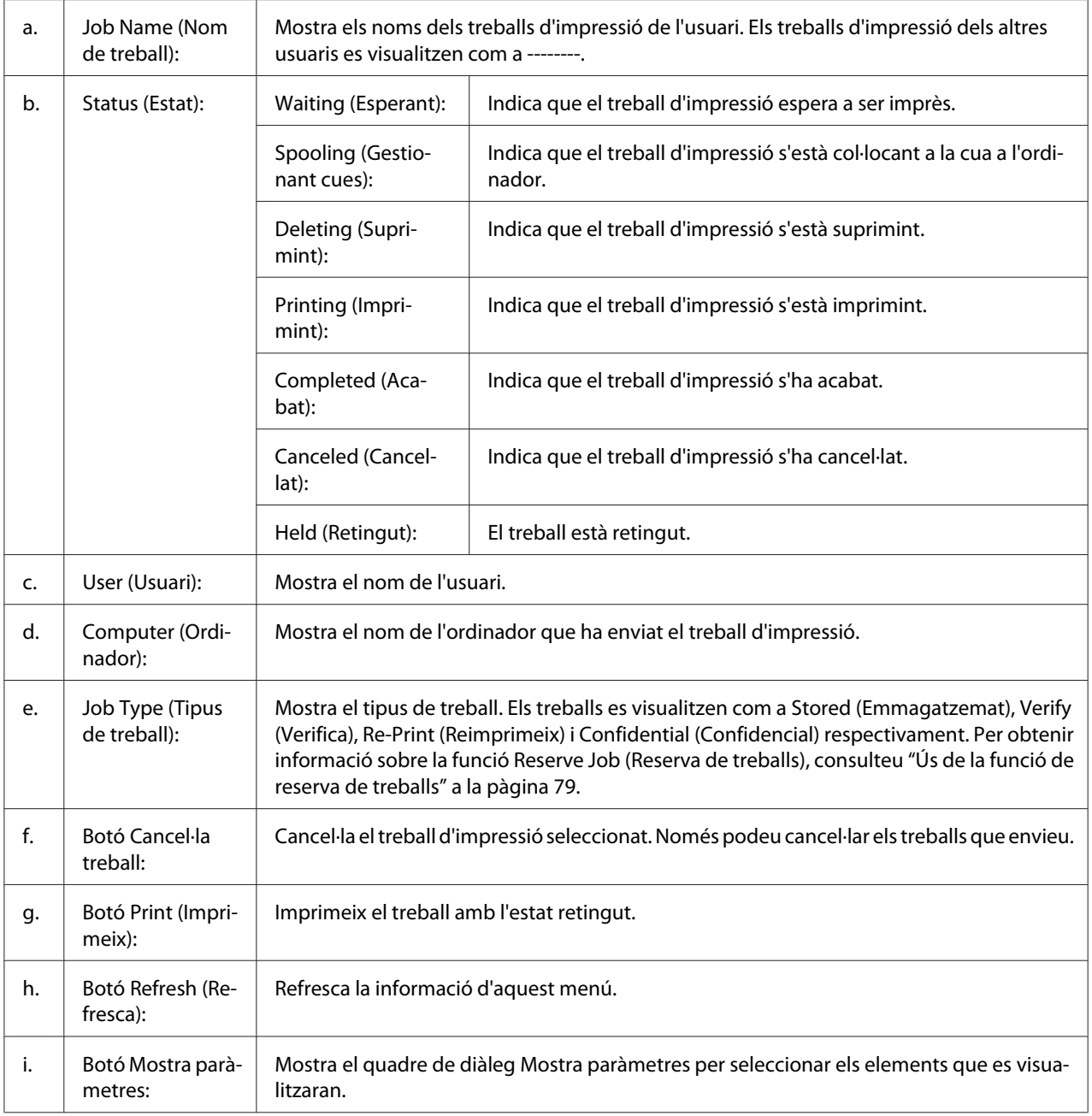

### <span id="page-245-0"></span>**Paràmetres d'avís**

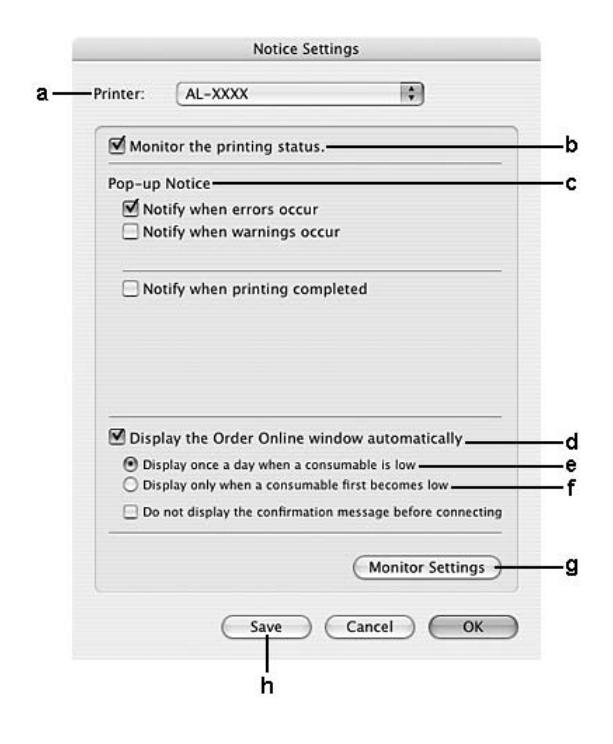

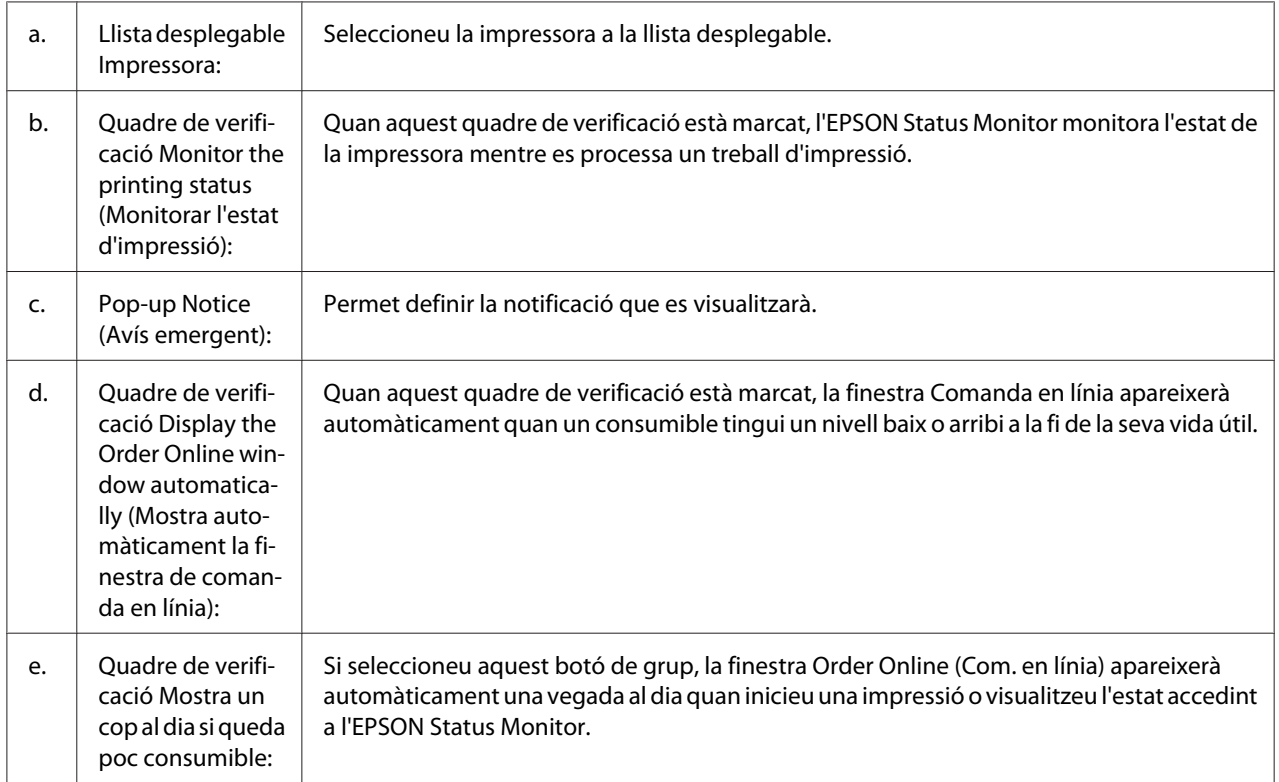

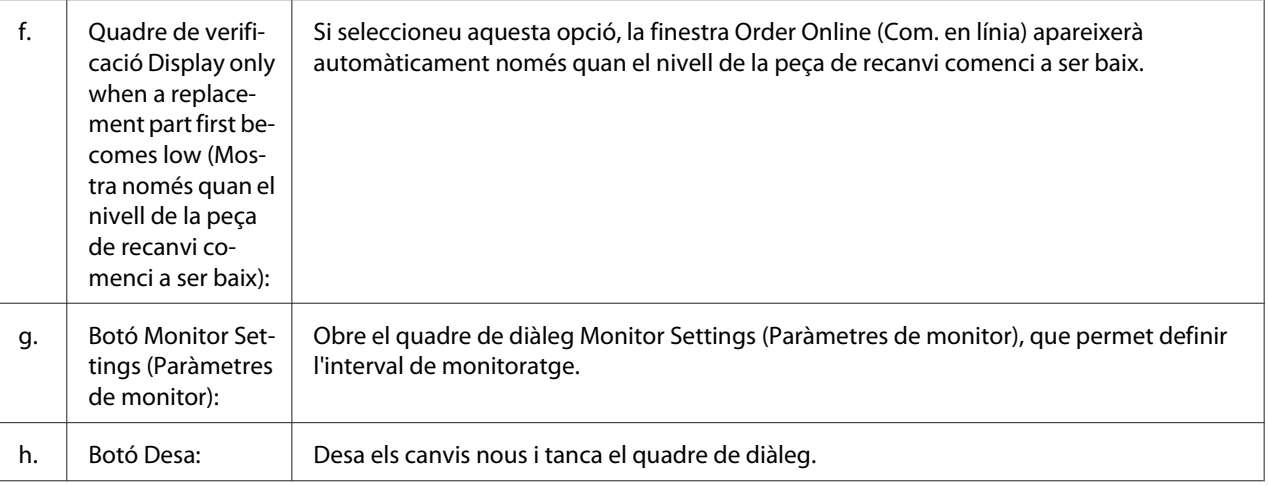

## **Desinstal·lació del programari de la impressora**

### **Usuaris del Mac OS X**

- 1. Sortiu de totes les aplicacions de l'ordinador.
- 2. Introduïu el CD-ROM del programari de la impressora EPSON al Macintosh.
- 3. Feu doble clic a la carpeta **Mac OS X**.
- 4. Feu doble clic a la carpeta **Printer Driver (Controlador d'impressora)**.
- 5. Feu doble clic a la icona de la impressora.

#### *Nota:*

*Si apareix el quadre de diàleg Authorization (Autorització), introduïu la contrasenya o frase i feu clic a* **OK (D'acord)***.*

- 6. Quan aparegui la pantalla del contracte de llicència del programari, llegiu la declaració i feu clic a **Continue (Continua)** i a **Agree (Accepto)**.
- 7. Seleccioneu **Uninstall (Desinstal·la)** al menú de dalt a l'esquerra i feu clic a **Uninstall (Desinstal·la)**.
- 8. Seguiu les instruccions que apareixen a la pantalla.

### Capítol 10

# **Informació sobre el controlador d'impressora PostScript**

## **Requisits del sistema**

### **Requisits de maquinari de la impressora**

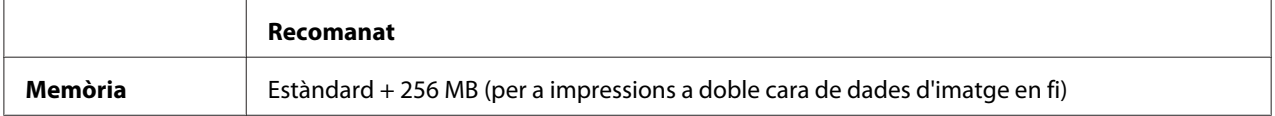

#### *Nota:*

*Afegiu mòduls de memòria addicionals a la impressora si la quantitat de memòria que hi ha instal·lada no és suficient per a les necessitats d'impressió.*

## **Requisits de l'ordinador**

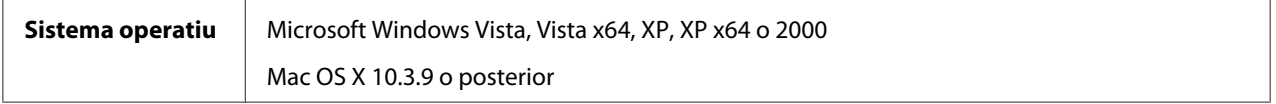

### **Windows Vista, Vista x64, XP, XP x64 o 2000**

No hi ha restriccions per a aquests sistemes.

#### **Mac OS X**

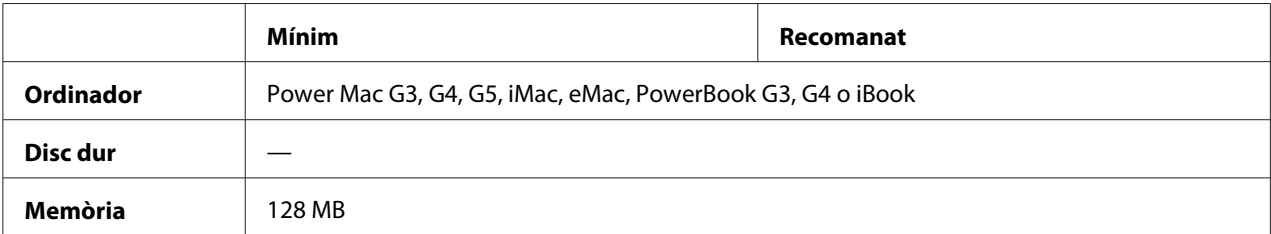

#### *Nota:*

*Per treballar amb dades binàries, Epson recomana fer servir AppleTalk per a la connexió de xarxa de la impressora. Si utilitzeu un protocol que no és AppleTalk per a la connexió de xarxa, heu d'establir el paràmetre* Binary *(Binari) en* On *(Activat) al menú* PS3 *del tauler de control. Si utilitzeu la impressora amb una connexió local, no podreu utilitzar dades binàries.*

## **Ús del controlador d'impressora PostScript amb el Windows**

Per imprimir en el mode PostScript, heu d'instal·lar el controlador d'impressora. Consulteu les seccions corresponents per obtenir instruccions d'instal·lació relatives a la interfície que utilitzeu per imprimir.

## **Instal·lació del controlador d'impressora PostScript per a la interfície en paral·lel**

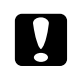

#### c *Atenció:*

*No utilitzeu mai l'EPSON Status Monitor i el controlador PostScript 3 alhora si la impressora està connectada a través d'un port en paral·lel. Si ho feu, podeu danyar el sistema.*

#### *Nota:*

- ❏ *Per instal·lar el programari de la impressora per al Windows Vista, Vista x64, XP, XP x64 o 2000, pot ser que us calguin privilegis d'administrador. Si teniu problemes, demaneu més informació a l'administrador.*
- ❏ *Tanqueu tots els programes antivirus abans d'instal·lar el programari de la impressora.*
- 1. Assegureu-vos que la impressora està apagada. Introduïu el CD-ROM del programari de la impressora a la unitat de CD-ROM.
- 2. Al Windows 2000, feu clic a **Start (Inici)**, assenyaleu **Settings (Configuració)** i feu clic a **Printers (Impressores)**. Feu doble clic a la icona **Add Printer (Afegeix una impressora)**. Al Windows Vista, Vista x64 o XP, feu clic a **Start (Inici)**, assenyaleu **Printers and Faxes (Impressores i faxos)** i feu clic a **Add a printer (Afegeix una impressora)** al menú Printer Tasks (Tasques de la impressora).
- 3. Apareix l'Auxiliar d'addició d'impressores. Feu clic a **Next (Endavant)**.

4. Seleccioneu **Local printer (Impressora local)** i feu clic a **Next (Endavant)**.

#### *Nota:*

*No marqueu el quadre de verificació* **Automatically detect and install my Plug and Play printer (Detecta i instal·la automàticament la impressora Plug and Play)***.*

- 5. Seleccioneu **LPT1** com a port al qual connecteu la impressora i feu clic a **Next (Endavant)**.
- 6. Feu clic a **Have Disk (Tinc un disc)** i especifiqueu el camí següent per al CD-ROM. Si la unitat de CD-ROM és D:, el camí serà D:\ADOBEPS\ENGLISH\PS\_SETUP Feu clic a **OK (D'acord)**.

*Nota: Canvieu la lletra de la unitat segons calgui per al sistema.*

- 7. Seleccioneu la impressora i feu clic a **Next (Endavant)**.
- 8. Seguiu les instruccions que es mostren a la pantalla per acabar la instal·lació.
- 9. Quan la instal·lació hagi acabat, feu clic a **Finish (Final)**.

### **Instal·lació del controlador d'impressora PostScript per a la interfície USB**

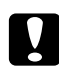

#### c *Atenció:*

*No utilitzeu mai l'EPSON Status Monitor i el controlador PostScript 3 alhora si la impressora està connectada a través d'un port USB. Si ho feu, podeu danyar el sistema.*

#### *Nota:*

- ❏ *Per instal·lar el programari de la impressora per al Windows Vista, Vista x64, XP, XP x64 o 2000, pot ser que us calguin privilegis d'administrador. Si teniu problemes, demaneu més informació a l'administrador.*
- ❏ *Tanqueu tots els programes antivirus abans d'instal·lar el programari de la impressora.*
- 1. Assegureu-vos que la impressora està apagada. Introduïu el CD-ROM del programari de la impressora a la unitat de CD-ROM.

2. Connecteu l'ordinador a la impressora mitjançant un cable USB i engegueu la impressora.

#### *Nota per als usuaris del Windows Vista:*

*Si no disposeu del controlador del Windows o de l'Adobe PS, la pantalla mostra el missatge "Found New Hardware" (S'ha trobat maquinari nou). En aquest cas, feu clic a* **Ask me again later (Torna-m'ho a preguntar més endavant)***.*

- 3. Al Windows Vista, Vista x64, XP o XP x64, feu clic a **Start (Inici)**, assenyaleu **Printers and Faxes (Impressores i faxos)** i feu clic a **Add a printer (Afegeix una impressora)** al menú Printer Tasks (Tasques de la impressora). Al Windows 2000, feu clic a **Start (Inici)**, assenyaleu **Settings (Configuració)** i feu clic a **Printers (Impressores)**. Feu doble clic a la icona **Add Printer (Afegeix una impressora)**.
- 4. Apareix l'Auxiliar d'addició d'impressores. Feu clic a **Next (Endavant)**.
- 5. Seleccioneu **Local printer (Impressora local)** i feu clic a **Next (Endavant)**.

#### *Nota:*

*No marqueu el quadre de verificació* **Automatically detect and install my Plug and Play printer (Detecta i instal·la automàticament la impressora Plug and Play)***.*

- 6. Seleccioneu **USB** com a port al qual connecteu la impressora i feu clic a **Next (Endavant)**.
- 7. Feu clic a **Have Disk (Tinc un disc)** i especifiqueu el camí següent per al CD-ROM. Si la unitat de CD-ROM és D:, el camí serà D:\ADOBEPS\ENGLISH\PS\_SETUP. Feu clic a **OK (D'acord)**.

#### *Nota:*

*Canvieu la lletra de la unitat segons calgui per al sistema.*

- 8. Seleccioneu la impressora i feu clic a **Next (Endavant)**.
- 9. Seguiu les instruccions que es mostren a la pantalla per acabar la instal·lació.
- 10. Quan la instal·lació hagi acabat, feu clic a **Finish (Final)**.

## **Instal·lació del controlador d'impressora PostScript per a la interfície de xarxa**

#### *Nota:*

❏ *Abans d'instal·lar el controlador d'impressora, configureu els paràmetres de xarxa. Per obtenir informació detallada, consulteu la Guia de la xarxa inclosa amb la impressora.*

- ❏ *Tanqueu tots els programes antivirus abans d'instal·lar el programari de la impressora.*
- 1. Assegureu-vos que la impressora està encesa. Introduïu el CD-ROM del programari de la impressora a la unitat de CD-ROM.
- 2. Al Windows Vista, Vista x64, XP o XP x64, feu clic a **Start (Inici)**, assenyaleu **Printers and Faxes (Impressores i faxos)** i feu clic a **Add a printer (Afegeix una impressora)** al menú Printer Tasks (Tasques de la impressora). Al Windows 2000, feu clic a **Start (Inici)**, assenyaleu **Settings (Configuració)** i feu clic a **Printers (Impressores)**. Feu doble clic a la icona **Add Printer (Afegeix una impressora)**.
- 3. Apareix l'Auxiliar d'addició d'impressores. Feu clic a **Next (Endavant)**.
- 4. Seleccioneu **Local printer (Impressora local)** i feu clic a **Next (Endavant)**.

#### *Nota:*

*No marqueu el quadre de verificació* **Automatically detect and install my Plug and Play printer (Detecta i instal·la automàticament la impressora Plug and Play)***.*

- 5. Marqueu el quadre de verificació **Create a new port (Crea un port nou)** i seleccioneu **Standard TCP/IP Port (Port TCP/IP estàndard)** a la llista desplegable. Feu clic a **Next (Endavant)**.
- 6. Feu clic a **Next (Endavant)**.
- 7. Especifiqueu l'adreça IP i el nom del port i feu clic a **Next (Endavant)**.
- 8. Feu clic a **Finish (Final)**.
- 9. Feu clic a **Have Disk (Tinc un disc)** a l'Auxiliar d'addició d'impressores i especifiqueu el camí següent per al CD-ROM. Si la unitat de CD-ROM és D:, el camí serà D:\ADOBEPS\ENGLISH \PS\_SETUP. Feu clic a **OK (D'acord)**.

*Nota: Canvieu la lletra de la unitat segons calgui per al sistema.*

- 10. Seleccioneu la impressora i feu clic a **Next (Endavant)**.
- 11. Seguiu les instruccions que es mostren a la pantalla per acabar la instal·lació.
- 12. Quan la instal·lació hagi acabat, feu clic a **Finish (Final)**.
# <span id="page-252-0"></span>**Accés al controlador d'impressora PostScript**

Podeu canviar els paràmetres del controlador d'impressora PostScript al controlador d'impressora PostScript. Per accedir al controlador d'impressora, consulteu ["Accés al controlador d'impressora"](#page-223-0) [a la pàgina 224](#page-223-0).

# **utilitzar AppleTalk al Windows 2000**

Utilitzeu els paràmetres següents si la màquina executa el Windows 2000 i la impressora està connectada mitjançant una interfície de xarxa que utilitza el protocol AppleTalk:

- ❏ Seleccioneu **PS3** per al paràmetre Network (Xarxa) al menú **Emulation (Emulació)** del tauler de control.
- ❏ Al full Device Settings (Configuració del dispositiu) del quadre de diàleg Properties (Propietats) de la impressora, assegureu-vos que les opcions **SEND CTRL-D Before Each Job (Envia CTRL-D abans de cada treball)** i **SEND CTRL-D After Each Job (Envia CTRL-D després de cada treball)** estiguin establertes en **No**.
- ❏ El protocol de comunicacions marcades binàries (TBCP) no es pot utilitzar com a valor per al paràmetre Output Protocol (Protocol de sortida).

# **Ús del controlador d'impressora PostScript amb el Macintosh**

### **Instal·lació del controlador d'impressora PostScript**

#### *Nota:*

*Abans d'instal·lar el controlador d'impressora, assegureu-vos que no esteu executant cap aplicació al Macintosh.*

### **Usuaris del Mac OS X**

*Nota:*

*Assegureu-vos que no s'hagi activat* **Print & Fax (Impressió i fax)** *(en el cas del Mac OS X 10.5) ni* **Printer Setup Utility (Utilitat de configuració de la impressora)** *(en el cas del Mac OS X 10.4 o anterior).*

1. Introduïu el CD-ROM del programari de la impressora a la unitat de CD-ROM.

- <span id="page-253-0"></span>2. Feu doble clic a la icona del CD-ROM.
- 3. Feu doble clic a **Mac OS X** i, després, a **PS Installer (Instal·lador de PS)**.
- 4. Apareix la pantalla Install EPSON PostScript Software (Instal·la el programari PostScript d'EPSON). Feu clic a **Continue (Continua)** i seguiu les instruccions que es mostren a la pantalla.
- 5. Apareix Easy Install (Instal·lació fàcil) a la pantalla. Feu clic a **Install (Instal·la)**.

#### *Nota:*

*En el cas del Mac OS X 10.4 o anterior, si apareix una finestra d'autenticació, introduïu el nom d'usuari i la contrasenya d'un administrador.*

6. Quan la instal·lació hagi acabat, feu clic a **Close (Tanca)**.

### **Selecció de la impressora**

Després d'instal·lar el controlador d'impressora PostScript 3, cal seleccionar la impressora.

#### **En un entorn de xarxa**

#### Usuaris del Mac OS X

#### *Nota:*

- ❏ *Tot i que* **EPSON FireWire** *apareix a la llista emergent d'interfícies, no podeu fer servir FireWire per a la connexió de la impressora en mode PostScript 3.*
- ❏ *Si la impressora està connectada mitjançant USB, IP Printing o Bonjour (Rendezvous), haureu de definir manualment els paràmetres dels elements opcionals instal·lats. Si la impressora està connectada mitjançant AppleTalk, el programari de la impressora configura automàticament els paràmetres.*
- ❏ *Assegureu-vos que especifiqueu ASCII com a format de dades a l'aplicació.*
- 1. Si utilitzeu el Mac OS X 10.5, obriu System Preferences (Preferències del sistema) i feu doble clic a la icona Print & Fax (Impressió i fax). Si utilitzeu el Mac OS X 10.4 o anterior, obriu la carpeta **Applications (Aplicacions)**, la carpeta **Utilities (Utilitats)** i feu doble clic a **Printer Setup Utility (Utilitat de configuració de la impressora)**.

Apareix la finestra Printer List (Llista d'impressores).

- 2. Feu clic a **Add (Afegeix)** a la finestra Printer List (Llista d'impressores).
- 3. Seleccioneu a la llista emergent el protocol o la interfície que utilitzeu.

#### *Nota per als usuaris d'AppleTalk:*

*Assegureu-vos que seleccioneu* **AppleTalk***. No seleccioneu* **EPSON AppleTalk***, ja que no funciona amb el controlador d'impressora PostScript 3.*

#### *Nota per als usuaris d'IP Printing:*

- ❏ *Assegureu-vos que seleccioneu* **IP Printing***. No seleccioneu* **EPSON TCP/IP***, ja que no funciona amb el controlador d'impressora PostScript 3.*
- ❏ *Un cop hagueu seleccionat* **IP Printing***, introduïu l'adreça IP per a la impressora i marqueu el quadre de verificació* **Use default queue on server (Utilitza la cua per defecte al servidor)***.*

#### *Nota per als usuaris d'USB:*

*Assegureu-vos que seleccioneu* **USB***. No seleccioneu* **EPSON USB***, ja que no funciona amb el controlador d'impressora PostScript 3.*

4. Per seleccionar la impressora, seguiu les instruccions següents que siguin pertinents.

### **AppleTalk**

Seleccioneu la impressora a la llista Name (Nom) i, després, seleccioneu **Auto Select (Selecció automàtica)** a la llista Printer Model (Model d'impressora).

### **IP Printing**

Seleccioneu **Epson** a la llista Name (Nom) i, després, seleccioneu la impressora a la llista Printer Model (Model d'impressora).

### **USB**

Seleccioneu la impressora a la llista Name (Nom) i, després, seleccioneu la impressora a la llista Printer Model (Model d'impressora).

#### *Nota per als usuaris del Mac OS X 10.4 o anterior:*

*Si el controlador ESC/Page no està instal·lat, el model d'impressora se selecciona automàticament a la llista Printer Model (Model d'impressora) quan se selecciona la impressora a la llista Name (Nom) mentre la impressora està encesa.*

### **Bonjour (Rendezvous)**

Seleccioneu la impressora a la llista Name (Nom). El nom de la impressora va seguit de **(PostScript)**. El model d'impressora se selecciona automàticament a la llista Printer Model (Model d'impressora).

#### *Nota per als usuaris del Bonjour (Rendezvous):*

*Si el model d'impressora no se selecciona automàticament a la llista Printer Model (Model d'impressora), haureu de tornar a instal·lar el controlador d'impressora PostScript. Consulteu ["Instal·lació del controlador d'impressora PostScript" a la pàgina 253](#page-252-0).*

5. Feu clic a **Add (Afegeix)**.

### *Nota per als usuaris d'IP Printing, USB o Bonjour (Rendezvous):*

*Seleccioneu la impressora a la llista Printer (Impressora) i, després, seleccioneu* **Show Info (Mostra informació)** *al menú Printers (Impressores). Apareix el quadre de diàleg Printer Info (Informació de la impressora). Seleccioneu* **Installable Options (Opcions instal·lables)** *a la llista emergent i feu els canvis que calgui.*

6. Confirmeu que el nom de la impressora s'afegeix a la llista Printer (Impressora). Tanqueu **Print & Fax (Impressió i fax)** (en el cas del Mac OS X 10.5) o **Printer Setup Utility (Utilitat de configuració de la impressora)** (en el cas del Mac OS X 10.4 o anterior).

# <span id="page-256-0"></span>**Accés al controlador d'impressora PostScript**

Podeu canviar els paràmetres del controlador d'impressora PostScript al controlador d'impressora PostScript. Per accedir al controlador d'impressora, consulteu ["Accés al controlador d'impressora"](#page-223-0) [a la pàgina 224](#page-223-0).

### **Modificació dels paràmetres de configuració de la impressora**

Podeu canviar o actualitzar els paràmetres de configuració de la impressora segons els elements opcionals que hagueu instal·lat.

RITech: Activat

### Usuaris del Mac OS X

- 1. Accediu al controlador d'impressora. Apareix la finestra Printer List (Llista d'impressores).
- 2. Seleccioneu la impressora a la llista.
- 3. Seleccioneu **Show Info (Mostra informació)** al menú Printers (Impressores). Apareix el quadre de diàleg Printer Info (Informació de la impressora).
- 4. Feu els canvis que calgui i tanqueu el quadre de diàleg.
- 5. Tanqueu **Print & Fax (Impressió i fax)** (en el cas del Mac OS X 10.5) o **Printer Setup Utility (Utilitat de configuració de la impressora)** (en el cas del Mac OS X 10.4 o anterior).

# <span id="page-257-0"></span>Capítol 11

# **Informació sobre el controlador d'impressora PCL5/PCL6**

# **Requisits del sistema**

# **Requisits de maquinari de la impressora**

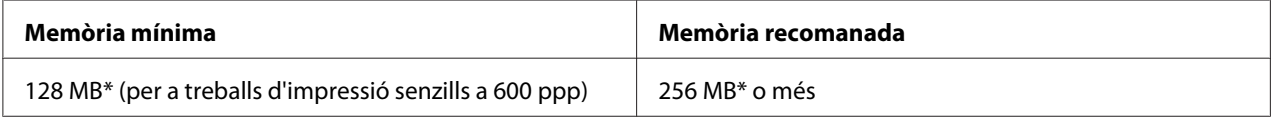

Pot ser que no pugueu imprimir amb aquesta quantitat de memòria, segons les característiques del treball que esteu imprimint.

#### *Nota:*

*Afegiu mòduls de memòria addicionals a la impressora si la quantitat de memòria que hi ha instal·lada no és suficient per a les necessitats d'impressió.*

# **Requisits de l'ordinador**

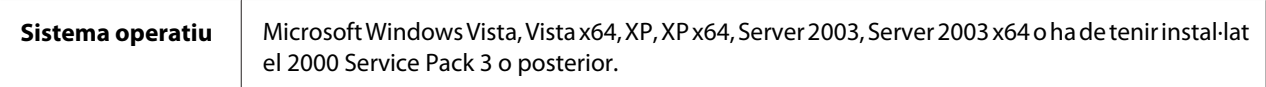

### **Per al Windows Vista**

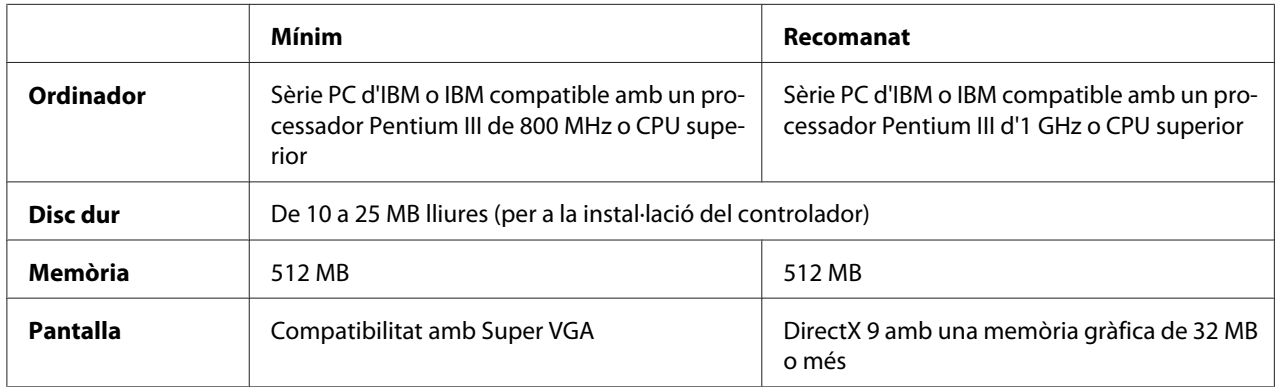

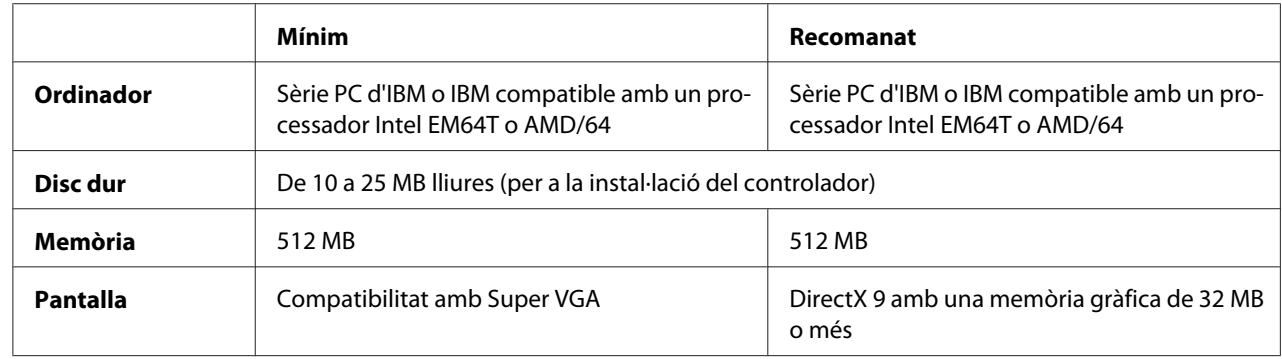

### **Per al Windows Vista x64**

### **Per al Windows XP o 2000**

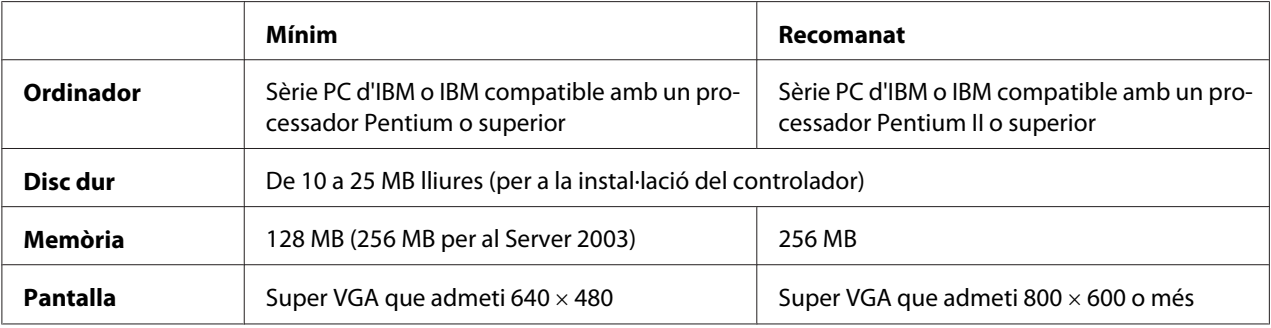

### **Per al Windows XP x64 o 2003 Server x64**

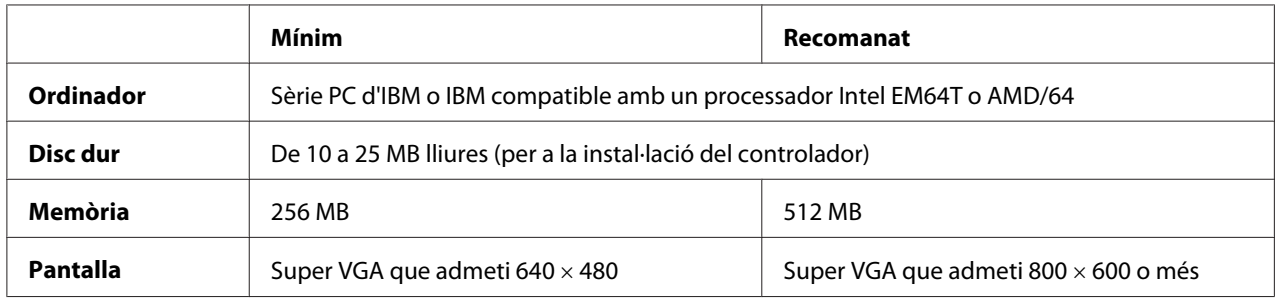

# **Ús del controlador d'impressora PCL5/PCL6**

Per imprimir en el mode PCL heu d'instal·lar el controlador d'impressora. Consulteu el servei d'assistència al client de la vostra regió per adquirir el controlador d'impressora.

#### *Nota:*

*No es poden utilitzar alhora el controlador d'impressora PCL5/PCL6 i l'EPSON Status Monitor.*

# **Instal·lació del controlador d'impressora PCL5/PCL6**

#### *Nota:*

- ❏ *Per instal·lar el programari de la impressora per al Windows XP o 2000, pot ser que necessiteu privilegis d'administrador. Si teniu problemes, demaneu més informació a l'administrador.*
- ❏ *Tanqueu tots els programes antivirus abans d'instal·lar el programari de la impressora.*
- ❏ *Els exemples d'aquesta secció provenen del sistema operatiu Windows XP. És possible que la seva aparença sigui diferent del que apareix a la vostra pantalla; no obstant això, les instruccions són les mateixes.*
- 1. Assegureu-vos que la impressora està encesa.
- 2. Feu doble clic a **SETUP.EXE**. Apareix el quadre de diàleg End User License Agreement (Contracte de llicència d'usuari final).
- 3. Seleccioneu el nom de la impressora i feu clic a **OK (D'acord)**.
- 4. Llegiu el contracte de llicència i feu clic a **Accept (Accepto)**.

Apareix el quadre de diàleg EPSON Printer Utilities Setup (Configuració de les utilitats de la impressora EPSON) i el programa cerca la impressora i configura automàticament el port.

#### *Nota:*

*Si utilitzeu un cable d'interfície en paral·lel, feu clic a* **Cancel (Cancel·la)** *i a* **OK (D'acord)***. El port en paral·lel es configura automàticament.*

5. Quan la instal·lació hagi acabat, feu clic a **OK (D'acord)**.

Un cop s'hagi completat la instal·lació, feu clic a **Printer Properties (Propietats de la impressora)** per configurar els paràmetres adequats.

#### *Nota:*

*Si voleu canviar els paràmetres, podeu accedir al controlador d'impressora PCL5/PCL6 si feu clic a* **Document Default (Document predeterminat)***.*

# **Accés al controlador d'impressora PCL5/PCL6**

Podeu canviar els paràmetres de la impressora PCL5/PCL6 al controlador d'impressora PCL5/PCL6. Per accedir al controlador d'impressora, consulteu ["Accés al controlador d'impressora" a la pàgina](#page-223-0) [224](#page-223-0).

### **Actualització del controlador d'impressora**

Quan instal·leu productes opcionals, haureu d'actualitzar el controlador d'impressora manualment. Consulteu les instruccions següents.

- 1. Feu clic a la pestanya **Printer (Impressora)** del quadre de diàleg Properties (Propietats).
- 2. Seleccioneu l'opció que heu instal·lat.

# <span id="page-261-0"></span>Apèndix A **Especificacions tècniques**

# **Paper**

Atès que els fabricants poden canviar en qualsevol moment la qualitat d'una marca o un tipus de paper concrets, Epson no pot garantir la qualitat de tots els tipus de paper. Proveu sempre mostres del paper abans d'adquirir-ne grans quantitats o d'imprimir treballs de grans dimensions.

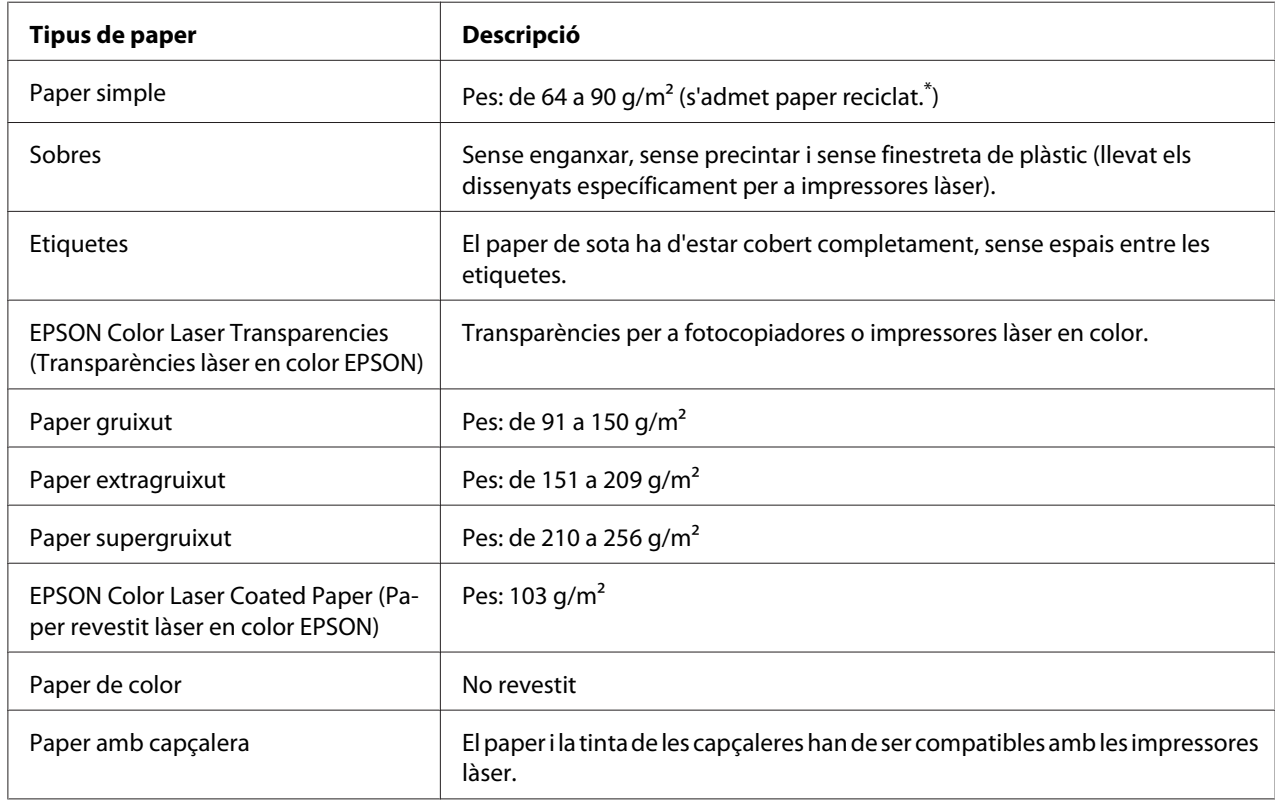

# **Tipus de paper disponibles**

\*El paper reciclat només es pot utilitzar en condicions de temperatura i humitat normals. El paper de mala qualitat pot reduir la qualitat d'impressió o provocar embussos de paper i altres problemes.

### <span id="page-262-0"></span>**Paper que no s'ha de fer servir**

Amb aquesta impressora no podeu fer servir els tipus de paper següents. Si ho feu, podeu provocar danys a la impressora, embussos de paper i mala qualitat d'impressió:

- ❏ Suports destinats a altres impressores làser en color, impressores làser en blanc i negre, fotocopiadores en color, fotocopiadores en blanc i negre o impressores d'injecció de tinta
- ❏ Paper prèviament imprès amb altres impressores làser en color, impressores làser en blanc i negre, fotocopiadores en color, fotocopiadores en blanc i negre, impressores d'injecció de tinta o impressores de transferència tèrmica
- ❏ Paper carbó, paper autocopiador, paper tèrmic, paper autoadhesiu, paper àcid o paper que utilitza tinta sensible a altes temperatures (aproximadament 200 °C)
- ❏ Etiquetes que es desprenen fàcilment o que no cobreixen completament el paper de sota.
- ❏ Paper amb superfície revestida especial o paper amb superfície de color especial
- ❏ Paper amb orificis d'enquadernació o perforat.
- ❏ Paper amb cola, grapes, clips o cinta adhesiva.
- ❏ Paper que atreu l'electricitat estàtica.
- ❏ Paper moll o humit.
- ❏ Paper de gruix no uniforme.
- ❏ Paper excessivament gruixut o prim.
- ❏ Paper massa suau o massa aspre.
- ❏ Paper que és diferent per l'anvers i pel revers.
- ❏ Paper doblegat, enrotllat, ondulat o esquinçat.
- ❏ Paper de forma irregular o que no té els marges en angle recte.

# <span id="page-263-0"></span>**Àrea imprimible**

L'àrea imprimible assegurada és a partir de 5 mm per tots els costats.

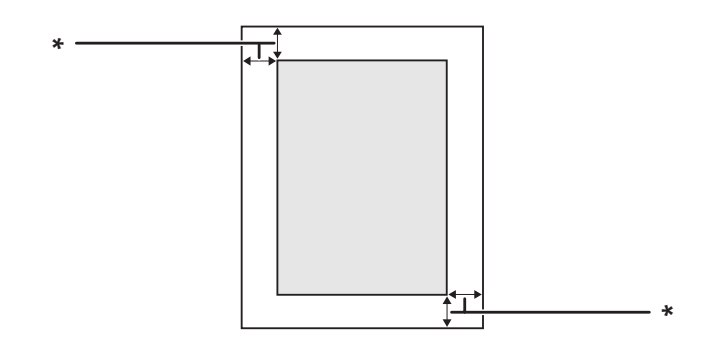

 $*$  5 mm

*Nota:*

- ❏ *L'àrea imprimible pot ser més petita segons l'aplicació.*
- ❏ *Quan s'imprimeix en un paper de mida A3F, el marge mínim als costats dret i esquerre és de 7 mm.*

# **Impressora**

# **Informació general**

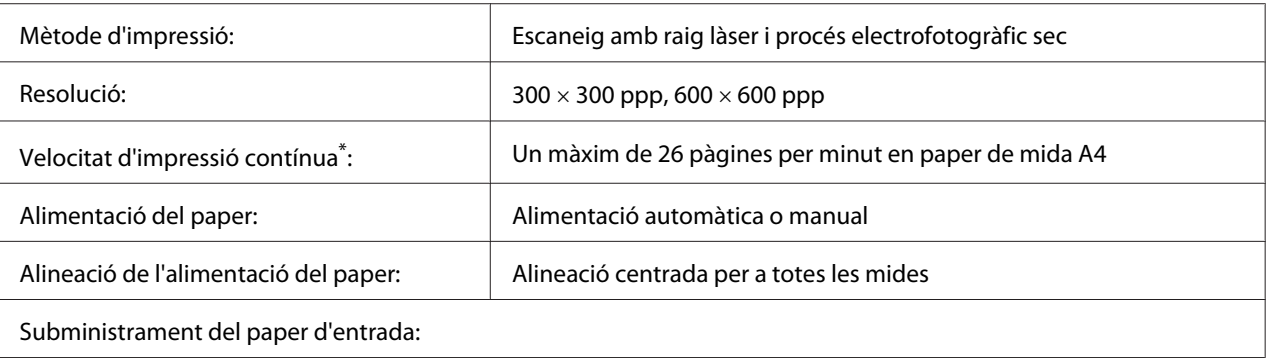

<span id="page-264-0"></span>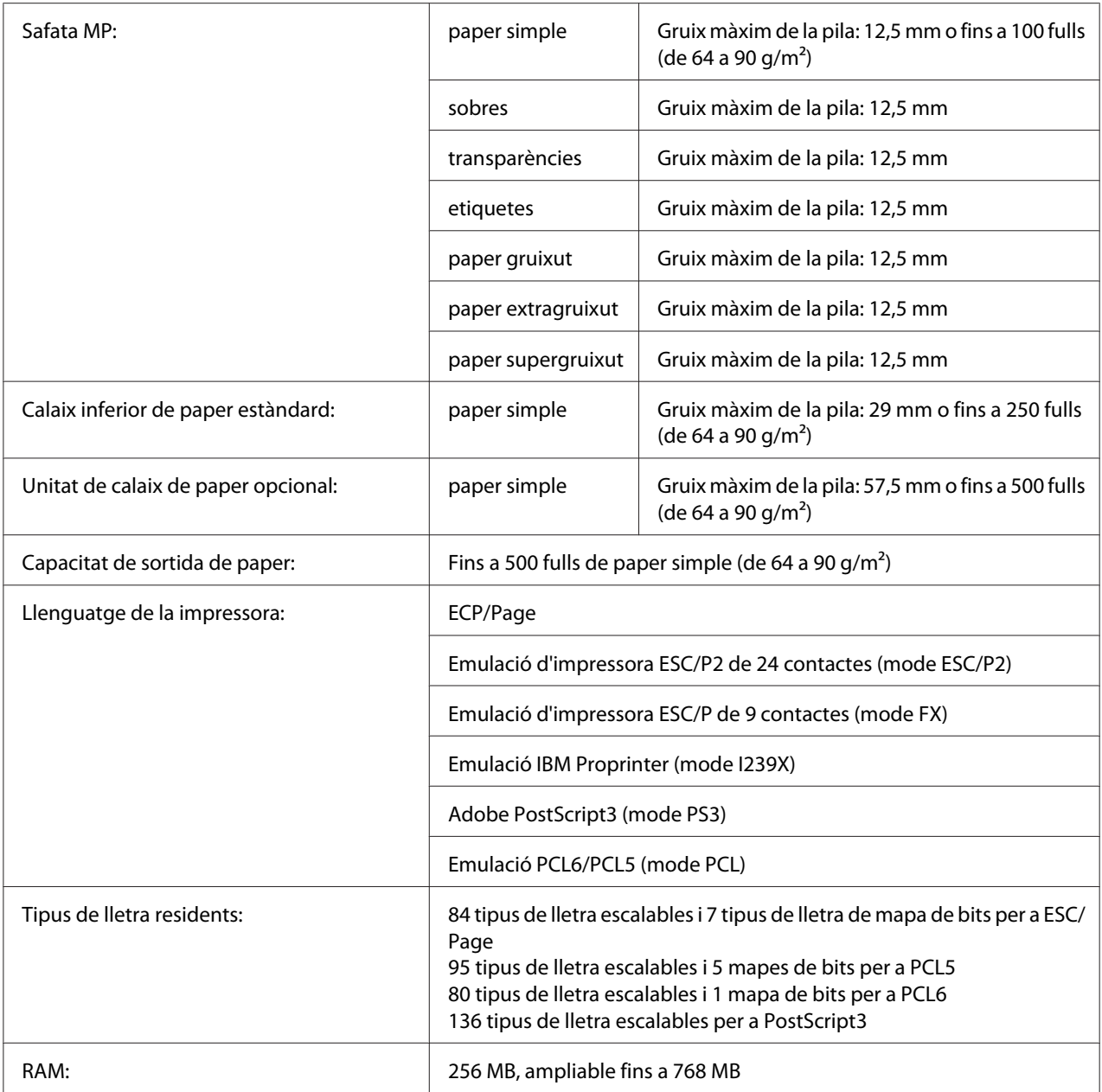

\* La velocitat d'impressió varia segons el tipus de paper i altres condicions.

# **Especificacions de l'entorn**

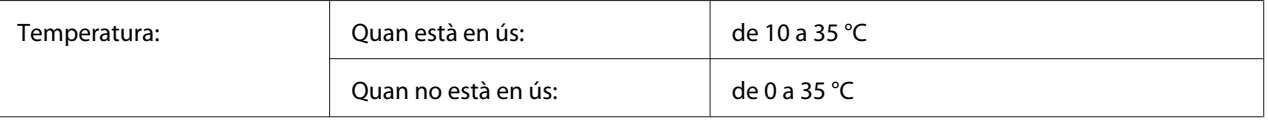

<span id="page-265-0"></span>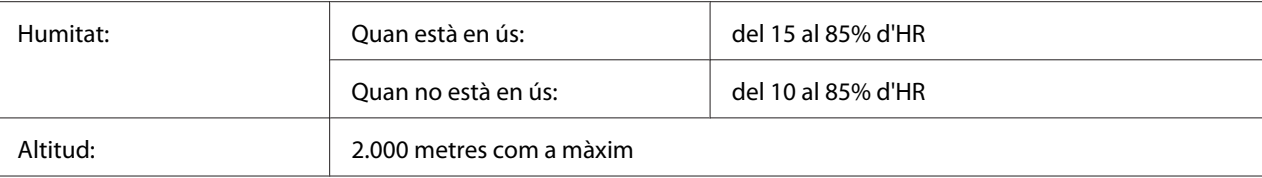

# **Especificacions mecàniques**

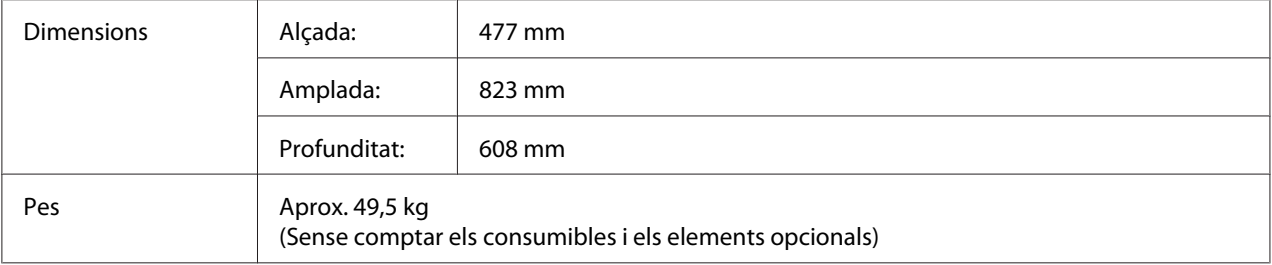

# **Especificacions elèctriques**

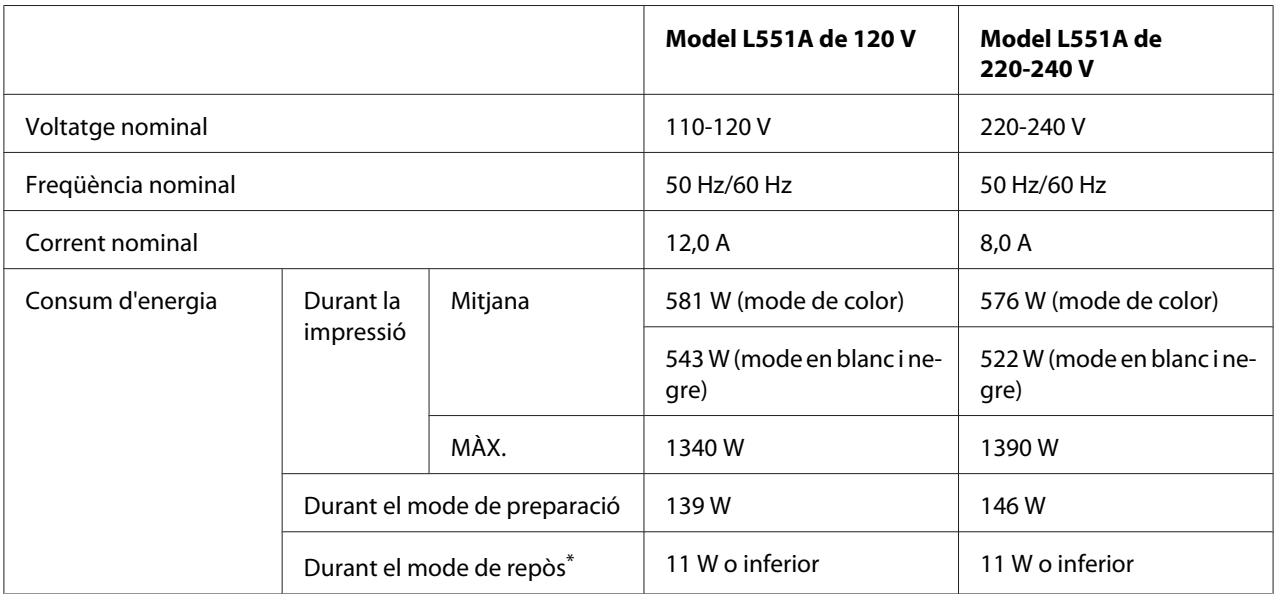

\*Els valors representen el consum d'energia mentre totes les operacions estan en suspensió total. El consum d'energia varia segons les condicions de funcionament, i segons si s'ha instal·lat una targeta d'interfície del tipus B o si s'ha inserit una memòria USB.

### <span id="page-266-0"></span>**Normativa i aprovacions**

Model europeu:

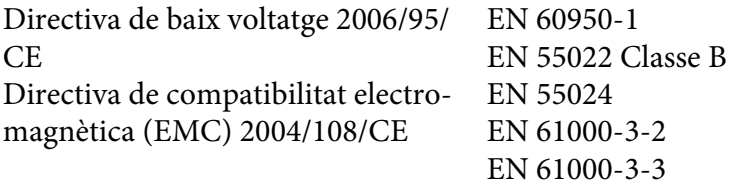

# **Interfícies**

# **Interfície en paral·lel**

Utilitzeu el connector d'interfície en paral·lel compatible amb IEEE 1284-I.

Mode ECP/Nibble

### **Interfície USB**

Mode d'alta velocitat USB 2.0

### *Nota:*

- ❏ *Només admeten la interfície USB els ordinadors equipats amb un connector USB que executen el Windows Vista, Vista x64, XP, XP x64, 2000, Server 2003 o Server 2003 x64.*
- ❏ *L'ordinador ha d'admetre USB 2.0 per tal que pugueu utilitzar USB 2.0 com a interfície per connectar l'ordinador a la impressora.*
- ❏ *Atès que USB 2.0 és totalment compatible amb USB 1.1, podeu utilitzar USB 1.1 com a interfície.*
- ❏ *USB 2.0 es pot fer servir amb els sistemes operatius Windows Vista, Vista x64, XP, XP x64, 2000, Server 2003 i Server 2003 x64.*

# <span id="page-267-0"></span>**Interfície Ethernet**

Podeu utilitzar un cable d'interfície de parell creuat, apantallat i directe 100BASE-TX/10 BASE-T IEEE 802.3 amb un connector RJ45.

# **Elements opcionals i consumibles**

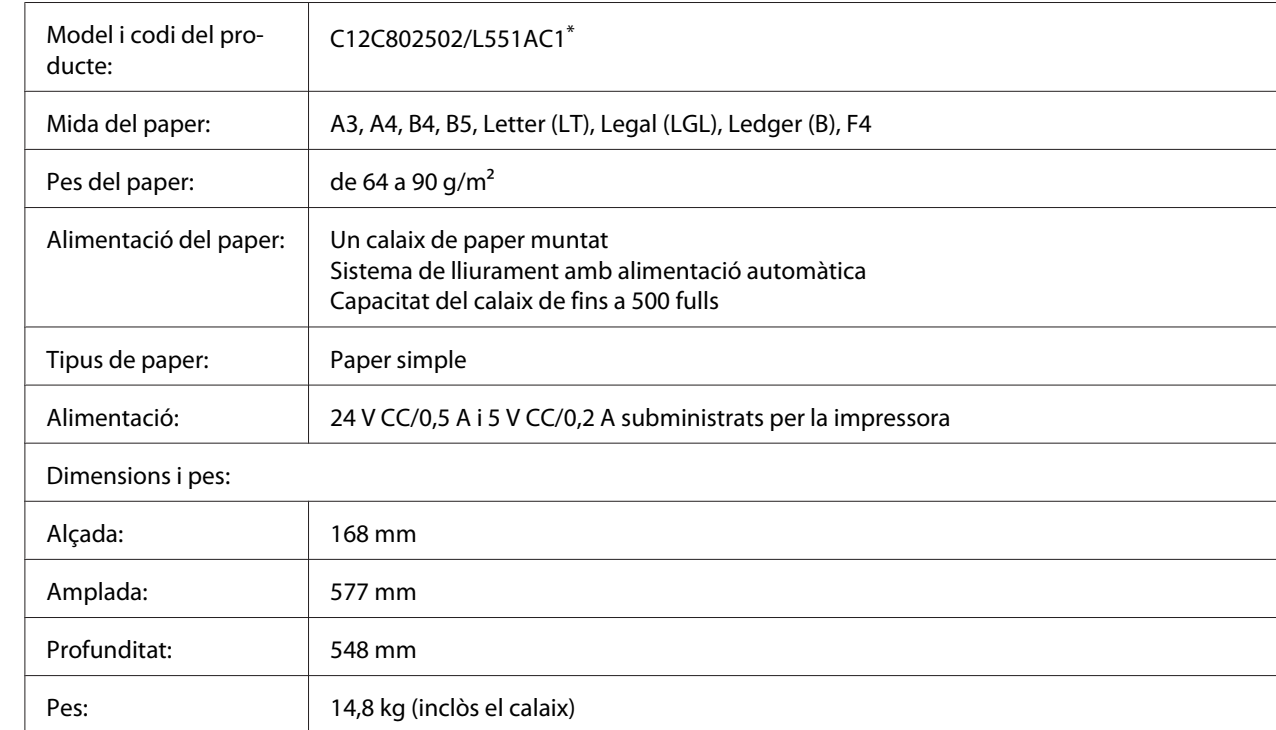

# **Unitat de calaix de paper opcional**

\* Aquest producte compleix els requisits de la marca CE d'acord amb la Directiva de la UE 2004/108/CE.

# **Unitat d'impressió a doble cara**

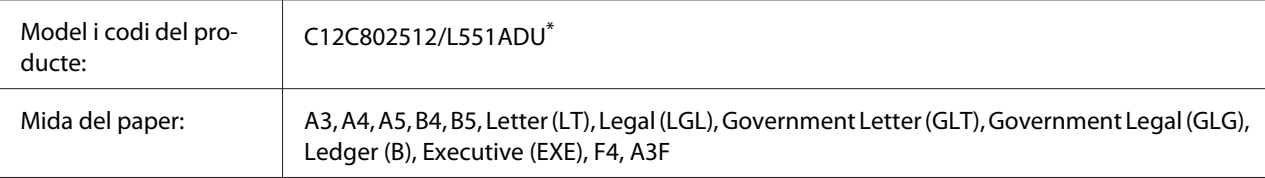

<span id="page-268-0"></span>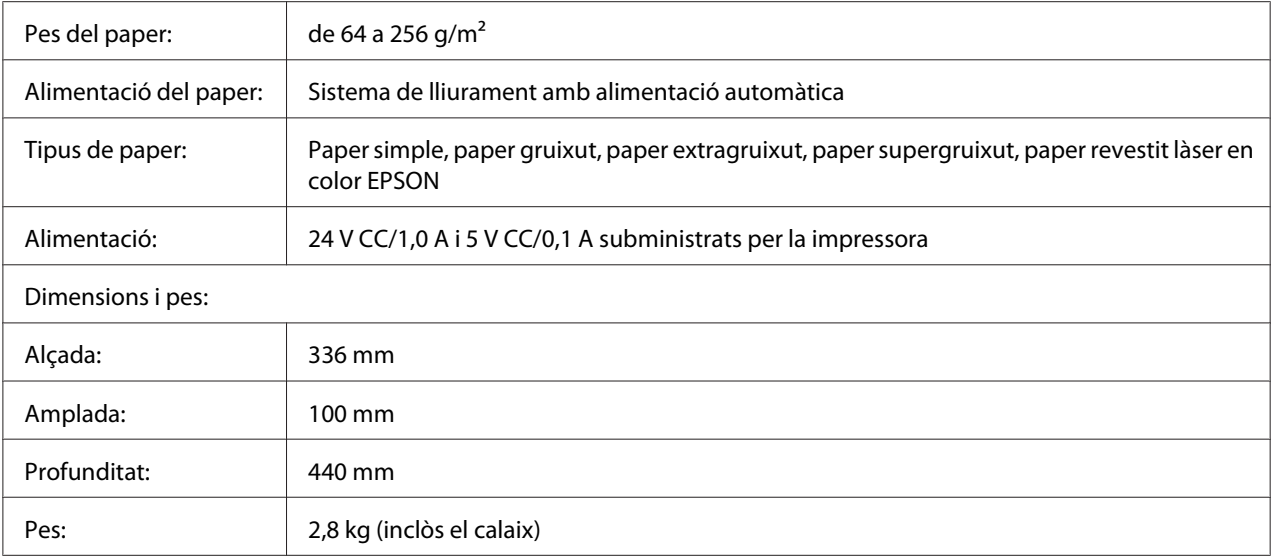

\* Aquest producte compleix els requisits de la marca CE d'acord amb la Directiva de la UE 2004/108/CE.

# **Base d'impressora**

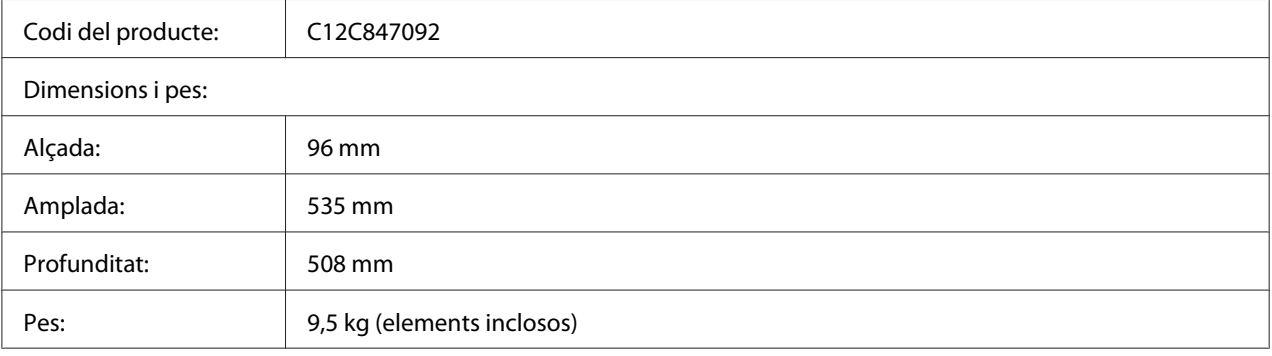

# **Mòduls de memòria**

Assegureu-vos que el mòdul DIMM que adquiriu sigui compatible amb els productes EPSON. Per obtenir informació detallada, poseu-vos en contacte amb el comerç on heu adquirit aquesta impressora o amb l'empresa EPSON.

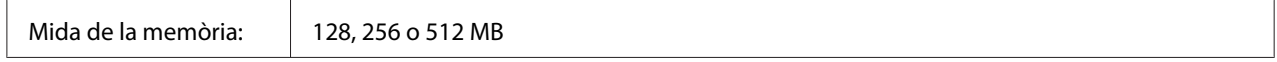

# <span id="page-269-0"></span>**Memòria CompactFlash**

Per obtenir informació detallada, poseu-vos en contacte amb l'empresa EPSON.

# **Cartutx de tòner**

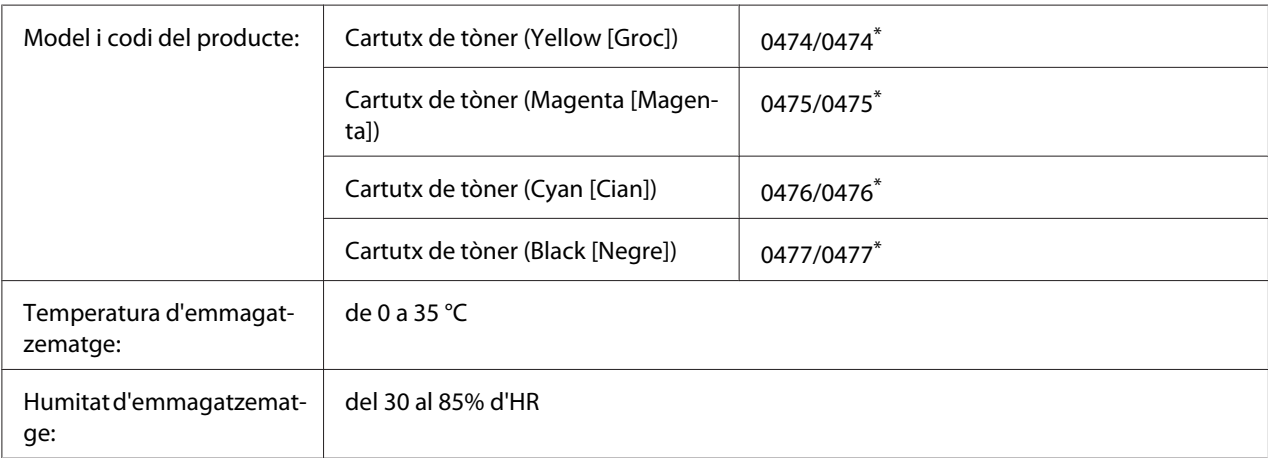

\* Aquest producte compleix els requisits de la marca CE d'acord amb la Directiva de compatibilitat electromagnètica (EMC) 2004/108/CE.

# **Unitat fotoconductora**

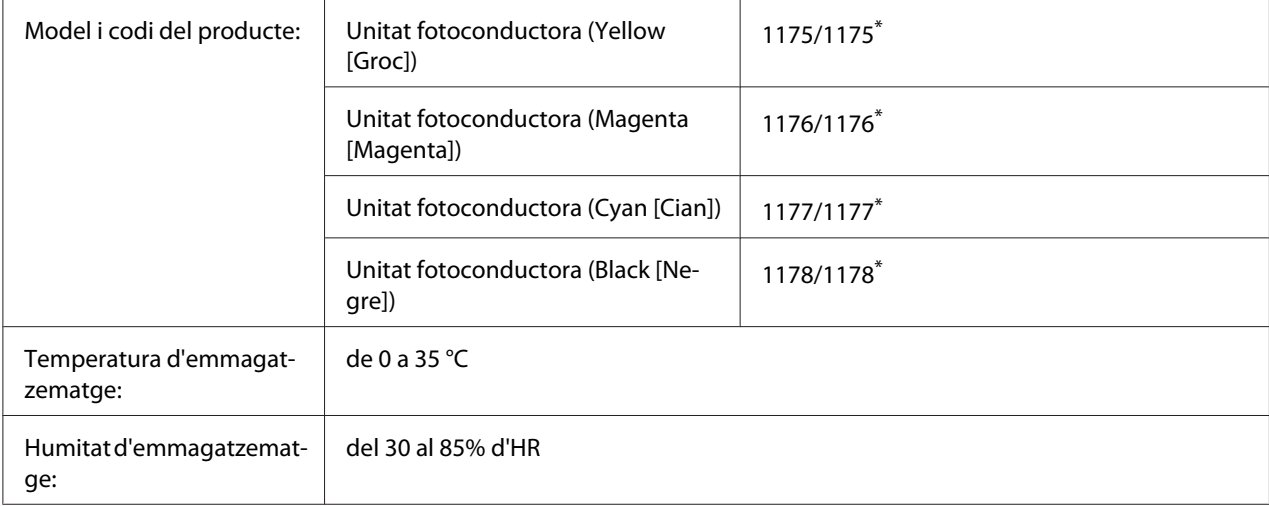

\* Aquest producte compleix els requisits de la marca CE d'acord amb la Directiva de compatibilitat electromagnètica (EMC) 2004/108/CE.

# <span id="page-270-0"></span>**Col·lector de tòner gastat**

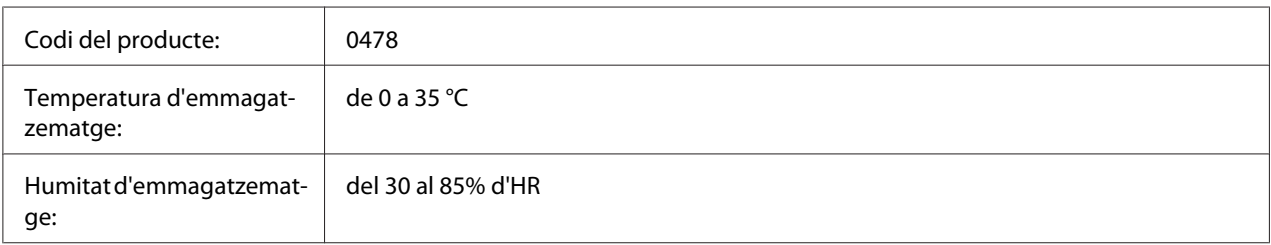

# <span id="page-271-0"></span>Apèndix B **Assistència al client**

# **Com posar-se en contacte amb el servei d'assistència al client**

# **Abans de posar-vos en contacte amb Epson**

Si el vostre producte Epson no funciona correctament i no podeu resoldre el problema mitjançant la informació de resolució de problemes inclosa a la documentació del producte, poseu-vos en contacte amb el servei d'assistència al client per obtenir ajuda. Si a continuació no s'enumera el servei d'assistència al client corresponent a la vostra zona, poseu-vos en contacte amb el distribuïdor que us ha venut el producte.

Al servei d'assistència al client us podran ajudar molt més ràpidament si els faciliteu la informació següent:

- ❏ Número de sèrie del producte L'etiqueta amb el número de sèrie normalment és a la part posterior del producte.
- ❏ Model del producte
- ❏ Versió del programari del producte Feu clic a **Quant a**, **Informació de la versió** o en un botó semblant del programari del producte.
- ❏ Marca i model de l'ordinador
- ❏ Nom i versió del sistema operatiu de l'ordinador
- ❏ Noms i versions de les aplicacions de programari que utilitzeu normalment amb el producte

# **Ajuda per als usuaris d'Austràlia**

Epson Austràlia té com a objectiu oferir un alt nivell d'atenció al client. A més de la documentació del producte, s'ofereixen les fonts d'informació següents.

### **El distribuïdor**

No oblideu que el distribuïdor sovint us pot ajudar a identificar i resoldre problemes. El distribuïdor ha de ser el primer recurs al qual s'acudeix per demanar ajuda sobre problemes, ja que sovint pot resoldre problemes més ràpidament i fàcilment, i aconsellar-vos sobre quin és el pròxim pas que heu de fer.

### **URL d'Internet<http://www.epson.com.au>**

Proporciona accés a les pàgines web d'Epson Austràlia. Val la pena que hi doneu un cop d'ull. Aquest lloc inclou una zona de baixada de controladors, punts de contacte d'Epson, informació sobre productes nous i servei tècnic (per correu electrònic).

### **Epson HelpDesk**

Epson HelpDesk s'ofereix com a garantia final perquè els clients tinguin accés a assessorament. Els operadors de HelpDesk us ajudaran a instal·lar, configurar i utilitzar els productes Epson. L'equip de HelpDesk de prevenda proporciona documentació sobre els nous productes Epson i informa de la ubicació dels distribuïdors o proveïdors de serveis més propers. Es respon a tota mena de consultes.

Els números de HelpDesk són:

Telèfon: 1300 361 054

Fax: (02) 8899 3789

Us recomanem que tingueu tota la informació pertinent a l'abast quan feu la trucada. Com més informació tingueu preparada, més de pressa us podrem ajudar a solucionar el problema. Aquesta informació inclou la documentació del producte Epson, el tipus d'ordinador, el sistema operatiu, els programes d'aplicació i qualsevol altra informació que considereu oportuna.

### **Ajuda per als usuaris de Singapur**

Les fonts d'informació, l'assistència i els serveis que trobareu disponibles a Epson Singapur són:

### **World Wide Web (<http://www.epson.com.sg>)**

Aquest lloc web ofereix informació sobre especificacions del producte, controladors per baixar, preguntes més freqüents (PMF), consultes de vendes i assistència tècnica mitjançant correu electrònic.

### **Epson HelpDesk (telèfon: (65) 6586 3111)**

El nostre equip de HelpDesk us pot ajudar per telèfon en aquestes qüestions:

- ❏ Consultes de vendes i informació de productes
- ❏ Preguntes o problemes referents a l'ús dels productes
- ❏ Consultes sobre el servei de reparacions i la garantia

# **Ajuda per als usuaris de Tailàndia**

Els punts de contacte per obtenir informació, assistència i serveis són:

### **World Wide Web ([http://www.epson.co.th\)](http://www.epson.co.th)**

Aquest lloc web ofereix informació sobre especificacions del producte, controladors per baixar, preguntes més freqüents (PMF) i consultes per correu electrònic.

### **Epson Hotline (telèfon: (66)2-670-0333)**

El nostre equip de Hotline us pot ajudar per telèfon en aquestes qüestions:

- ❏ Consultes de vendes i informació de productes
- ❏ Preguntes o problemes referents a l'ús dels productes
- ❏ Consultes sobre el servei de reparacions i la garantia

### **Ajuda per als usuaris de Vietnam**

Els punts de contacte per obtenir informació, assistència i serveis són:

Epson Hotline (telèfon): 84-8-823-9239

Centre de servei tècnic: 80 Truong Dinh Street, District 1, Hochiminh City Vietnam

### **Ajuda per als usuaris d'Indonèsia**

Els punts de contacte per obtenir informació, assistència i serveis són:

### **World Wide Web ([http://www.epson.co.id\)](http://www.epson.co.id)**

- ❏ Informació sobre especificacions del producte i controladors per baixar
- ❏ Preguntes més freqüents (PMF), consultes de vendes i preguntes per correu electrònic

### **Epson Hotline**

- ❏ Consultes de vendes i informació de productes
- ❏ Servei tècnic

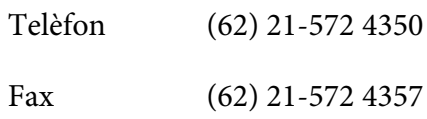

### **Centre de servei tècnic d'Epson**

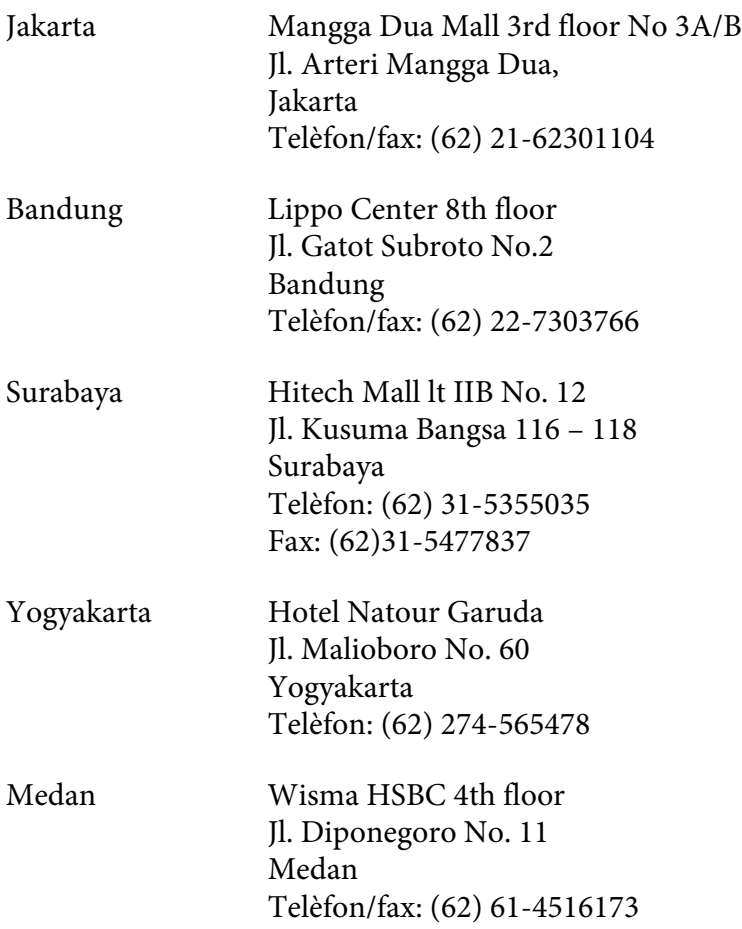

Makassar MTC Karebosi Lt. Ill Kav. P7-8 JI. Ahmad Yani No.49 Makassar Telèfon: (62)411-350147/411-350148

# **Ajuda per als usuaris de Hong Kong**

Per obtenir assistència tècnica i altres serveis postvenda, podeu posar-vos en contacte amb Epson Hong Kong Limited.

### **Pàgina inicial d'Internet**

Epson Hong Kong ha creat una pàgina inicial local a Internet en xinès i en anglès que proporciona la informació següent:

- ❏ Informació del producte
- ❏ Respostes a les preguntes més freqüents (PMF)
- ❏ Últimes versions del controladors de productes Epson

Podeu accedir a aquesta pàgina inicial a:

<http://www.epson.com.hk>

### **Hotline de servei tècnic**

També podeu posar-vos en contacte amb el nostre personal tècnic mitjançant aquests números de telèfon i fax:

Telèfon: (852) 2827-8911

Fax: (852) 2827-4383

# **Ajuda per als usuaris de Malàisia**

Els punts de contacte per obtenir informació, assistència i serveis són:

### **World Wide Web (<http://www.epson.com.my>)**

- ❏ Informació sobre especificacions del producte i controladors per baixar
- ❏ Preguntes més freqüents (PMF), consultes de vendes i preguntes per correu electrònic

### **Epson Trading (M) Sdn. Bhd.**

Oficina central

Telèfon: 603-56288288

Fax: 603-56288388/399

### Epson HelpDesk

❏ Consultes de vendes i informació de productes (Infoline)

Telèfon: 603-56288222

❏ Consultes sobre serveis de reparació i garantia, ús del producte i servei tècnic (Techline)

Telèfon: 603-56288333

# **Ajuda per als usuaris de l'Índia**

Els punts de contacte per obtenir informació, assistència i serveis són:

### **World Wide Web ([http://www.epson.co.in\)](http://www.epson.co.in)**

Aquest lloc web ofereix informació sobre especificacions del producte, controladors per baixar i consultes sobre productes.

### **Oficina central d'Epson Índia - Bangalore**

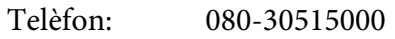

Fax: 30515005

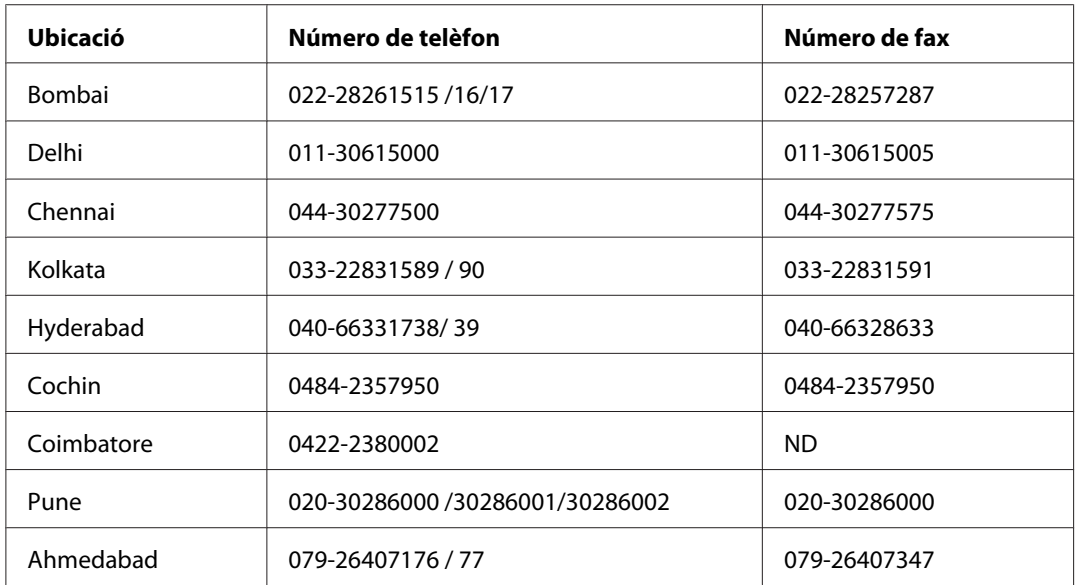

### **Oficines regionals d'Epson Índia:**

### **Línia d'ajuda**

Per obtenir assistència i informació sobre productes o encarregar un cartutx, truqueu al número 18004250011 (de 9:00 a 21:00). Aquest és un número gratuït.

Per obtenir assistència (usuaris mòbils i CDMA), truqueu al número 3900 1600 (de 9:00 a 18:00). Afegiu com a prefix el codi STD local.

# **Ajuda per als usuaris de les Filipines**

Per obtenir assistència tècnica i altres serveis postvenda, podeu posar-vos en contacte amb Epson Philippines Corporation mitjançant els números de telèfon i fax i l'adreça de correu electrònic següents:

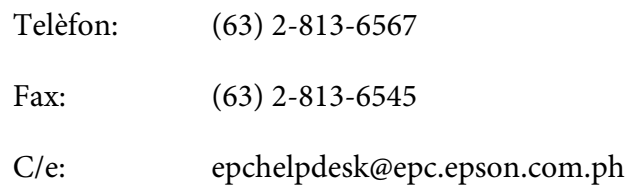

**World Wide Web** ([http://www.epson.com.ph\)](http://www.epson.com.ph)

Aquest lloc web ofereix informació sobre especificacions del producte, controladors per baixar, preguntes més freqüents (PMF) i consultes per correu electrònic.

### **Epson Helpdesk (telèfon: (63) 2-813-6567)**

El nostre equip de Hotline us pot ajudar per telèfon en aquestes qüestions:

- ❏ Consultes de vendes i informació de productes
- ❏ Preguntes o problemes referents a l'ús dels productes
- ❏ Consultes sobre el servei de reparacions i la garantia

# **Índex**

# **A**

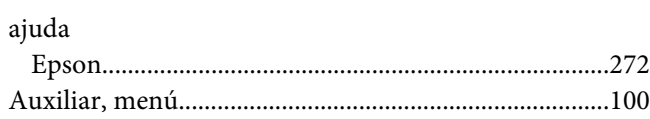

### **B**

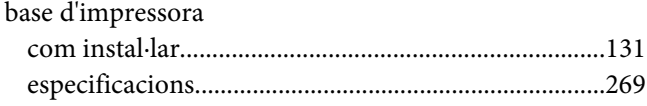

# **C**

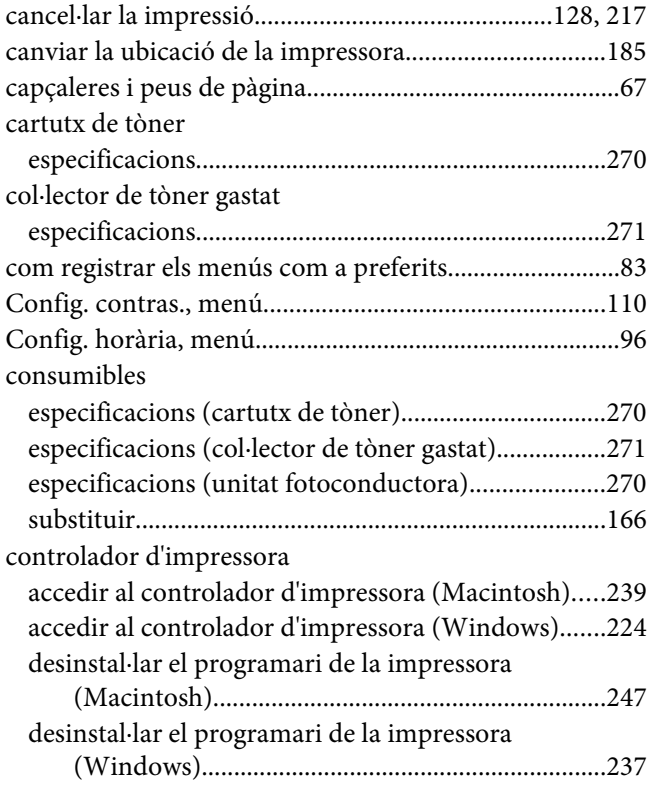

# **D**

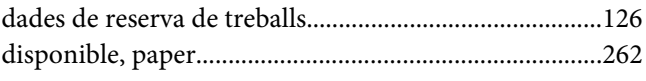

# **E**

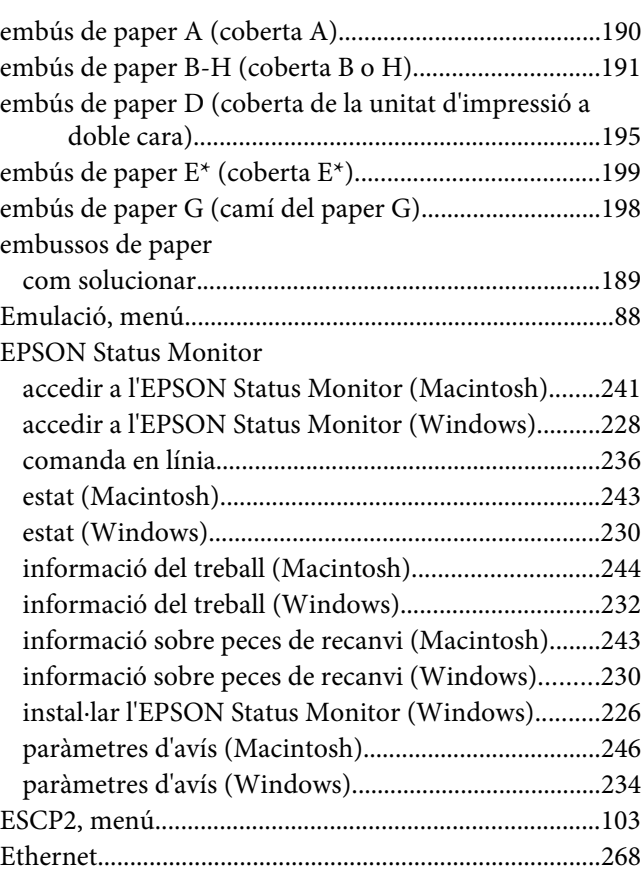

### **F**

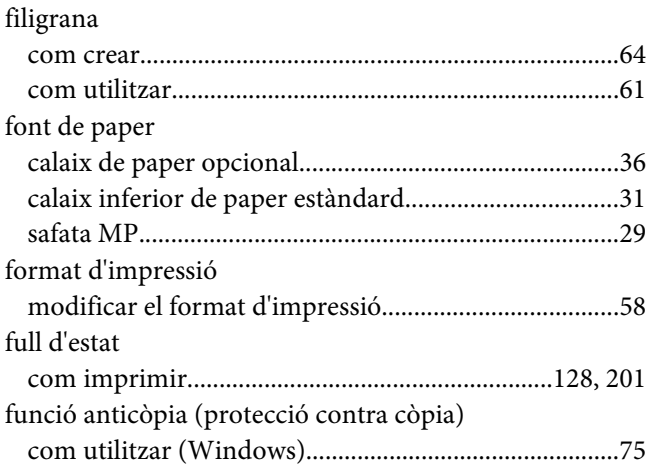

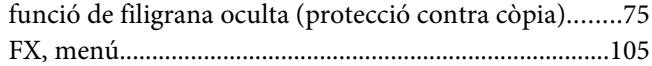

### $\overline{G}$

#### guies

### $\mathbf{I}$

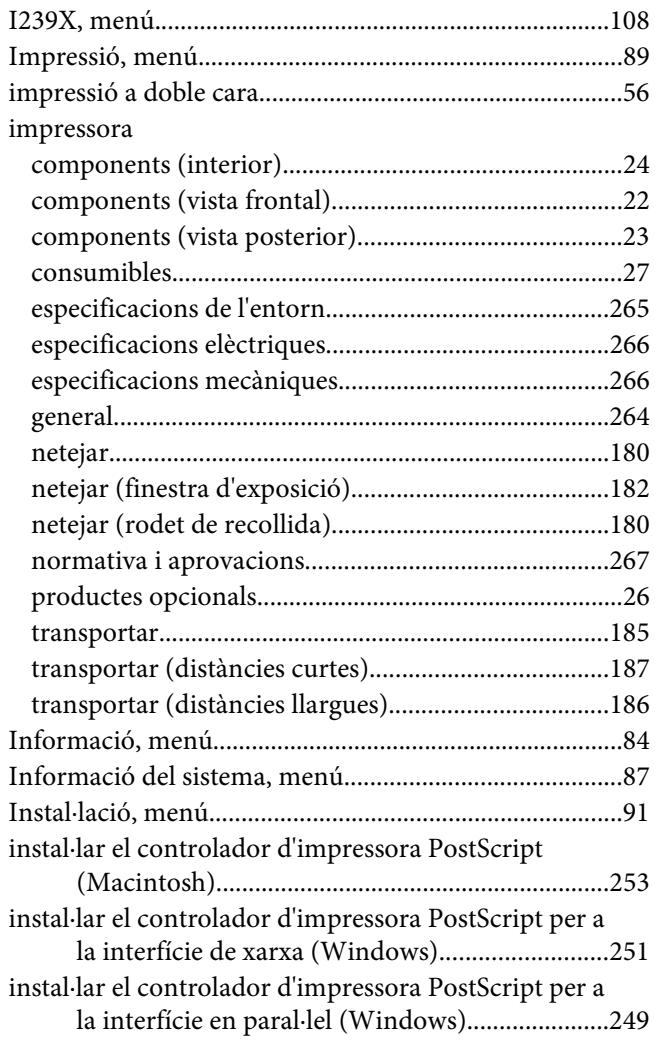

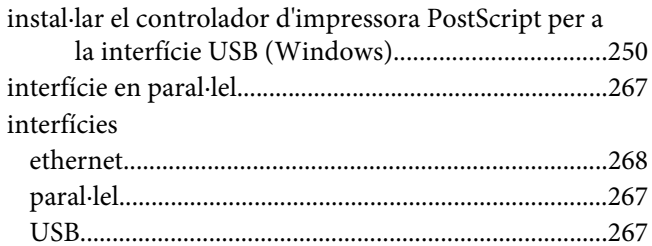

### M

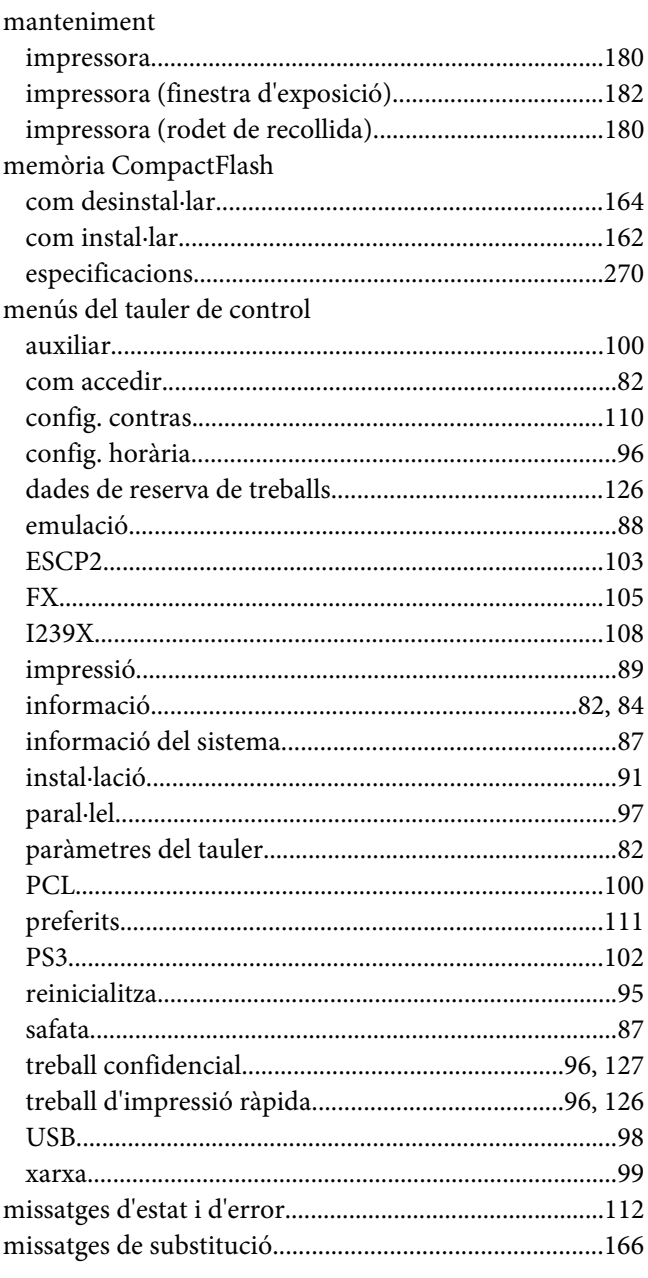

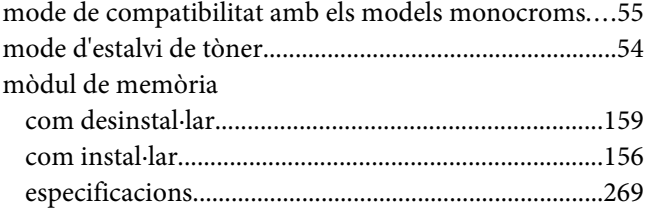

### **N**

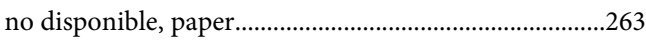

# **O**

# opcions

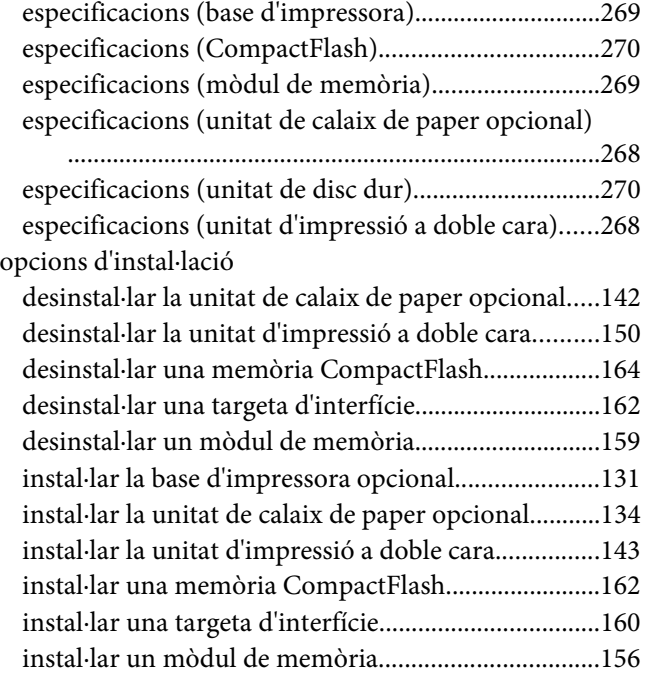

### **P**

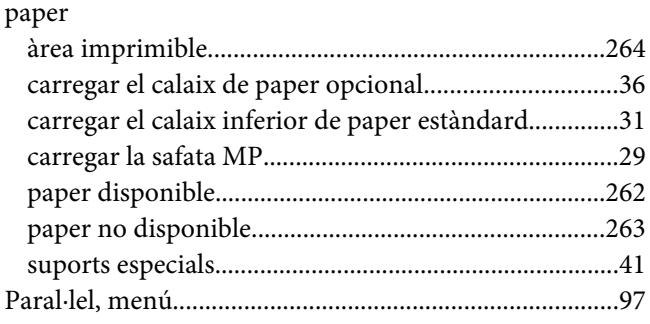

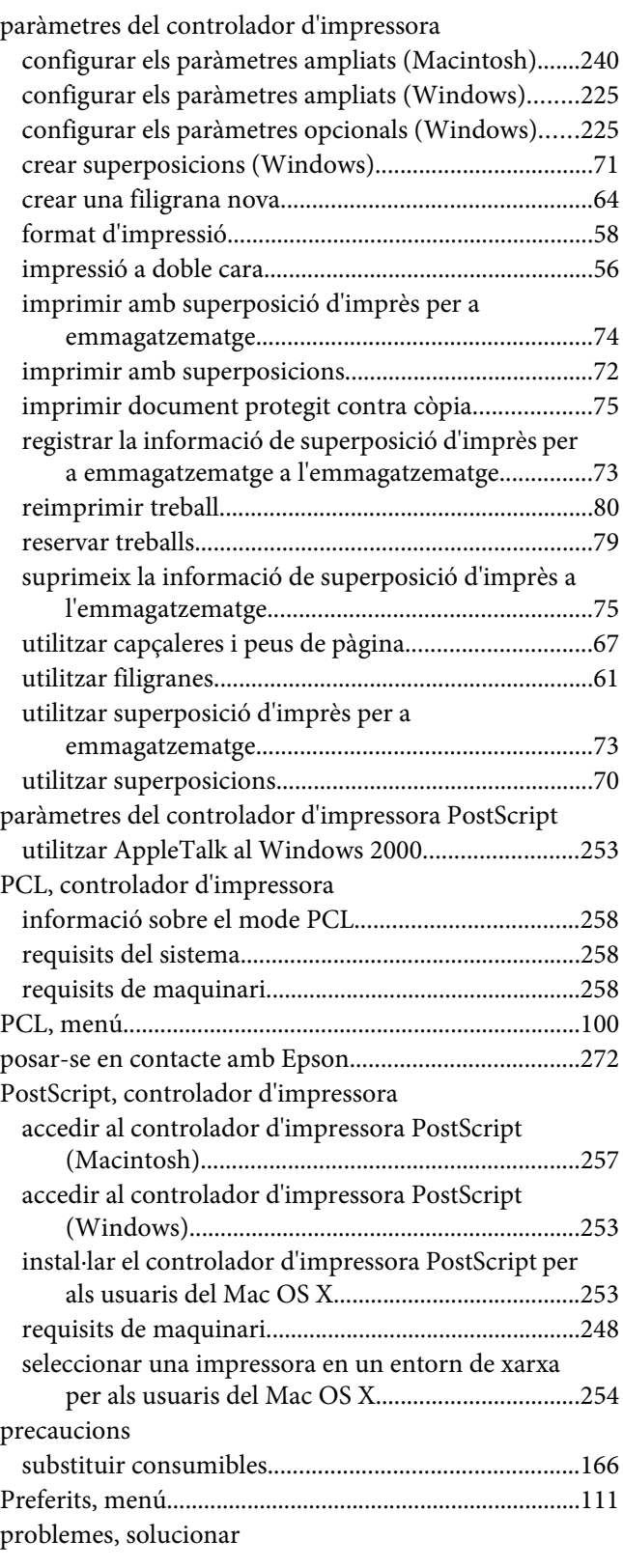

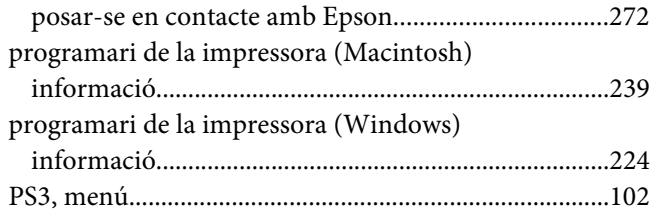

# **R**

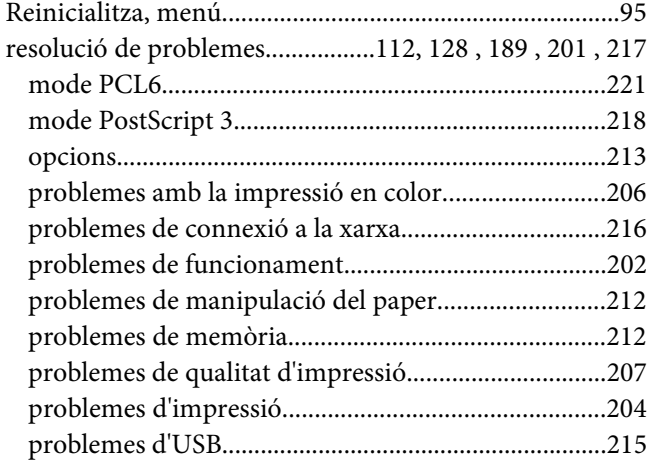

### **S**

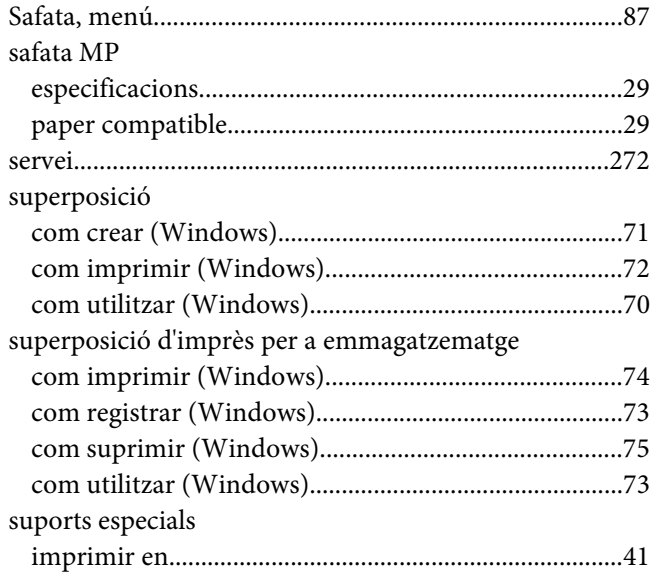

### [com desinstal·lar............................................................162](#page-161-0) [com instal·lar..................................................................160](#page-159-0) [tauler de control................................................................128](#page-127-0) [descripció general............................................................25](#page-24-0) tòner [mode d'estalvi de tòner...................................................54](#page-53-0) [transportar la impressora \(distàncies curtes\)................187](#page-186-0) [transportar la impressora \(distàncies llargues\).............186](#page-185-0) [Treball confidencial, menú........................................96](#page-95-0), [127](#page-126-0) [Treball d'impressió ràpida, menú.............................96](#page-95-0), [126](#page-125-0)

### **U**

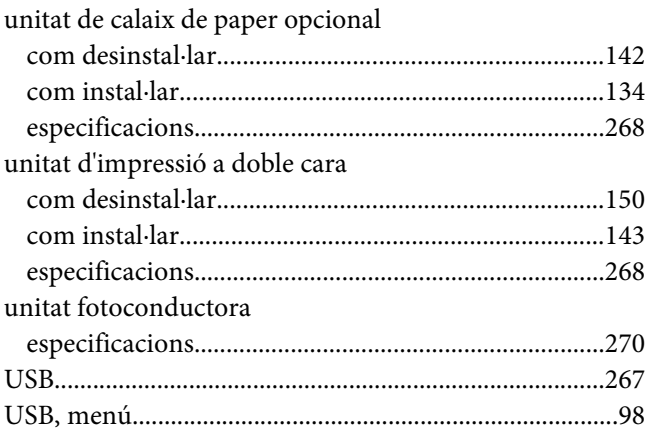

# **X**

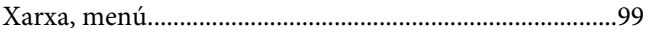

### **T**

targetes d'interfície